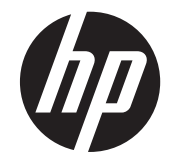

# HP ProBook 6360b Notebook PC

Maintenance and Service Guide

© Copyright 2011 Hewlett-Packard Development Company, L.P.

Bluetooth is a trademark owned by its proprietor and used by Hewlett-Packard Company under license. Intel and Core are trademarks or registered trademarks of Intel Corporation in the United States and other countries. Microsoft, Windows, and Windows Vista are either trademarks or registered trademarks of Microsoft Corporation in the United States and/or other countries. SD Logo is a trademark of its proprietor.

The information contained herein is subject to change without notice. The only warranties for HP products and services are set forth in the express warranty statements accompanying such products and services. Nothing herein should be construed as constituting an additional warranty. HP shall not be liable for technical or editorial errors or omissions contained herein.

Second Edition: September 2011

First Edition: March 2011

Document Part Number: 644145-002

#### **Safety warning notice**

**N**WARNING! To reduce the possibility of heat-related injuries or of overheating the computer, do not place the computer directly on your lap or obstruct the computer air vents. Use the computer only on a hard, flat surface. Do not allow another hard surface, such as an adjoining optional printer, or a soft surface, such as pillows or rugs or clothing, to block airflow. Also, do not allow the AC adapter to contact the skin or a soft surface, such as pillows or rugs or clothing, during operation. The computer and the AC adapter comply with the user-accessible surface temperature limits defined by the International Standard for Safety of Information Technology Equipment (IEC 60950).

# **Table of contents**

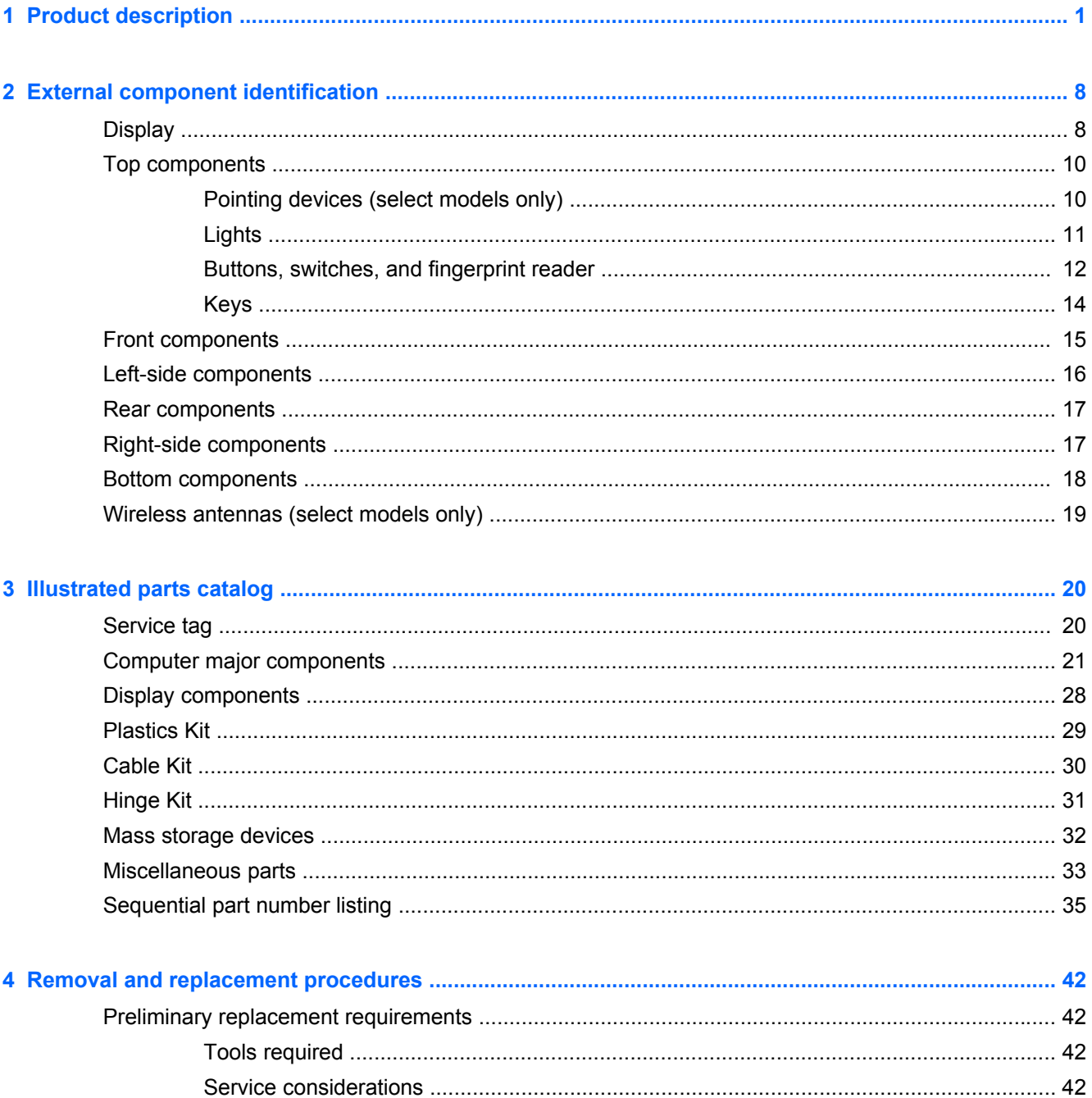

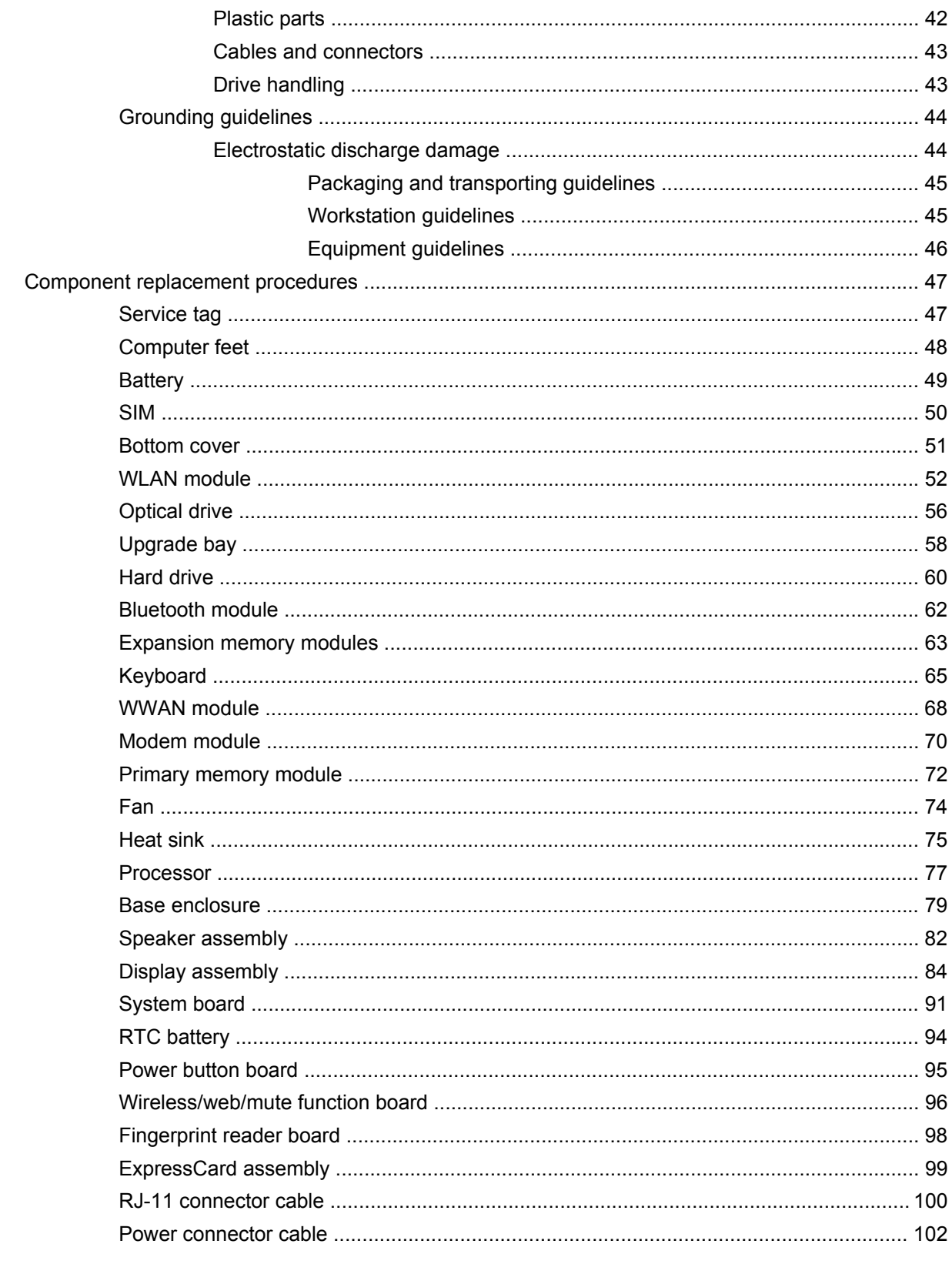

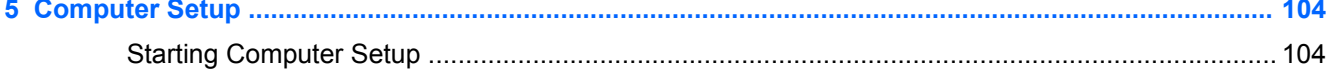

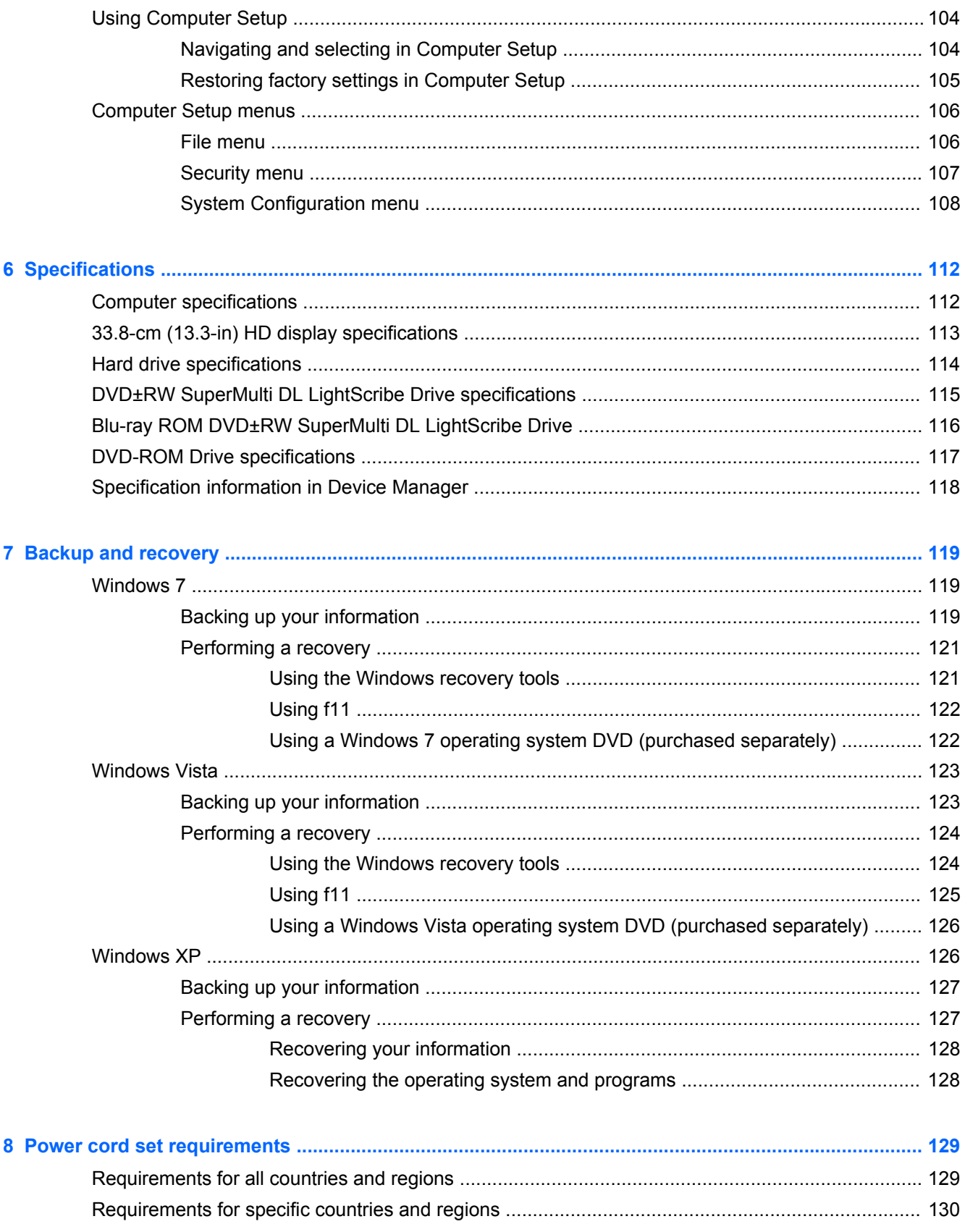

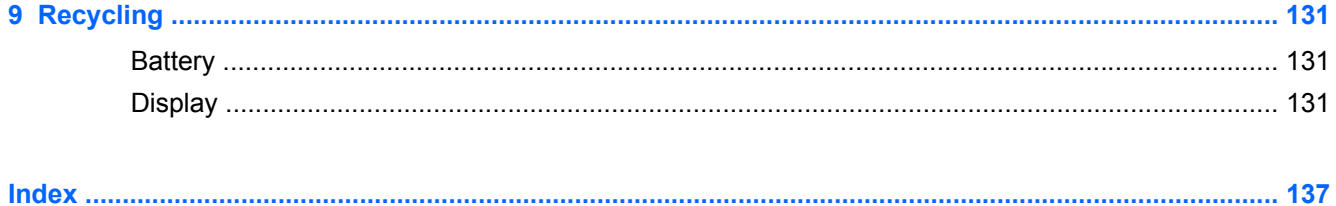

# <span id="page-8-0"></span>**1 Product description**

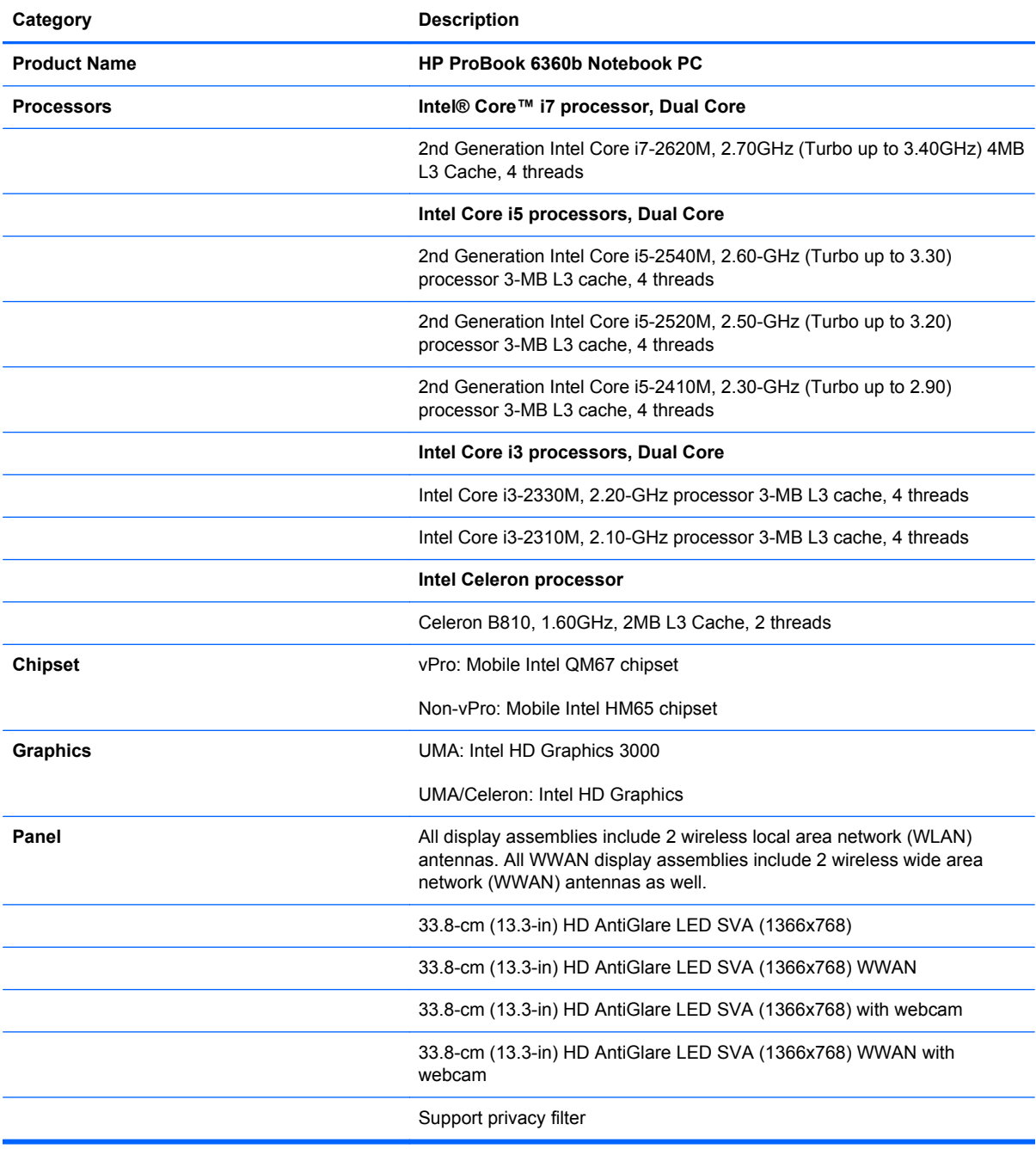

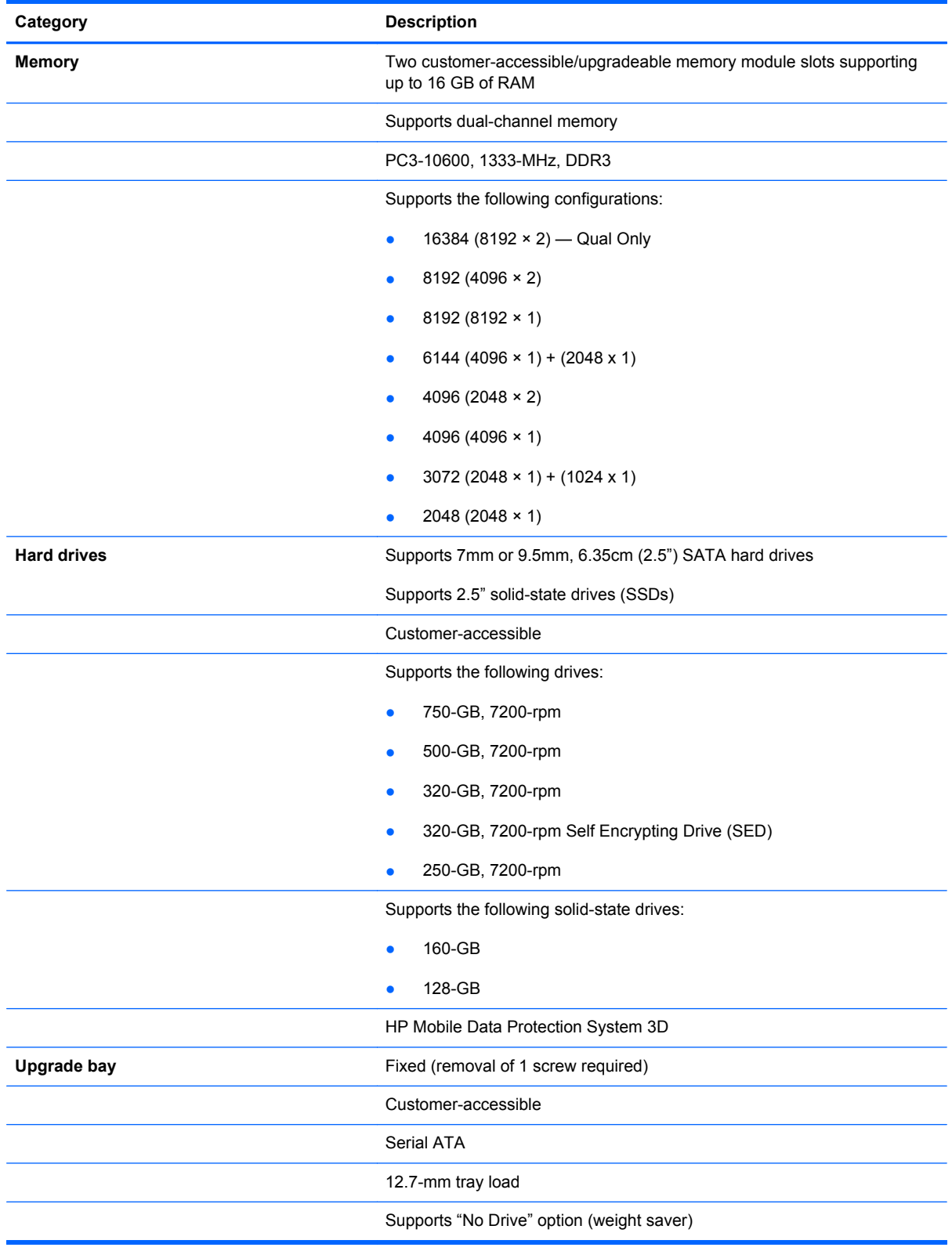

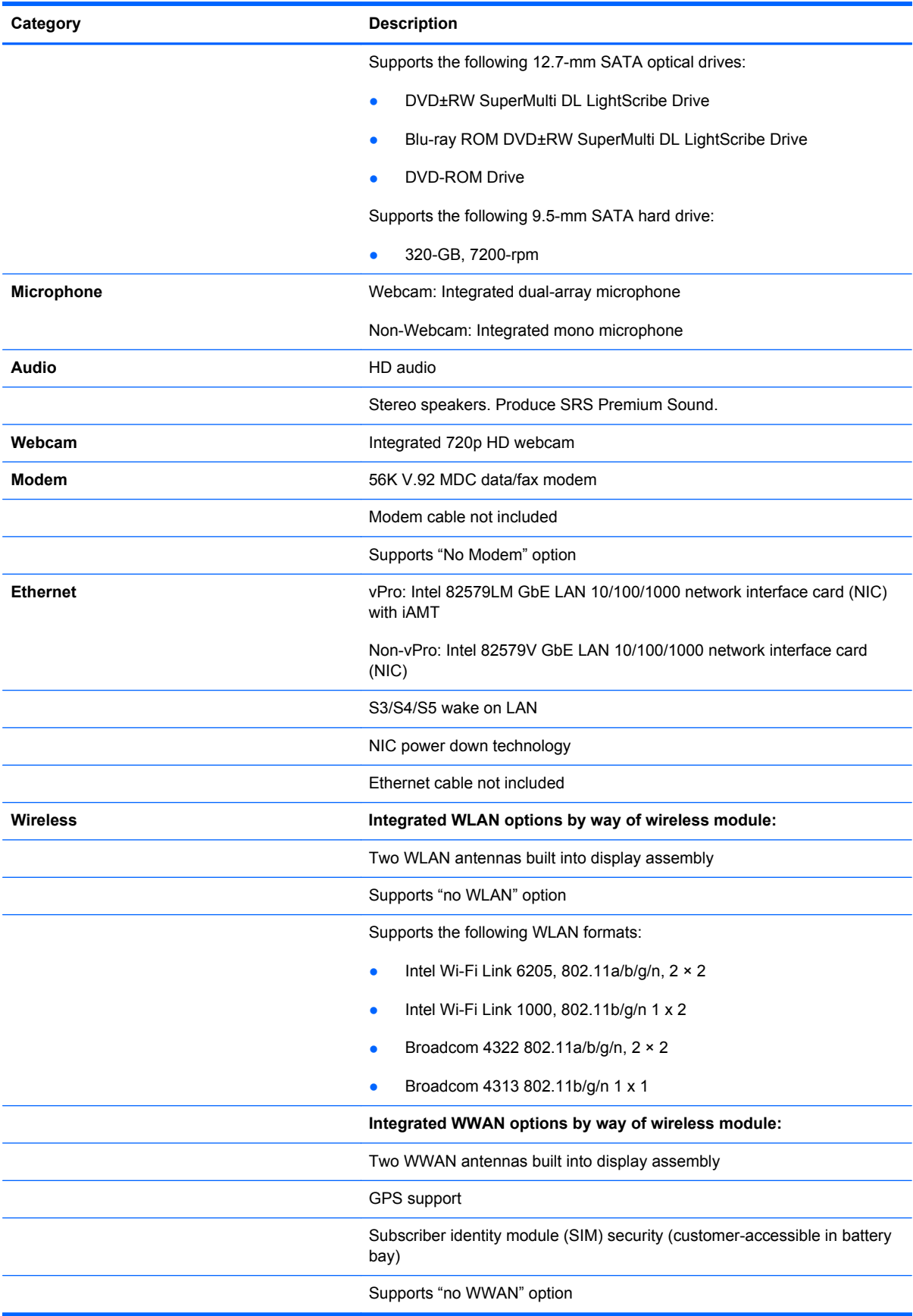

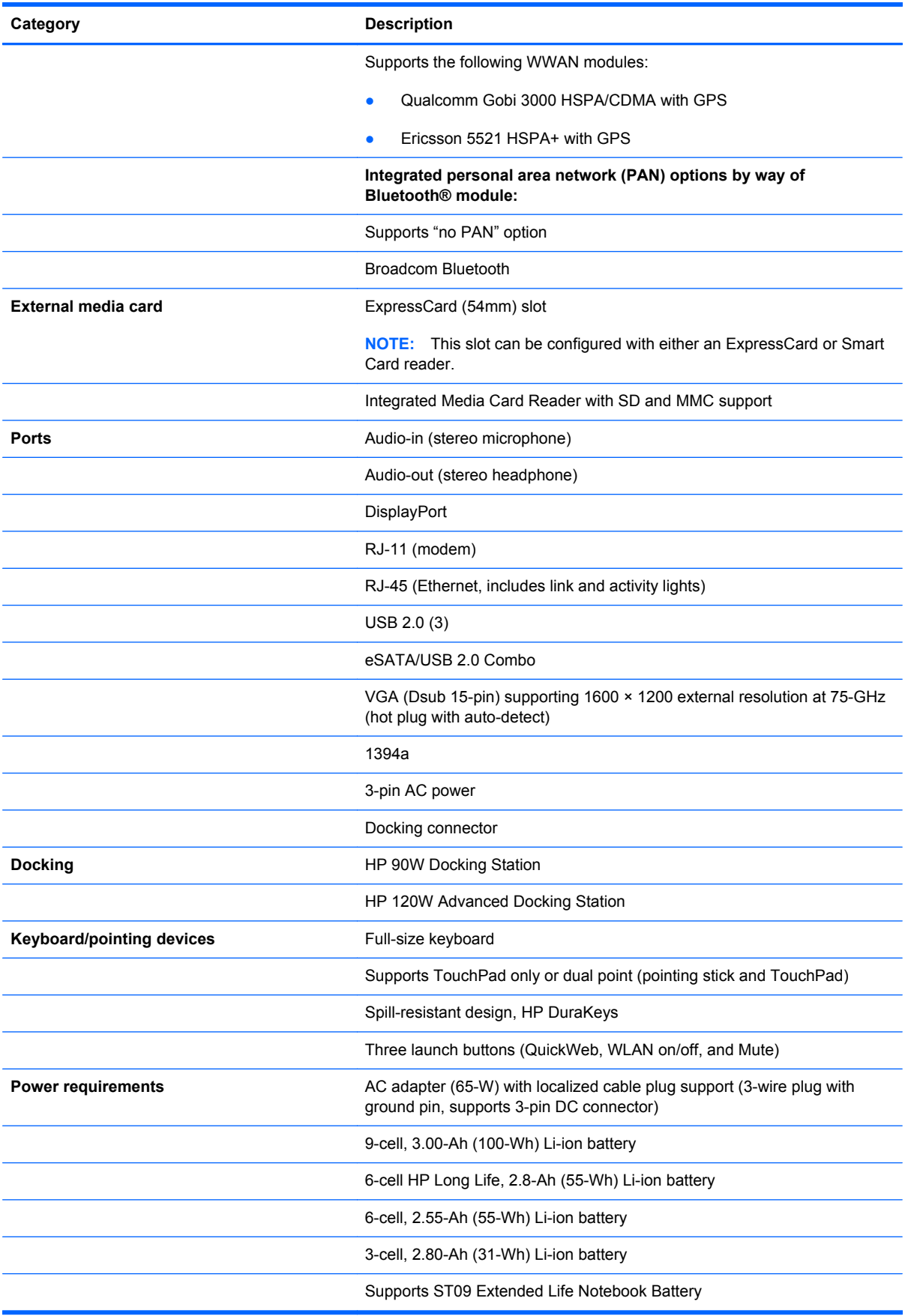

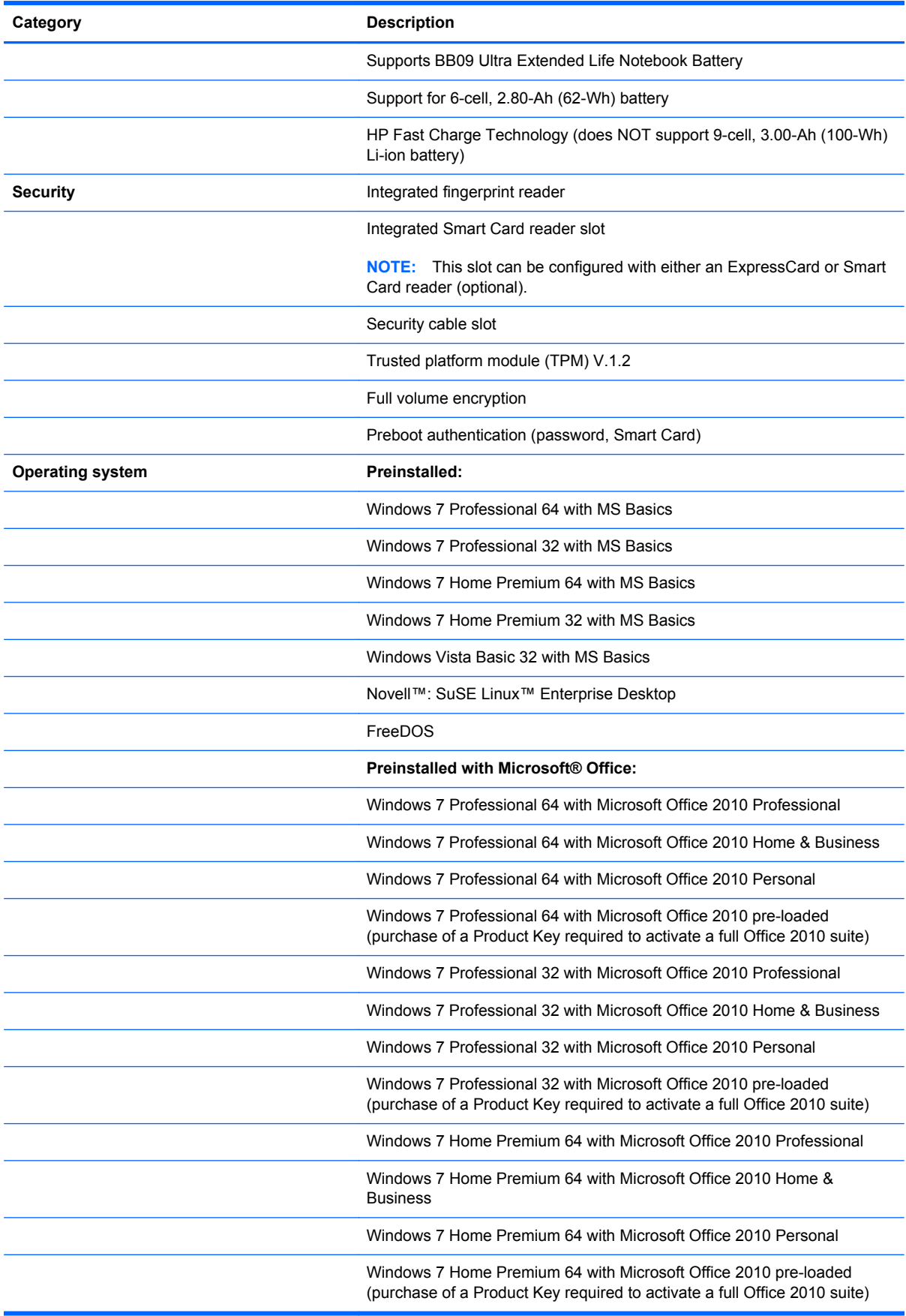

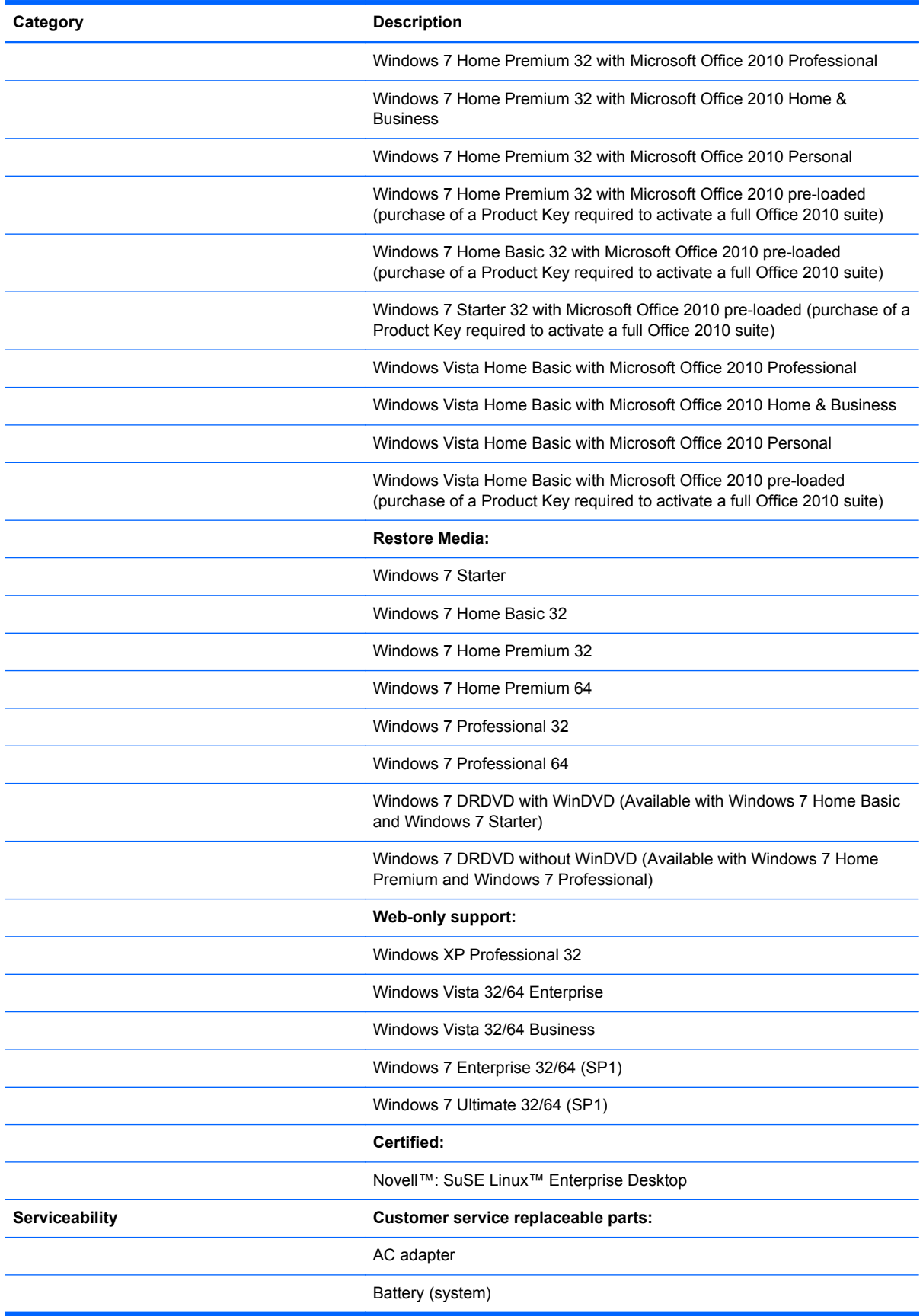

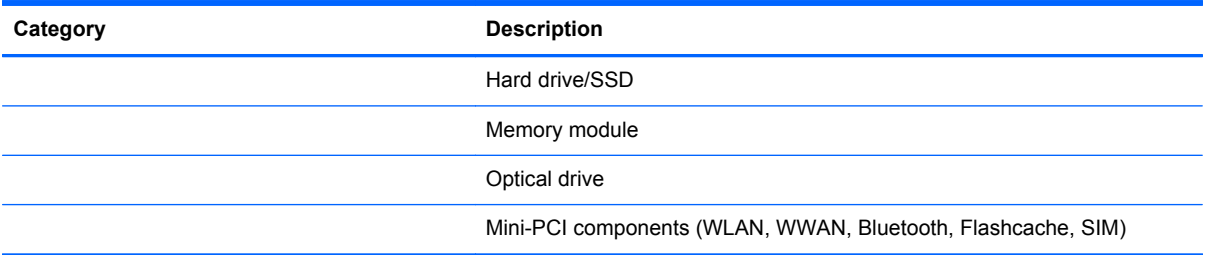

# <span id="page-15-0"></span>**2 External component identification**

## **Display**

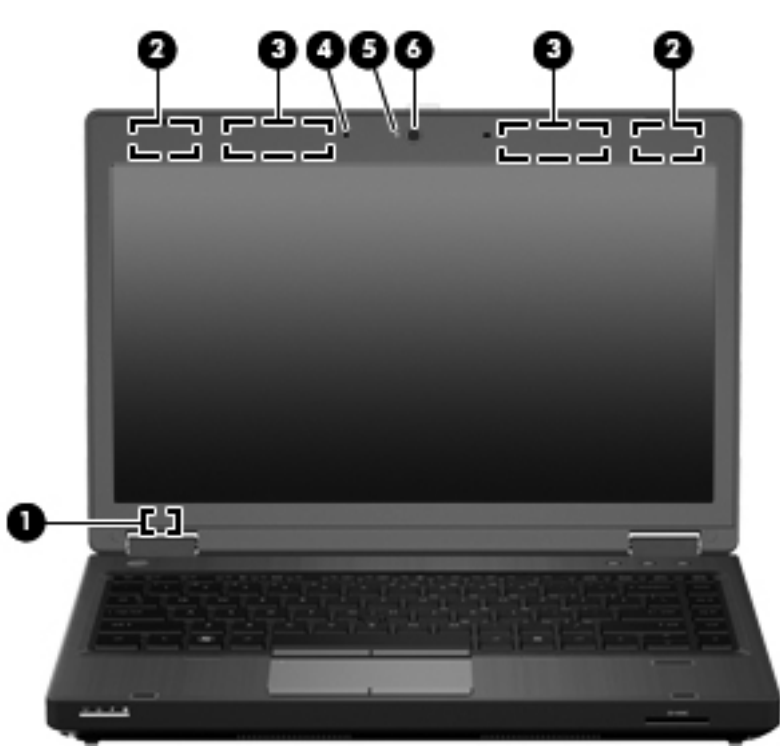

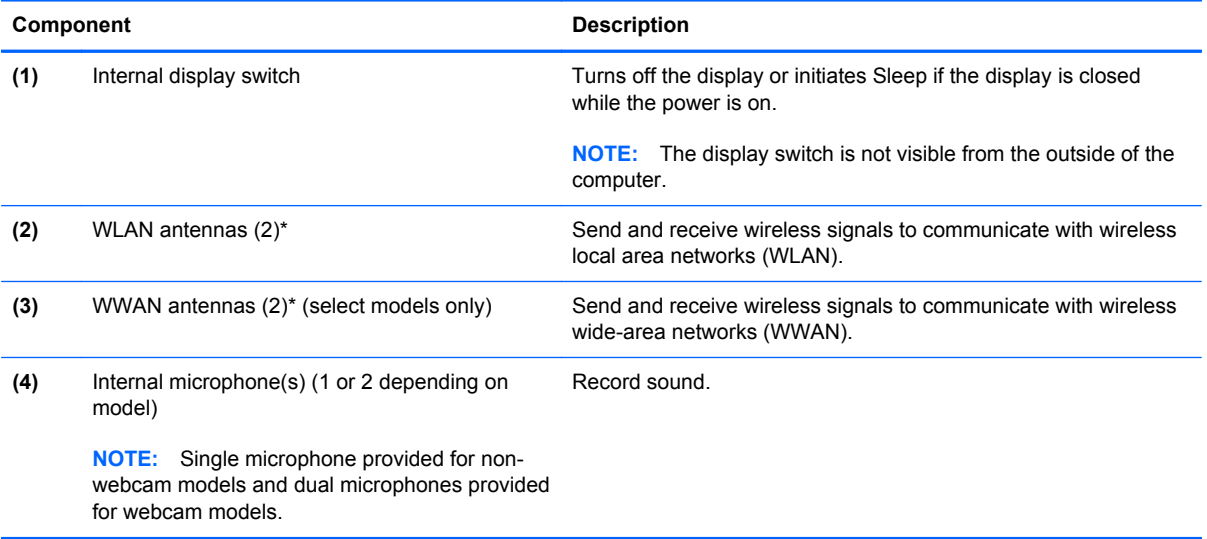

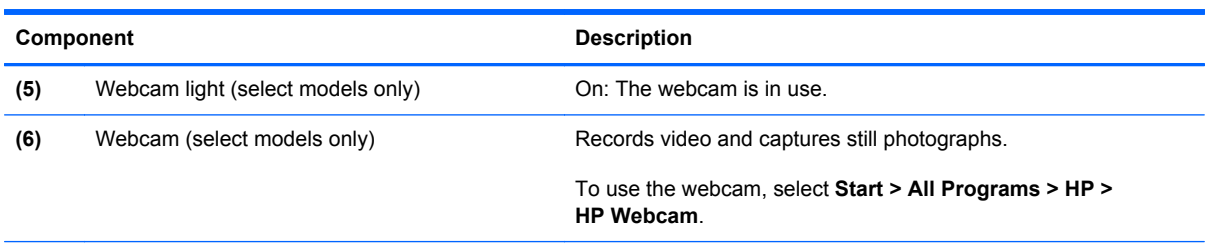

\*The antennas are not visible from the outside of the computer. For optimal transmission, keep the areas immediately around the antennas free from obstructions. To see wireless regulatory notices, refer to the section of the *Regulatory, Safety and Environmental Notices* that applies to your country or region. These notices are located in Help and Support.

## <span id="page-17-0"></span>**Top components**

#### **Pointing devices (select models only)**

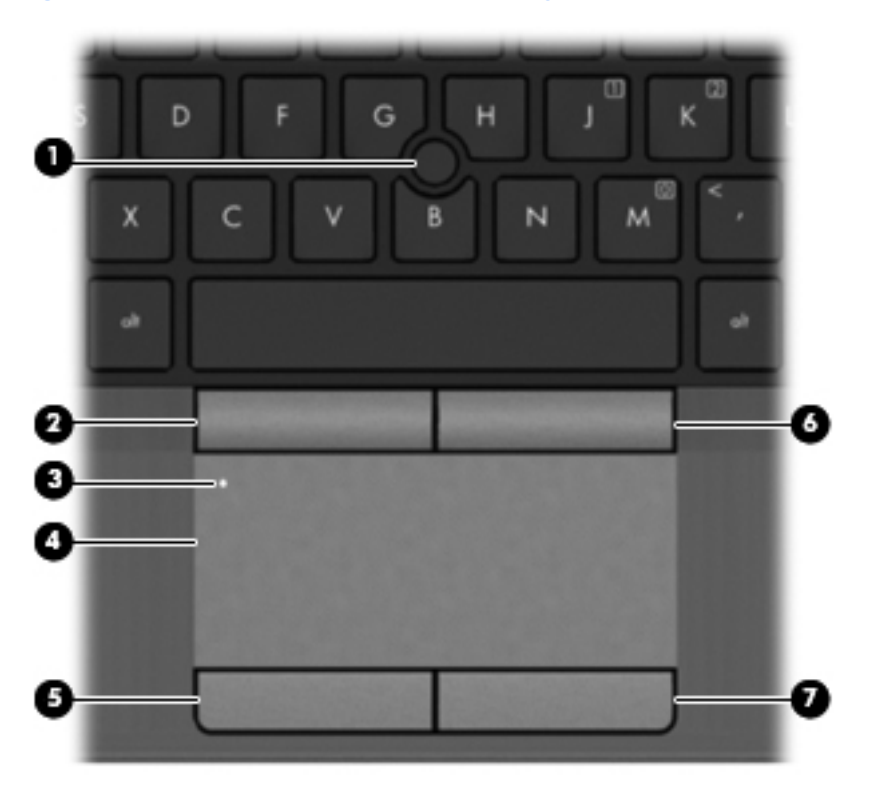

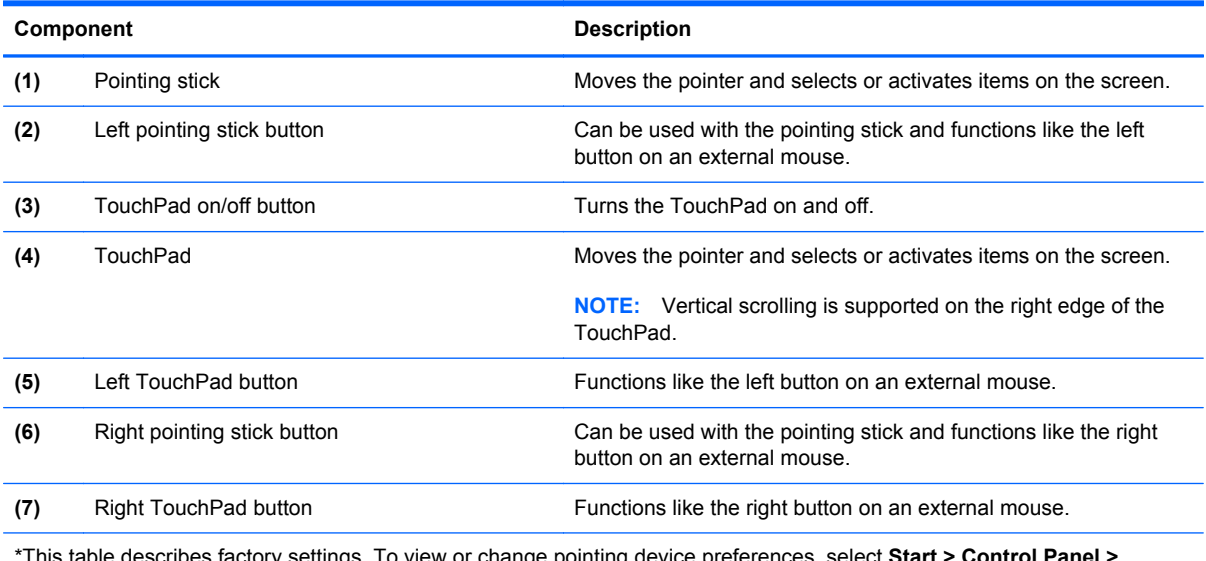

\*This table describes factory settings. To view or change pointing device preferences, select **Start > Control Panel > Hardware and Sound > Mouse**.

#### <span id="page-18-0"></span>**Lights**

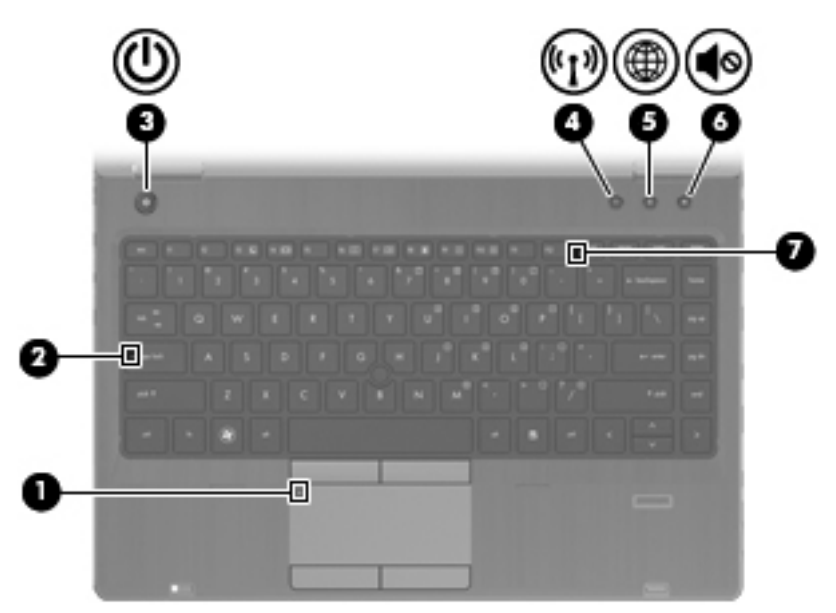

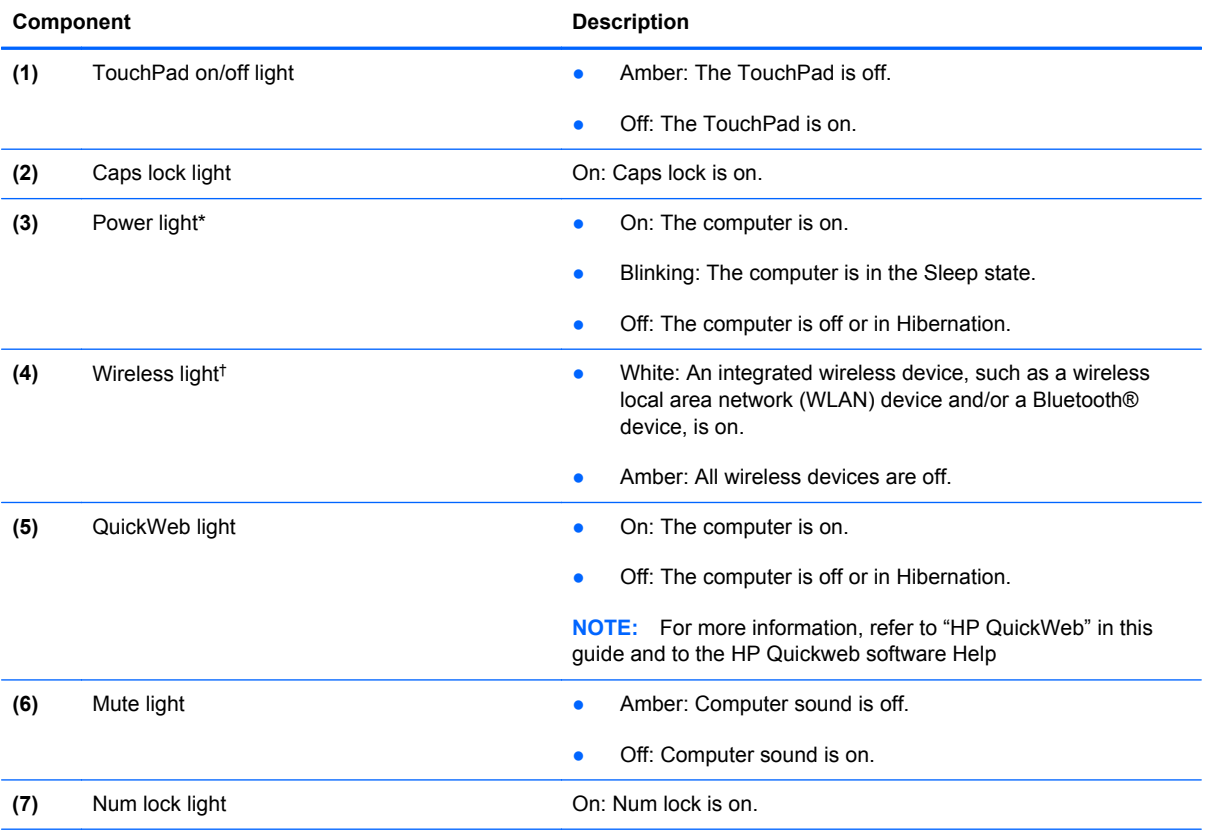

\*The light on the power button is visible only when the computer is open. The power light on the front of the computer is visible whether the computer is open or closed.

†The light on the wireless button is visible only when the computer is open. The wireless light on the front of the computer is visible whether the computer is open or closed.

## <span id="page-19-0"></span>**Buttons, switches, and fingerprint reader**

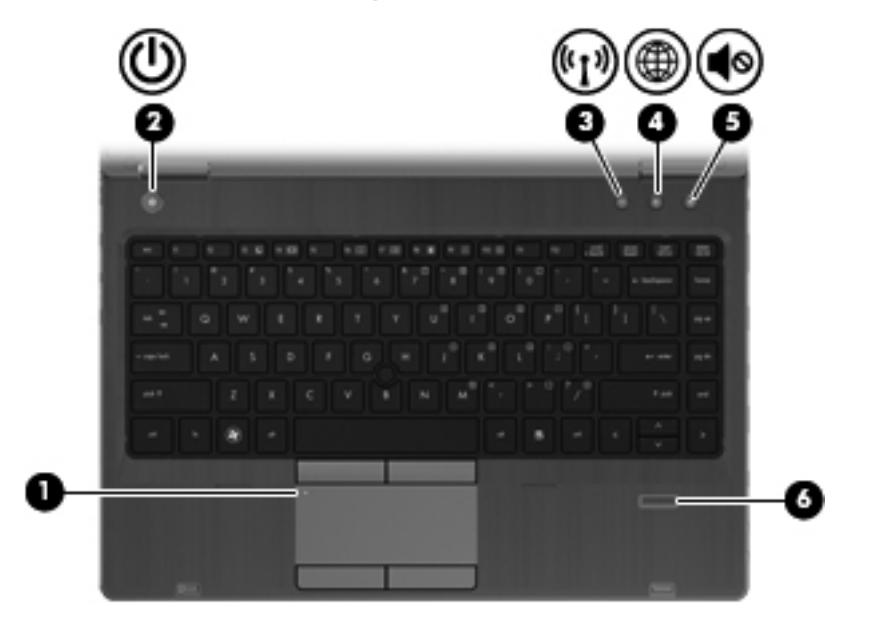

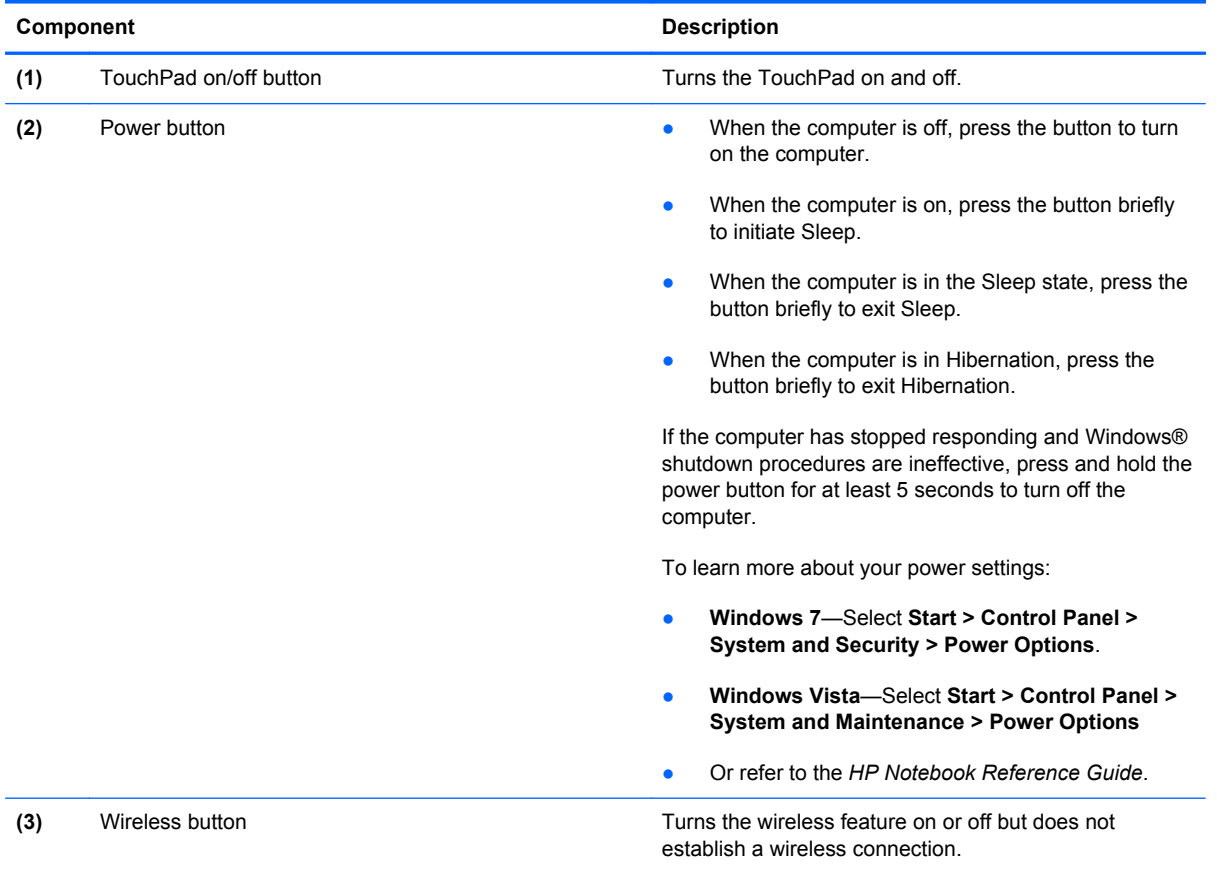

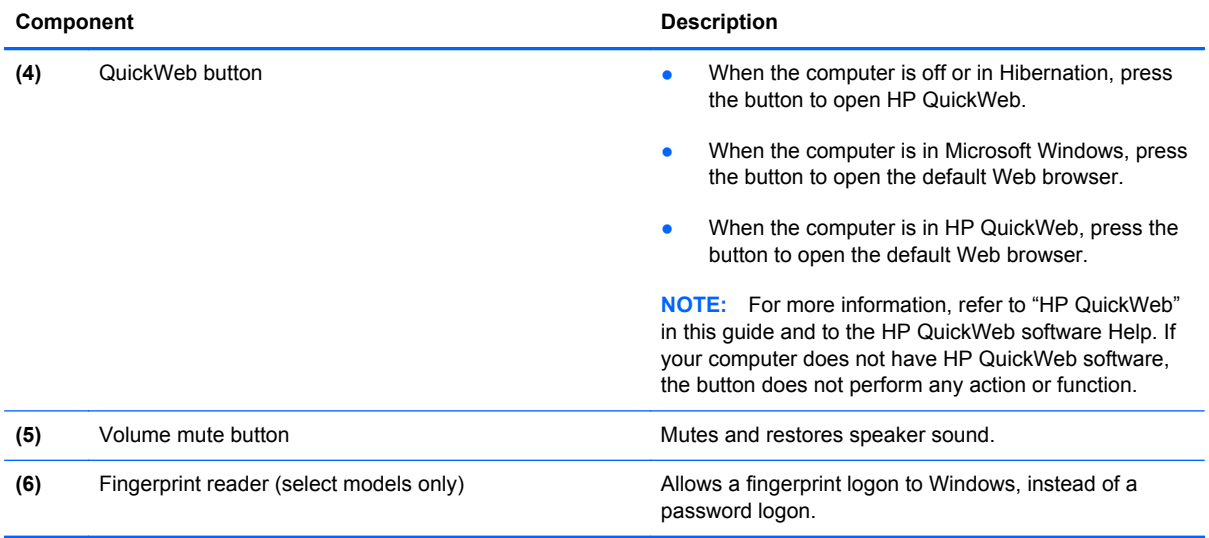

#### <span id="page-21-0"></span>**Keys**

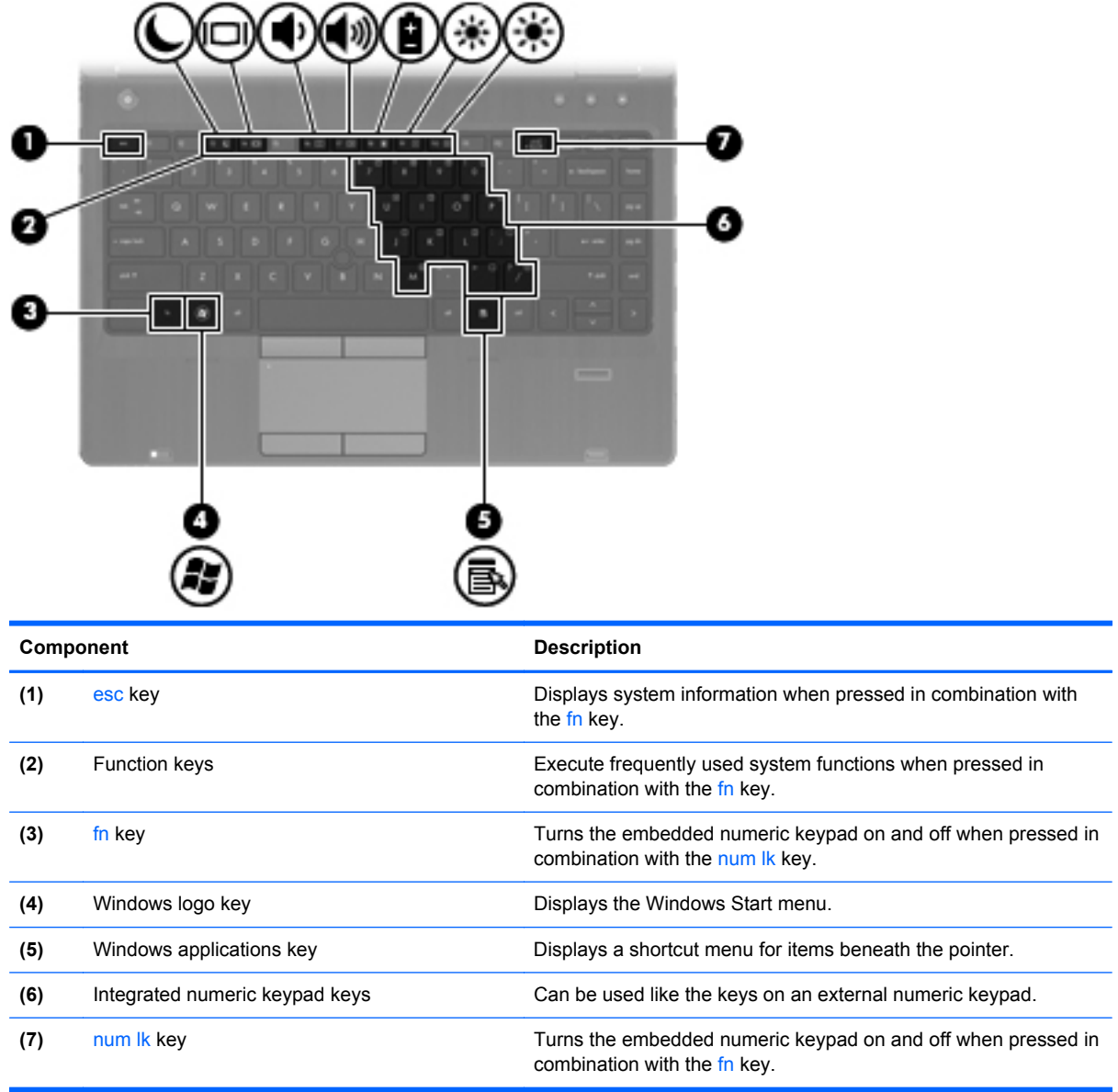

## <span id="page-22-0"></span>**Front components**

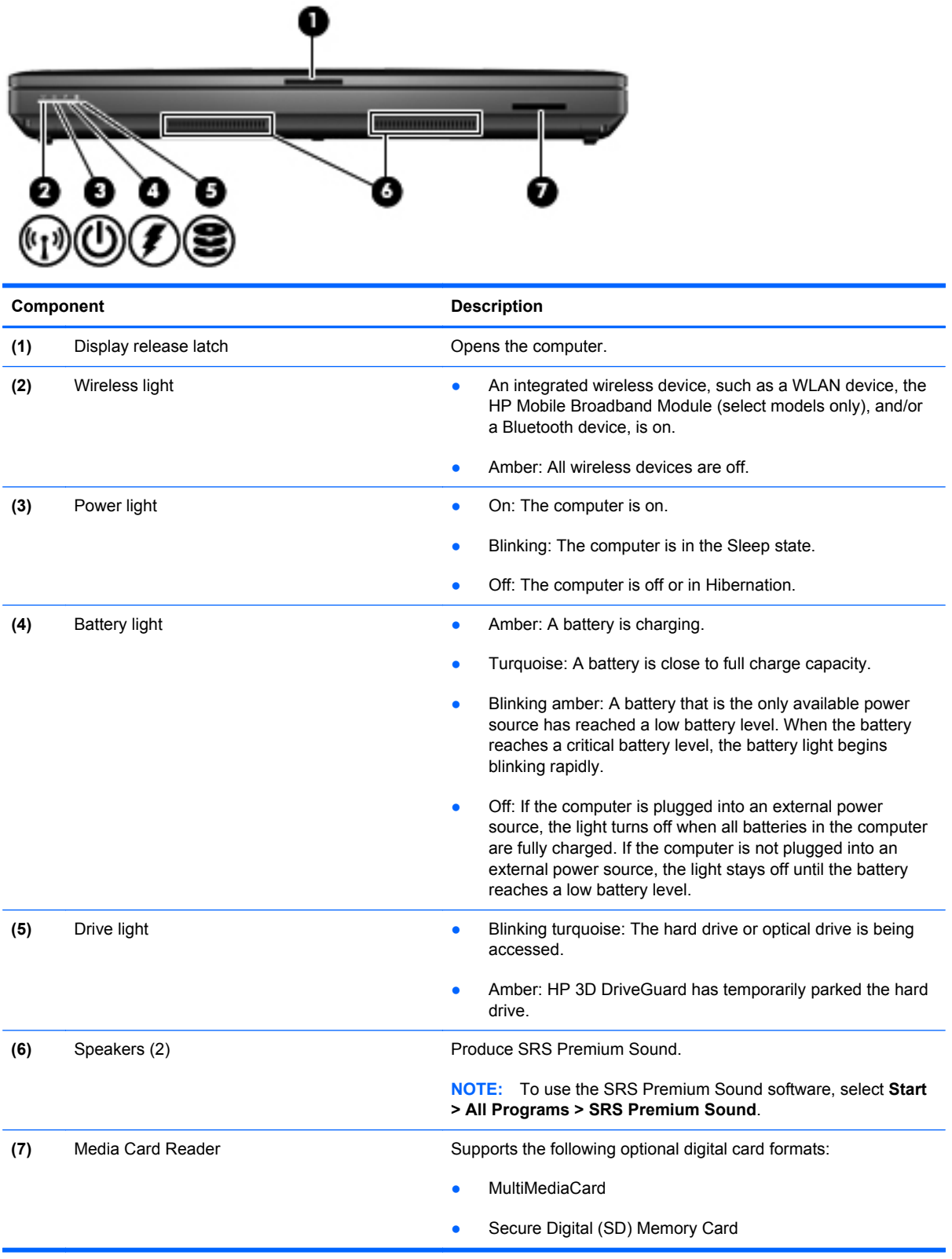

## <span id="page-23-0"></span>**Left-side components**

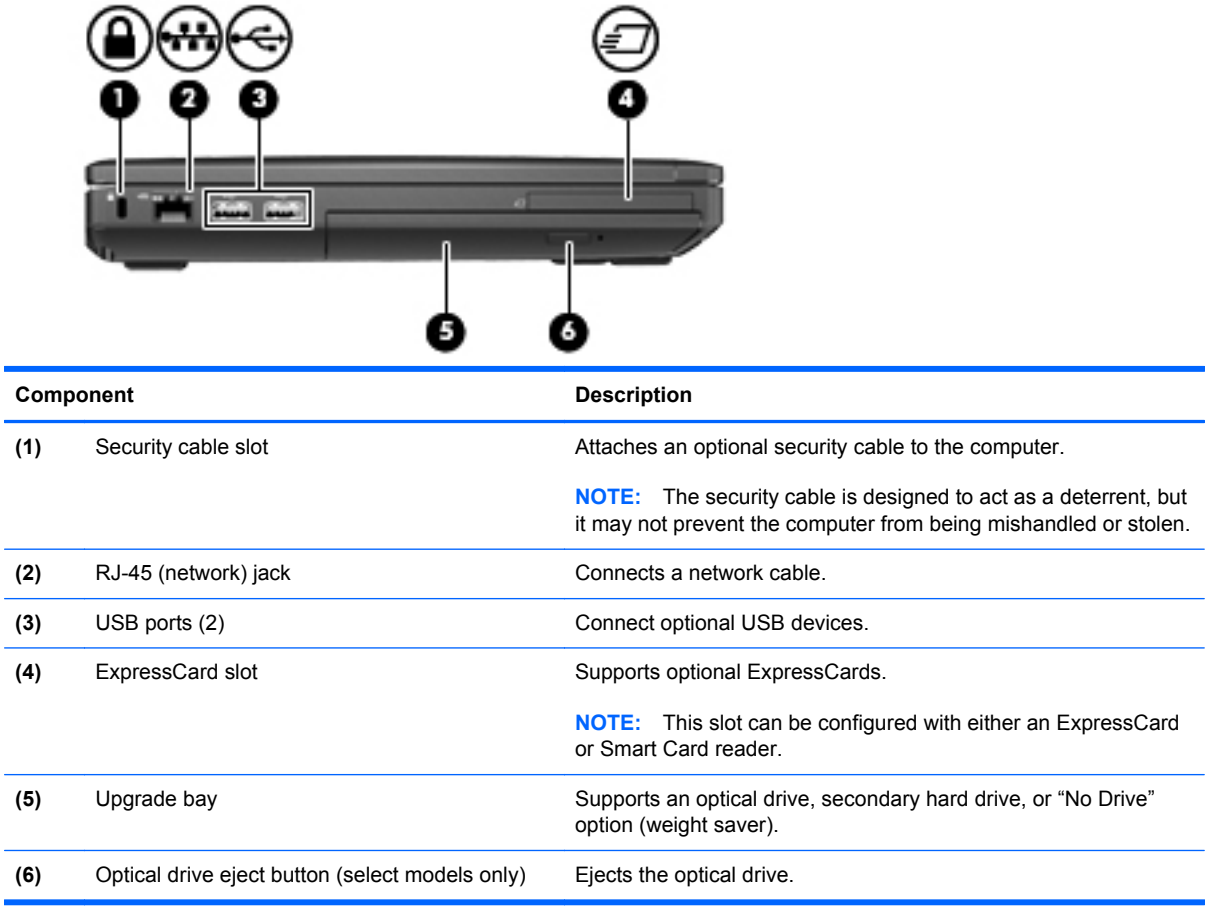

#### <span id="page-24-0"></span>**Rear components**

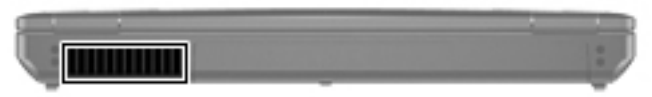

The vent enables airflow to cool internal components.

**NOTE:** The computer fan starts up automatically to cool internal components and prevent overheating. It is normal for the internal fan to cycle on and off during routine operation.

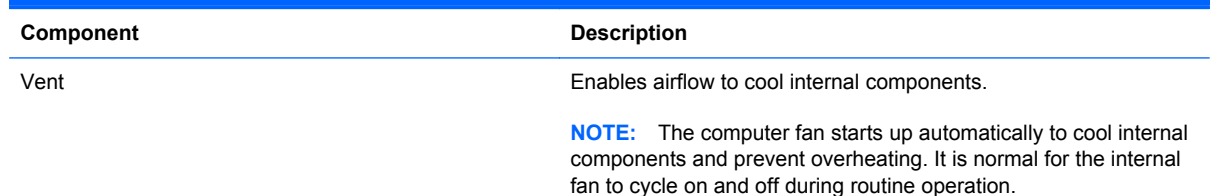

## **Right-side components**

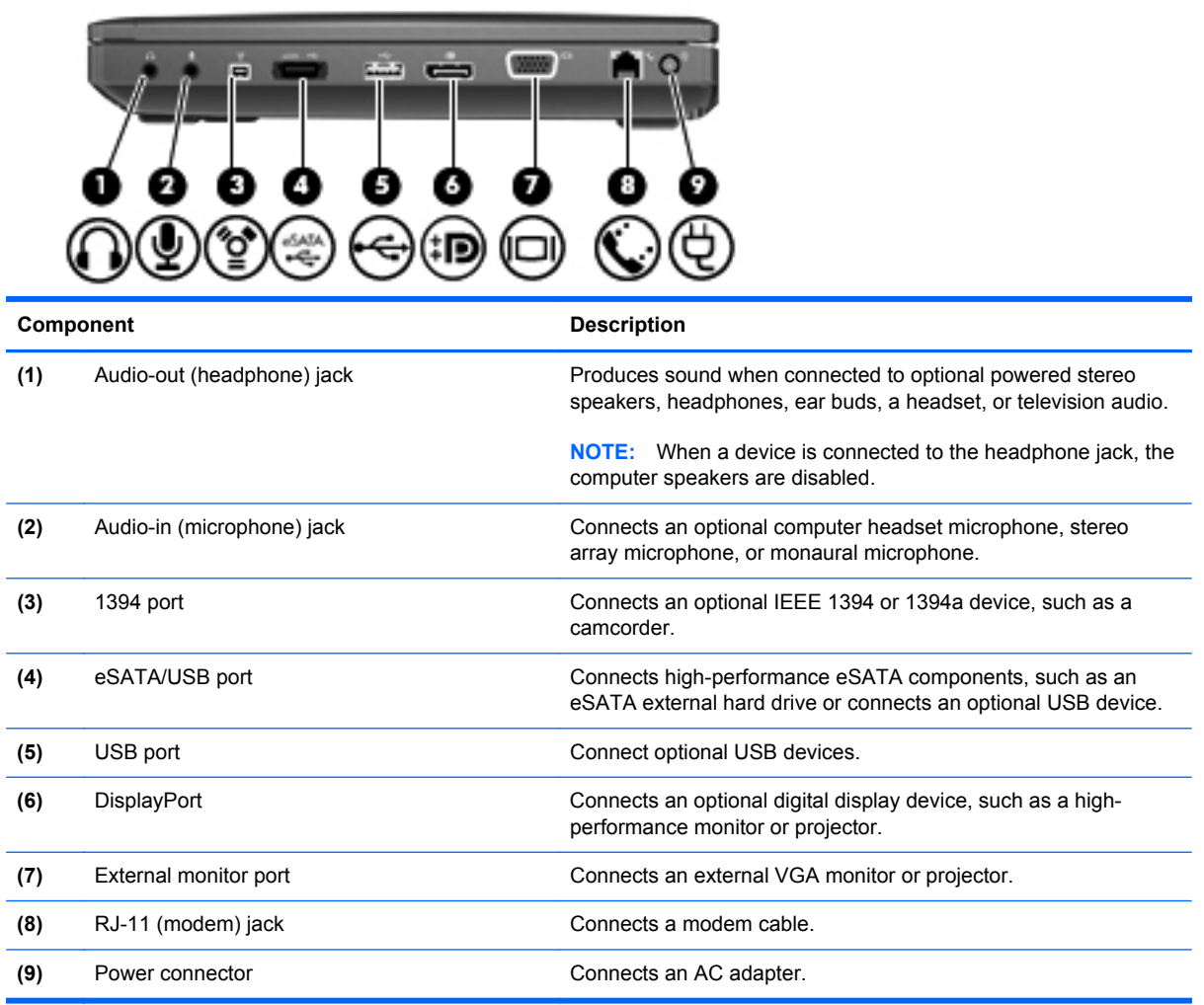

## <span id="page-25-0"></span>**Bottom components**

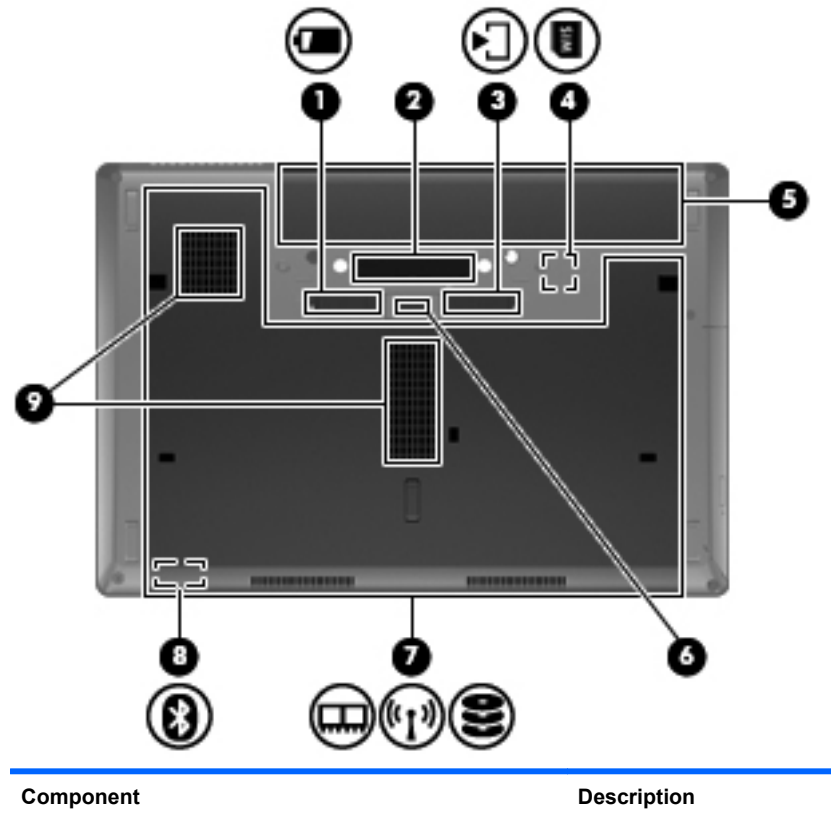

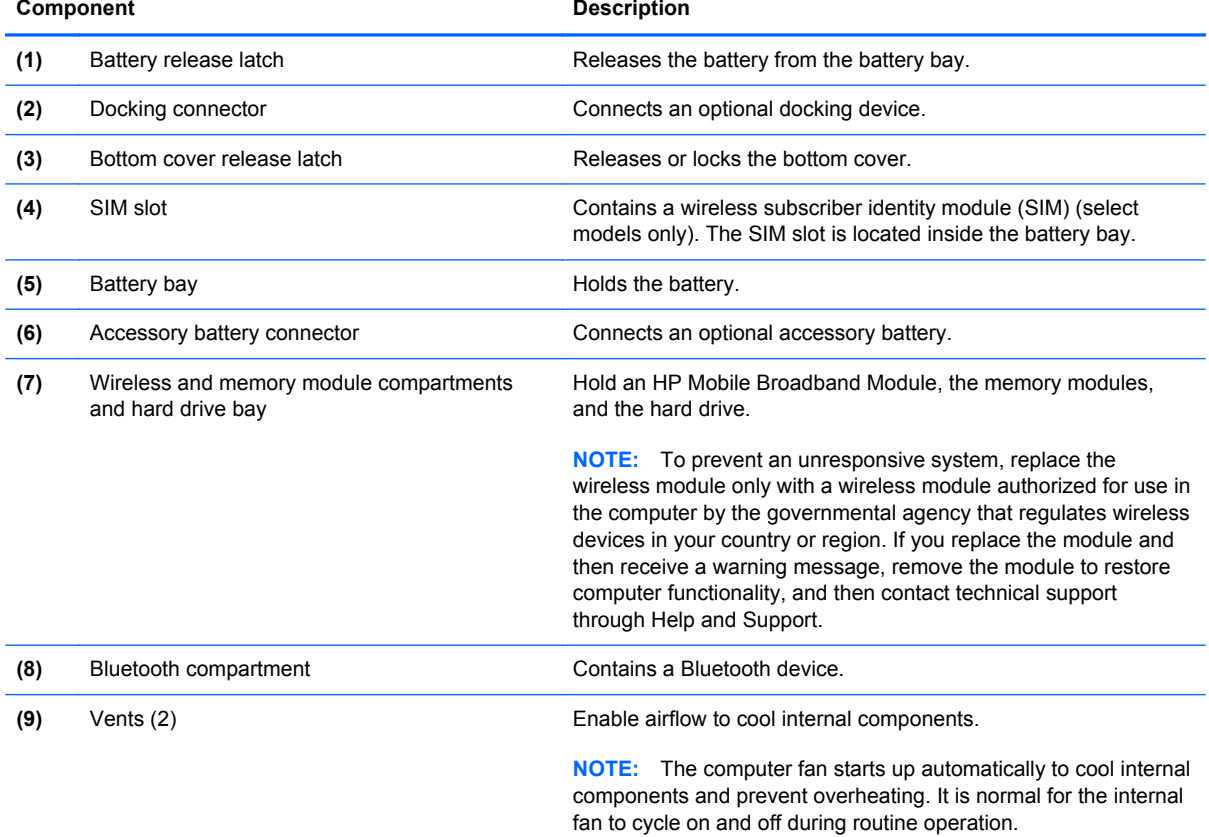

### <span id="page-26-0"></span>**Wireless antennas (select models only)**

The antennas send and receive signals from one or more wireless devices. These antennas are not visible from the outside of the computer.

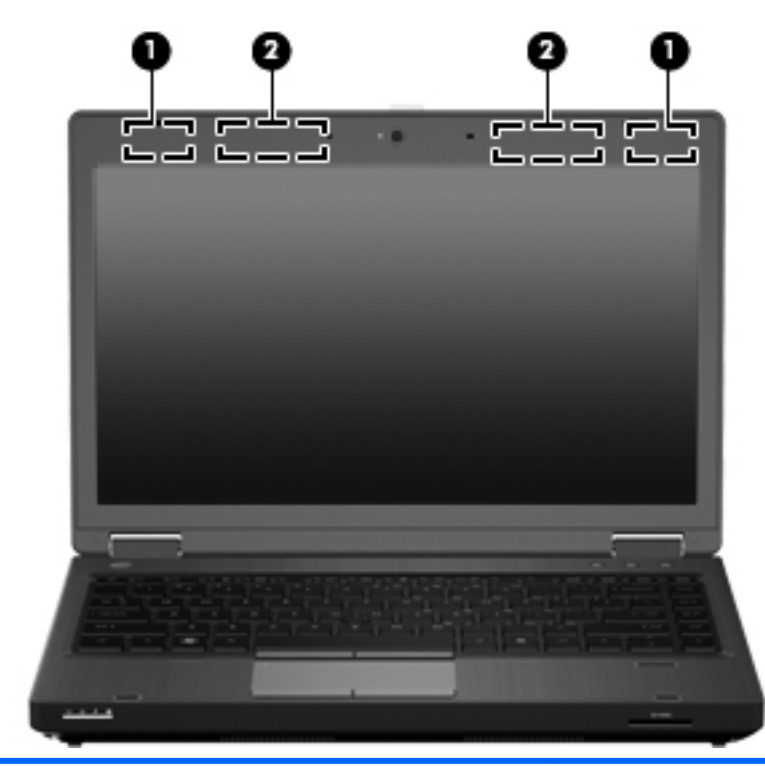

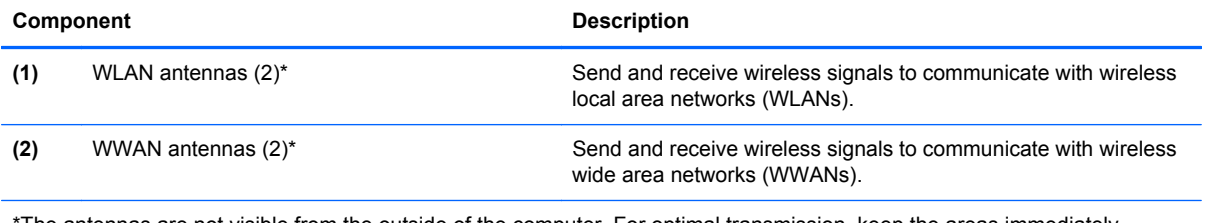

The antennas are not visible from the outside of the computer. For optimal transmission, keep the areas immediately around the antennas free from obstructions.

To see wireless regulatory notices, refer to the section of the *Regulatory, Safety and Environmental Notices* that applies to your country or region. These notices are located in Help and Support.

# <span id="page-27-0"></span>**3 Illustrated parts catalog**

### **Service tag**

When ordering parts or requesting information, provide the computer serial number and model description provided on the service tag.

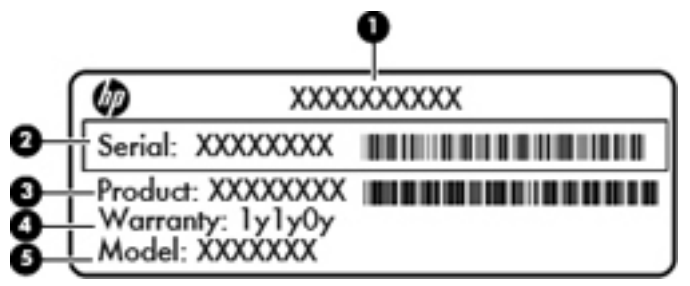

- Product name (1). This is the product name affixed to the front of the computer.
- Serial number (s/n) **(2)**. This is an alphanumeric identifier that is unique to each product.
- Part number/Product number (p/n) **(3)**. This number provides specific information about the product's hardware components. The part number helps a service technician to determine what components and parts are needed.
- Warranty period (4). This number describes the duration (in years) of the warranty period for the computer.
- Model description (5). This is the alphanumeric identifier used to locate documents, drivers, and support for the computer.

## <span id="page-28-0"></span>**Computer major components**

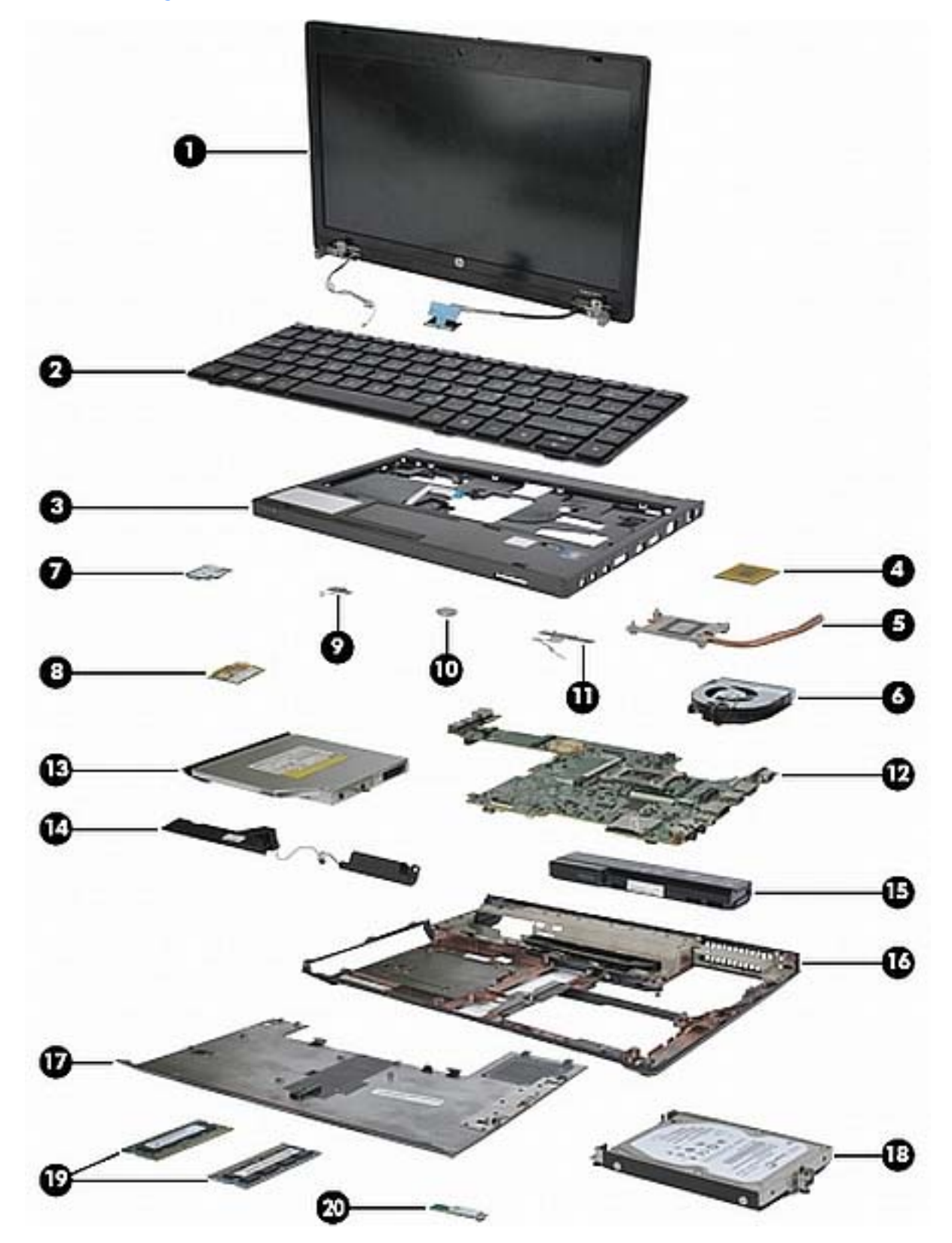

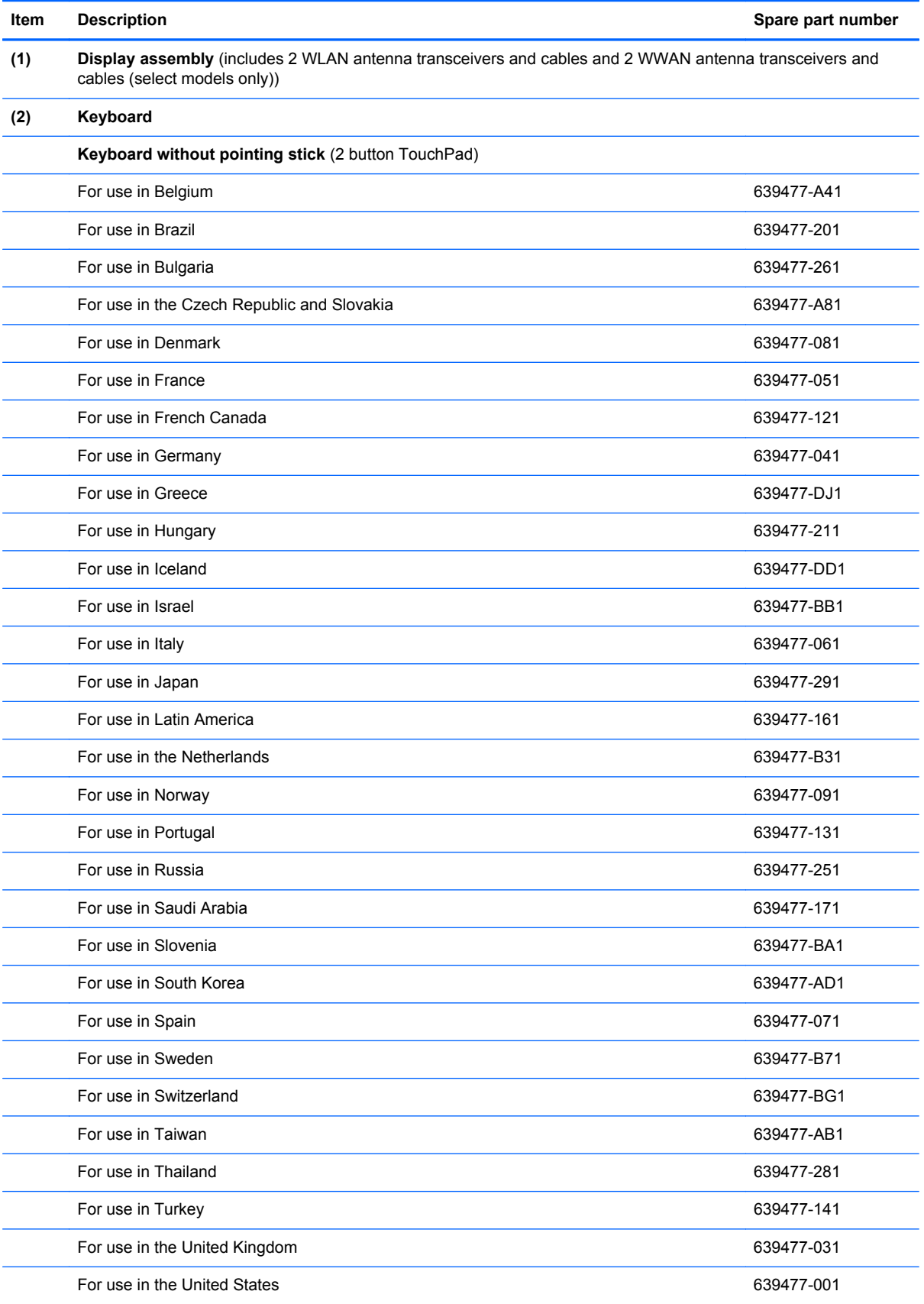

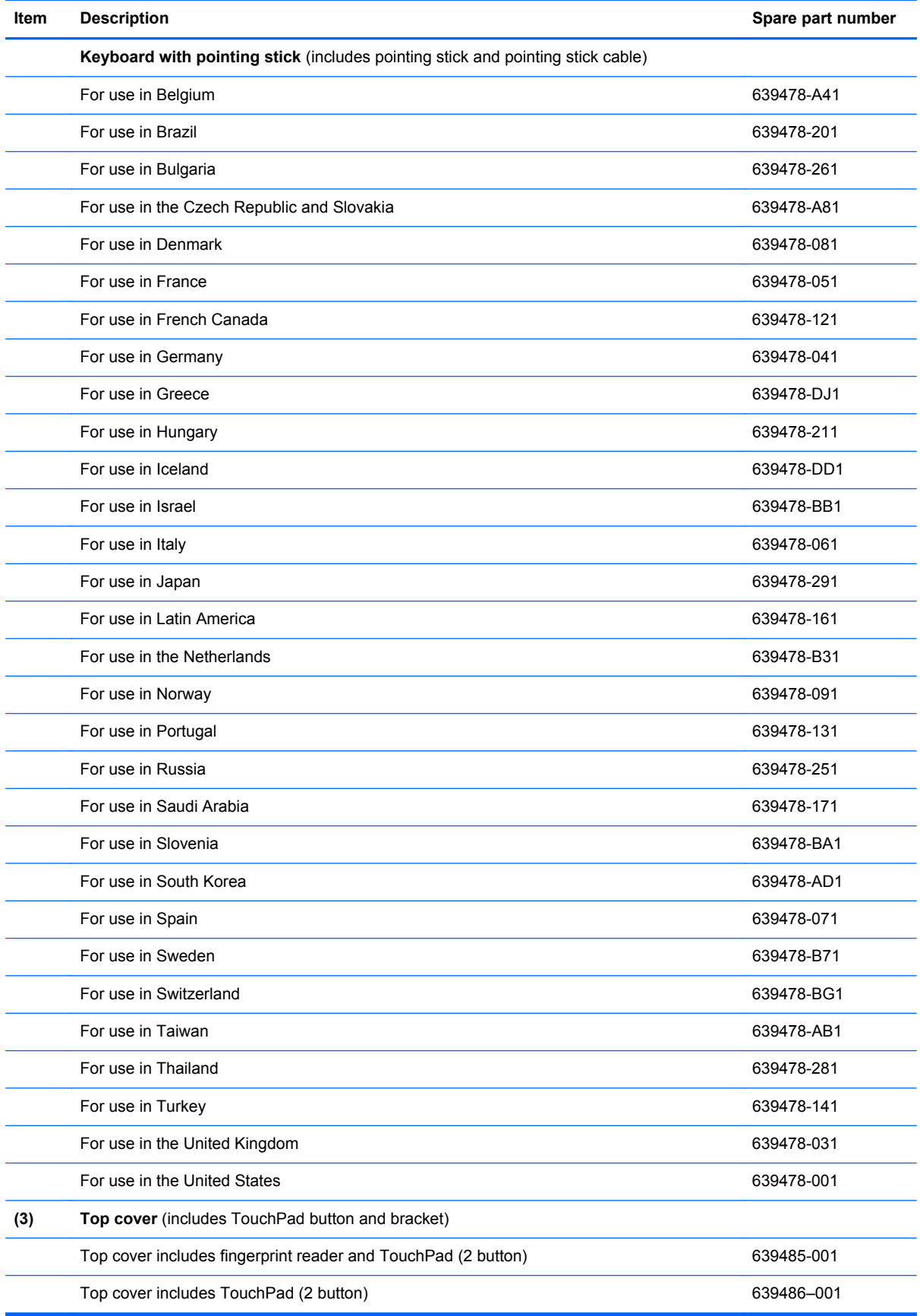

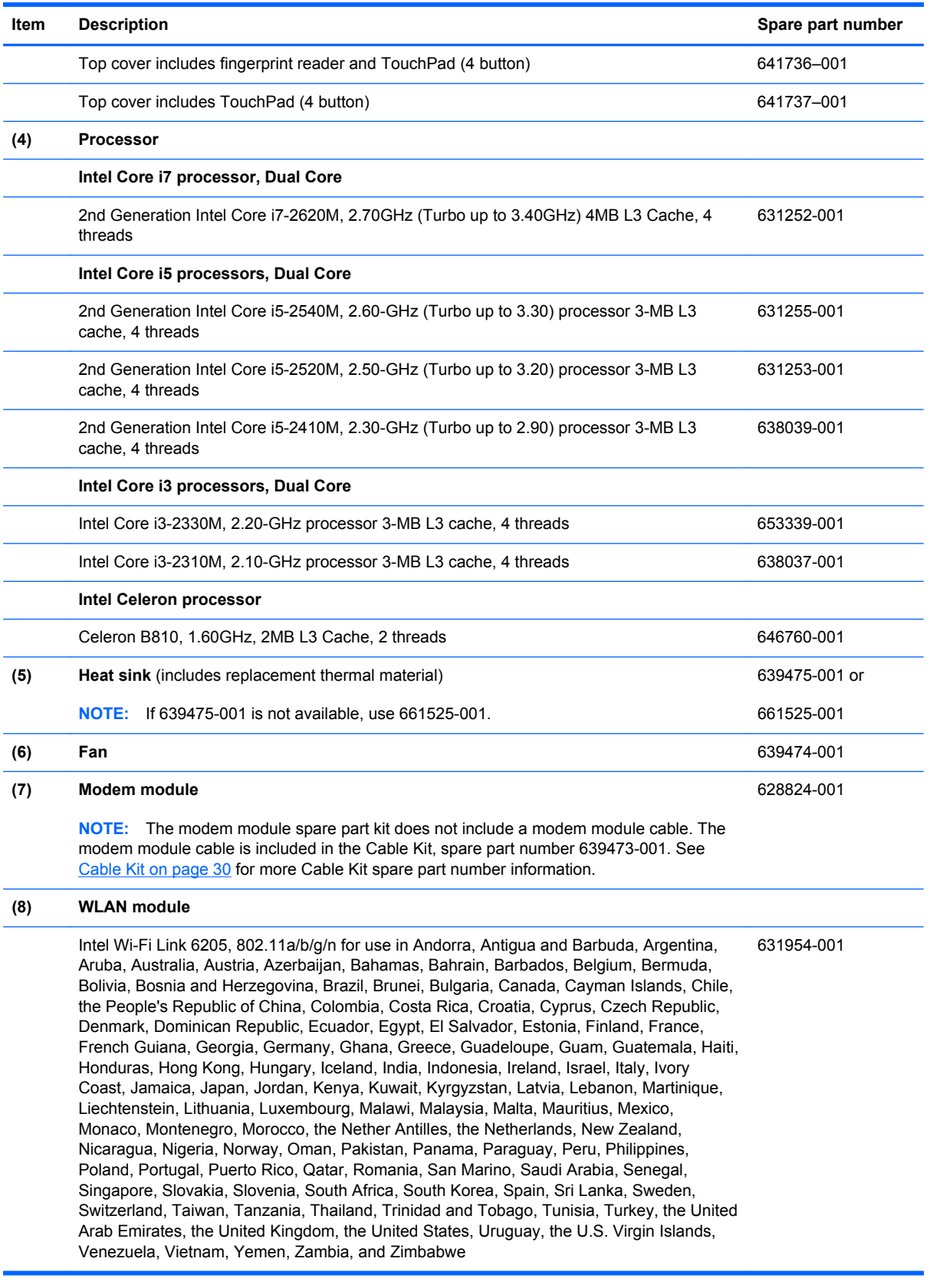

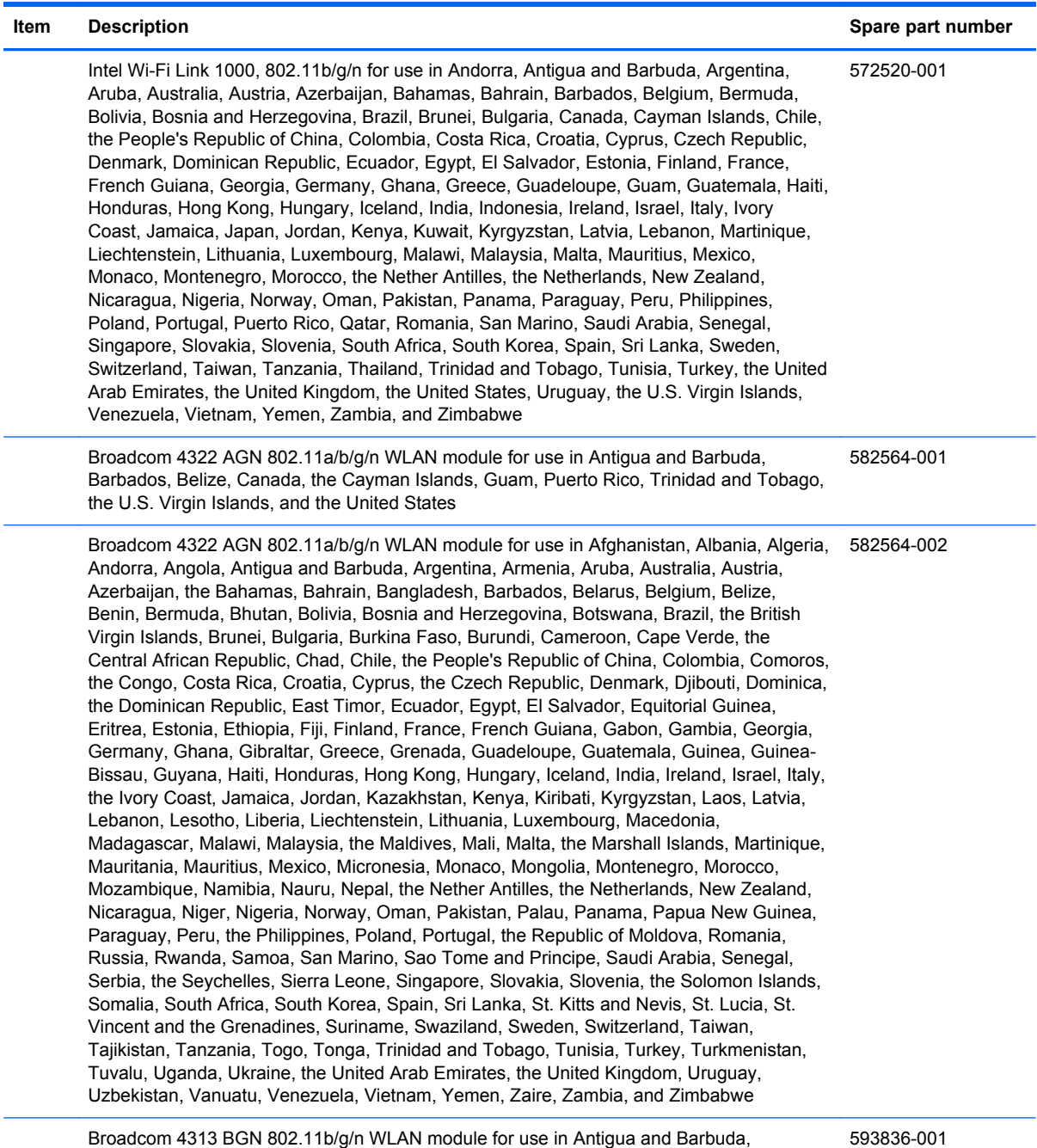

 Broadcom 4313 BGN 802.11b/g/n WLAN module for use in Antigua and Barbuda, Barbados, Belize, Canada, the Cayman Islands, Guam, Puerto Rico, Trinidad and Tobago, the U.S. Virgin Islands, and the United States

#### **Item Description Spare part number**

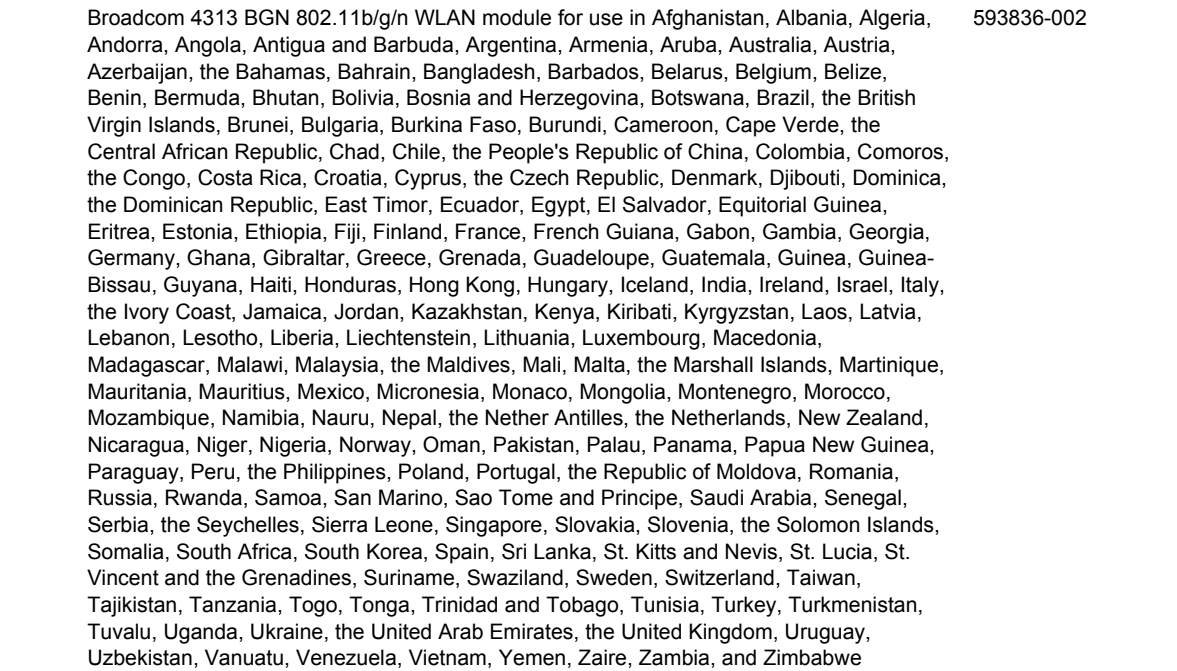

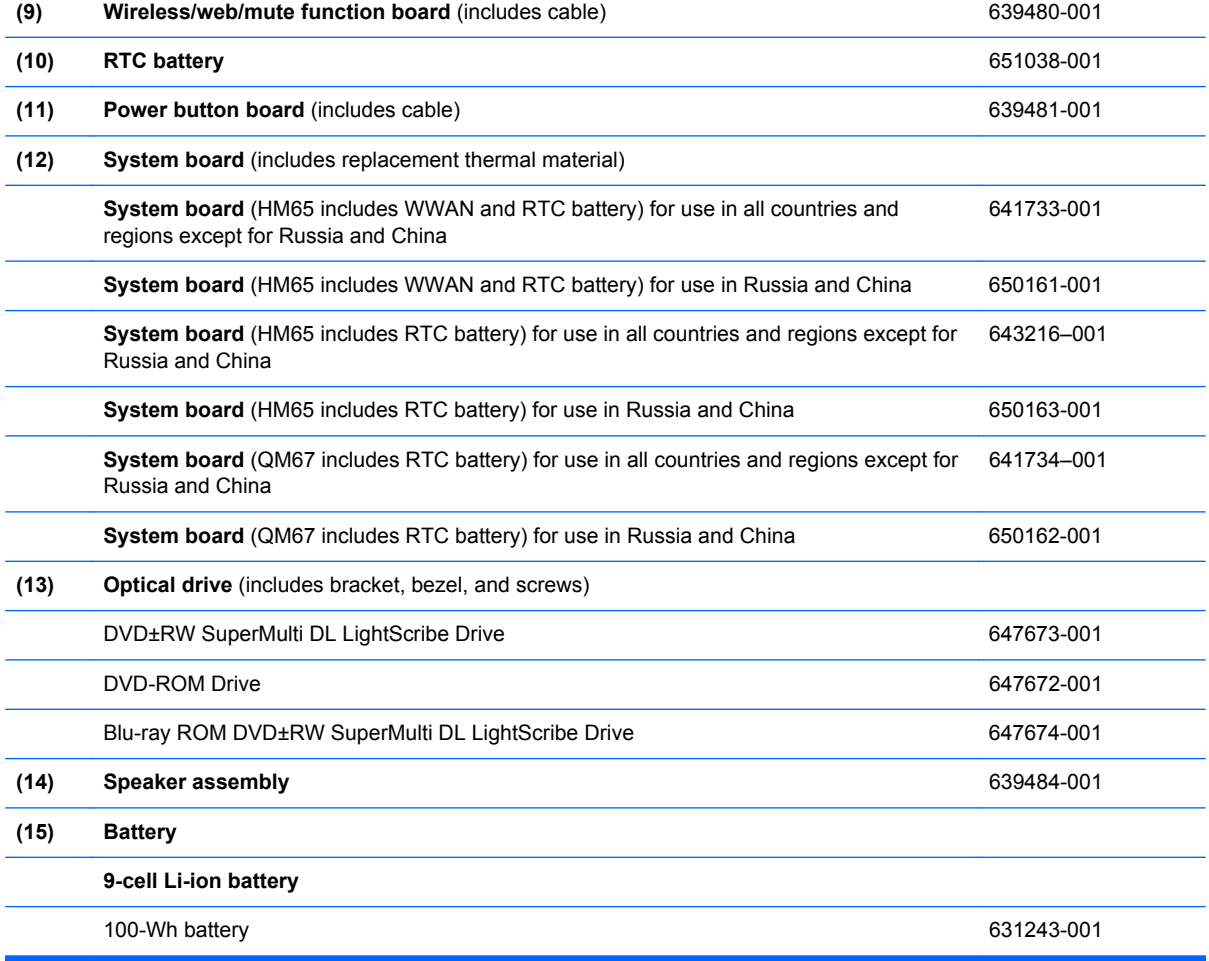

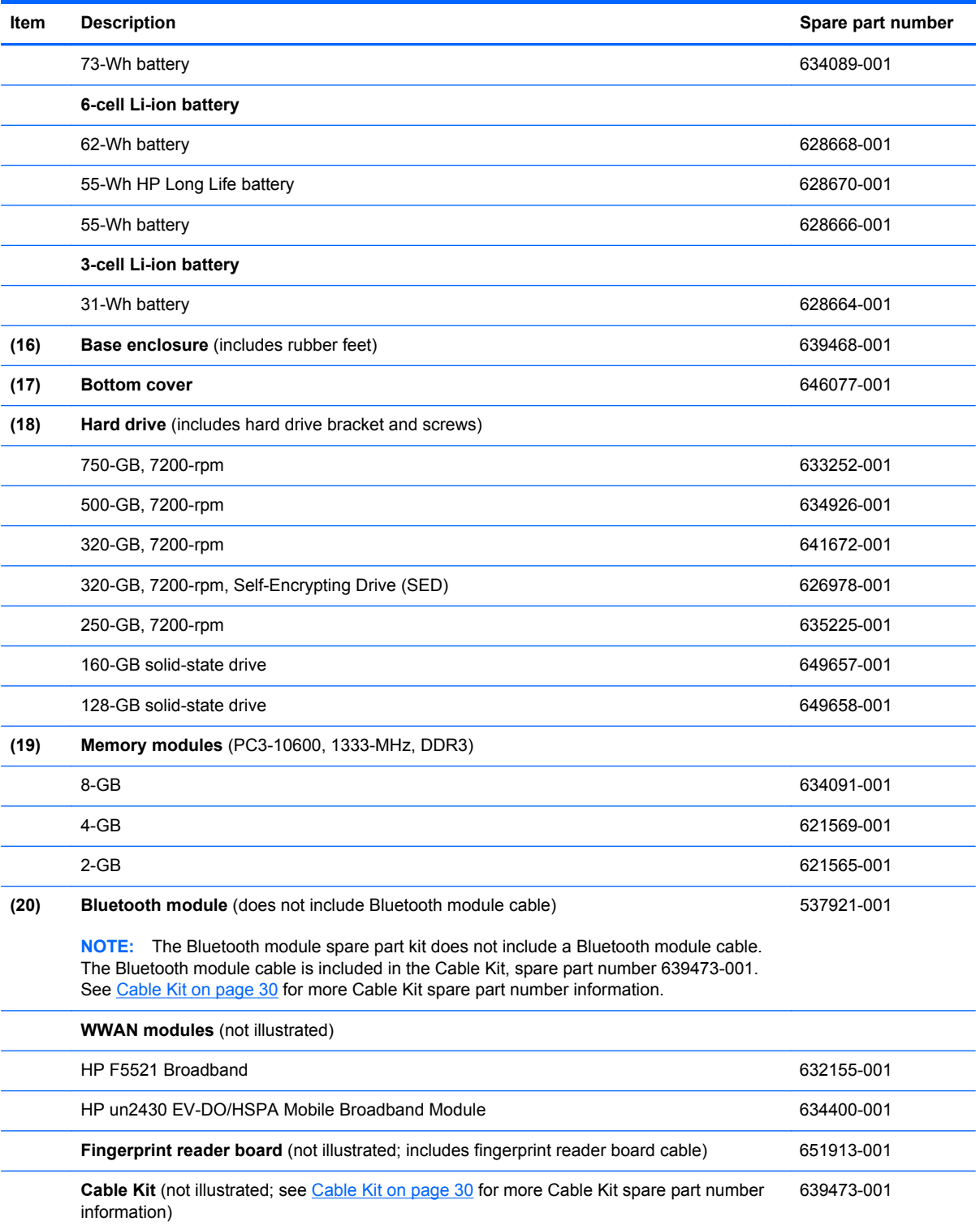

## <span id="page-35-0"></span>**Display components**

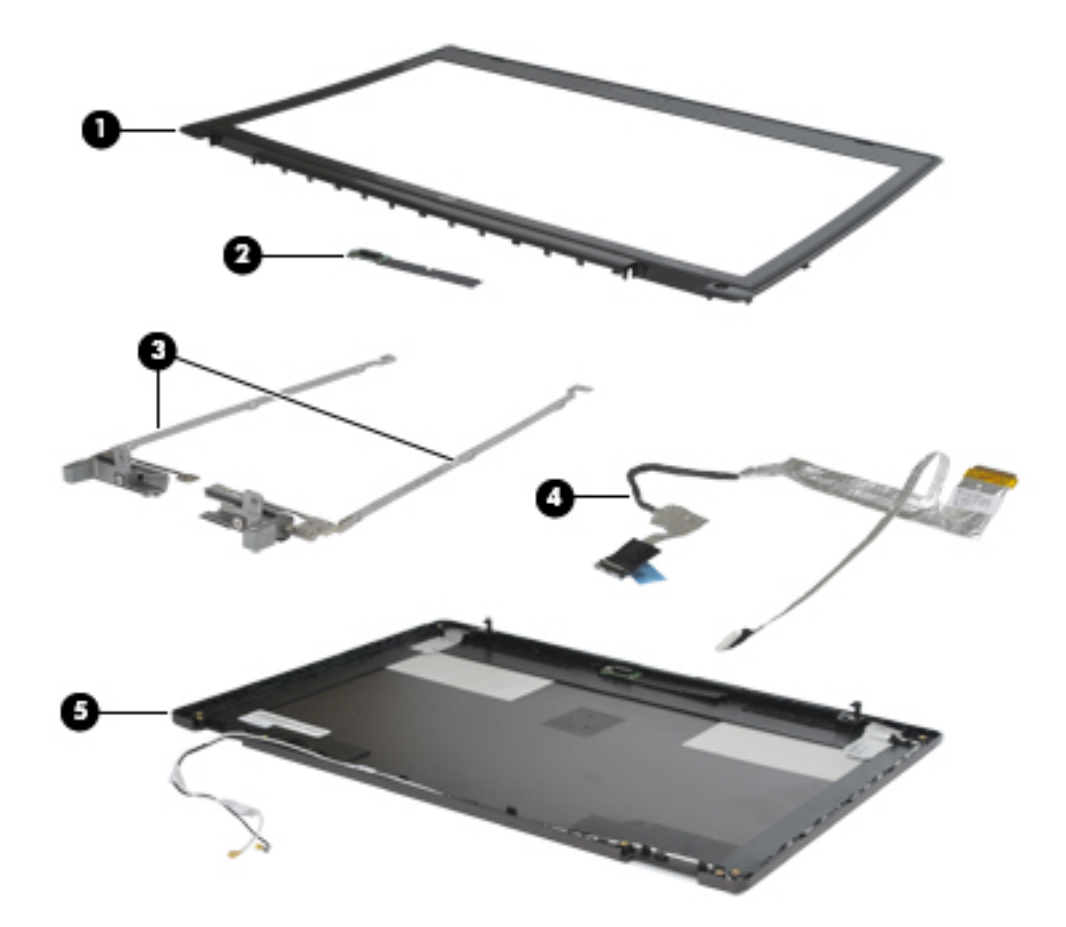

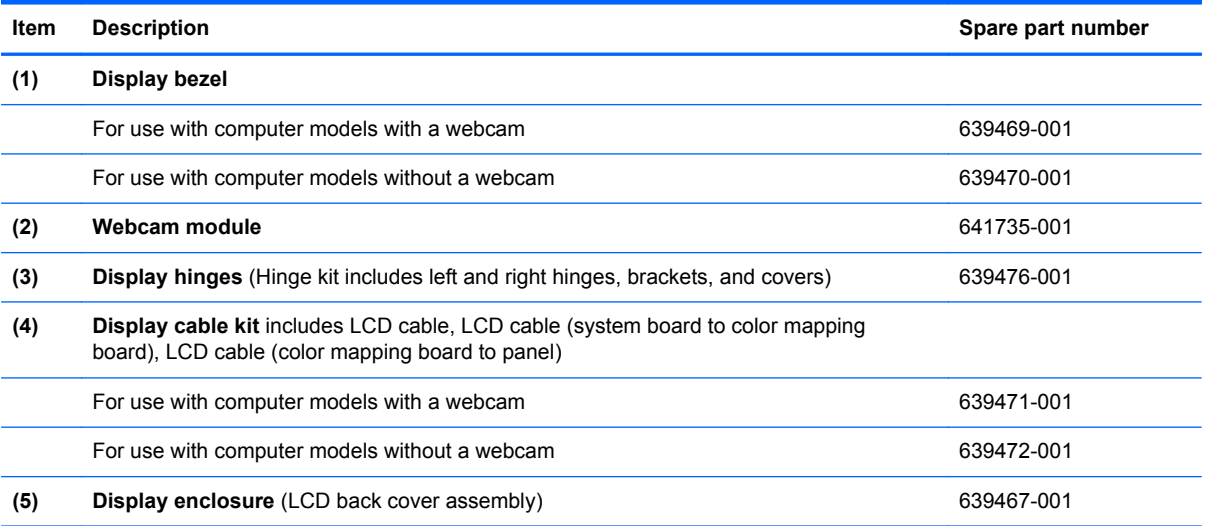
<span id="page-36-0"></span>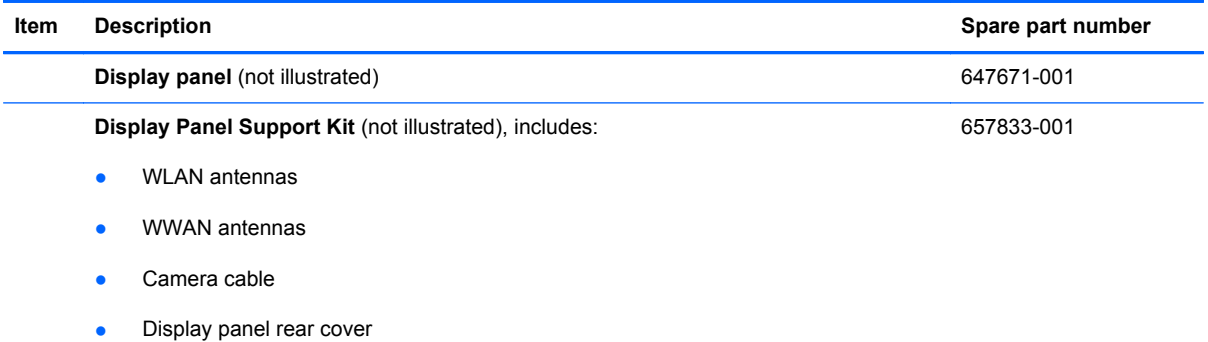

## **Plastics Kit**

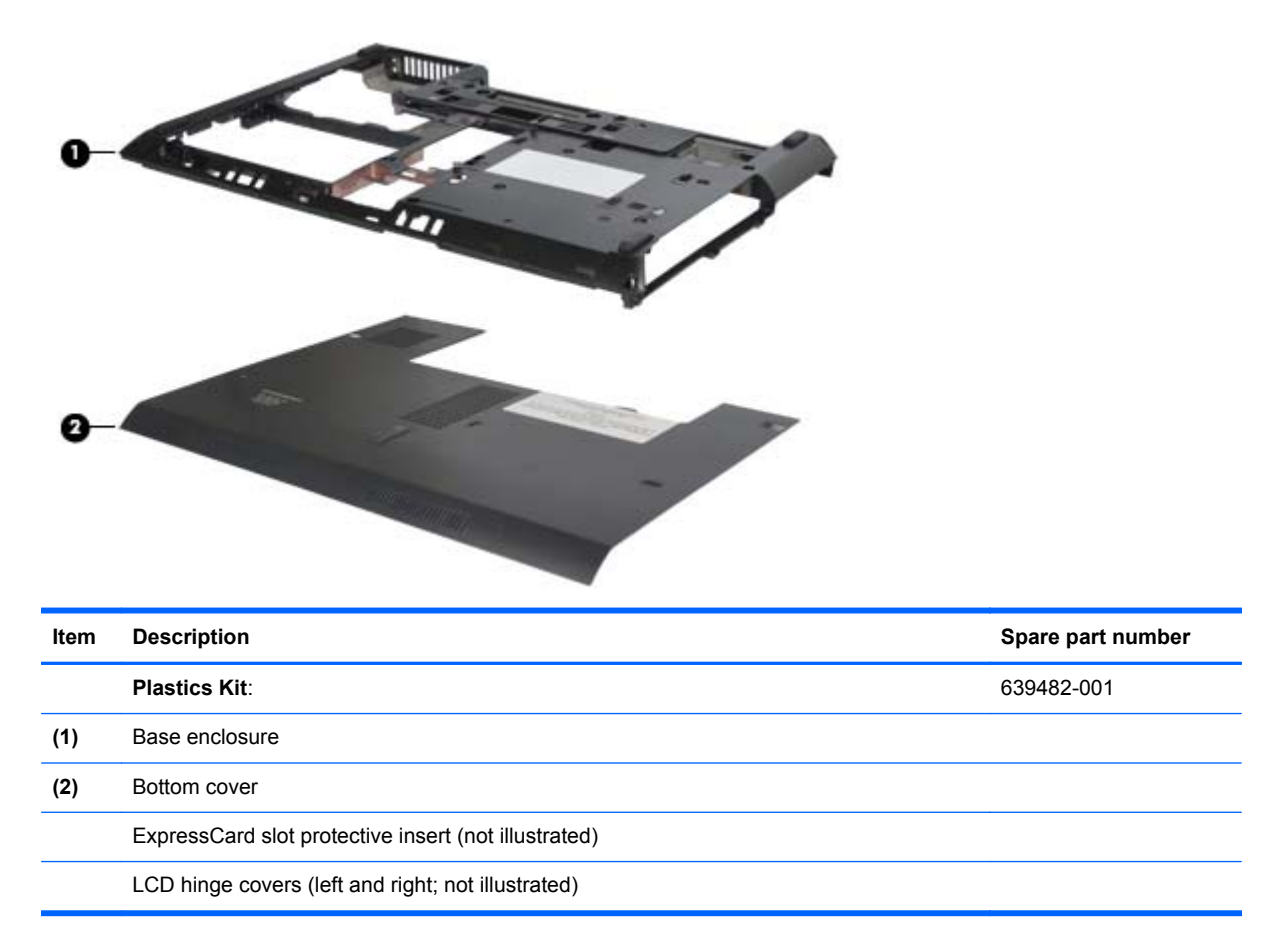

## <span id="page-37-0"></span>**Cable Kit**

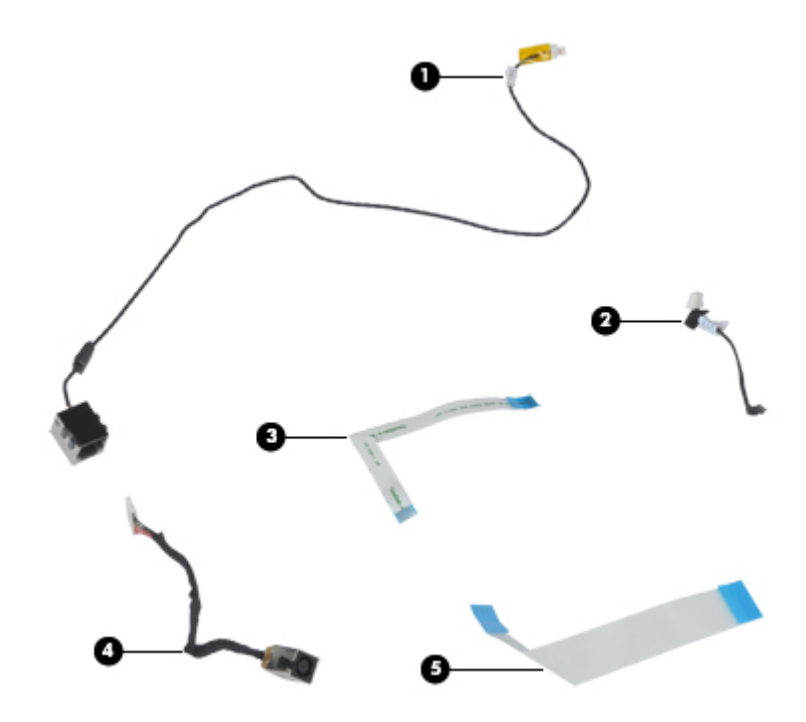

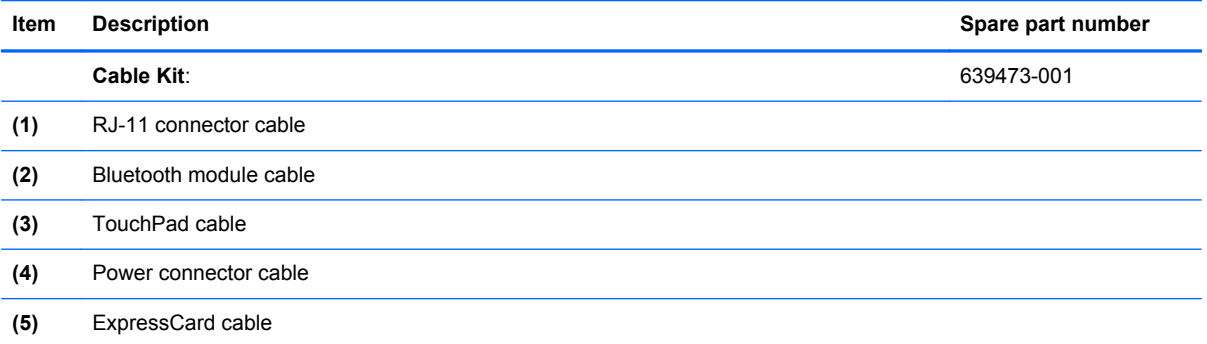

## **Hinge Kit**

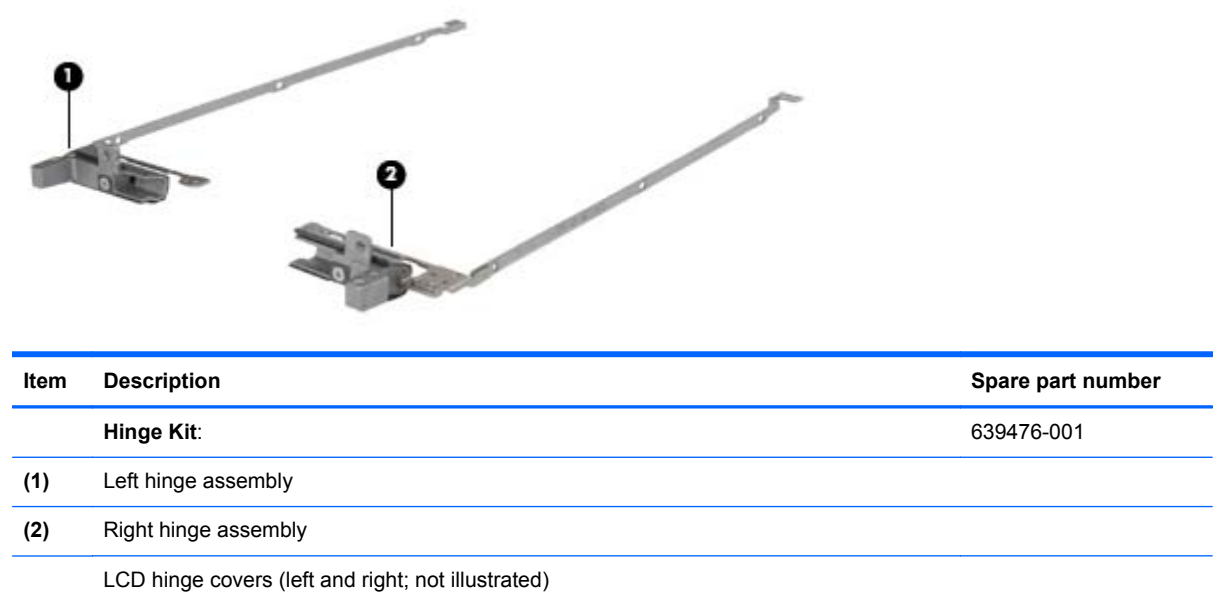

## **Mass storage devices**

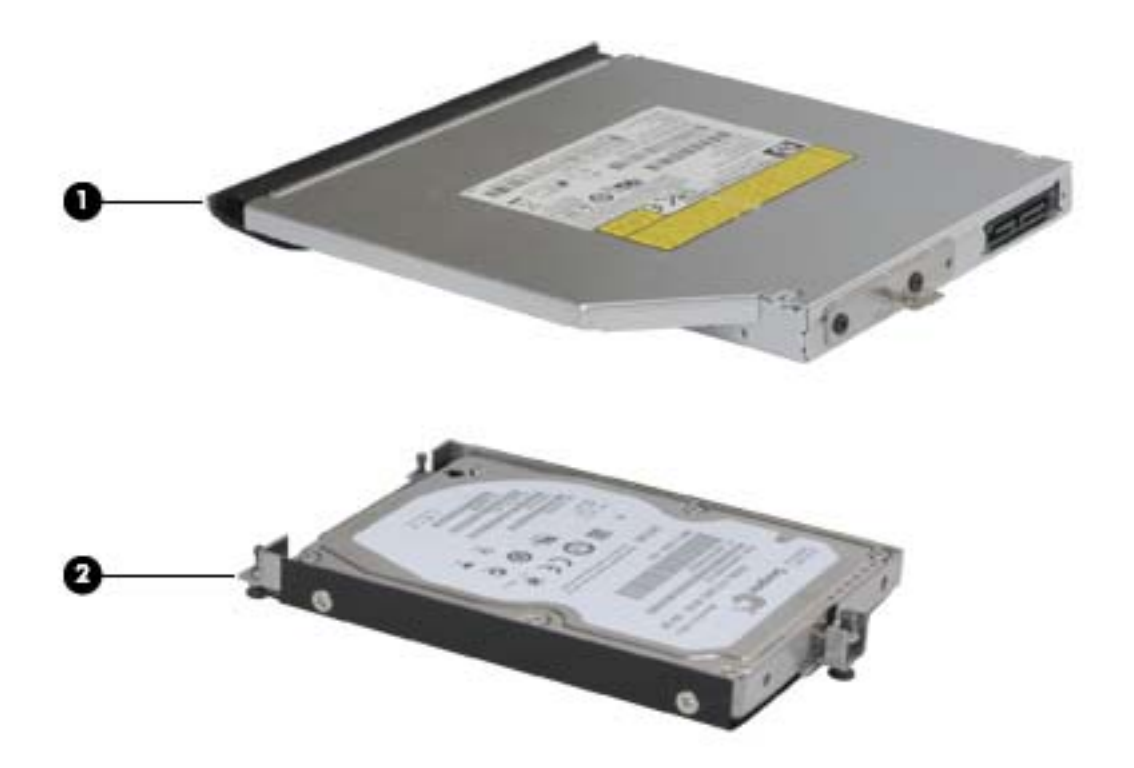

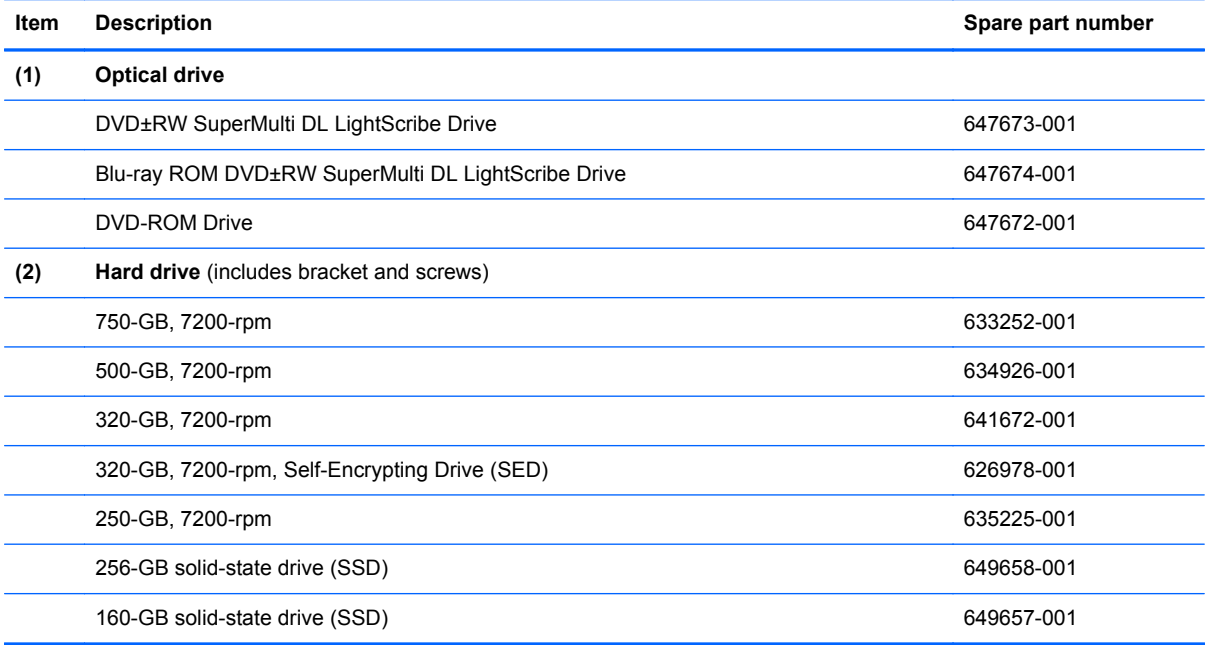

## **Miscellaneous parts**

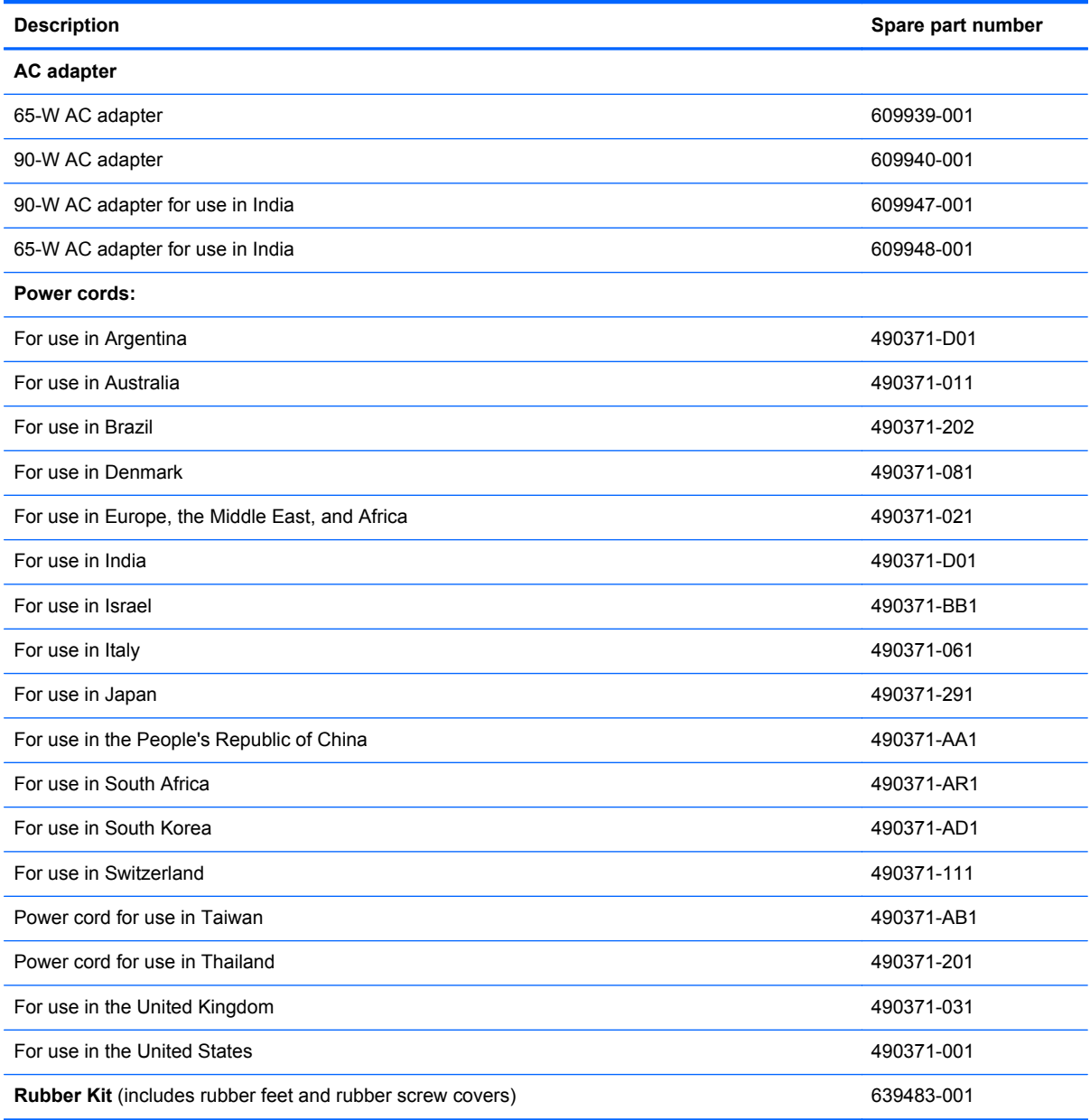

#### **Screw Kit**

**Description Spare part number** 

647676-001

- Phillips PM2.0×5.0 captive screw
- Black Phillips PM2.5×12.0 captive screw
- Silver Phillips PM2.5×12.0 captive screw
- Phillips PM2.0×7.0 captive screw
- Phillips PM2.0×4.0 screw
- Phillips PM3.0×3.0 screw
- Phillips PM2.5×5.0 screw
- Phillips PM2.5×3.0 screw
- Phillips PM2.0×3.0 screw
- Black Phillips PM2.5×6.0 screw
- Black Phillips PM2.0×5.0 screw
- Torx T8M2.5×7.0 screw
- Torx T8M2.5×8.0 screw
- Torx T8M2.0×8.0 screw
- Torx T8M2.5×6.0 screw

**Cases**

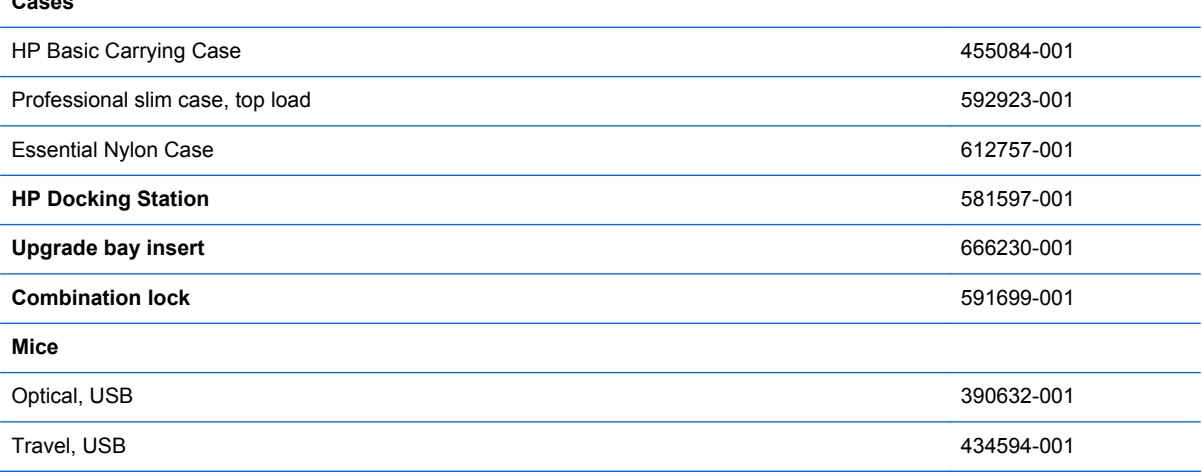

## **Sequential part number listing**

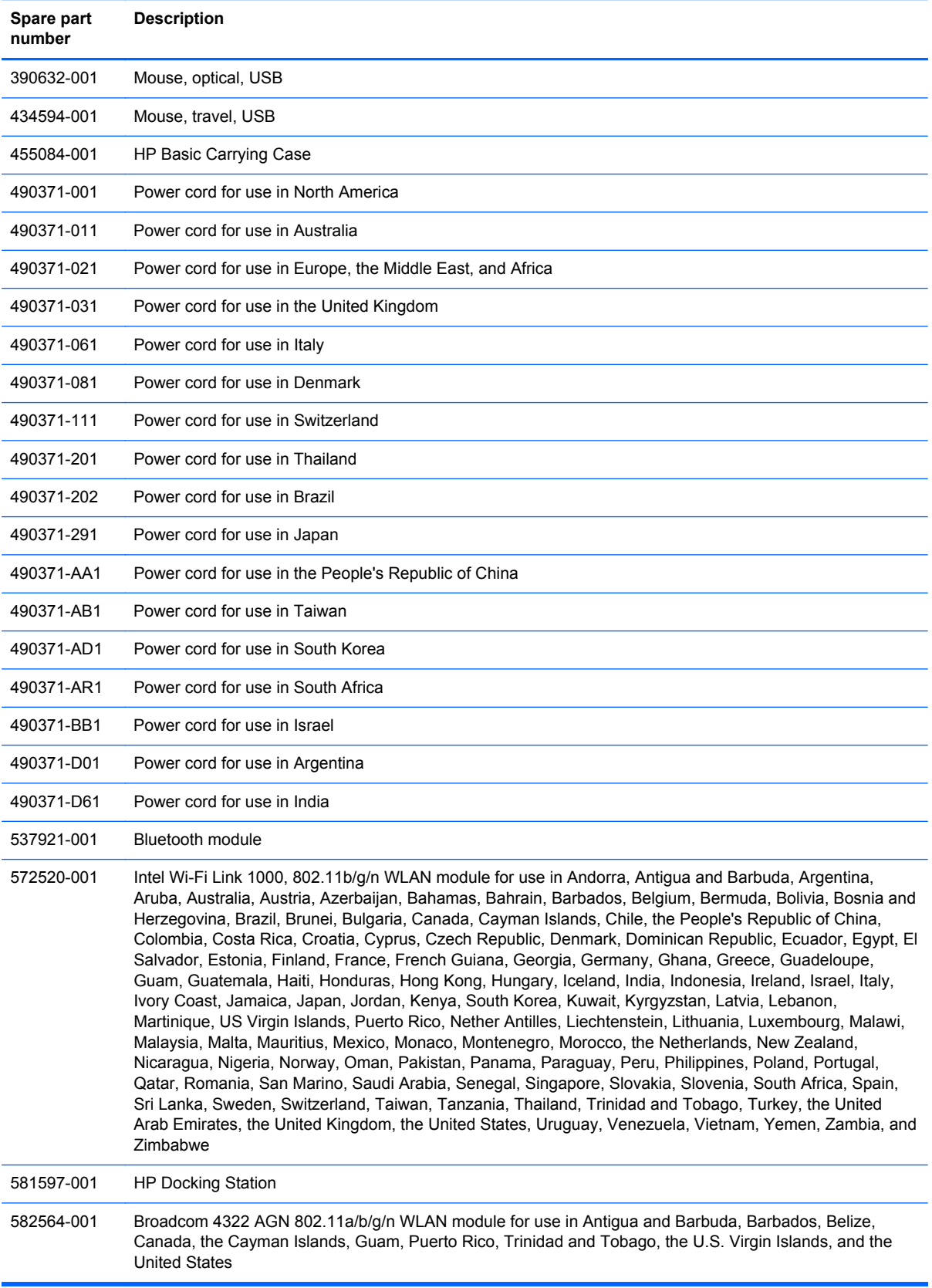

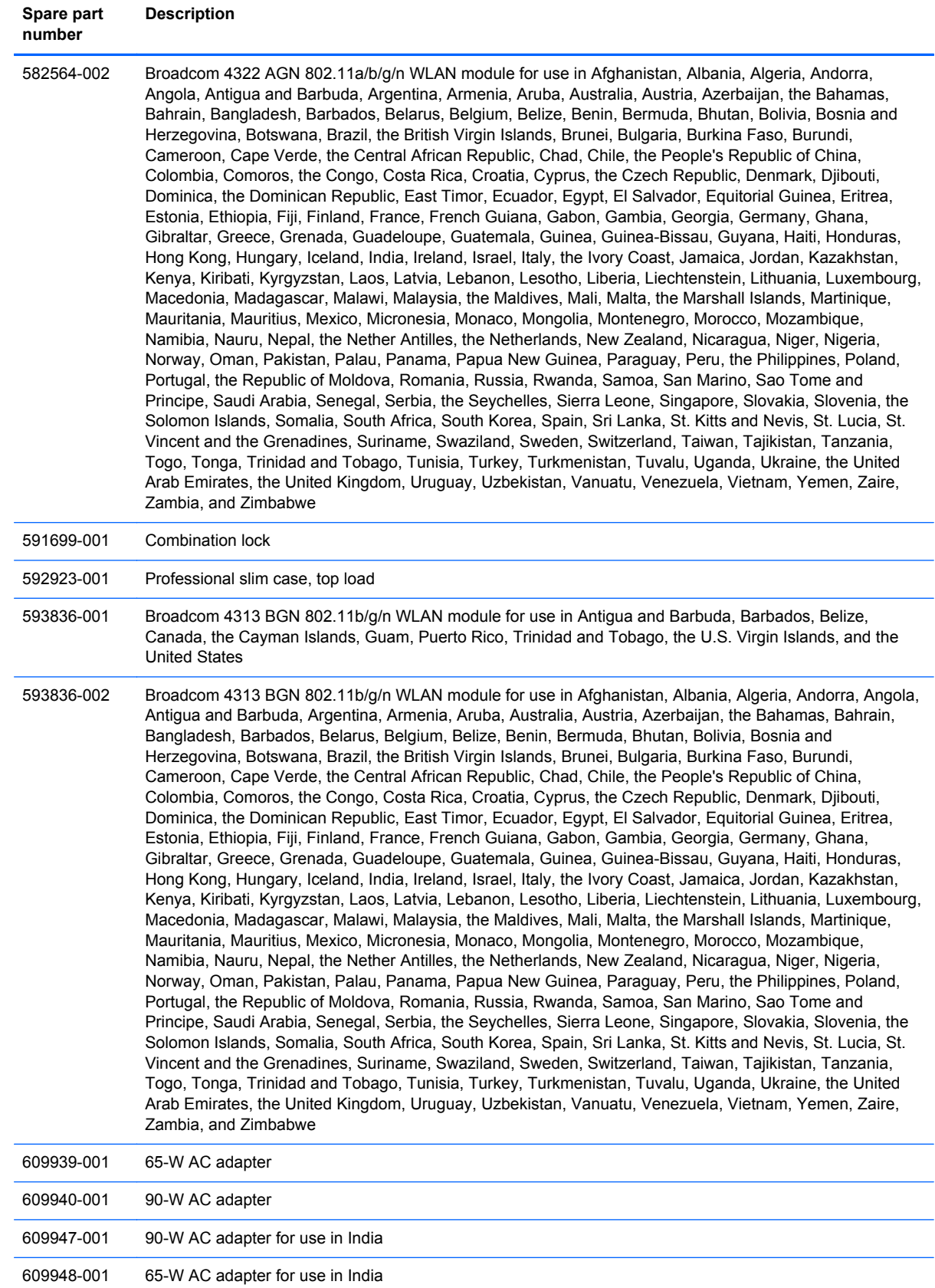

612757-001 Essential Nylon Case

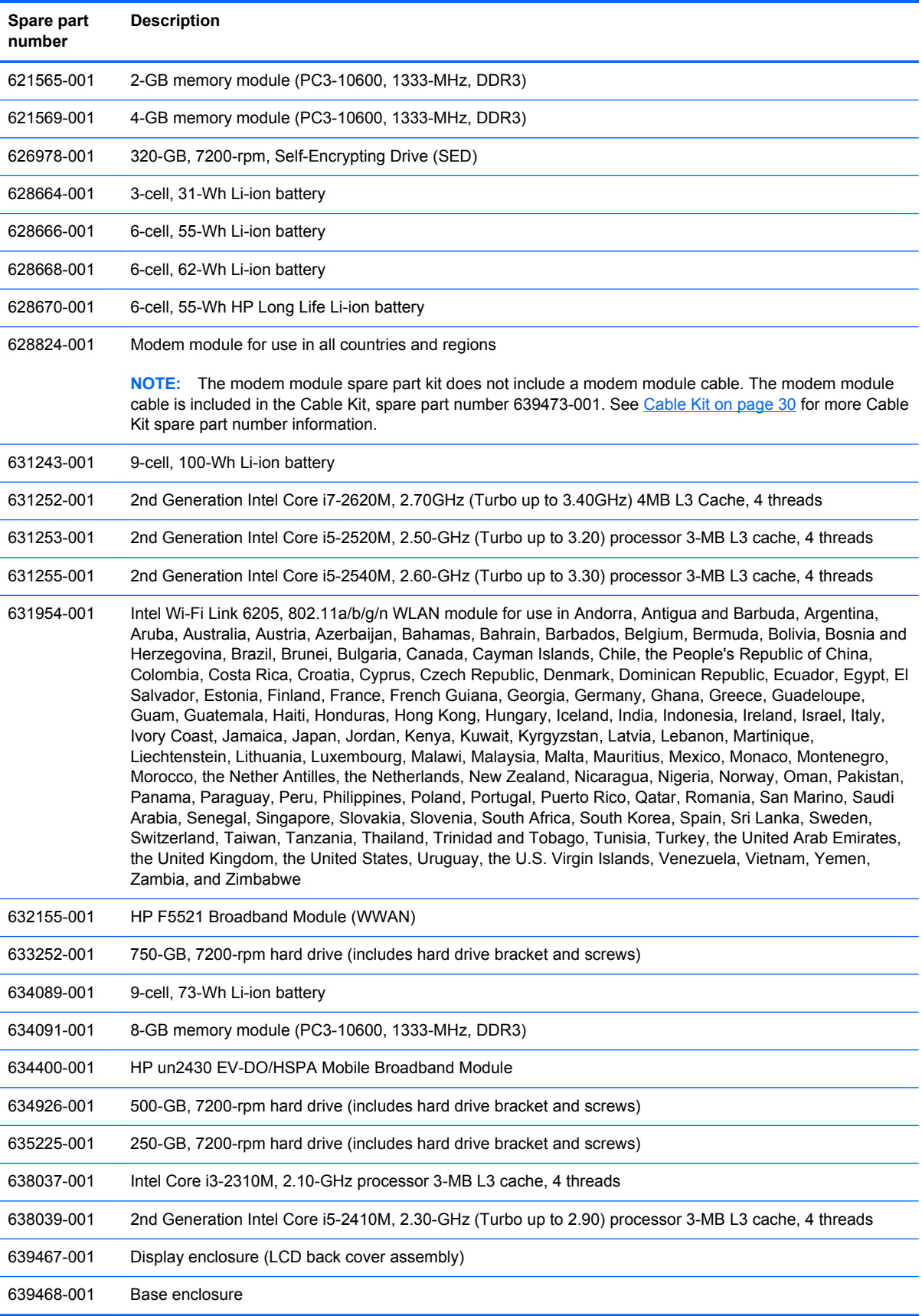

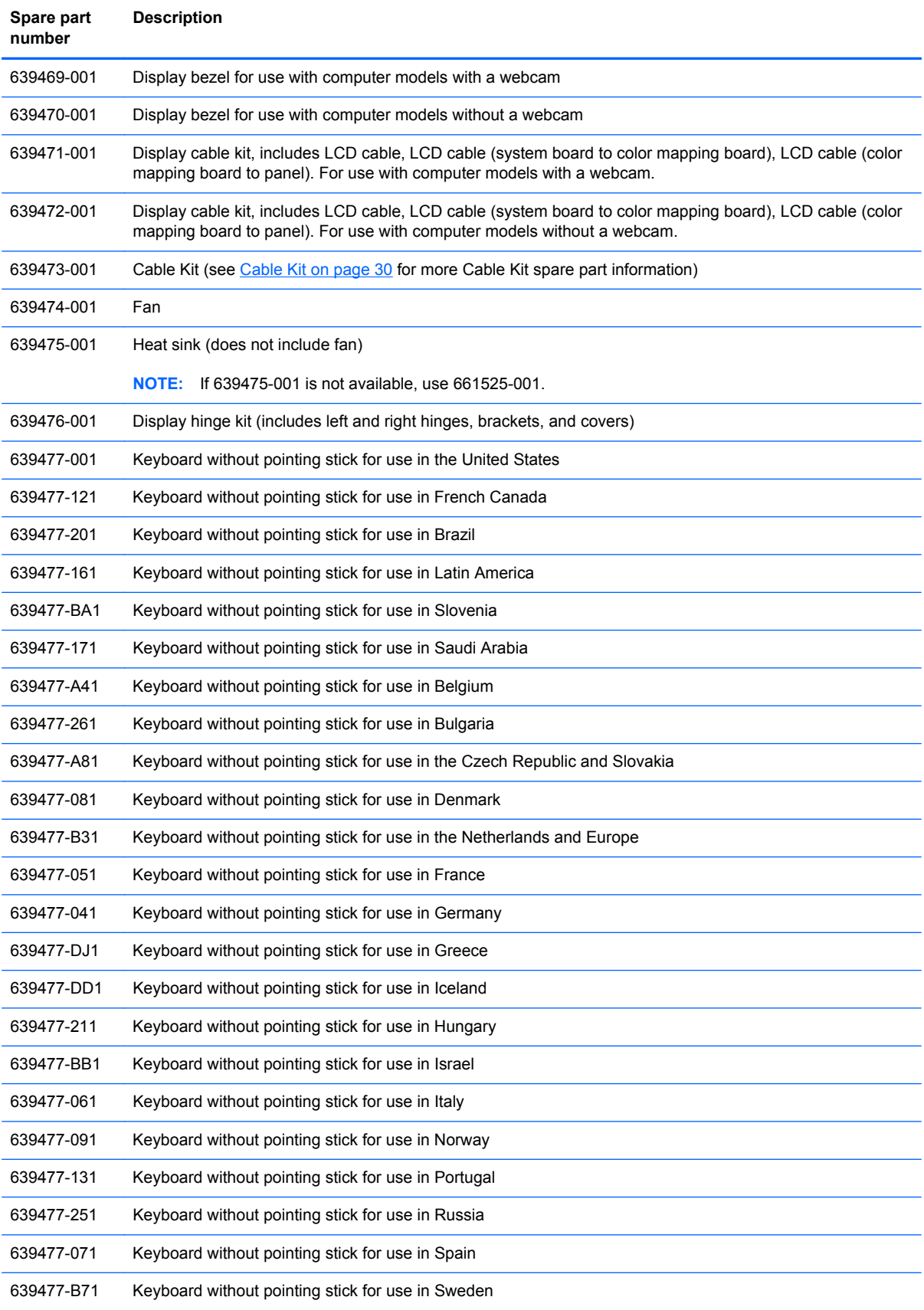

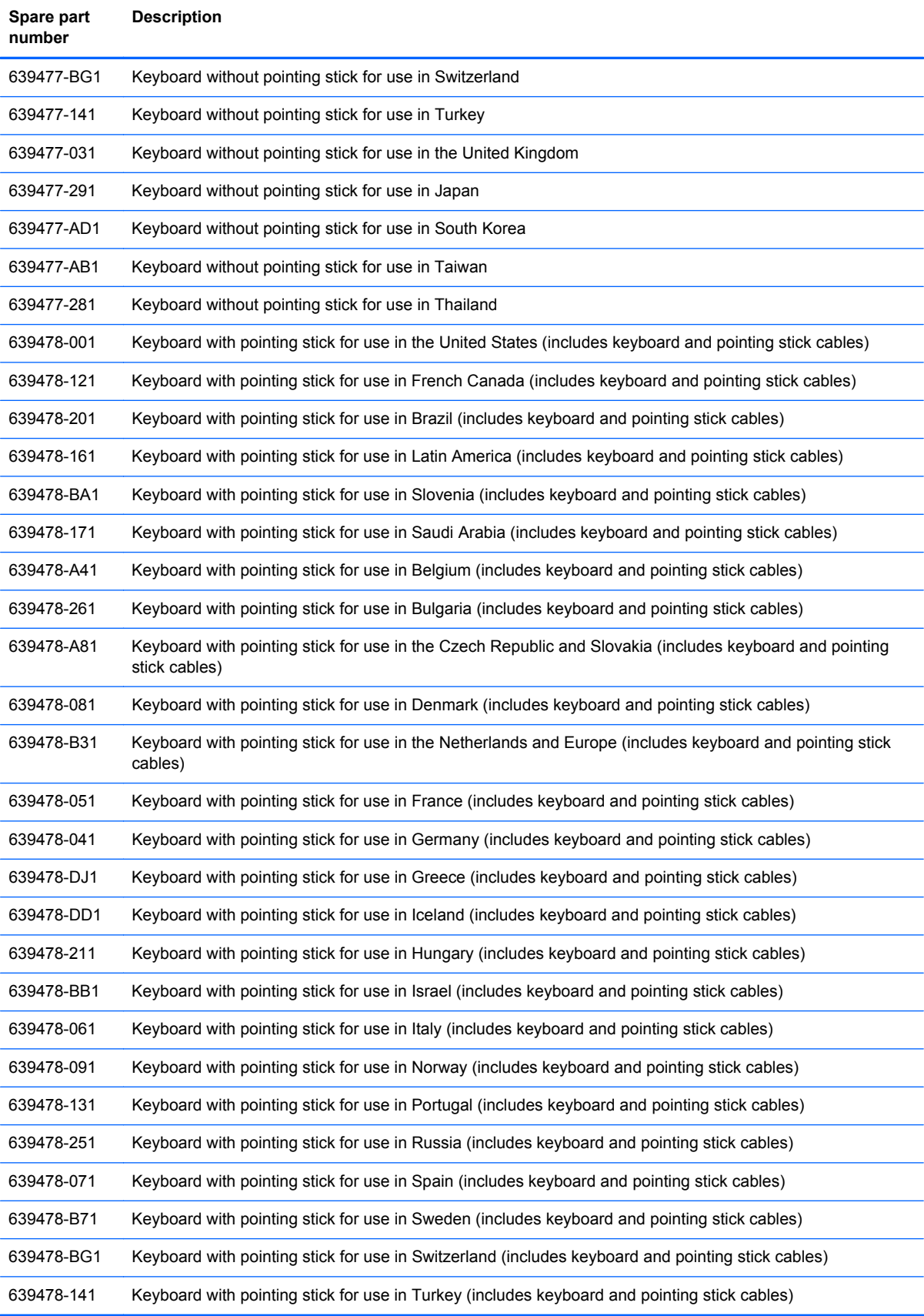

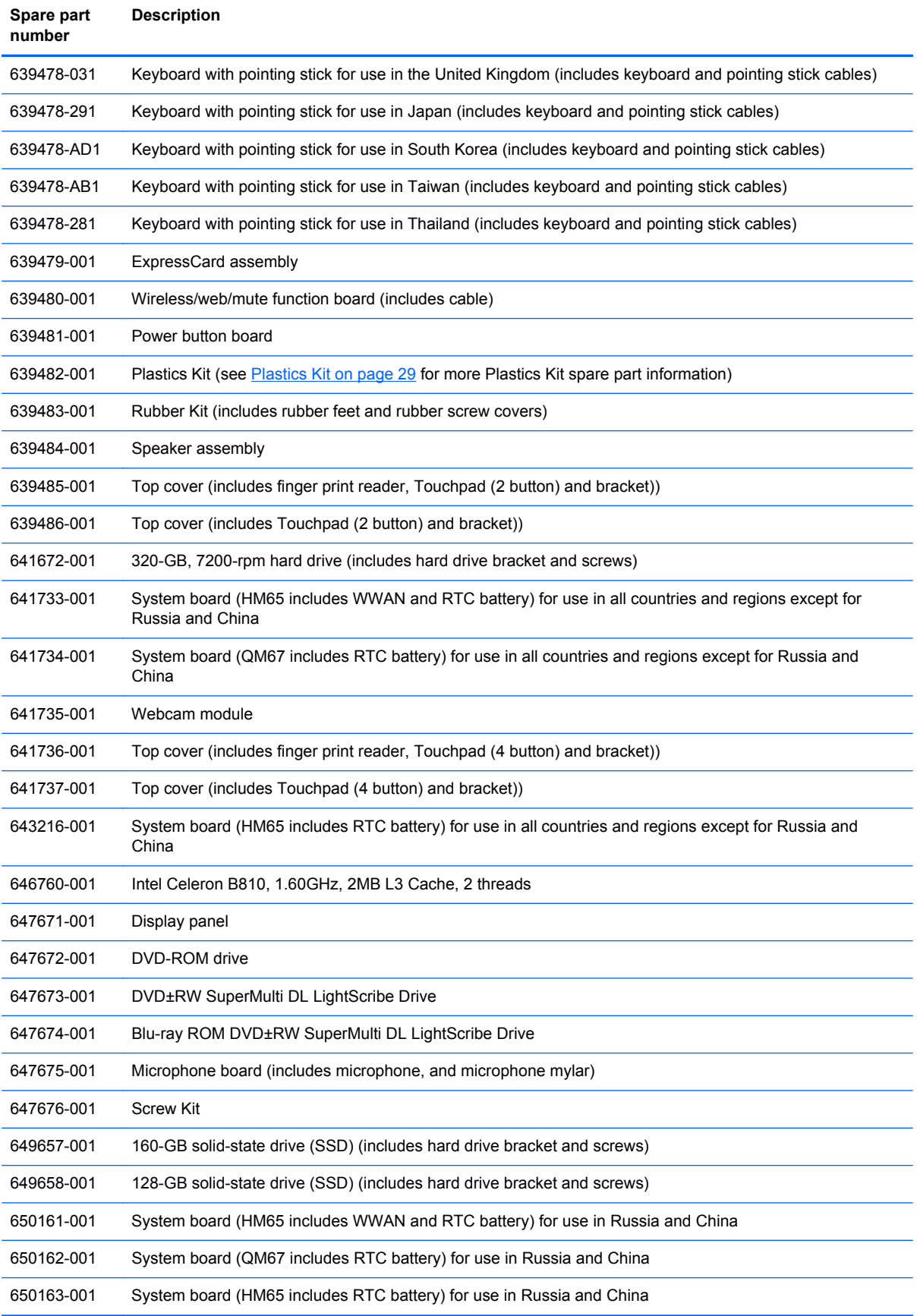

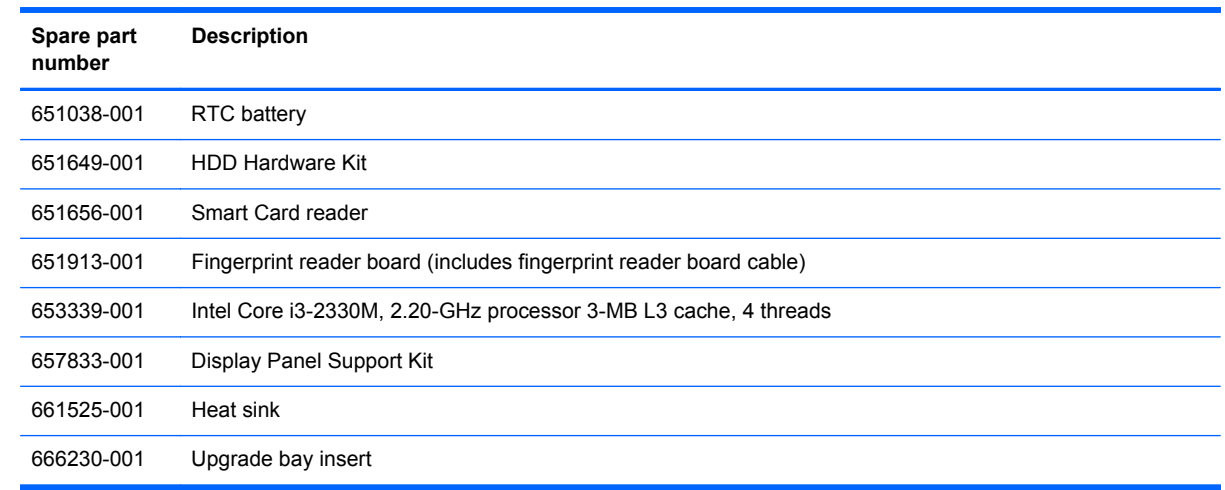

# **4 Removal and replacement procedures**

## **Preliminary replacement requirements**

### **Tools required**

You will need the following tools to complete the removal and replacement procedures:

- Flat-bladed screwdriver
- Phillips P0 and P1 screwdrivers
- Torx T8 screwdriver

### **Service considerations**

The following sections include some of the considerations that you must keep in mind during disassembly and assembly procedures.

**NOTE:** As you remove each subassembly from the computer, place the subassembly (and all accompanying screws) away from the work area to prevent damage.

### **Plastic parts**

A CAUTION: Using excessive force during disassembly and reassembly can damage plastic parts. Use care when handling the plastic parts. Apply pressure only at the points designated in the maintenance instructions.

#### **Cables and connectors**

**CAUTION:** When servicing the computer, be sure that cables are placed in their proper locations during the reassembly process. Improper cable placement can damage the computer.

Cables must be handled with extreme care to avoid damage. Apply only the tension required to unseat or seat the cables during removal and insertion. Handle cables by the connector whenever possible. In all cases, avoid bending, twisting, or tearing cables. Be sure that cables are routed in such a way that they cannot be caught or snagged by parts being removed or replaced. Handle flex cables with extreme care; these cables tear easily.

#### **Drive handling**

**A CAUTION:** Drives are fragile components that must be handled with care. To prevent damage to the computer, damage to a drive, or loss of information, observe these precautions:

Before removing or inserting a hard drive, shut down the computer. If you are unsure whether the computer is off or in Hibernation, turn the computer on, and then shut it down through the operating system.

Before handling a drive, be sure that you are discharged of static electricity. While handling a drive, avoid touching the connector.

Before removing an optical drive, be sure that the disc is not in the drive and be sure that the optical drive tray is closed.

Handle drives on surfaces covered with at least 2.5 cm (one inch) of shock-proof foam.

Avoid dropping drives from any height onto any surface.

After removing a hard drive or an optical drive, place it in a static-proof bag.

Avoid exposing a hard drive to products that have magnetic fields, such as monitors or speakers.

Avoid exposing a drive to temperature extremes or liquids.

If a drive must be mailed, place the drive in a bubble pack mailer or other suitable form of protective packaging and label the package "FRAGILE."

## **Grounding guidelines**

#### **Electrostatic discharge damage**

Electronic components are sensitive to electrostatic discharge (ESD). Circuitry design and structure determine the degree of sensitivity. Networks built into many integrated circuits provide some protection, but in many cases, ESD contains enough power to alter device parameters or melt silicon junctions.

A discharge of static electricity from a finger or other conductor can destroy static-sensitive devices or microcircuitry. Even if the spark is neither felt nor heard, damage may have occurred.

An electronic device exposed to ESD may not be affected at all and can work perfectly throughout a normal cycle. Or the device may function normally for a while, and then degrade in the internal layers, reducing its life expectancy.

A CAUTION: To prevent damage to the computer when you are removing or installing internal components, observe these precautions:

Keep components in their electrostatic-safe containers until you are ready to install them.

Use nonmagnetic tools.

Before touching an electronic component, discharge static electricity by using the guidelines described in this section.

Avoid touching pins, leads, and circuitry. Handle electronic components as little as possible.

If you remove a component, place it in an electrostatic-safe container.

The following table shows how humidity affects the electrostatic voltage levels generated by different activities.

**CAUTION:** A product can be degraded by as little as 700 V.

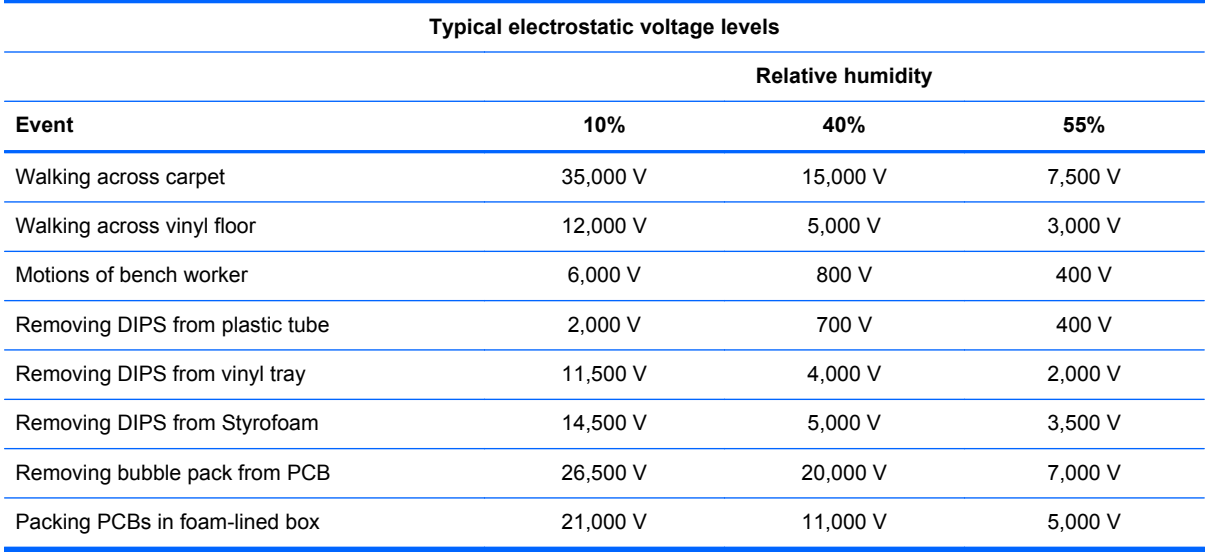

#### **Packaging and transporting guidelines**

Follow these grounding guidelines when packaging and transporting equipment:

- To avoid hand contact, transport products in static-safe tubes, bags, or boxes.
- Protect ESD-sensitive parts and assemblies with conductive or approved containers or packaging.
- Keep ESD-sensitive parts in their containers until the parts arrive at static-free workstations.
- Place items on a grounded surface before removing items from their containers.
- Always be properly grounded when touching a component or assembly.
- Store reusable ESD-sensitive parts from assemblies in protective packaging or nonconductive foam.
- Use transporters and conveyors made of antistatic belts and roller bushings. Be sure that mechanized equipment used for moving materials is wired to ground and that proper materials are selected to avoid static charging. When grounding is not possible, use an ionizer to dissipate electric charges.

#### **Workstation guidelines**

Follow these grounding workstation guidelines:

- Cover the workstation with approved static-shielding material.
- Use a wrist strap connected to a properly grounded work surface and use properly grounded tools and equipment.
- Use conductive field service tools, such as cutters, screwdrivers, and vacuums.
- When fixtures must directly contact dissipative surfaces, use fixtures made only of static-safe materials.
- Keep the work area free of nonconductive materials, such as ordinary plastic assembly aids and Styrofoam.
- Handle ESD-sensitive components, parts, and assemblies by the case or PCM laminate. Handle these items only at static-free workstations.
- Avoid contact with pins, leads, or circuitry.
- Turn off power and input signals before inserting or removing connectors or test equipment.

#### **Equipment guidelines**

Grounding equipment must include either a wrist strap or a foot strap at a grounded workstation.

- When seated, wear a wrist strap connected to a grounded system. Wrist straps are flexible straps with a minimum of one megohm ±10% resistance in the ground cords. To provide proper ground, wear a strap snugly against the skin at all times. On grounded mats with banana-plug connectors, use alligator clips to connect a wrist strap.
- When standing, use foot straps and a grounded floor mat. Foot straps (heel, toe, or boot straps) can be used at standing workstations and are compatible with most types of shoes or boots. On conductive floors or dissipative floor mats, use foot straps on both feet with a minimum of one megohm resistance between the operator and ground. To be effective, the conductive strips must be worn in contact with the skin.

The following grounding equipment is recommended to prevent electrostatic damage:

- Antistatic tape
- Antistatic smocks, aprons, and sleeve protectors
- Conductive bins and other assembly or soldering aids
- Nonconductive foam
- Conductive tabletop workstations with ground cords of one megohm resistance
- Static-dissipative tables or floor mats with hard ties to the ground
- **Field service kits**
- Static awareness labels
- Material-handling packages
- Nonconductive plastic bags, tubes, or boxes
- Metal tote boxes
- Electrostatic voltage levels and protective materials

The following table lists the shielding protection provided by antistatic bags and floor mats.

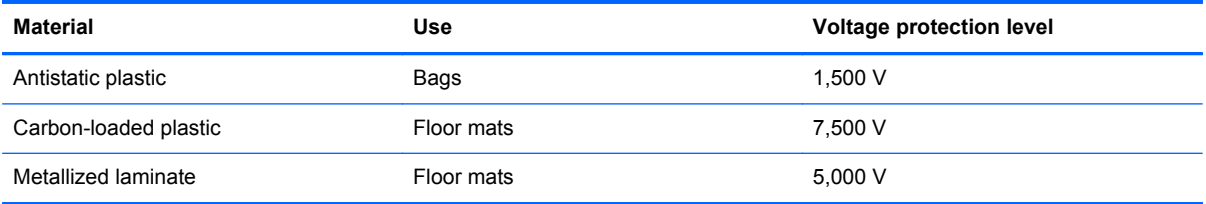

## **Component replacement procedures**

This chapter provides removal and replacement procedures.

There are as many as 95 screws and screw locks, in 15 different sizes, that must be removed, replaced, or loosened when servicing the computer. Make special note of each screw and screw lock size and location during removal and replacement.

### **Service tag**

When ordering parts or requesting information, provide the computer serial number and model description provided on the service tag.

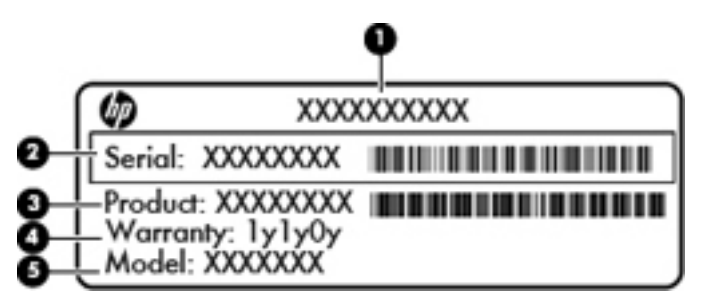

Product name (1). This is the product name affixed to the front of the computer.

- Serial number (s/n) **(2)**. This is an alphanumeric identifier that is unique to each product.
- Part number/Product number (p/n) **(3)**. This number provides specific information about the product's hardware components. The part number helps a service technician to determine what components and parts are needed.
- Warranty period **(4)**. This number describes the duration (in years) of the warranty period for the computer.
- Model description (5). This is the alphanumeric identifier used to locate documents, drivers, and support for the computer.

## **Computer feet**

The computer feet are adhesive-backed rubber pads. The feet are included in the Rubber Kit, spare part number 639483-001. There are 5 rubber feet that attach to the base enclosure/bottom cover in the locations illustrated below.

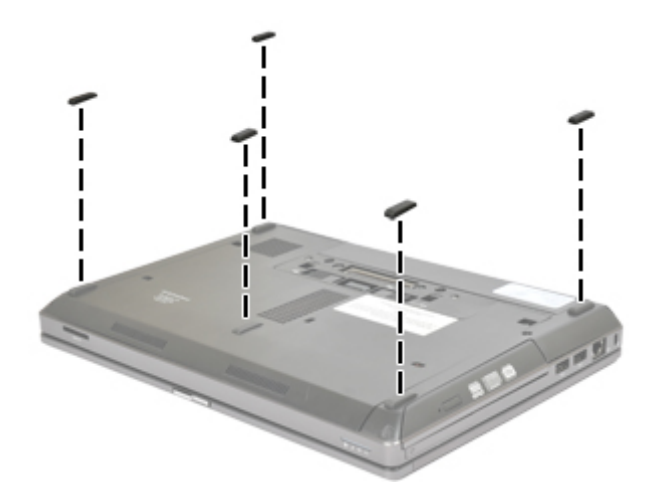

## <span id="page-56-0"></span>**Battery**

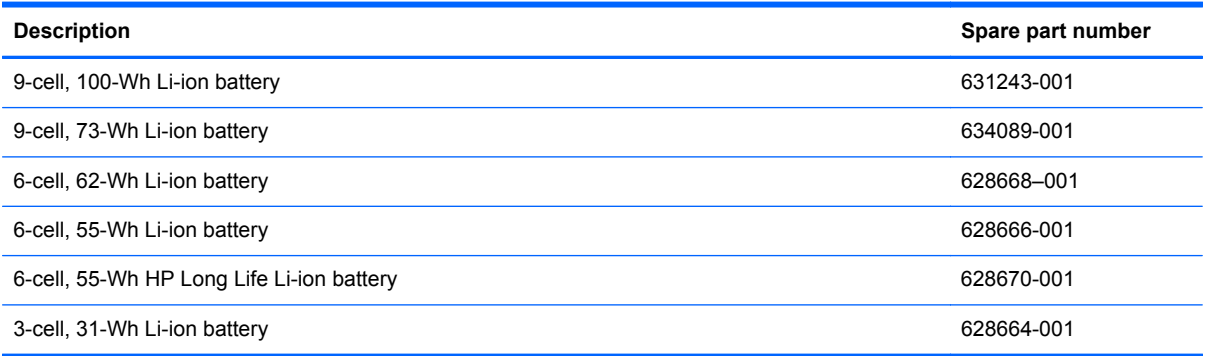

Before disassembling the computer, follow these steps:

- **1.** Shut down the computer. If you are unsure whether the computer is off or in Hibernation, turn the computer on, and then shut it down through the operating system.
- **2.** Disconnect all external devices connected to the computer.
- **3.** Disconnect the power from the computer by first unplugging the power cord from the AC outlet, and then unplugging the AC adapter from the computer.

Remove the battery:

- **1.** Turn the computer upside-down on a flat surface, with the battery bay toward you.
- **2.** Slide the battery release latch **(1)** to release the battery.
- **3.** Remove the battery **(2)** from the computer.

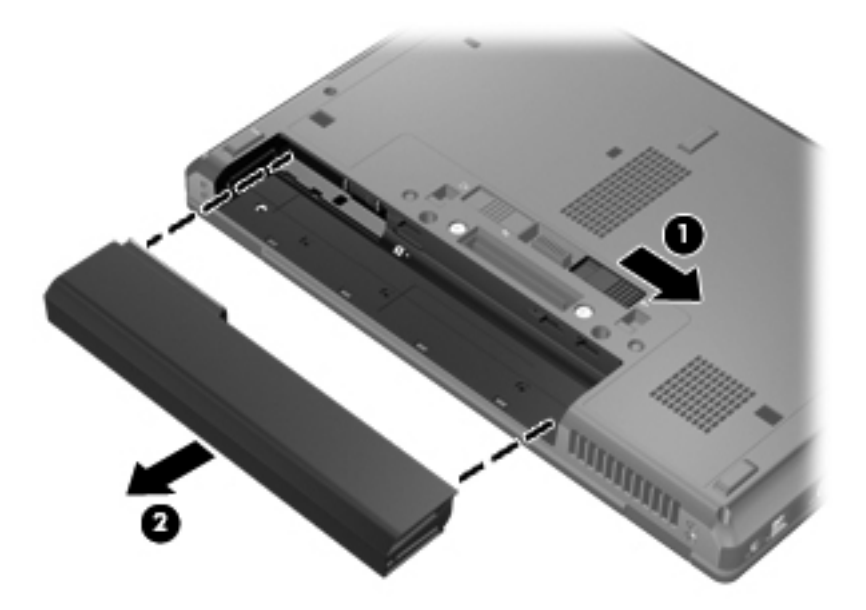

Install the battery by inserting it into the battery bay until you hear a click.

### **SIM**

**NOTE:** This section applies only to computer models with WWAN capability.

NOTE: If there is a SIM inserted in the SIM slot, it must be removed before disassembling the computer. Be sure that the SIM is reinserted in the SIM slot after reassembling the computer.

Before removing the SIM, follow these steps:

- **1.** Shut down the computer. If you are unsure whether the computer is off or in Hibernation, turn the computer on, and then shut it down through the operating system.
- **2.** Disconnect all external devices connected to the computer.
- **3.** Disconnect the power from the computer by first unplugging the power cord from the AC outlet, and then unplugging the AC adapter from the computer.
- **4.** Remove the battery (see **Battery on page 49**).

Remove the SIM:

- **1.** Press in on the SIM **(1)**. (The module is partially ejected from the SIM slot.)
- **2.** Remove the SIM **(2)** from the SIM slot.

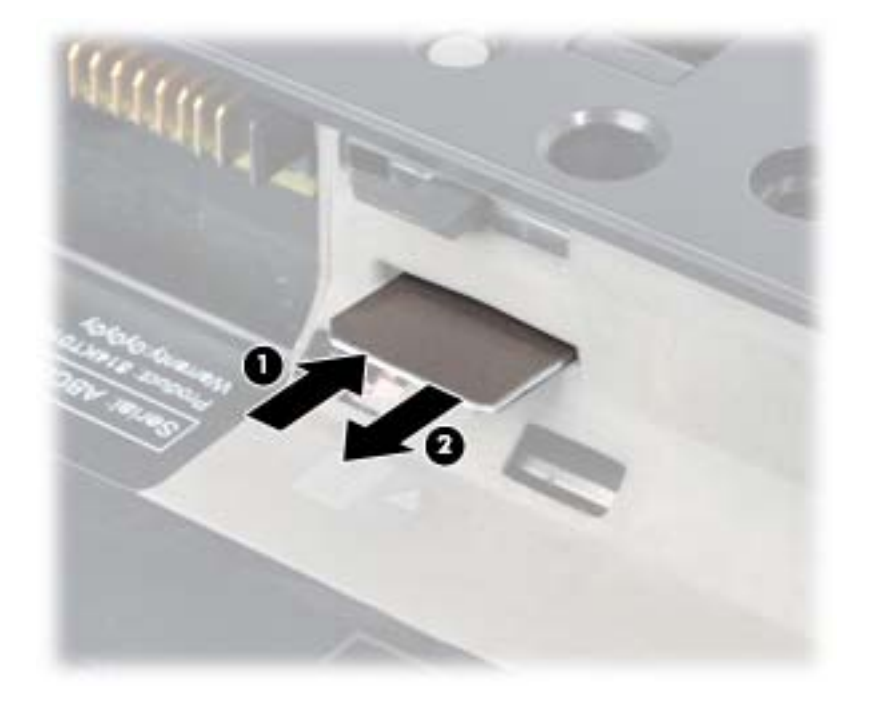

Reverse this procedure to install the SIM.

### <span id="page-58-0"></span>**Bottom cover**

**NOTE:** The optional screw is located on the inside of the bottom cover.

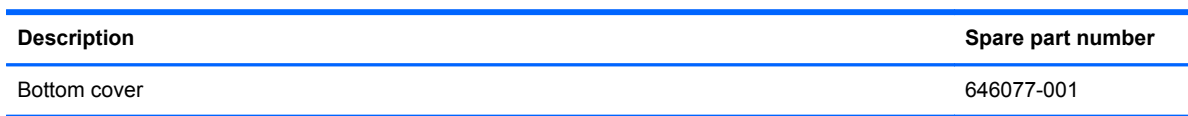

Before removing the bottom cover, follow these steps:

- **1.** Shut down the computer. If you are unsure whether the computer is off or in Hibernation, turn the computer on, and then shut it down through the operating system.
- **2.** Disconnect all external devices connected to the computer.
- **3.** Disconnect the power from the computer by first unplugging the power cord from the AC outlet, and then unplugging the AC adapter from the computer.
- **4.** Remove the battery (see **Battery on page 49**).

Remove the bottom cover:

- **1.** Turn the computer upside-down on a flat surface, with the battery bay toward you.
- **2.** Slide the bottom cover release latch **(1)** to the left, remove the screw (if the optional screw is being used) **(2)**.
- **3.** Slide the release latch again **(3)** to release the bottom cover.
- **4.** Slide the bottom cover towards the front of the computer **(4)** and lift **(5)** to remove the cover.

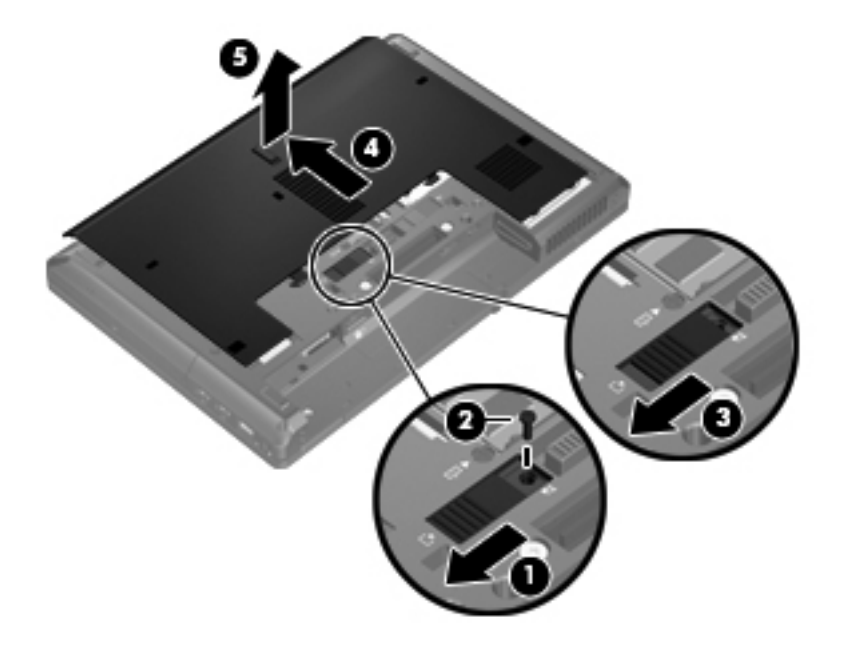

## **WLAN module**

**CAUTION:** The WLAN module and the WWAN module are not interchangeable.

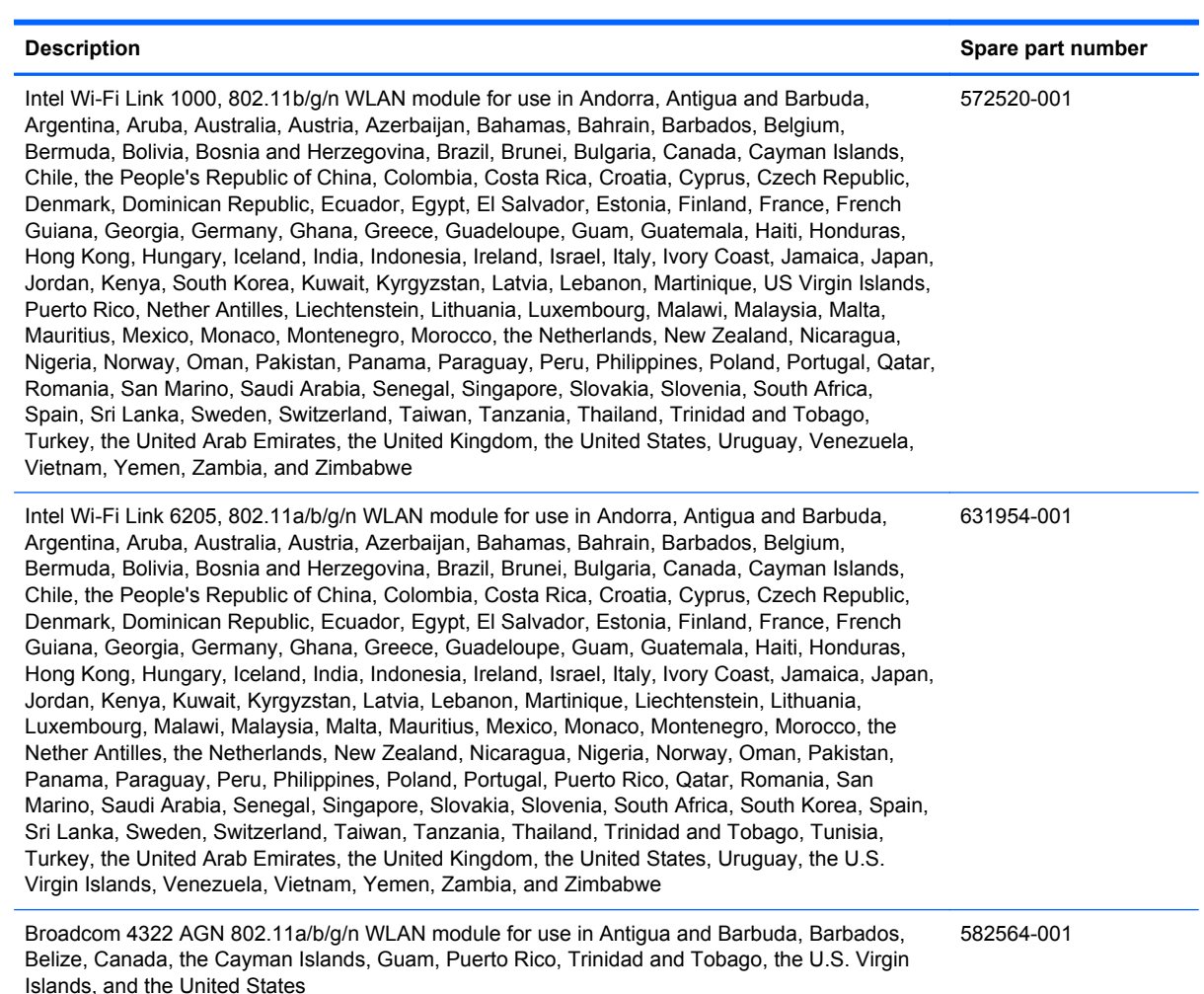

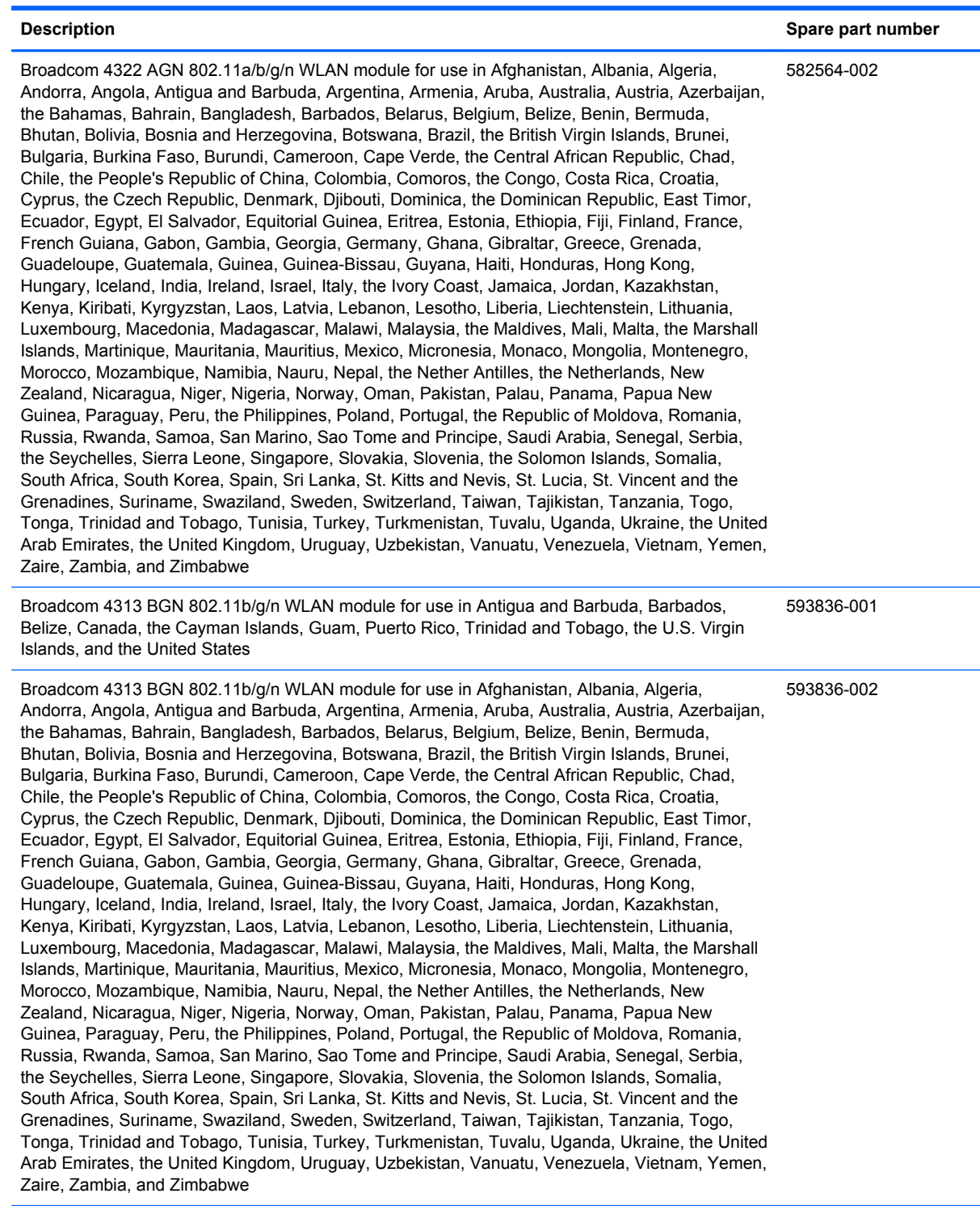

Before removing the WLAN module, follow these steps:

- **1.** Shut down the computer. If you are unsure whether the computer is off or in Hibernation, turn the computer on, and then shut it down through the operating system.
- **2.** Disconnect all external devices connected to the computer.
- **3.** Disconnect the power from the computer by first unplugging the power cord from the AC outlet, and then unplugging the AC adapter from the computer.
- **4.** Remove the battery (see **Battery on page 49**).
- **5.** Remove the bottom cover (see **Bottom cover on page 51**).

Remove the WLAN module:

- **1.** Turn the computer upside-down, with the front toward you.
- **2.** Disconnect the WLAN antenna cables **(1)** from the terminals on the WLAN module.

**NOTE:** The WLAN antenna cable ("Black" tag labelled (1)) is connected to the WLAN module "Main" terminal. The WLAN antenna cable ("White" tag labelled **(2)**) is connected to the WLAN module "Aux" terminal.

- **3.** Remove the two Phillips PM2.0×3.0 screws **(2)** that secure the WLAN module to the computer. (The edge of the module opposite the slot rises away from the computer.)
- **4.** Remove the WLAN module **(3)** by pulling the module away from the slot at an angle.

**NOTE:** WLAN modules are designed with a notch (4) to prevent incorrect insertion.

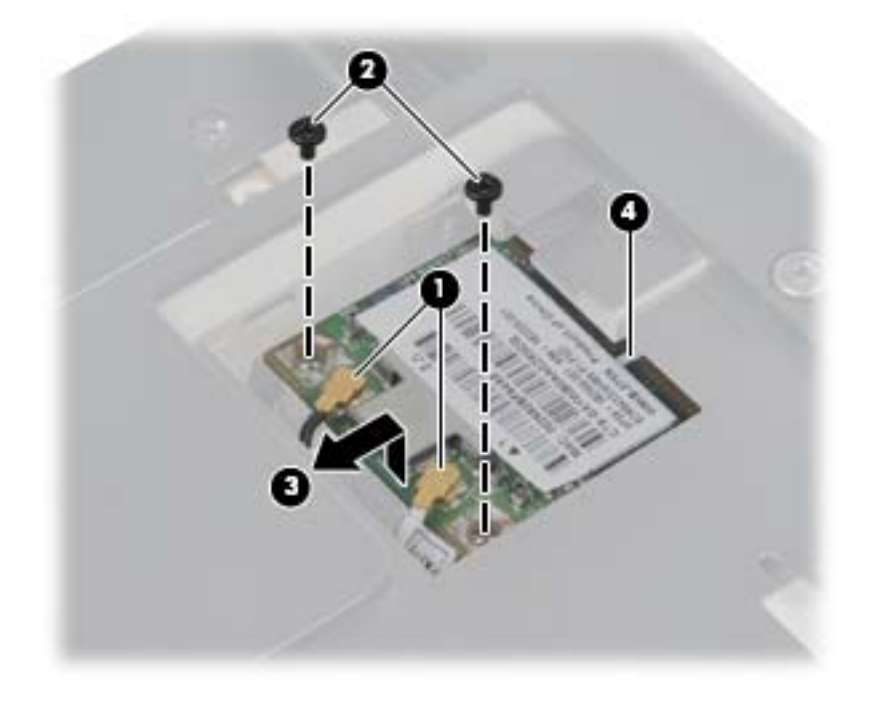

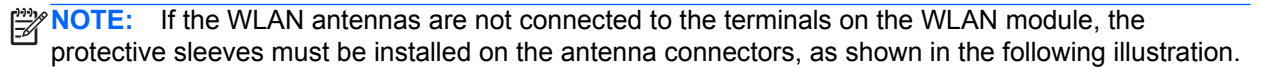

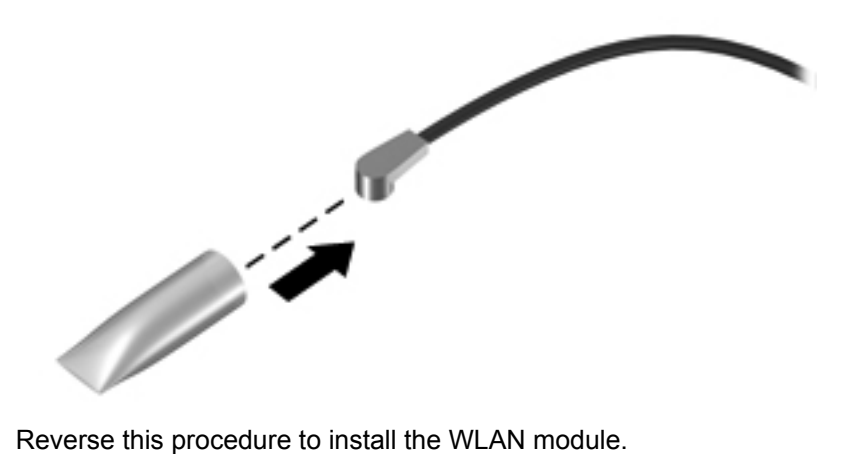

## **Optical drive**

**NOTE:** All optical drive spare part kits include an optical drive bezel.

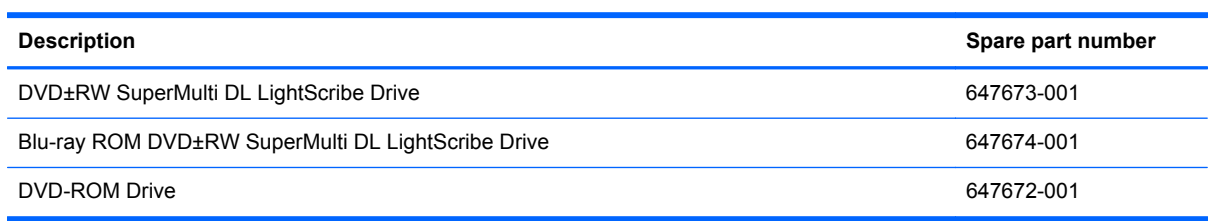

Before removing the optical drive, follow these steps:

- **1.** Shut down the computer. If you are unsure whether the computer is off or in Hibernation, turn the computer on, and then shut it down through the operating system.
- **2.** Disconnect all external devices connected to the computer.
- **3.** Disconnect the power from the computer by first unplugging the power cord from the AC outlet, and then unplugging the AC adapter from the computer.
- **4.** Remove the battery (see **Battery on page 49**).
- **5.** Remove the bottom cover (see **Bottom cover on page 51**).

Remove the optical drive:

- **1.** Position the computer upside-down with the right side toward you.
- **2.** Remove the Phillips PM2.5×12.0 captive screw **(1)** that secures the optical drive to the computer.
- **3.** Push the optical drive tab **(2)** to release the optical drive from the computer.

**4.** Remove the optical drive **(3)** from the computer.

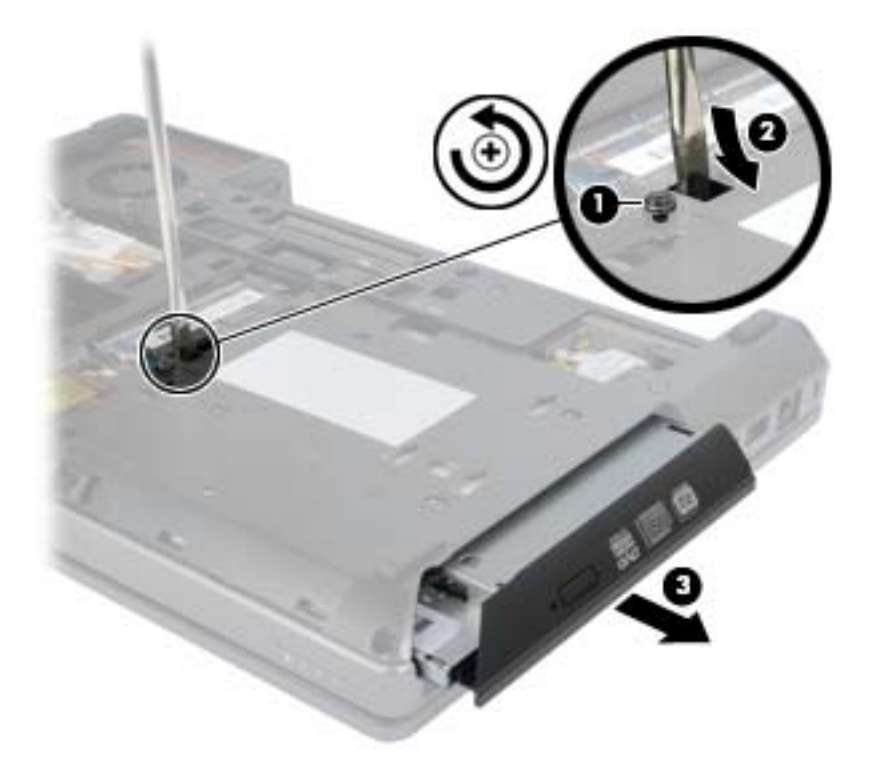

- **5.** If it is necessary to replace the optical drive bracket, position the optical drive with the rear toward you.
- **6.** Remove the two Phillips PM2.0×3.0 screws **(1)** that secure the optical drive bracket to the optical drive.
- **7.** Remove the optical drive bracket **(2)**.

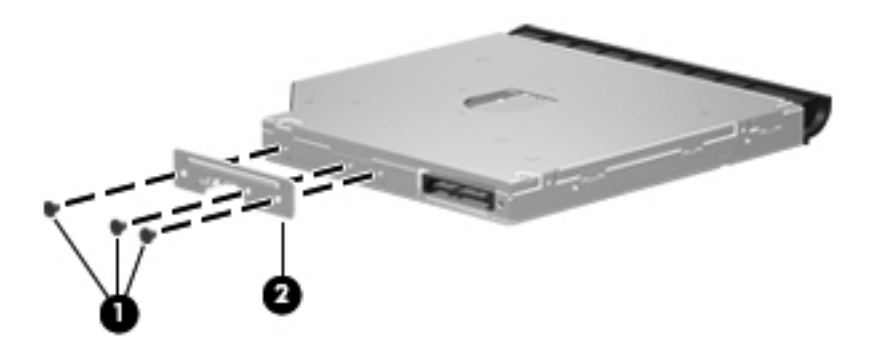

Reverse this procedure to install an optical drive.

## **Upgrade bay**

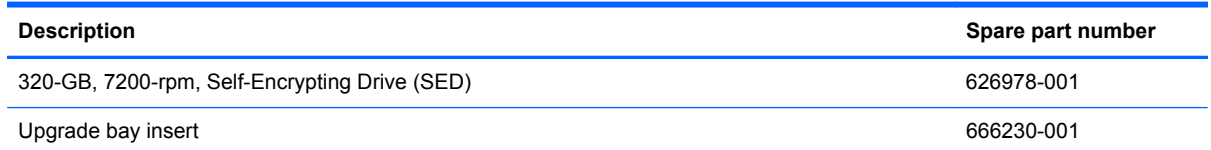

Before removing a drive from the upgrade bay, follow these steps:

- **1.** Shut down the computer. If you are unsure whether the computer is off or in Hibernation, turn the computer on, and then shut it down through the operating system.
- **2.** Disconnect all external devices connected to the computer.
- **3.** Disconnect the power from the computer by first unplugging the power cord from the AC outlet, and then unplugging the AC adapter from the computer.
- **4.** Remove the battery (see [Battery on page 49\)](#page-56-0).
- **5.** Remove the bottom cover (see [Bottom cover on page 51](#page-58-0)).

Remove the drive from the upgrade bay:

- **1.** Position the computer upside-down, with the front toward you.
- **2.** Remove the four Phillips PM2.0×4.0 screws that secure the hard drive assembly into the upgrade bay.

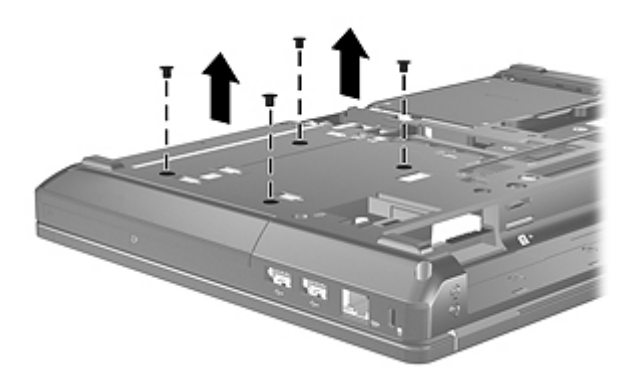

- **3.** Remove the Phillips PM2.5×12.0 captive screw **(1)** that secures the optical drive to the computer.
- **4.** Push the optical drive tab **(2)** to release the drive from the computer.

**5.** Remove the optical drive **(3)** from the computer.

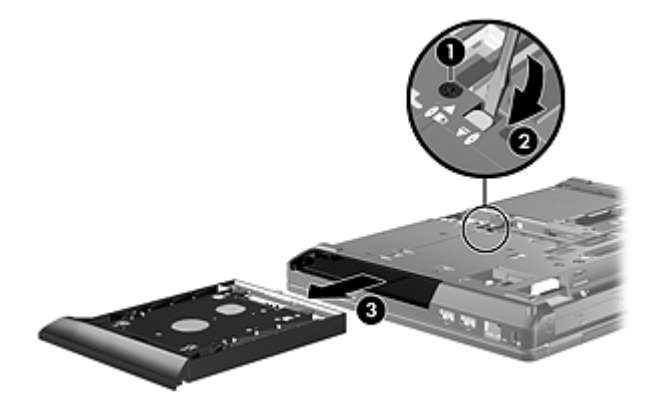

**6.** Remove the assembly from the base enclosure.

Reverse this procedure to install the hard drive into the upgrade bay.

## **Hard drive**

**NOTE:** All hard drive spare part kits include a hard drive bracket and screws.

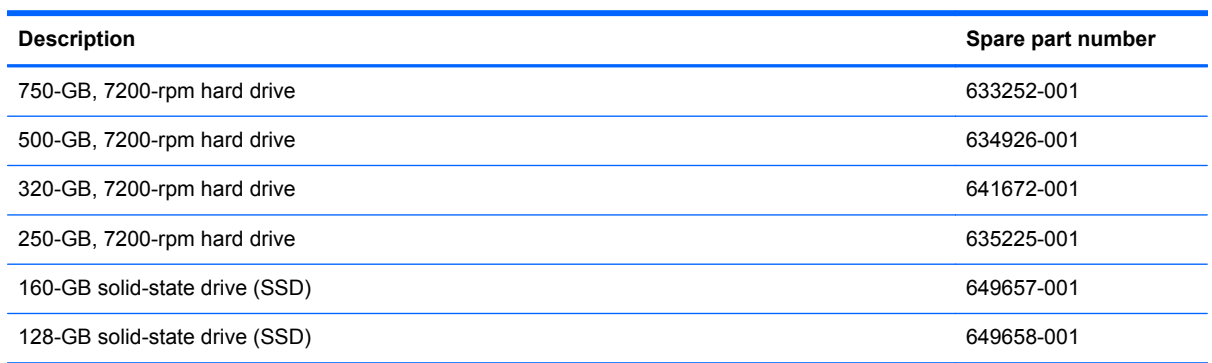

Before disassembling the computer, follow these steps:

- **1.** Shut down the computer. If you are unsure whether the computer is off or in Hibernation, turn the computer on, and then shut it down through the operating system.
- **2.** Disconnect all external devices connected to the computer.
- **3.** Disconnect the power from the computer by first unplugging the power cord from the AC outlet, and then unplugging the AC adapter from the computer.
- **4.** Remove the battery (see **Battery on page 49**).
- **5.** Remove the bottom cover (see **Bottom cover on page 51**).

Remove the hard drive:

- **1.** Position the computer upside-down, with the battery bay toward you.
- **2.** Loosen the three Phillips PM2.5×12.0 captive screws **(1)** that secures the hard drive to the computer.
- **3.** Grasp the Mylar tab **(2)** on the hard drive and slide the hard drive to the left to disconnect it from the system board.

**4.** Use the plastic tab to lift the connector side of the hard drive up at an angle **(3)** and remove the drive **(4)** from the hard drive bay.

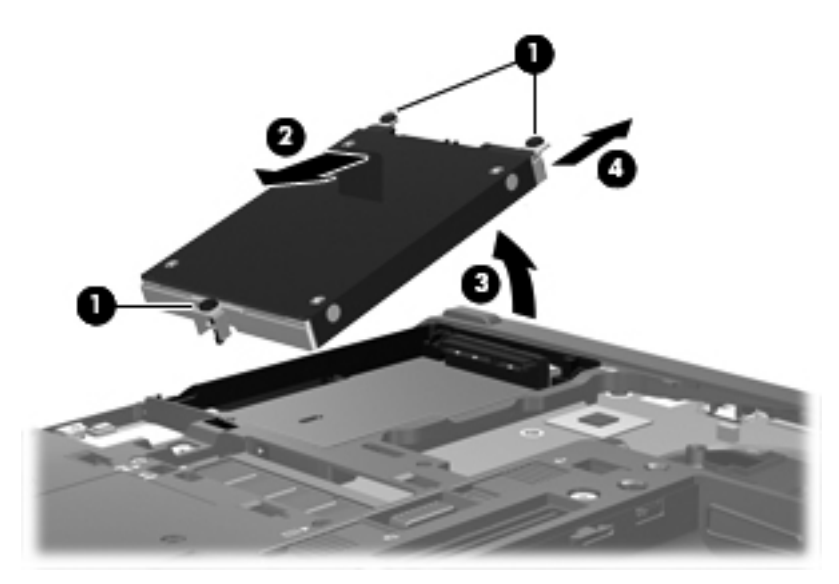

- **5.** If it is necessary to replace the hard drive bracket, remove the four Phillips PM3.0×5.0 hard drive bracket screws **(1)** from each side of the hard drive.
	-
- **6.** Lift the bracket **(2)** straight up to remove it from the hard drive.

Reverse this procedure to reassemble and install the hard drive.

### **Bluetooth module**

**NOTE:** The Bluetooth module spare part kit does not include a Bluetooth module cable. The Bluetooth module cable is included in the [Cable Kit](#page-37-0), spare part number 639473-001. See Cable Kit [on page 30](#page-37-0) for more Cable Kit spare part number information.

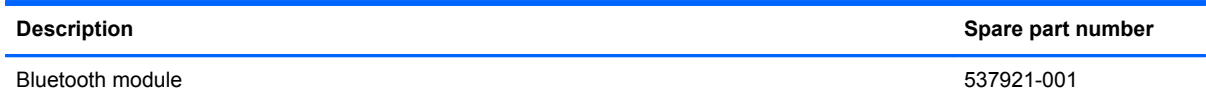

Before removing the Bluetooth module, follow these steps:

- **1.** Shut down the computer. If you are unsure whether the computer is off or in Hibernation, turn the computer on, and then shut it down through the operating system.
- **2.** Disconnect all external devices connected to the computer.
- **3.** Disconnect the power from the computer by first unplugging the power cord from the AC outlet, and then unplugging the AC adapter from the computer.
- **4.** Remove the battery (see **Battery on page 49**).
- **5.** Remove the bottom cover (see **Bottom cover on page 51**).

Remove the Bluetooth module:

- **1.** Position the computer upside-down, with the front toward you.
- **2.** Remove the Bluetooth module by lifting it straight up and out of the compartment **(1)** as far as the cable allows.
- **3.** Disconnect the Bluetooth module cable **(2)** from the Bluetooth module.

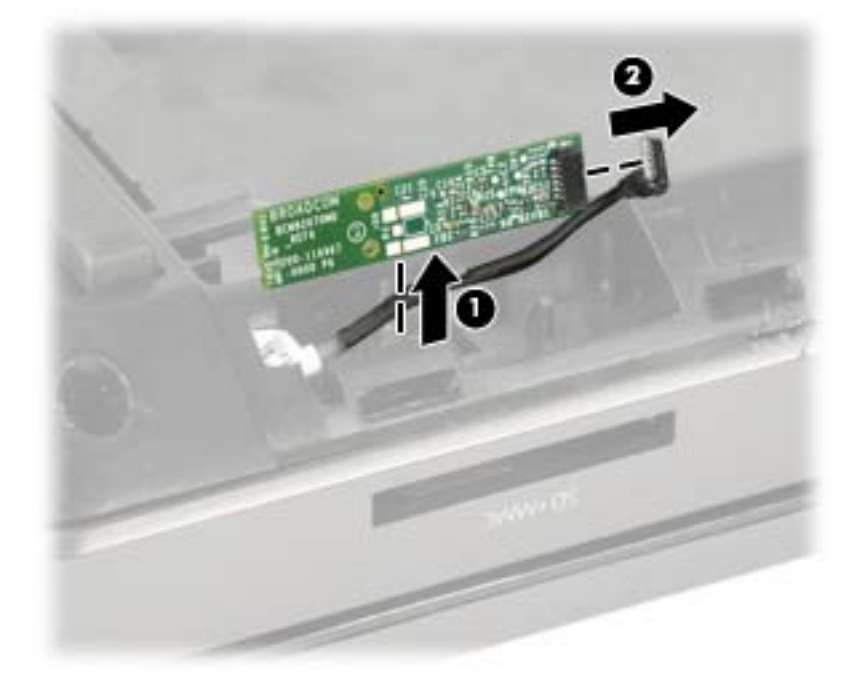

Reverse this procedure to install the Bluetooth module.

### **Expansion memory modules**

**NOTE:** There are two memory slots. Expansion memory is installed in a compartment containing a single slot (slot 2) on the bottom of the computer and the primary memory is installed in a compartment containing a single slot (slot 1) under the keyboard.

Slot 2 cannot be populated if slot 1 is not populated.

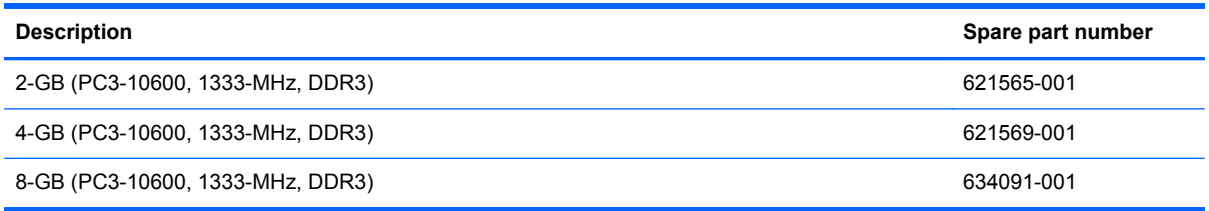

#### **Update BIOS before adding memory modules**

Before adding new memory, make sure you update the computer to the latest BIOS.

**CAUTION:** Failure to update the computer to the latest BIOS prior to installing new memory may result in various system problems.

To update BIOS:

- **1.** Navigate to www.hp.com.
- **2.** Click **Support & Drivers >** click **Drivers & Software**.
- **3.** In the **Enter a product name/number** box, type the computer model information, and then click **Search**.
- **4.** Click the link for the computer model.
- **5.** Select the operating system, and then click **Next**.
- **6.** Under **Step 2: Select a Download**, click the **BIOS** link.
- **7.** Click the link for the most recent BIOS.
- **8.** Click the **Download** button, and then follow the on-screen instructions.

Before removing the memory module, follow these steps:

- **1.** Shut down the computer. If you are unsure whether the computer is off or in Hibernation, turn the computer on, and then shut it down through the operating system.
- **2.** Disconnect all external devices connected to the computer.
- **3.** Disconnect the power from the computer by first unplugging the power cord from the AC outlet, and then unplugging the AC adapter from the computer.
- **4.** Remove the battery (see **Battery on page 49**).
- **5.** Remove the bottom cover (see [Bottom cover on page 51](#page-58-0)).

Remove the expansion memory module:

- **1.** Position the computer upside-down, with the front toward you.
- **2.** Spread the retaining tabs **(1)** on each side of the expansion memory module slot to release the memory module. (The edge of the module opposite the slot rises away from the computer.)
- **3.** Remove the expansion memory module **(2)** by pulling the module away from the slot at an angle.

**NOTE:** Memory modules are designed with a notch (3) to prevent incorrect insertion into the memory module slot.

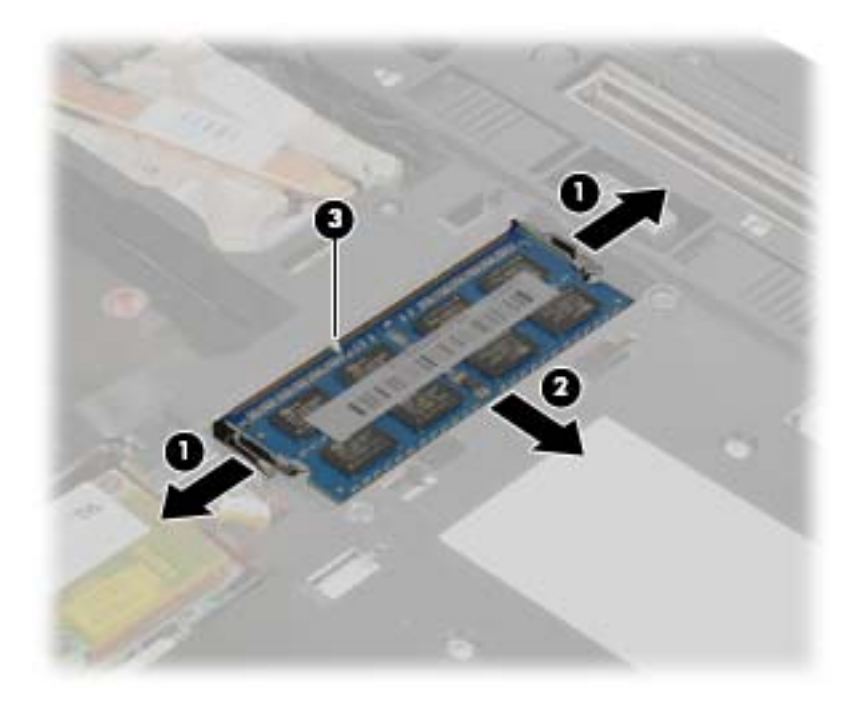

Reverse this procedure to install an expansion memory module.
# <span id="page-72-0"></span>**Keyboard**

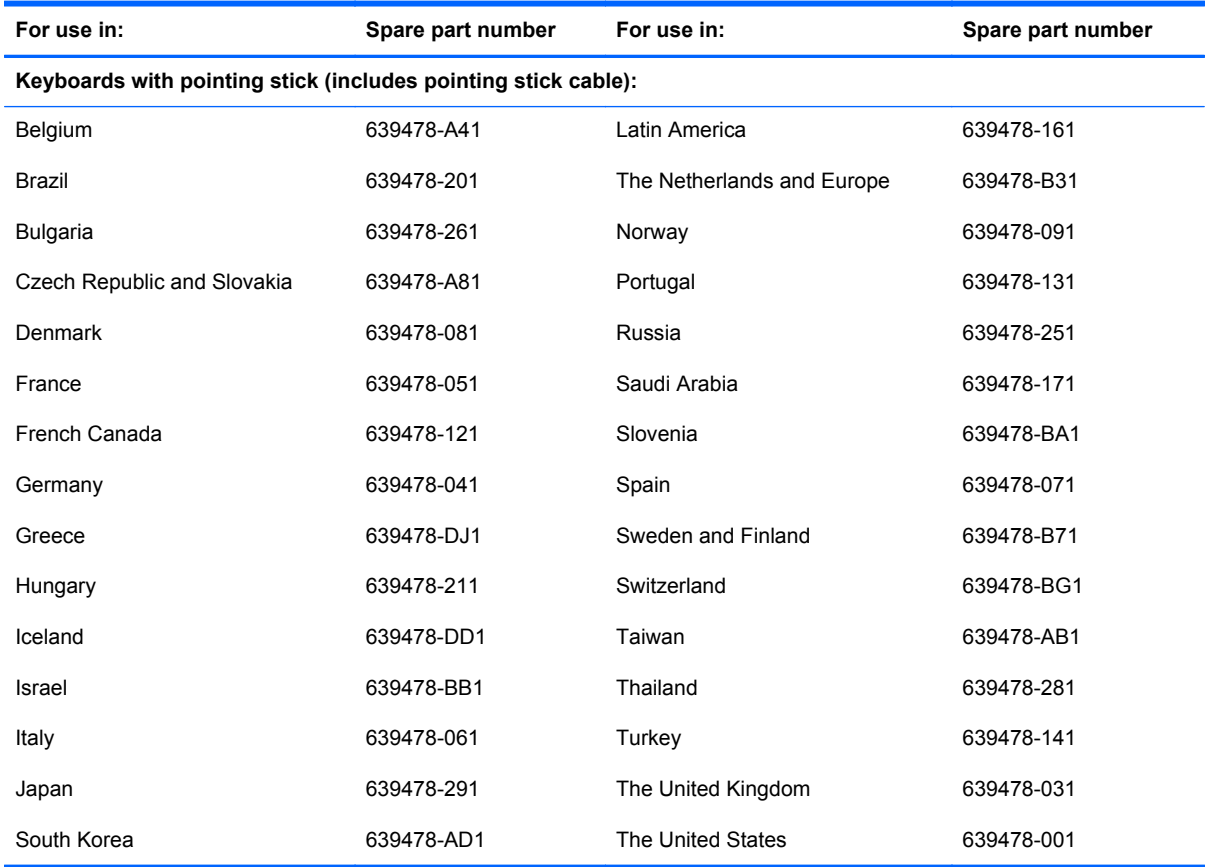

Before removing the keyboard, follow these steps:

- **1.** Shut down the computer. If you are unsure whether the computer is off or in Hibernation, turn the computer on, and then shut it down through the operating system.
- **2.** Disconnect all external devices connected to the computer.
- **3.** Disconnect the power from the computer by first unplugging the power cord from the AC outlet, and then unplugging the AC adapter from the computer.
- **4.** Remove the battery (see [Battery on page 49\)](#page-56-0).

Remove the keyboard:

- **1.** Turn the computer upside-down, with the rear toward you.
- **2.** Loosen the three Phillips PM2.5×12.0 captive screws **(1)** that secure the keyboard to the computer.

**3.** Release the keyboard by pressing down on the keyboard release cut-out **(2)**.

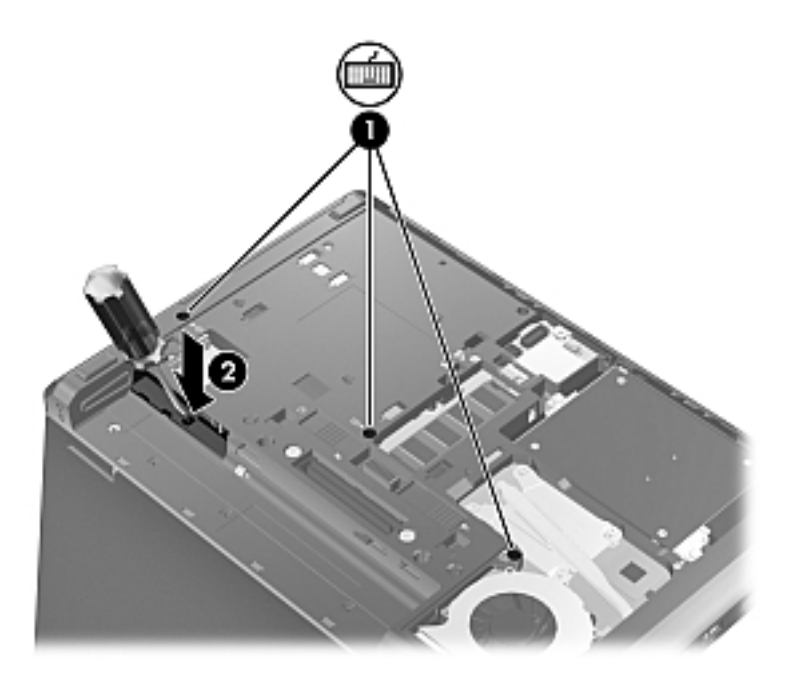

- **4.** Turn the computer right-side up, with the front toward you.
- **5.** Open the computer as far as possible.
- **6.** Lift the top edge of the keyboard, and then rotate the keyboard forward until it rests upside-down on top of the TouchPad.

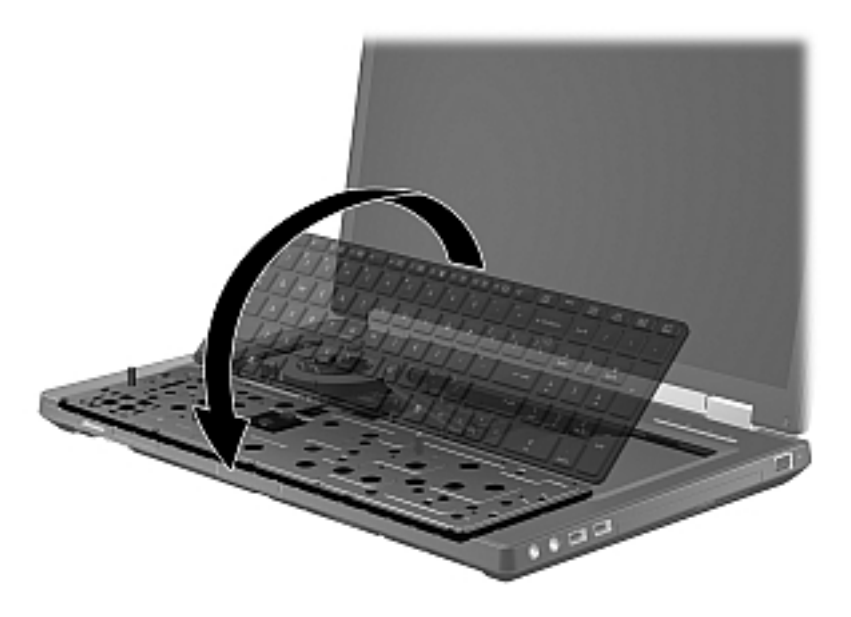

**7.** Release the zero insertion force (ZIF) connector to which the keyboard cable **(1)** is attached, and then disconnect the keyboard cable from the system board.

**8.** Release the ZIF connector to which the pointing stick cable **(2)** is attached, and then disconnect the pointing stick cable from the system board.

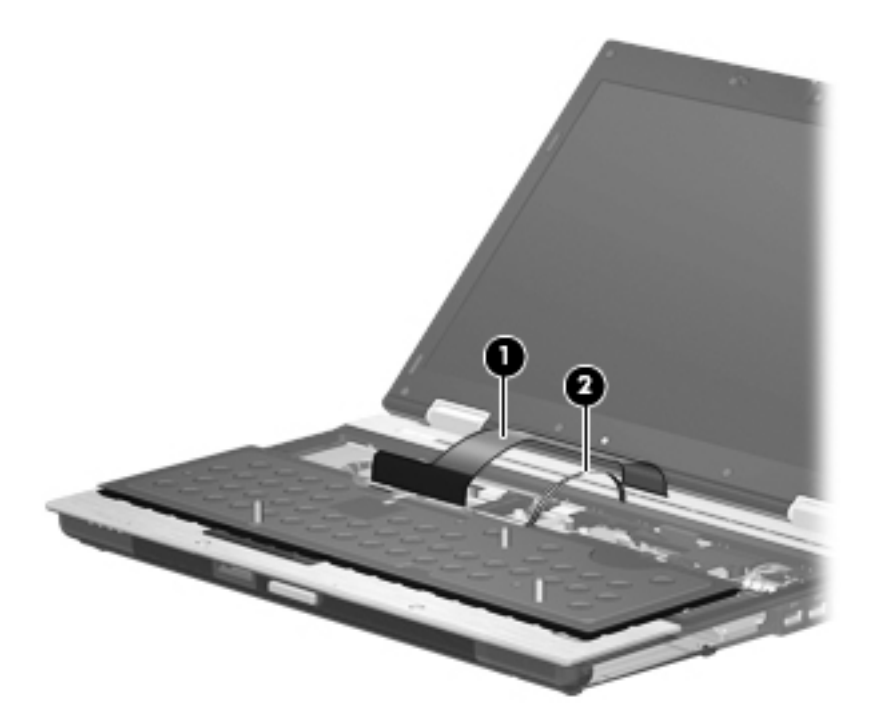

**9.** Remove the keyboard.

Reverse this procedure to install the keyboard.

# <span id="page-75-0"></span>**WWAN module**

A CAUTION: The WWAN module and the WLAN module are not interchangeable.

**EXANOTE:** Ericsson modules are only available in EMEA on certain computers.

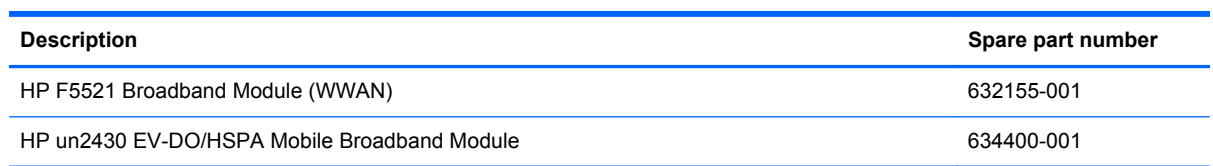

Before removing the WWAN module, follow these steps:

- **1.** Shut down the computer. If you are unsure whether the computer is off or in Hibernation, turn the computer on, and then shut it down through the operating system.
- **2.** Disconnect all external devices connected to the computer.
- **3.** Disconnect the power from the computer by first unplugging the power cord from the AC outlet, and then unplugging the AC adapter from the computer.
- **4.** Remove the battery (see [Battery on page 49\)](#page-56-0).
- **5.** Remove the SIM (see [SIM on page 50](#page-57-0)).
- **6.** Remove the keyboard (see [Keyboard on page 65\)](#page-72-0).

Remove the WWAN module:

- **1.** Disconnect the WWAN antenna cables **(1)** from the terminals on the WWAN module.
- **NOTE:** The WWAN antenna cable ("Red" tag labelled (5)) is connected to the WWAN module "Main" terminal. The WWAN antenna cable ("Blue" tag labelled **(6)**) is connected to the WWAN module "Aux" terminal.

There are two different WWAN modules available, and each module has the antenna connectors reversed.

**2.** Remove the two Phillips PM2.5×3.0 screws **(2)** that secure the WWAN module to the computer. (The edge of the module opposite the slot rises away from the computer.)

**3.** Remove the WWAN module **(3)** by pulling the module away from the slot at an angle.

**NOTE:** WWAN modules are designed with a notch (4) to prevent incorrect insertion.

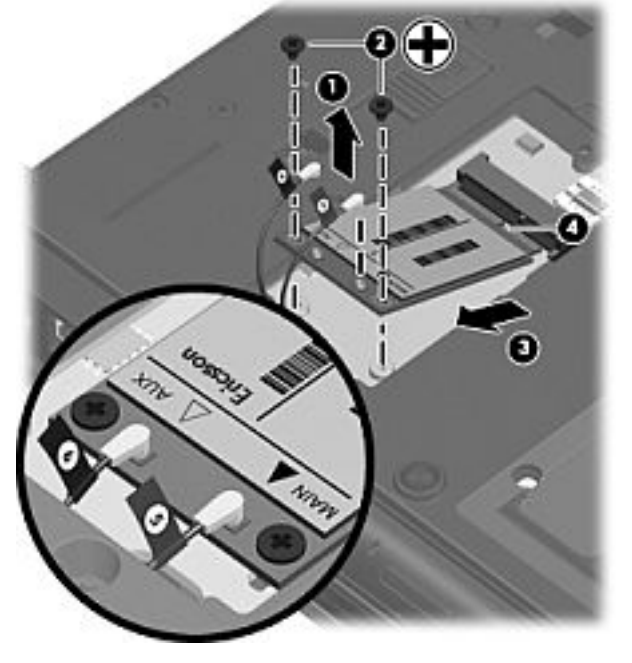

**Figure 4-1** Ericsson module antenna locations

**Figure 4-2** Qualcomm module antenna locations

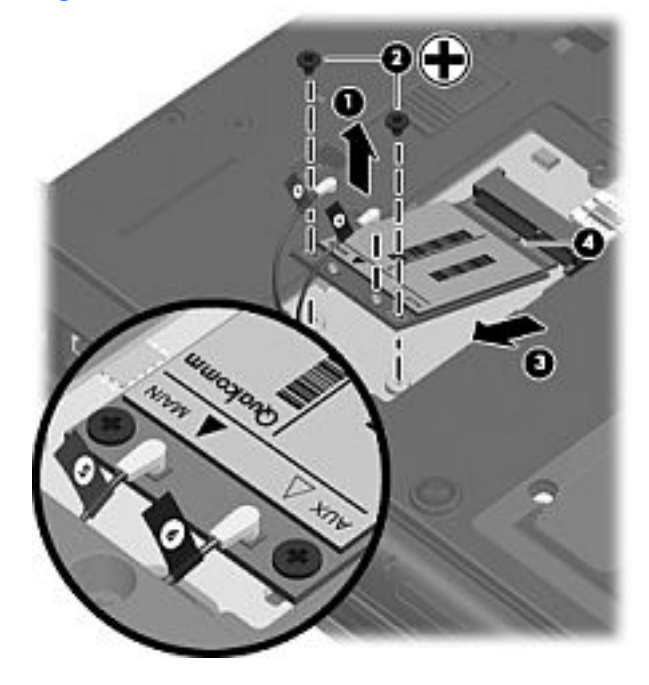

**NOTE:** If the WWAN antennas are not connected to the terminals on the WWAN module, the protective sleeves must be installed on the antenna connectors, as shown in the following illustration.

<span id="page-77-0"></span>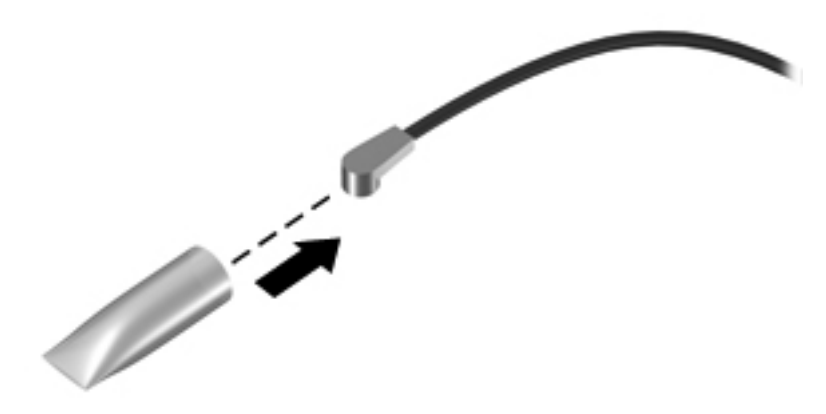

Reverse this procedure to install the WWAN module.

## **Modem module**

**NOTE:** The modem module spare part kit does not include a modem module cable. The modem module cable is included in the Cable Kit, spare part number 639473-001. See [Cable Kit on page 30](#page-37-0) for more Cable Kit spare part number information.

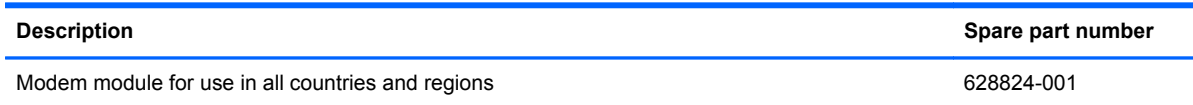

Before removing the modem module, follow these steps:

- **1.** Shut down the computer. If you are unsure whether the computer is off or in Hibernation, turn the computer on, and then shut it down through the operating system.
- **2.** Disconnect all external devices connected to the computer.
- **3.** Disconnect the power from the computer by first unplugging the power cord from the AC outlet, and then unplugging the AC adapter from the computer.
- **4.** Remove the battery (see **Battery on page 49**).
- **5.** Remove the bottom cover (see [Bottom cover on page 51](#page-58-0)).

Remove the modem module:

- **1.** Position the computer upside-down, with the front toward you.
- **2.** Remove the Phillips PM2.0×3.0 screws **(1)** that secure the modem module to the system board.
- **3.** Disconnect the modem module **(2)** from the system board by lifting it straight up.

**4.** Disconnect the modem module cable **(3)** from the modem module.

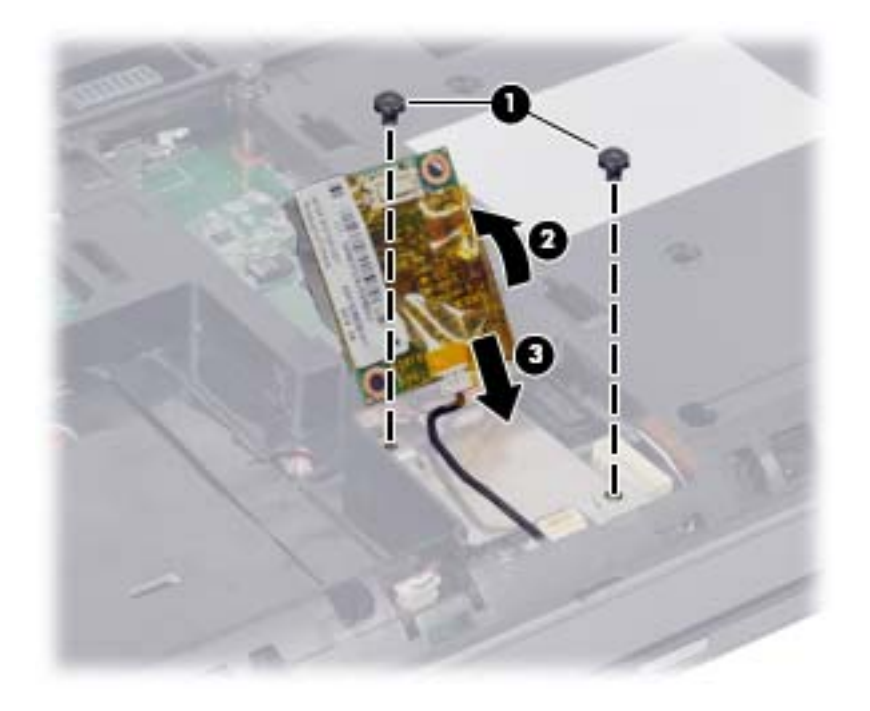

Reverse this procedure to install the modem module.

## <span id="page-79-0"></span>**Primary memory module**

**NOTE:** There are two memory slots. Expansion memory is installed in a compartment containing a single slot (slot 2) on the bottom of the computer and the primary memory is installed in a compartment containing a single slot (slot 1) under the keyboard.

Slot 2 cannot be populated if slot 1 is not populated.

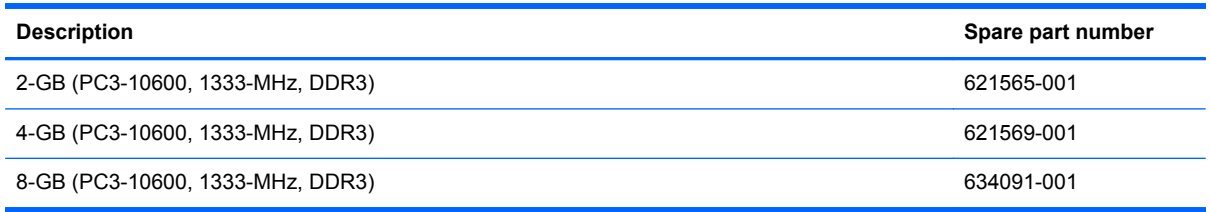

#### **Update BIOS before adding memory modules**

Before adding new memory, make sure you update the computer to the latest BIOS.

**CAUTION:** Failure to update the computer to the latest BIOS prior to installing new memory may result in various system problems.

To update BIOS:

- **1.** Navigate to www.hp.com.
- **2.** Click **Support & Drivers >** click **Drivers & Software**.
- **3.** In the **Enter a product name/number** box, type the computer model information, and then click **Search**.
- **4.** Click the link for the computer model.
- **5.** Select the operating system, and then click **Next**.
- **6.** Under **Step 2: Select a Download**, click the **BIOS** link.
- **7.** Click the link for the most recent BIOS.
- **8.** Click the **Download** button, and then follow the on-screen instructions.

Before removing the primary memory module, follow these steps:

- **1.** Shut down the computer. If you are unsure whether the computer is off or in Hibernation, turn the computer on, and then shut it down through the operating system.
- **2.** Disconnect all external devices connected to the computer.
- **3.** Disconnect the power from the computer by first unplugging the power cord from the AC outlet, and then unplugging the AC adapter from the computer.
- **4.** Remove the battery (see [Battery on page 49\)](#page-56-0).
- **5.** Remove the keyboard (see [Keyboard on page 65\)](#page-72-0).

Remove the primary memory module:

- **1.** Spread the retaining tabs **(1)** on each side of the primary memory module slot to release the memory module. (The edge of the module opposite the slot rises away from the computer.)
- **2.** Remove the primary memory module **(2)** by pulling the module away from the slot at an angle.
- **NOTE:** Memory modules are designed with a notch (3) to prevent incorrect insertion into the memory module slot.

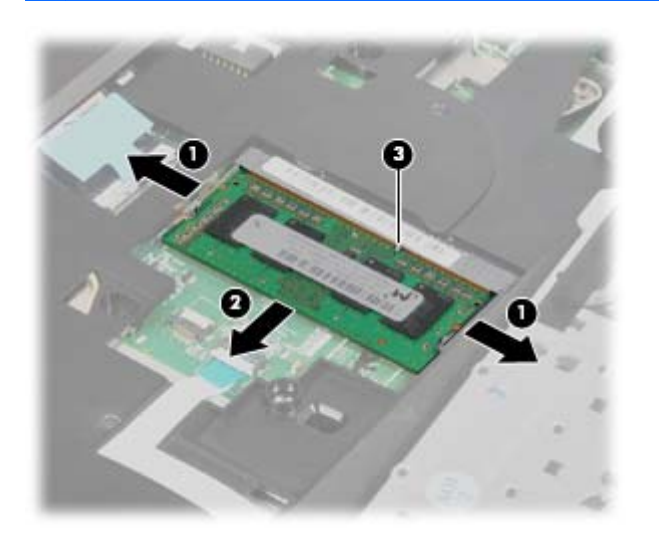

Reverse this procedure to install a primary memory module.

#### <span id="page-81-0"></span>**Fan**

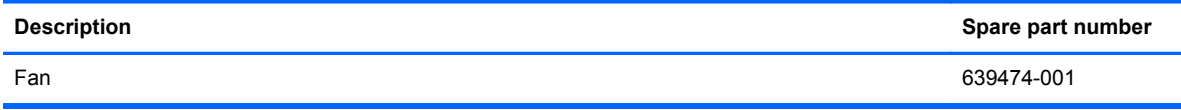

Before removing the fan, follow these steps:

- **1.** Shut down the computer. If you are unsure whether the computer is off or in Hibernation, turn the computer on, and then shut it down through the operating system.
- **2.** Disconnect all external devices connected to the computer.
- **3.** Disconnect the power from the computer by first unplugging the power cord from the AC outlet, and then unplugging the AC adapter from the computer.
- **4.** Remove the battery (see **Battery on page 49**).
- **5.** Remove the bottom cover (see **Bottom cover on page 51**).

Remove the fan:

- **1.** Turn the computer upside-down, with the front toward you.
- **2.** Disconnect the fan cable **(1)** from the system board.
- **3.** Remove the two Phillips PM 2.5x5.0 screws **(2)** that secure the fan to the base enclosure.
- **4.** Lift the fan **(3)** from the base enclosure.

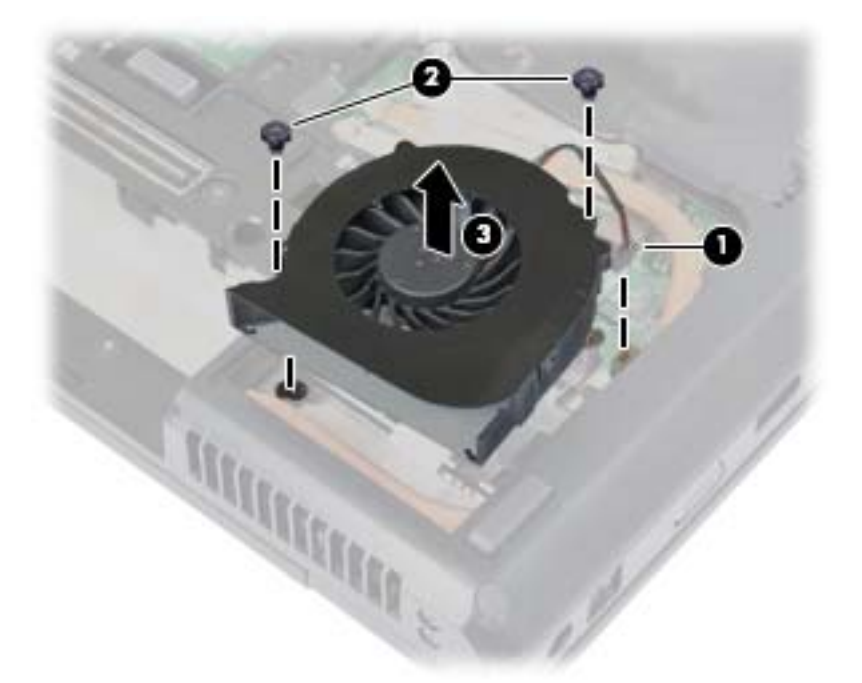

Reverse this procedure to install the fan.

NOTE: To properly ventilate the computer, allow at least a 7.6-cm (3-in) clearance on the left side of the computer.

<span id="page-82-0"></span>The computer uses an electric fan for ventilation. The fan is controlled by a temperature sensor and is designed to turn on automatically when high temperature conditions exist. These conditions are affected by high external temperatures, system power consumption, power management/battery conservation configurations, battery fast charging, and software requirements. Exhaust air is displaced through the ventilation grill located on the left side of the computer.

#### **Heat sink**

All heat sink spare part kits include replacement thermal material.

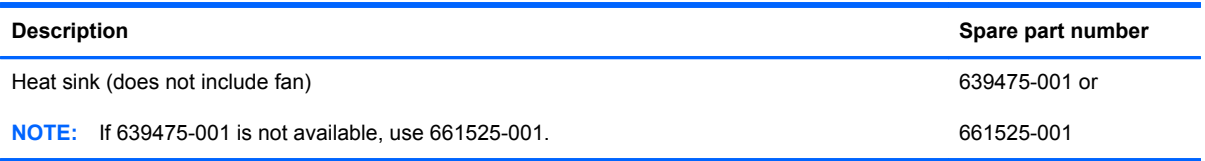

Before removing the heat sink, follow these steps:

- **1.** Shut down the computer. If you are unsure whether the computer is off or in Hibernation, turn the computer on, and then shut it down through the operating system.
- **2.** Disconnect all external devices connected to the computer.
- **3.** Disconnect the power from the computer by first unplugging the power cord from the AC outlet, and then unplugging the AC adapter from the computer.
- **4.** Remove the battery (see **Battery on page 49**).
- **5.** Remove the following components:
	- **a.** Remove the bottom cover (see **[Bottom cover on page 51](#page-58-0)**).
	- **b.** Fan (see **Fan on page 74**).

Remove the heat sink:

**1.** Turn the computer upside-down, with the front toward you.

**2.** Remove the four Torx T8M2.0x8.0 screws **(1)** that secure the heat sink to the base enclosure.

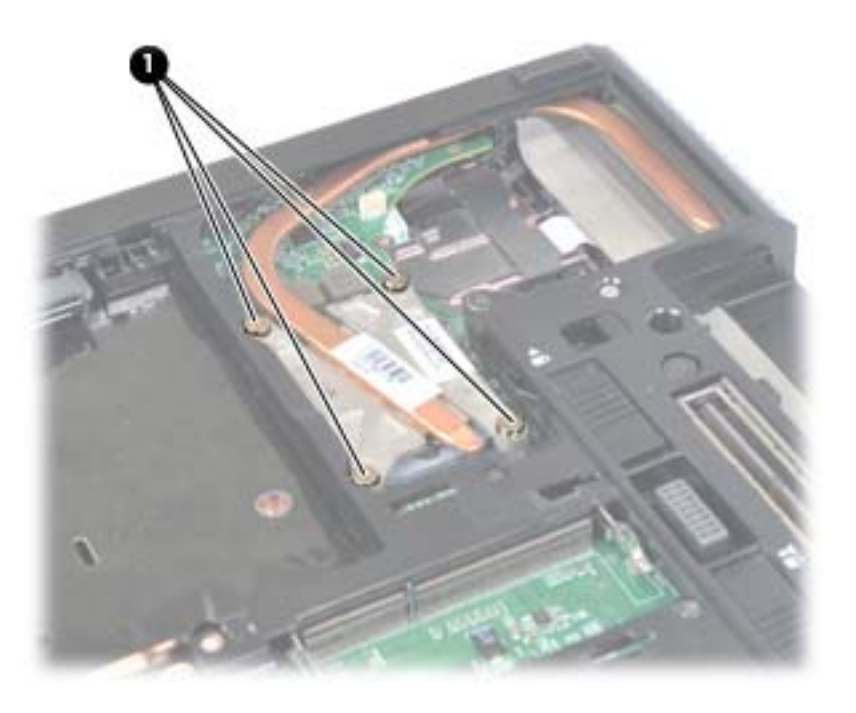

- **3.** Lift the right side of the heat sink **(1)** to disengage it from the system board.
- **4.** Rotate and lift the heat sink counter-clockwise **(2)** to clear the base enclosure, and then remove it from the computer.

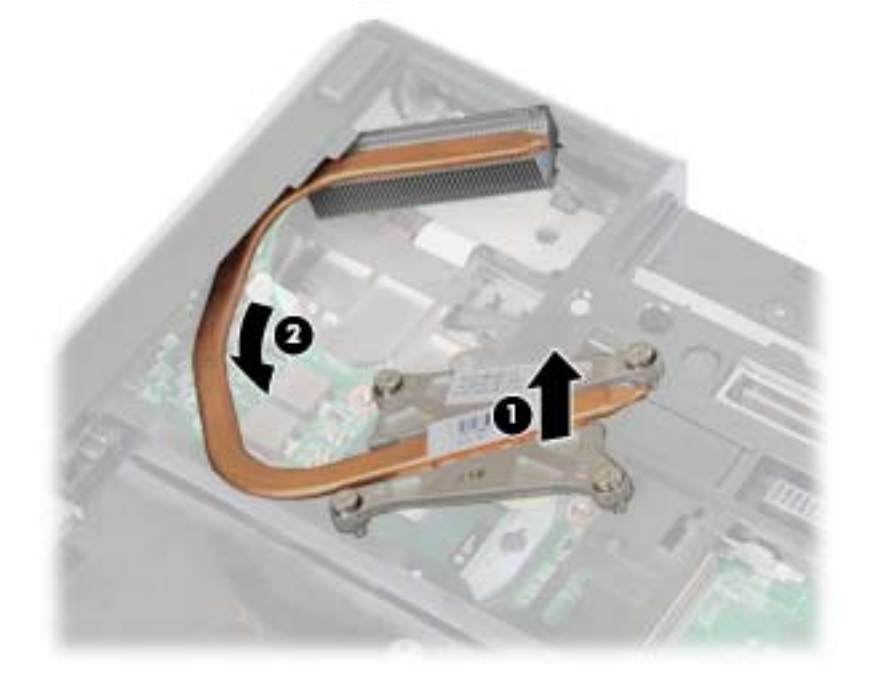

**NOTE:** The thermal material must be thoroughly cleaned from the surfaces of the heat sink **(1)** each time the heat sink is removed. Thermal material is included with all heat sink and processor spare part kits.

<span id="page-84-0"></span>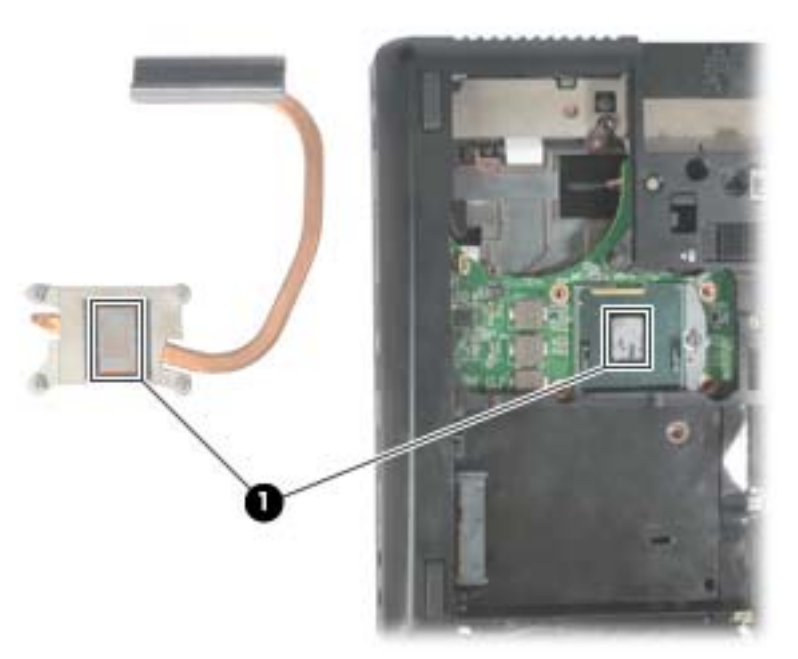

Reverse this procedure to install the heat sink.

# **Processor**

**NOTE:** All processor spare part kits include replacement thermal material.

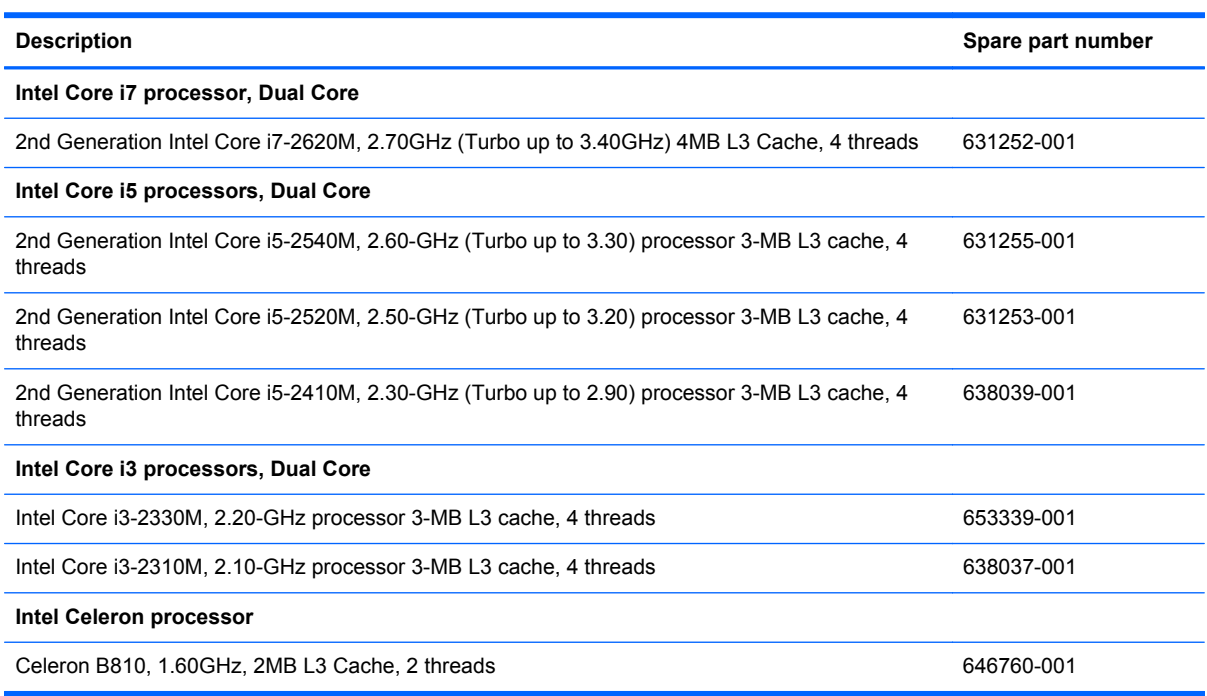

Before removing the processor, follow these steps:

- **1.** Shut down the computer. If you are unsure whether the computer is off or in Hibernation, turn the computer on, and then shut it down through the operating system.
- **2.** Disconnect all external devices connected to the computer.
- **3.** Disconnect the power from the computer by first unplugging the power cord from the AC outlet, and then unplugging the AC adapter from the computer.
- **4.** Remove the battery (see [Battery on page 49\)](#page-56-0).
- **5.** Remove the following components:
	- **a.** Keyboard (see [Keyboard on page 65](#page-72-0))
	- **b.** Remove the bottom cover (see **[Bottom cover on page 51](#page-58-0)**).
	- **c.** Fan (see **Fan on page 74**).
	- **d.** Heat sink (see [Heat sink on page 75](#page-82-0)).

Remove the processor:

- **1.** Turn the computer upside-down, with the front toward you.
- **2.** Use a flat-bladed screwdriver to turn the processor locking screw **(1)** one-half turn counterclockwise until you hear a click.
- **3.** Lift the processor **(2)** straight up and remove it.

**NOTE:** The gold triangle (3) on the processor must be aligned with the triangle (4) embossed on the processor slot when you install the processor.

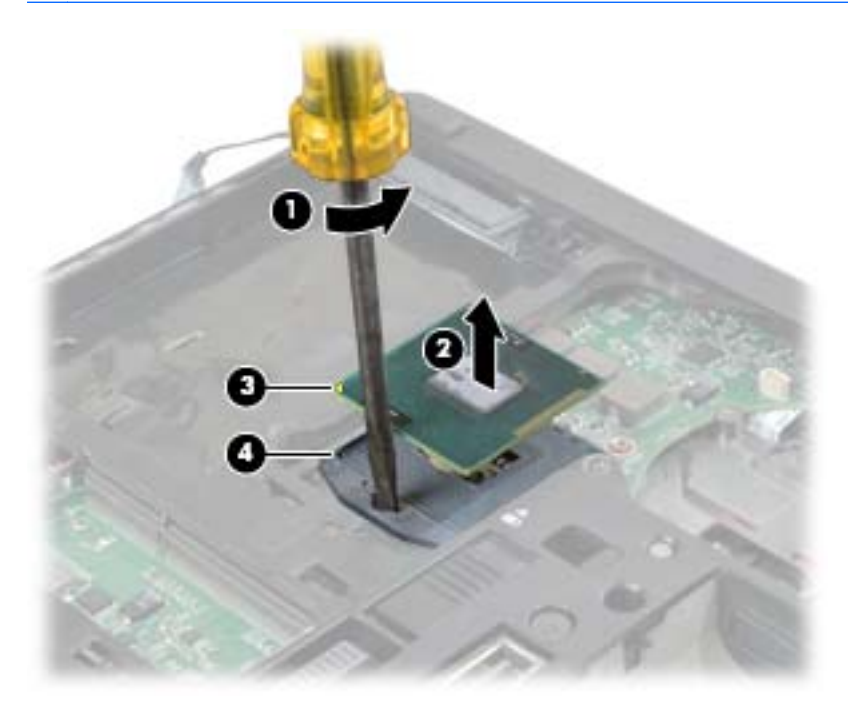

Reverse this procedure to install the processor.

#### <span id="page-86-0"></span>**Base enclosure**

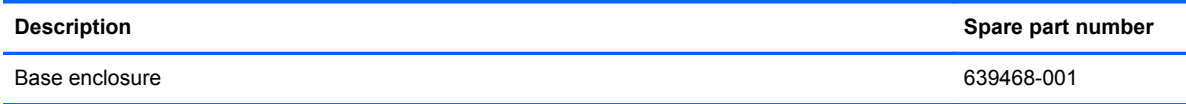

Before removing the base enclosure, follow these steps:

- **1.** Shut down the computer. If you are unsure whether the computer is off or in Hibernation, turn the computer on, and then shut it down through the operating system.
- **2.** Disconnect all external devices connected to the computer.
- **3.** Disconnect the power from the computer by first unplugging the power cord from the AC outlet, and then unplugging the AC adapter from the computer.
- **4.** Remove the battery (see **Battery on page 49**).
- **5.** Disconnect the wireless antenna cables from the [WLAN module](#page-59-0) (see WLAN module [on page 52](#page-59-0)) and the WWAN module (see [WWAN module on page 68\)](#page-75-0).
- **6.** Remove the keyboard (see [Keyboard on page 65\)](#page-72-0).
- **7.** Remove the fan (see [Fan on page 74\)](#page-81-0).
- **8.** Remove the heat sink (see [Heat sink on page 75](#page-82-0)).

Remove the base enclosure:

- **1.** Position the computer right-side up, with the front toward you.
- **2.** Remove the Two Torx T8M2.5×7.0 screws from under the keyboard.

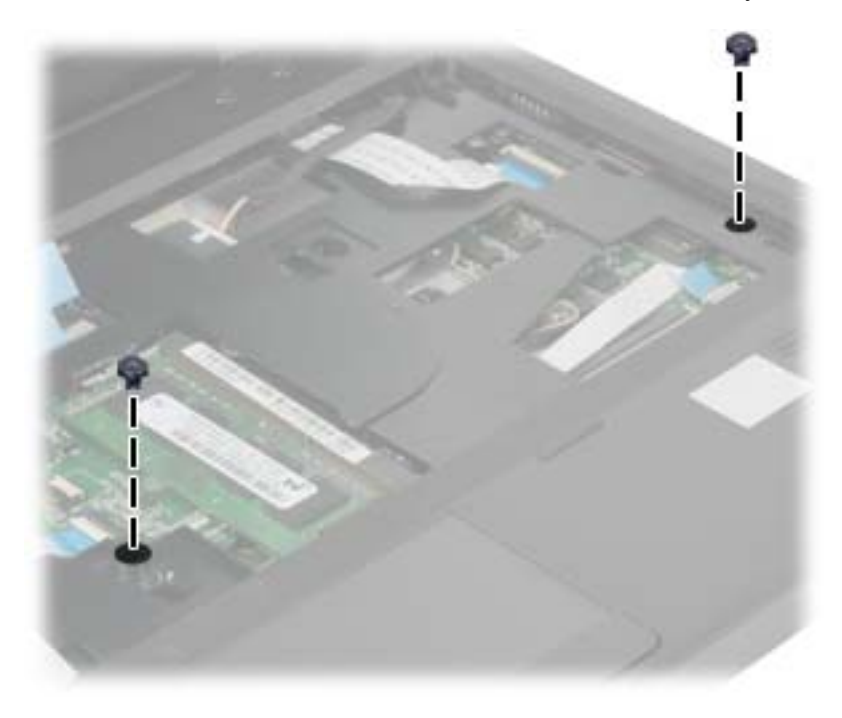

**3.** Position the computer right-side up, with the rear toward you.

**4.** Remove the Four Torx T8M2.5×7.0 screws from the back of the unit that secure the display assembly to the computer.

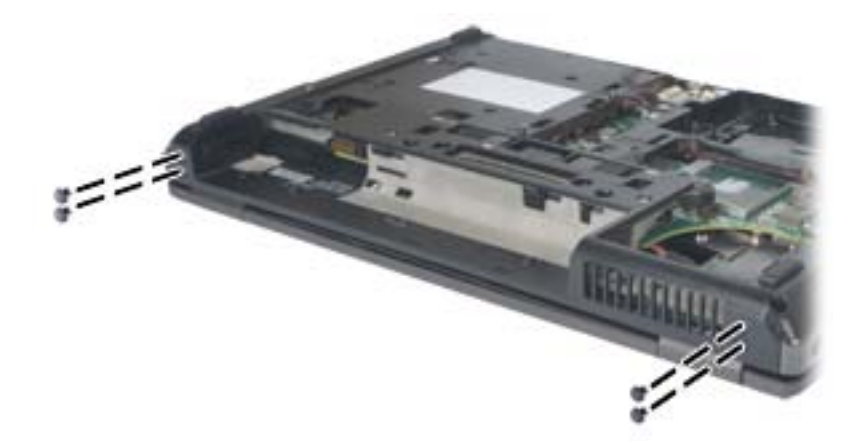

- **5.** Position the computer upside-down, with the front toward you.
- **6.** Remove the following covers and Torx screws:
	- **(1)** Four rubber screw covers
	- **(2)** Eight Torx T8M2.5×7.0 screws

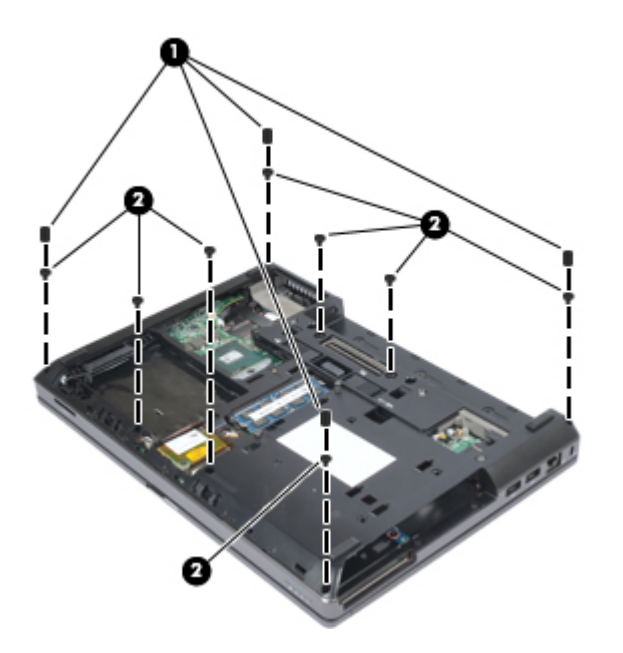

- **7.** Remove the following Phillips screws:
	- **(1)** Three Phillips PM2.0×3.0bh screws in the battery bay
	- **(2)** Two Phillips PM2.0×3.0 screws in the ODD drive bay

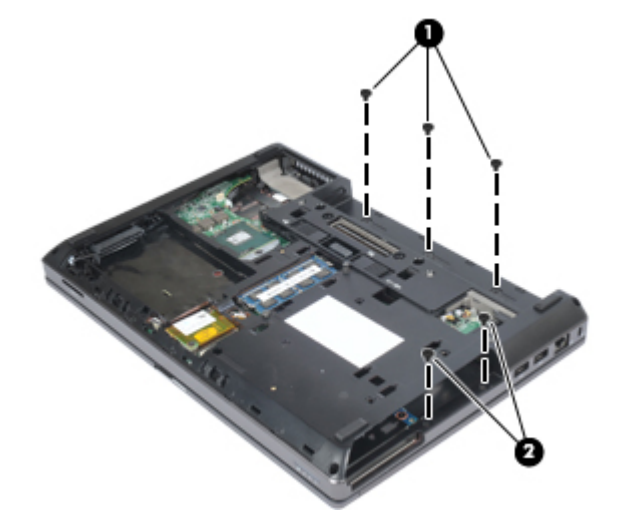

- **8.** Lift the base enclosure **(1)** up and forward.
- **9.** Disconnect the speaker cable **(2)**.
- **10.** Remove the base enclosure.

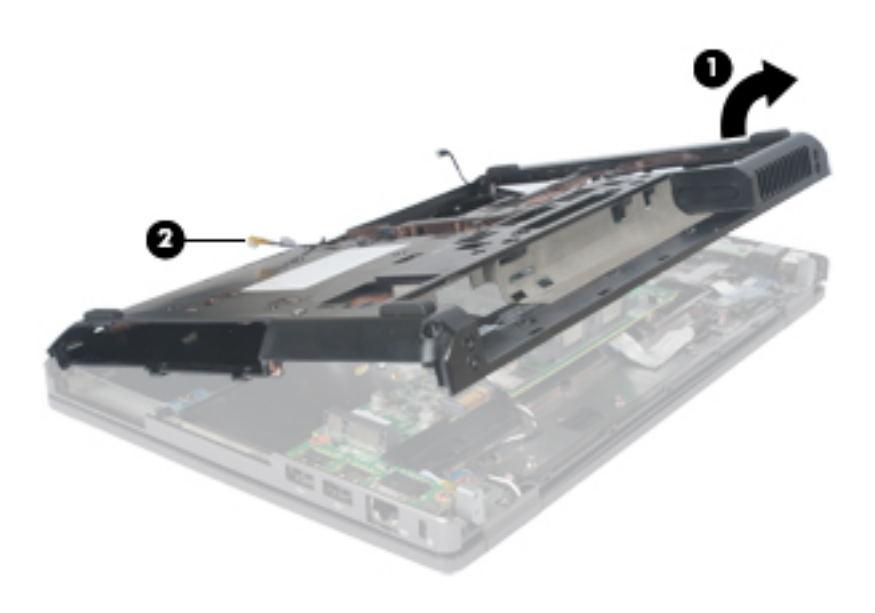

A CAUTION: When installing the base enclosure, be sure that the wireless antenna cables routed out of the display assembly are routed and arranged properly.

Failure to follow these routing instructions can result in degradation of the computer's WLAN and WWAN performance.

Reverse this procedure to reassemble and install the base enclosure.

# **Speaker assembly**

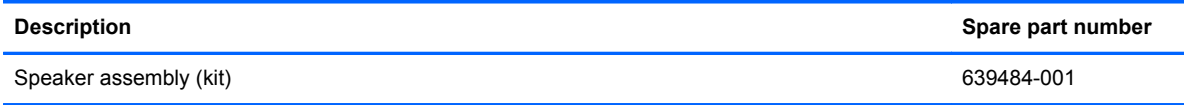

Before removing the speaker assembly, follow these steps:

- **1.** Shut down the computer. If you are unsure whether the computer is off or in Hibernation, turn the computer on, and then shut it down through the operating system.
- **2.** Disconnect all external devices connected to the computer.
- **3.** Disconnect the power from the computer by first unplugging the power cord from the AC outlet, and then unplugging the AC adapter from the computer.
- **4.** Remove the battery (see **Battery on page 49**).
- **5.** Remove the following components:
	- **a.** Hard drive (see **Hard drive on page 60**)
	- **b.** Optical drive (see **[Optical drive on page 56](#page-63-0)**)
	- **c.** Keyboard (see [Keyboard on page 65](#page-72-0))
	- **d.** Fan (see **Fan on page 74)**
	- **e.** Heat sink (see [Heat sink on page 75](#page-82-0))
	- **f.** Base enclosure (see **Base enclosure on page 79**).

Remove the speaker assembly:

**1.** Position the base enclosure upside-down, with the front toward you.

**2.** Remove the Bluetooth cable **(1)** by unplugging it from the system board **(2)**.

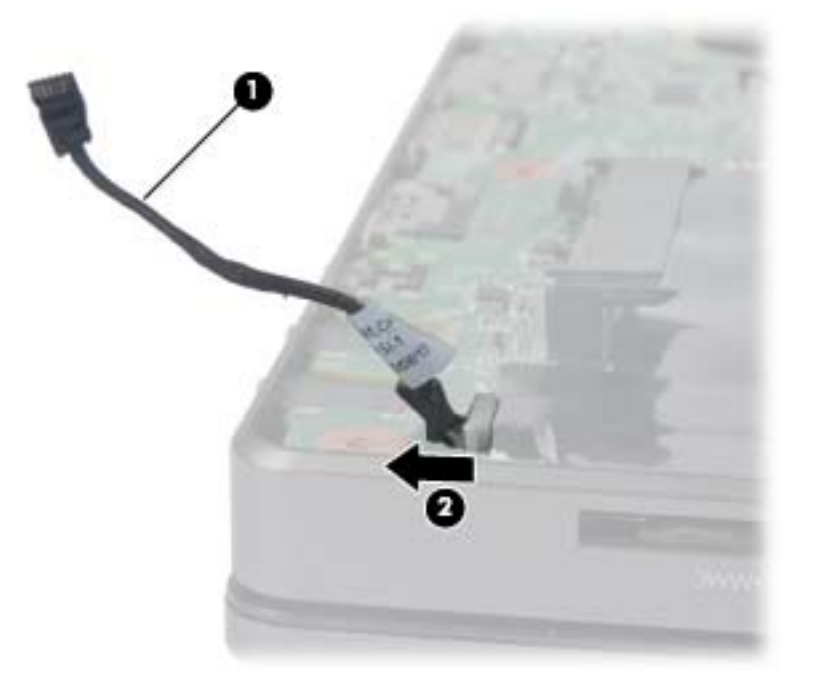

- **3.** Remove the two Phillips PM2.5×5.0 screws **(1)** that secure the speaker assembly to the base enclosure.
- **4.** Remove the tape **(2)** from the speaker cable.
- **5.** Slide the large speaker to the left **(3)** until the cutout in the speaker lines-up with the metal clip.
- **6.** Remove the speaker assembly **(4)** from the base enclosure.

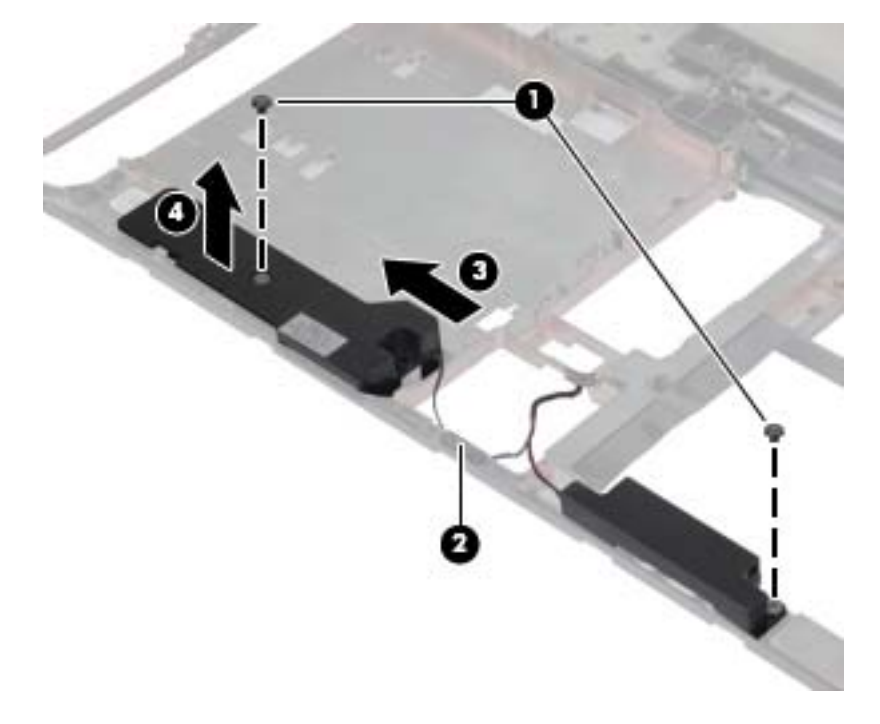

Reverse this procedure to install the speaker assembly.

## <span id="page-91-0"></span>**Display assembly**

All display assemblies include 2 WLAN antenna transceivers and cables, and 2 WWAN antenna transceivers and cables (select models only).

A Display Panel Support Kit is available using spare part number 657833-001. The kit includes:

- WLAN antennas
- WWAN antennas
- Camera cable
- Display panel rear cover

Before removing the display assembly, follow these steps:

- **1.** Shut down the computer. If you are unsure whether the computer is off or in Hibernation, turn the computer on, and then shut it down through the operating system.
- **2.** Disconnect all external devices connected to the computer.
- **3.** Disconnect the power from the computer by first unplugging the power cord from the AC outlet, and then unplugging the AC adapter from the computer.
- **4.** Remove the battery (see [Battery on page 49\)](#page-56-0).
- **5.** Disconnect the wireless antenna cables from the WLAN module (see [WLAN module](#page-59-0) [on page 52](#page-59-0)) and the WWAN module (see [WWAN module on page 68\)](#page-75-0).
- **6.** Remove the keyboard (see [Keyboard on page 65\)](#page-72-0).
- **7.** Remove the base enclosure (see [Base enclosure on page 79](#page-86-0)).

Remove the display assembly:

- **1.** Position the computer right-side up, with the front toward you.
- **2.** Disconnect the display panel cable **(1)** from the system board **(2)**.

**3.** Push the display panel cable through the pass-thru cutout in the base enclosure **(3)**.

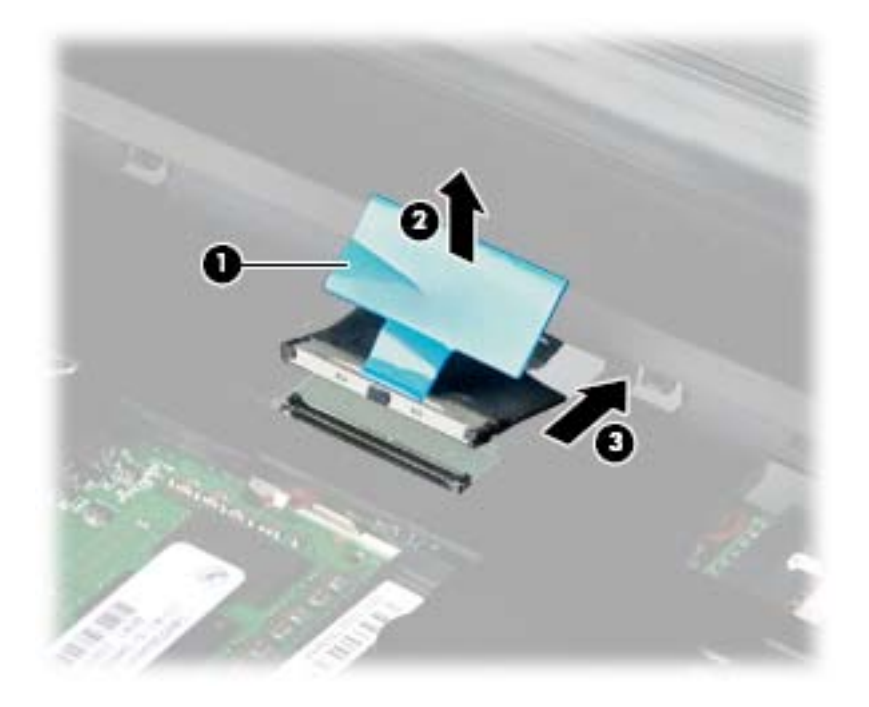

**4.** Position the computer upside-down, with the front toward you.

- **5.** Remove the following:
	- **(1)** Display panel cable and tape from top cover
	- **(2)** Display panel cable from clips in top cover

**(3)** Two WLAN cables from routing out of hole in top cover and clips in upper right side of top cover

- **(4)** Two WLAN cables and tape from top cover
- **(5)** Two WLAN cables from clips in top cover

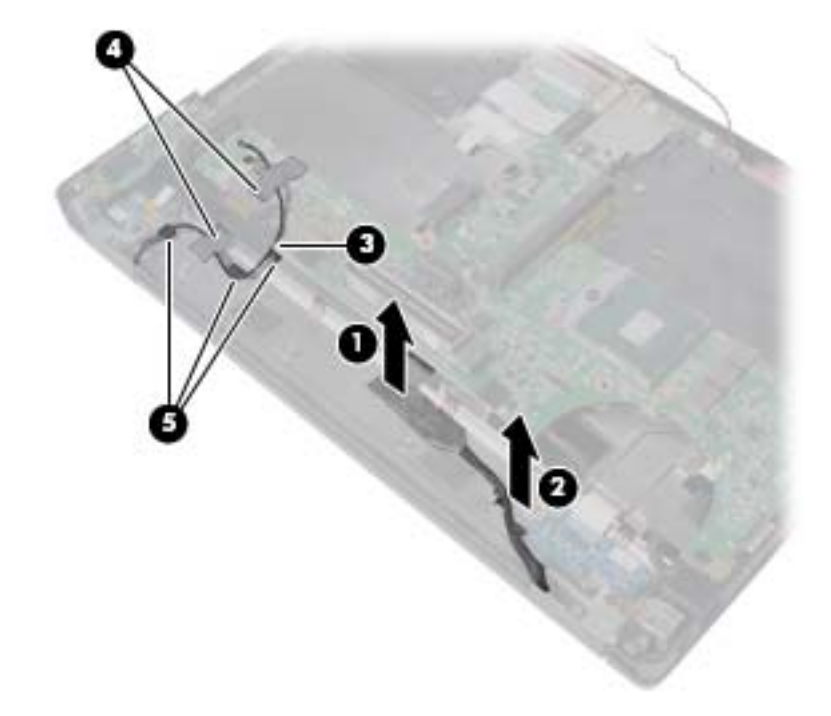

**6.** Turn the computer right-side up, with the front toward you.

**7.** Pull the display assembly out away from the base enclosure and lift the display assembly **(1)** straight up and remove it.

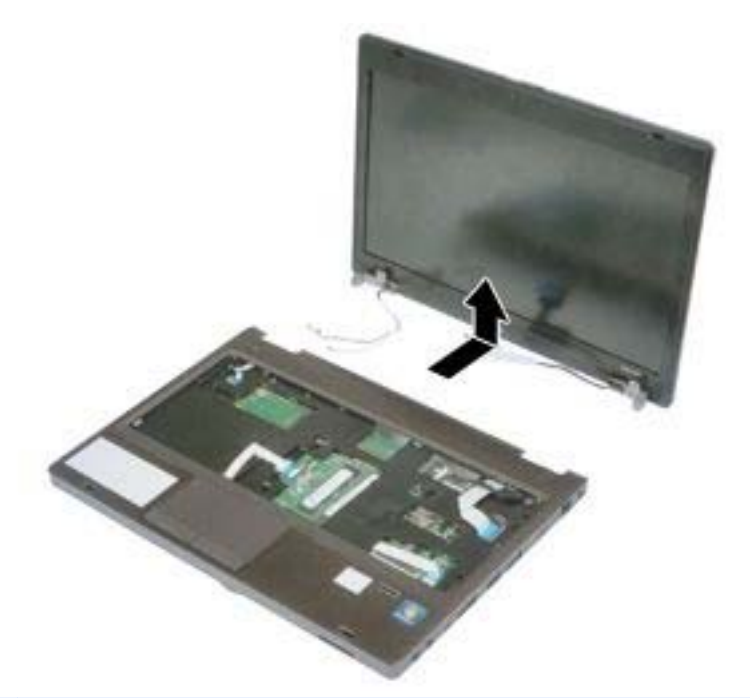

A CAUTION: When installing the display assembly, be sure that the wireless antenna cables routed out of the display right hinge are routed and arranged properly.

Failure to follow these routing instructions can result in degradation of the computer's WLAN and WWAN performance.

- **8.** If it is necessary to replace the display bezel or display hinges, remove the following:
	- **(1)** Two rubber screw covers on the display bezel bottom edge
	- **(2)** Two Phillips PM2.5×5.0 screws on the display bezel bottom edge

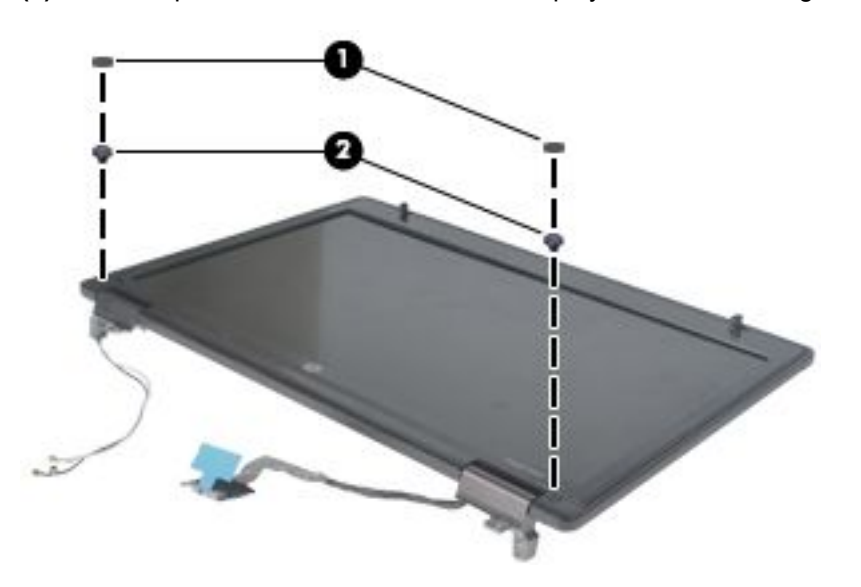

**9.** Flex the top of the bezel, the inside edges of the left and right sides **(1)**, and then the top and bottom **(2)** of the bezel until it disengages from the display enclosure.

**10.** Remove the display bezel **(3)**. The display bezel is available using spare part numbers 639469-001 (for use with computer models with a webcam), and 639470-001 (for use with computer models equipped without a webcam).

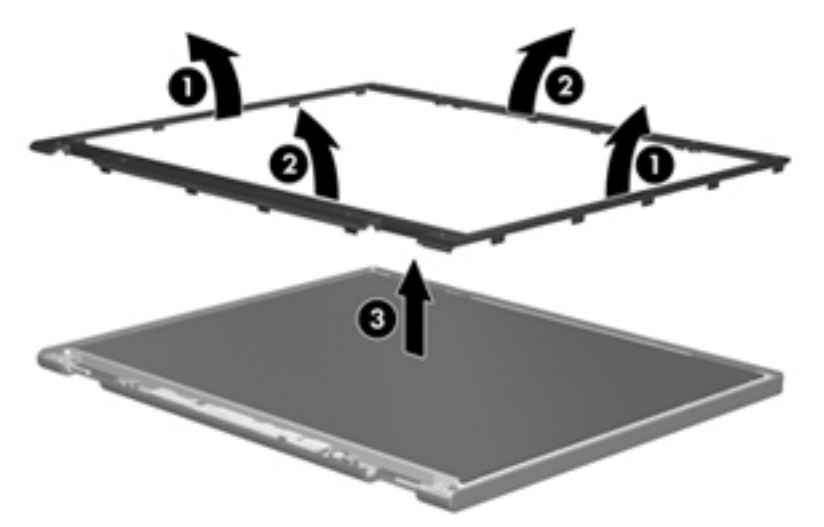

**11.** If it is necessary to replace the webcam module from the display enclosure, disconnect the webcam cable from the module **(1)**, gently pull the webcam module away from the double-sided tape on the display enclosure **(2)**, and then remove the webcam **(3)**. The webcam module is available using spare part number 641735-001.

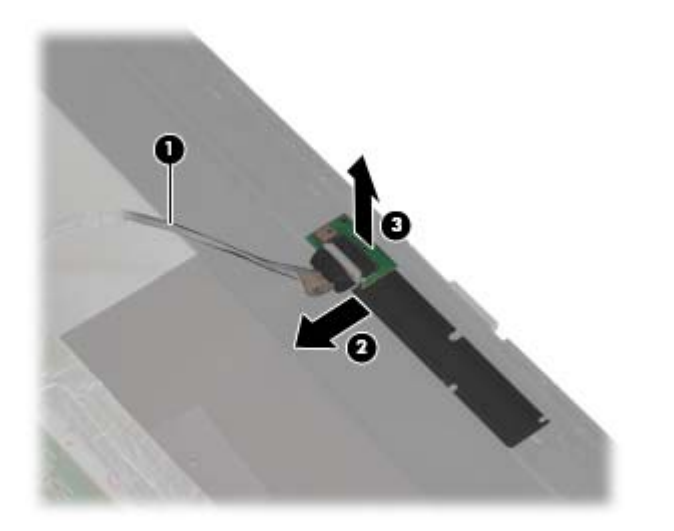

- **12.** If it is necessary to replace the display panel, remove the six Phillips PM2.5×5.0 screws **(1)** that secure the display panel to the display enclosure, four screws on the bottom and two screws on the top.
- **13.** Remove the display panel **(2)** from the display panel back cover.
- **14.** Disconnect the webcam/microphone cable **(3)** from the display assembly.

**15.** Remove the display panel **(4)**. The display panel is available using spare part number 647671-001.

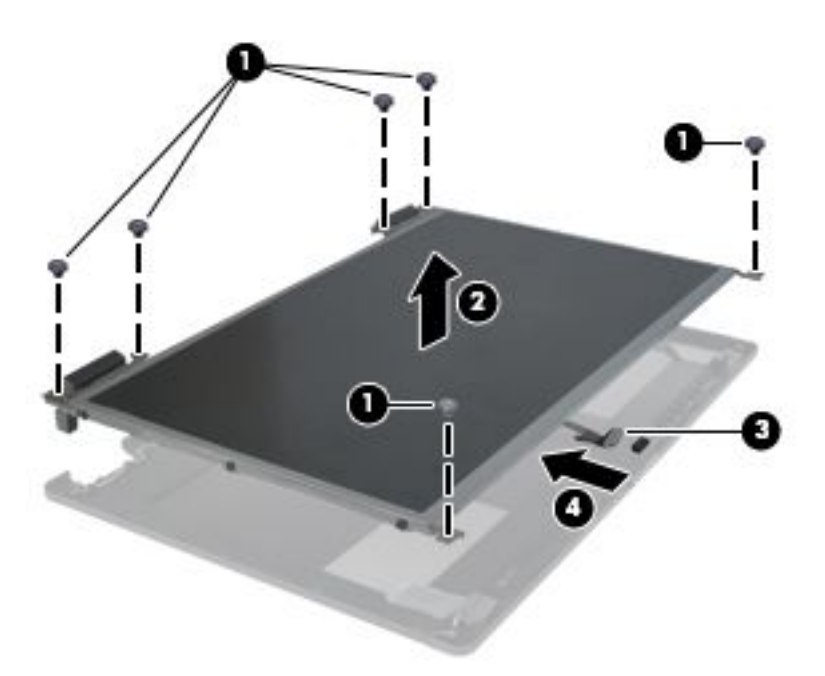

**16.** If it is necessary to remove the display panel cable, remove the tape **(1)** covering the display panel cable along with the cable from the back of the display. Disconnect the video board cable **(2)**. Also, it is necessary to disconnect the webcam/microphone cable and tape that secures this cable to the display, and then lift the cable and tape away from the display panel **(3)**. The display panel cable is in the Display Panel Cable Kit, spare part number 639471-001 (with webcam) or 639472–001 (without webcam).

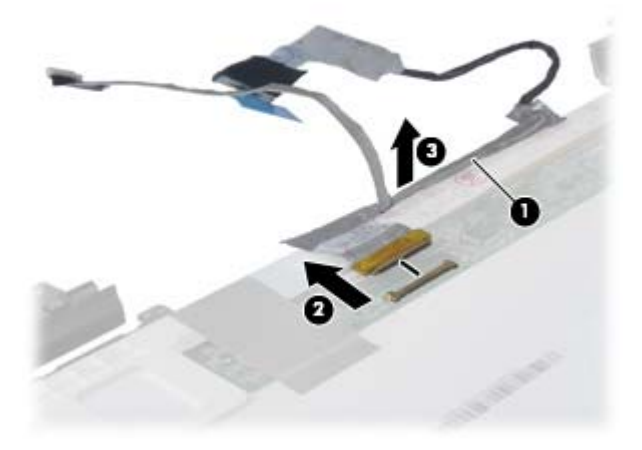

**17.** If it is necessary to replace the display hinges, remove the six Phillips PM2.5×3.0 screws **(1)** that secure each display hinge to the display panel.

**18.** If it is necessary to remove the WWAN antenna transceivers **(1)** and cables, remove them from the display enclosure back cover by lifting them **(2)** from the clips in the display enclosure back cover.

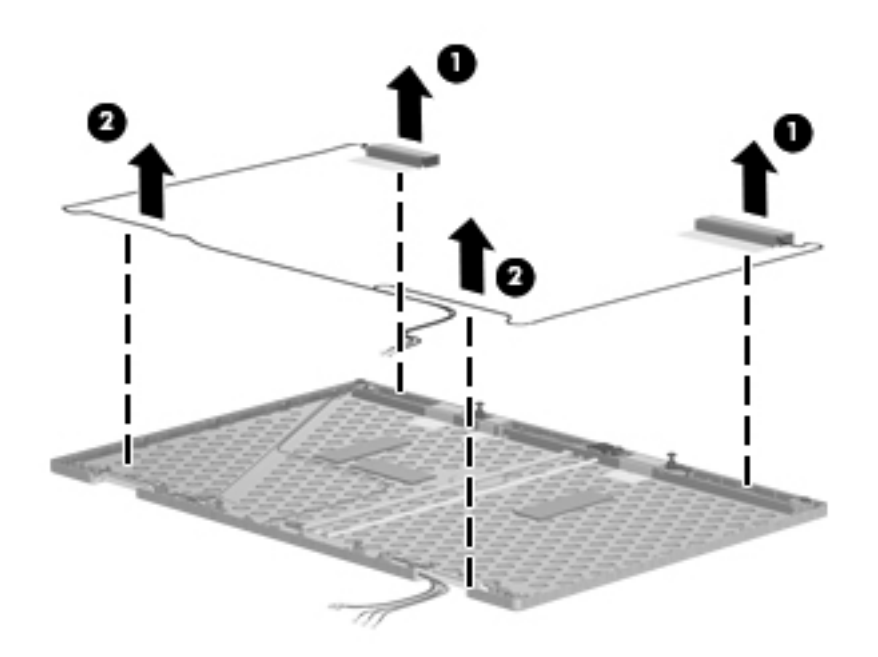

**19.** If it is necessary to remove the WLAN antenna transceivers **(1)** and cables, remove them from the display enclosure back cover by lifting them **(2)** from the clips in the display enclosure back cover.

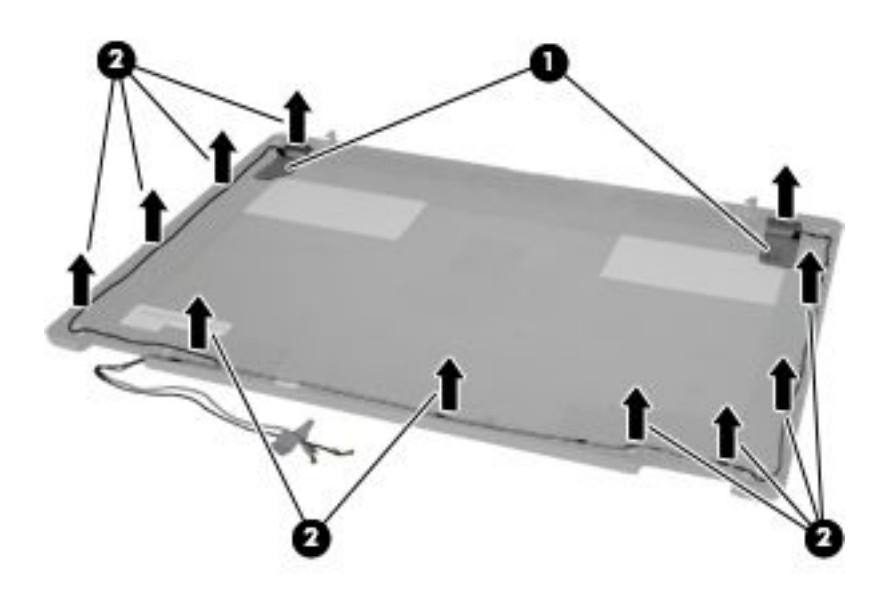

**20.** If it is necessary to replace the display panel hinges, remove the six Phillips PM2.0×3.0 screws **(1)** that secure the display panel hinges to the display panel, three screws on the left and three screws on the right.

<span id="page-98-0"></span>**21.** Remove the display hinges **(2)**. The left and right display hinges are available using spare part number 639476-001.

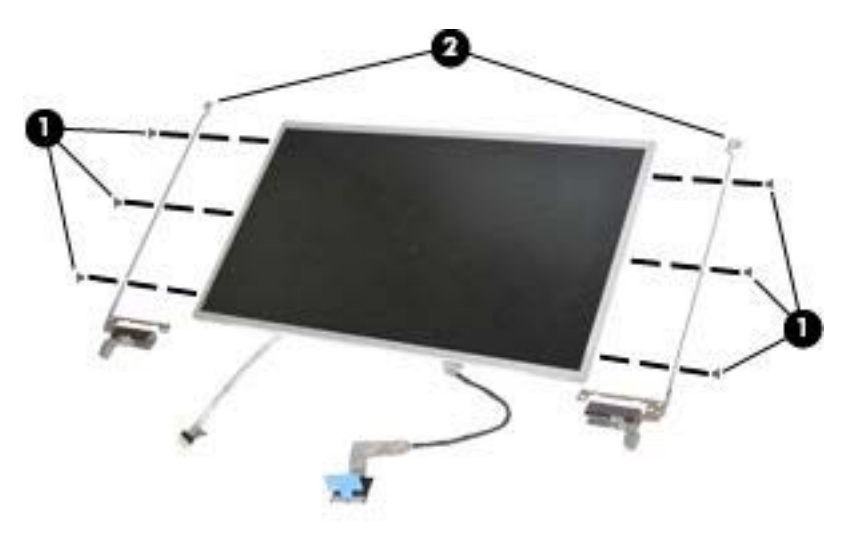

Reverse this procedure to reassemble and install the display assembly.

## **System board**

**NOTE:** All system board spare part kits include replacement thermal material.

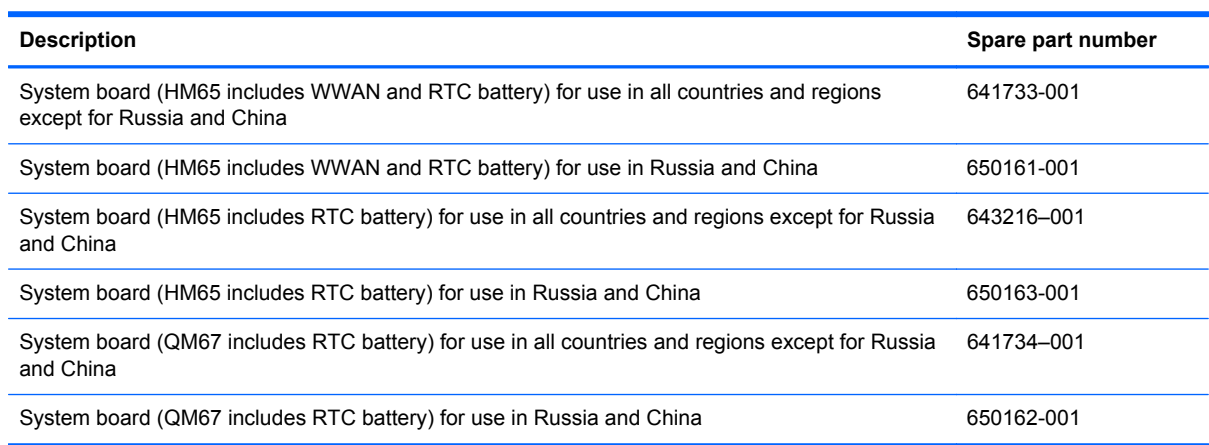

Before removing the system board, follow these steps:

- **1.** Shut down the computer. If you are unsure whether the computer is off or in Hibernation, turn the computer on, and then shut it down through the operating system.
- **2.** Disconnect all external devices connected to the computer.
- **3.** Disconnect the power from the computer by first unplugging the power cord from the AC outlet, and then unplugging the AC adapter from the computer.
- **4.** Remove the battery (see **Battery on page 49**).
- **5.** Remove the following components:
	- **a.** Hard drive (see [Hard drive on page 60](#page-67-0))
	- **b.** Optical drive (see [Optical drive on page 56](#page-63-0))
	- **c.** Keyboard (see [Keyboard on page 65](#page-72-0))
	- **d.** Modem module (see [Modem module on page 70\)](#page-77-0)
	- **e.** Fan (see **Fan on page 74)**
	- **f.** Heat sink (see [Heat sink on page 75](#page-82-0))
	- g. Base enclosure (see **[Base enclosure on page 79\)](#page-86-0)**
	- **h.** Display assembly (see **[Display assembly on page 84](#page-91-0)**)

When replacing the system board, be sure that the following components are removed from the defective system board and installed on the replacement system board:

- SIM (see **SIM** on page 50)
- Primary memory module (see **[Primary memory module on page 72](#page-79-0)**
- Expansion memory module (see [Expansion memory modules on page 63](#page-70-0))
- WLAN module (see [WLAN module on page 52\)](#page-59-0)
- WWAN module (see [WWAN module on page 68\)](#page-75-0)
- Processor (see [Processor on page 77\)](#page-84-0)

Remove the system board:

- **1.** Position the top cover right-side up, with the front toward you.
- **2.** Disconnect the power button cable **(1)** swinging ZIF connector from the system board **(2)**.
- **3.** Disconnect the TouchPad cable **(3)** swinging ZIF connector from the system board **(4)**.
- **4.** Disconnect the wireless/web/mute function board cable **(5)** swinging ZIF connector from the system board **(6)**.
- **5.** Disconnect the fingerprint reader cable **(7)** swinging ZIF connector from the system board **(8)**.

**6.** Disconnect the power connector cable **(9)** from the system board **(10)**.

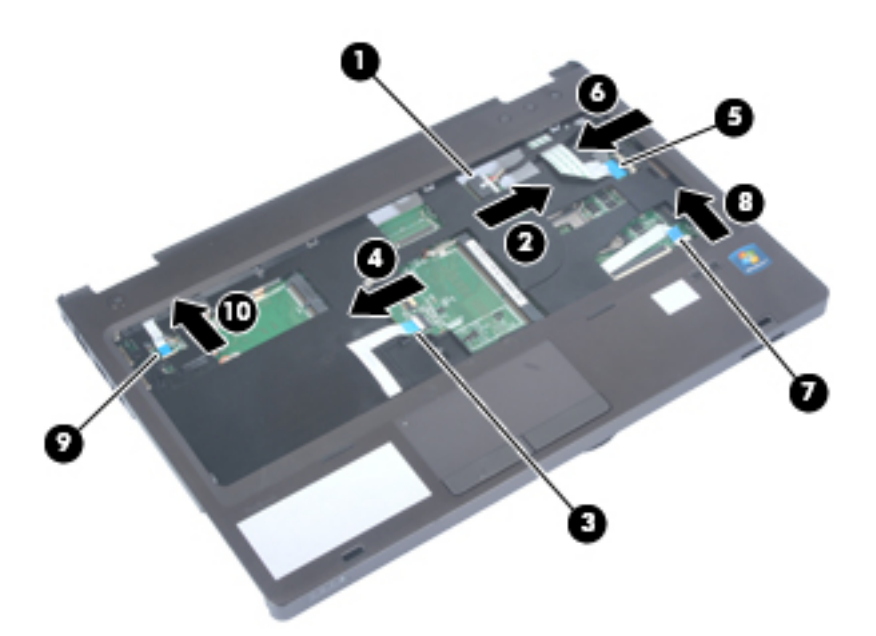

- **7.** Position the system board upside-down (top cover upside-down)
- **8.** Remove the two Phillips PM2.5×5.0 screws **(1)** that secure the system board to the top cover.
- **9.** Lift up the front edge **(2)** of the system board.
- **10.** Disconnect the ExpressCard cable **(3)** swinging ZIF connector from the system board **(4)**.
- **11.** Remove the system board from the chassis **(5)**.

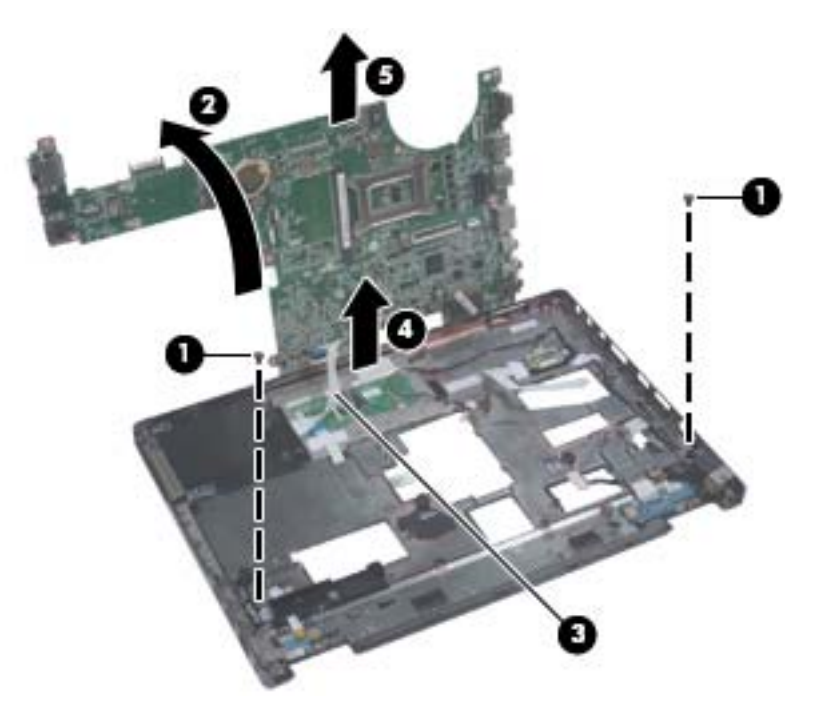

Reverse the preceding procedure to install the system board.

# **RTC battery**

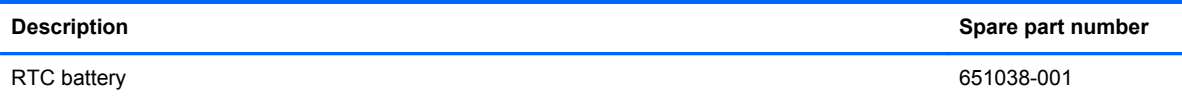

Before removing the RTC battery, follow these steps:

- **1.** Shut down the computer. If you are unsure whether the computer is off or in Hibernation, turn the computer on, and then shut it down through the operating system.
- **2.** Disconnect all external devices connected to the computer.
- **3.** Disconnect the power from the computer by first unplugging the power cord from the AC outlet, and then unplugging the AC adapter from the computer.
- **4.** Remove the battery (see **Battery on page 49**).
- **5.** Remove the following components:
	- **a.** Hard drive (see [Hard drive on page 60](#page-67-0))
	- **b.** Optical drive (see [Optical drive on page 56](#page-63-0))
	- **c.** Keyboard (see [Keyboard on page 65](#page-72-0))
	- **d.** Modem module (see [Modem module on page 70\)](#page-77-0)
	- **e.** Fan (see [Fan on page 74](#page-81-0))
	- **f.** Heat sink (see [Heat sink on page 75](#page-82-0))
	- **g.** Base enclosure (see [Base enclosure on page 79\)](#page-86-0)
	- **h.** Display assembly (see [Display assembly on page 84](#page-91-0))
	- **i.** System board (see [System board on page 91](#page-98-0))

Remove the RTC battery:

**1.** Position the system board right-side up, with the front toward you.

**2.** Pull the battery out of the socket and remove it from the system board.

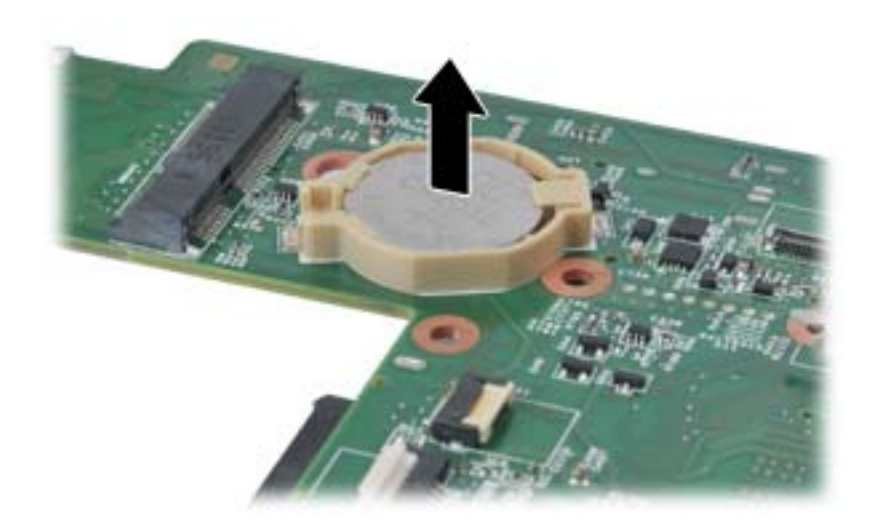

Reverse this procedure to install the RTC battery.

## **Power button board**

**NOTE:** The power button board assembly spare includes the power button cable.

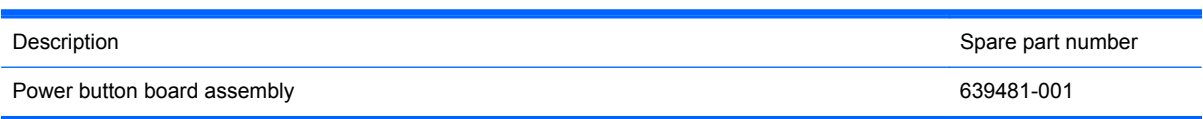

Before removing the Power button board assembly, follow these steps:

- **1.** Shut down the computer. If you are unsure whether the computer is off or in Hibernation, turn the computer on, and then shut it down through the operating system.
- **2.** Disconnect all external devices connected to the computer.
- **3.** Disconnect the power from the computer by first unplugging the power cord from the AC outlet, and then unplugging the AC adapter from the computer.
- **4.** Remove the battery (see **Battery on page 49**).
- **5.** Remove the following components:
	- **a.** Hard drive (see **Hard drive on page 60**)
	- **b.** Optical drive (see **[Optical drive on page 56](#page-63-0)**)
	- **c.** Keyboard (see [Keyboard on page 65](#page-72-0))
	- **d.** Modem module (see [Modem module on page 70\)](#page-77-0)
- **e.** Fan (see **Fan on page 74**)
- **f.** Heat sink (see [Heat sink on page 75](#page-82-0))
- g. Base enclosure (see **[Base enclosure on page 79\)](#page-86-0)**
- **h.** Display assembly (see [Display assembly on page 84](#page-91-0))
- **i.** System board (see [System board on page 91](#page-98-0))

Remove the Power button board assembly:

- **1.** Position the top cover upside-down, with the front toward you.
- **2.** Remove the single Phillips PM2.5×3.0 screw **(1)** that secures the assembly to the top cover.
- **3.** Remove the Power button board and cable **(2)** from the top cover.

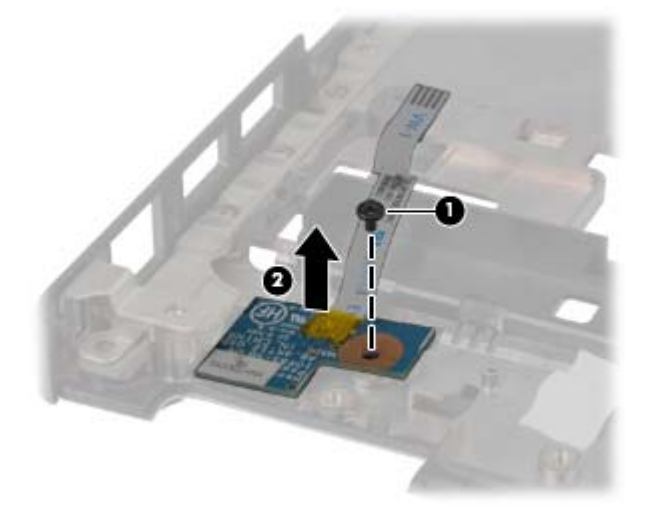

Reverse this procedure to install the Power button board assembly.

## **Wireless/web/mute function board**

NOTE: The Wireless/web/mute function board assembly spare includes the power button cable.

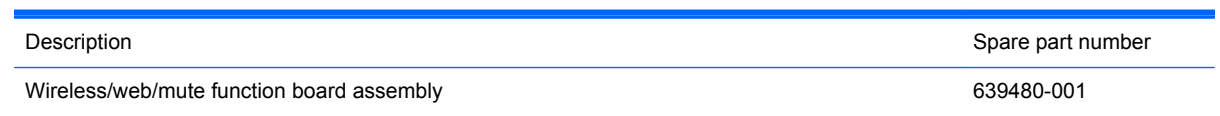

Before removing the Wireless/web/mute function board assembly, follow these steps:

- **1.** Shut down the computer. If you are unsure whether the computer is off or in Hibernation, turn the computer on, and then shut it down through the operating system.
- **2.** Disconnect all external devices connected to the computer.
- **3.** Disconnect the power from the computer by first unplugging the power cord from the AC outlet, and then unplugging the AC adapter from the computer.
- **4.** Remove the battery (see **Battery on page 49**).
- **5.** Remove the following components:
	- **a.** Hard drive (see **Hard drive on page 60**)
	- **b.** Optical drive (see **[Optical drive on page 56](#page-63-0)**)
	- **c.** Keyboard (see [Keyboard on page 65](#page-72-0))
	- **d.** Modem module (see [Modem module on page 70\)](#page-77-0)
	- **e.** Fan (see **Fan on page 74)**
	- **f.** Heat sink (see **[Heat sink on page 75](#page-82-0)**)
	- **g.** Base enclosure (see **Base enclosure on page 79**)
	- **h.** Display assembly (see **[Display assembly on page 84](#page-91-0)**)
	- **i.** System board (see [System board on page 91](#page-98-0))

Remove the Wireless/web/mute function board assembly:

- **1.** Position the top cover upside-down, with the front toward you.
- **2.** Remove the single Phillips PM2.5×3.0 screw **(1)** that secures the assembly to the top cover.
- **3.** Remove the Wireless/web/mute function board and cable **(2)** from the top cover.

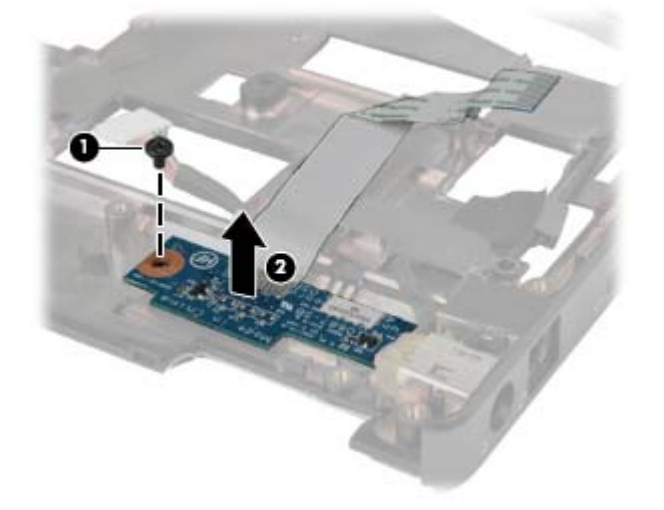

Reverse this procedure to install the Wireless/web/mute function board assembly.

# **Fingerprint reader board**

**NOTE:** The Fingerprint reader board assembly spare includes the fingerprint reader cable.

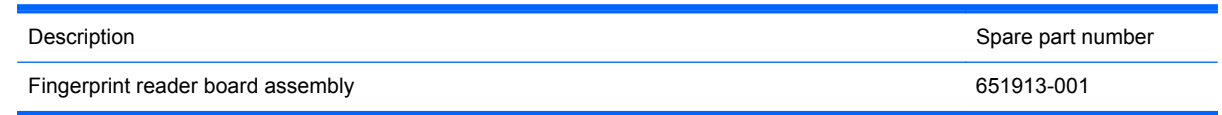

Before removing the Fingerprint reader board assembly, follow these steps:

- **1.** Shut down the computer. If you are unsure whether the computer is off or in Hibernation, turn the computer on, and then shut it down through the operating system.
- **2.** Disconnect all external devices connected to the computer.
- **3.** Disconnect the power from the computer by first unplugging the power cord from the AC outlet, and then unplugging the AC adapter from the computer.
- **4.** Remove the battery (see **Battery on page 49)**
- **5.** Remove the following components:
	- **a.** Hard drive (see [Hard drive on page 60](#page-67-0))
	- **b.** Optical drive (see [Optical drive on page 56](#page-63-0))
	- **c.** Keyboard (see [Keyboard on page 65](#page-72-0))
	- **d.** Modem module (see [Modem module on page 70\)](#page-77-0)
	- **e.** Fan (see **Fan on page 74)**
	- **f.** Heat sink (see [Heat sink on page 75](#page-82-0))
	- **g.** Base enclosure (see [Base enclosure on page 79\)](#page-86-0)
	- **h.** Display assembly (see [Display assembly on page 84](#page-91-0))
	- **i.** System board (see [System board on page 91](#page-98-0))

Remove the Fingerprint reader board assembly:

- **1.** Position the top cover upside-down, with the front toward you.
- **2.** Remove the single Phillips PM2.5×3.0 screw **(1)** that secures the assembly to the top cover.
- **3.** Slide the bracket **(2)** to remove the clips in top cover and lift off unit.

**4.** Remove the Fingerprint reader board and cable **(3)** from the top cover.

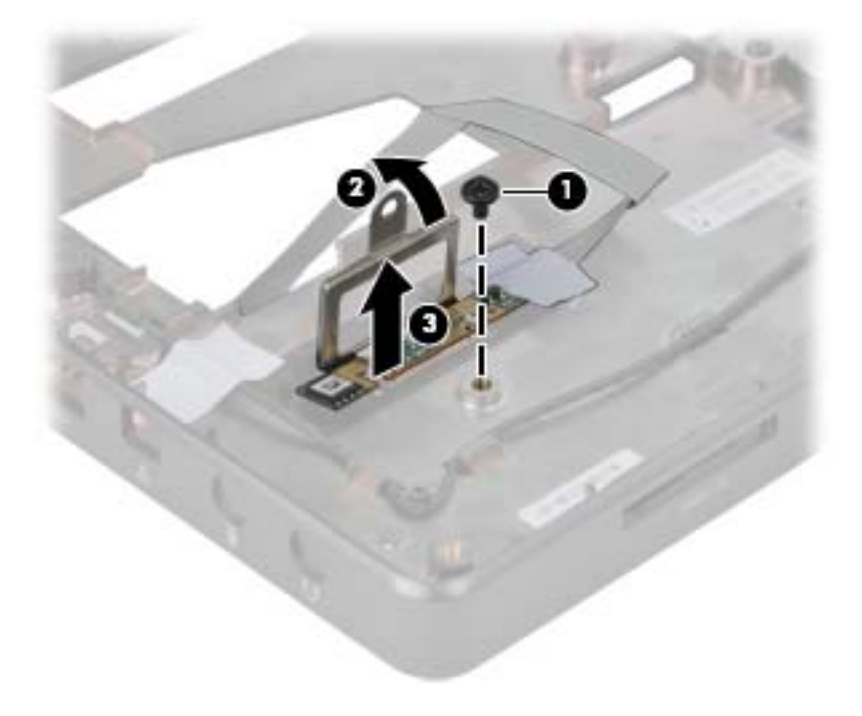

Reverse this procedure to install the Fingerprint reader board assembly.

# **ExpressCard assembly**

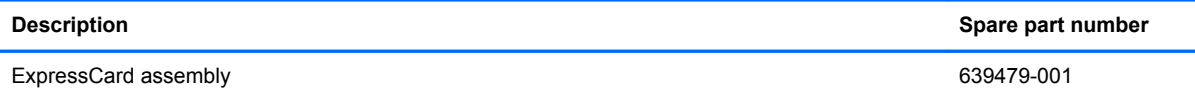

Before removing the ExpressCard assembly, follow these steps:

- **1.** Shut down the computer. If you are unsure whether the computer is off or in Hibernation, turn the computer on, and then shut it down through the operating system.
- **2.** Disconnect all external devices connected to the computer.
- **3.** Disconnect the power from the computer by first unplugging the power cord from the AC outlet, and then unplugging the AC adapter from the computer.
- **4.** Remove the battery (see [Battery on page 49\)](#page-56-0).
- **5.** Remove the following components:
	- **a.** Hard drive (see **Hard drive on page 60**)
	- **b.** Optical drive (see [Optical drive on page 56](#page-63-0))
	- **c.** Keyboard (see [Keyboard on page 65](#page-72-0))
	- **d.** Modem module (see [Modem module on page 70\)](#page-77-0)
	- **e.** Fan (see [Fan on page 74](#page-81-0))
- **f.** Heat sink (see [Heat sink on page 75](#page-82-0))
- g. Base enclosure (see **[Base enclosure on page 79\)](#page-86-0)**
- **h.** Display assembly (see [Display assembly on page 84](#page-91-0))
- **i.** System board (see [System board on page 91](#page-98-0))

Remove the ExpressCard assembly:

- **1.** Position the top cover upside-down, with the front toward you.
- **2.** Remove the three Phillips PM2.5×5.0 screws **(1)** that secure the assembly to the top cover.
- **3.** Lift the tab of the assembly **(2)** until it disengages from the opening in the top cover.
- **4.** Remove the ExpressCard board and cable **(3)** from the top cover.

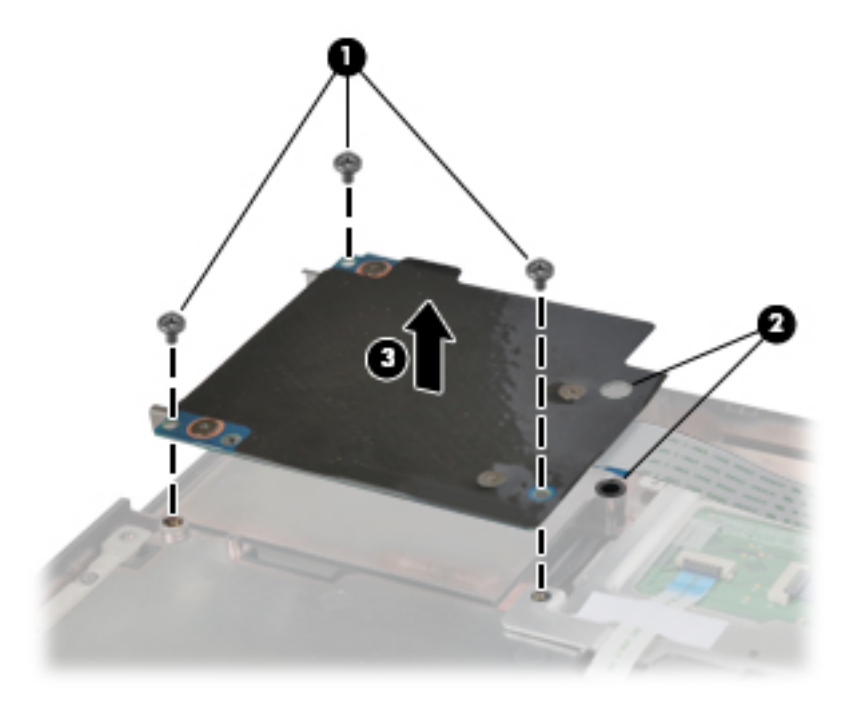

Reverse this procedure to install the ExpressCard assembly.

#### **RJ-11 connector cable**

**NOTE:** The RJ-11 connector cable is included in the Cable Kit, spare part number 639473-001.

Before removing the RJ-11 connector cable, follow these steps:

- **1.** Shut down the computer. If you are unsure whether the computer is off or in Hibernation, turn the computer on, and then shut it down through the operating system.
- **2.** Disconnect all external devices connected to the computer.
- **3.** Disconnect the power from the computer by first unplugging the power cord from the AC outlet, and then unplugging the AC adapter from the computer.
- **4.** Remove the battery (see **Battery on page 49**).
- **5.** Remove the following components:
	- **a.** Hard drive (see **Hard drive on page 60**)
	- **b.** Optical drive (see **[Optical drive on page 56](#page-63-0)**)
	- **c.** Keyboard (see [Keyboard on page 65](#page-72-0))
	- **d.** Modem module (see [Modem module on page 70\)](#page-77-0)
	- **e.** Fan (see **Fan on page 74)**
	- **f.** Heat sink (see [Heat sink on page 75](#page-82-0))
	- **g.** Base enclosure (see **Base enclosure on page 79**)
	- **h.** Display assembly (see **[Display assembly on page 84](#page-91-0)**)
	- **i.** System board (see [System board on page 91](#page-98-0))

Remove the RJ-11 connector cable:

- **1.** Position the top cover upside-down, with the front toward you.
- **2.** Remove the RJ-11 connector **(1)** from the clip built into the top cover.
- **3.** Remove the RJ-11 connector cable from the clips and routing channel **(2)** built into the top cover.

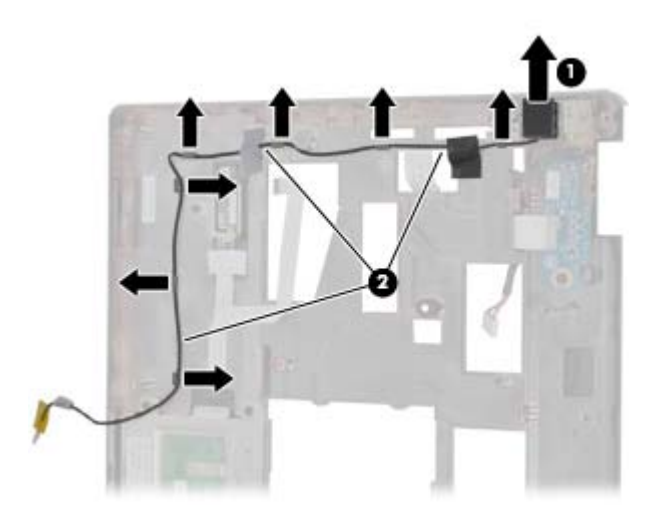

**4.** Remove the RJ-11 connector cable from the top cover.

Reverse this procedure to install the RJ-11 connector cable.

### **Power connector cable**

**NOTE:** The power connector cable is included in the Cable Kit, spare part number 639473-001.

Before removing the power connector cable, follow these steps:

- **1.** Shut down the computer. If you are unsure whether the computer is off or in Hibernation, turn the computer on, and then shut it down through the operating system.
- **2.** Disconnect all external devices connected to the computer.
- **3.** Disconnect the power from the computer by first unplugging the power cord from the AC outlet, and then unplugging the AC adapter from the computer.
- **4.** Remove the battery (see **Battery on page 49**).
- **5.** Remove the following components:
	- **a.** Hard drive (see [Hard drive on page 60](#page-67-0))
	- **b.** Optical drive (see [Optical drive on page 56](#page-63-0))
	- **c.** Keyboard (see [Keyboard on page 65](#page-72-0))
	- **d.** Modem module (see [Modem module on page 70\)](#page-77-0)
	- **e.** Fan (see [Fan on page 74](#page-81-0))
	- **f.** Heat sink (see [Heat sink on page 75](#page-82-0))
	- **g.** Base enclosure (see [Base enclosure on page 79\)](#page-86-0)
	- **h.** Display assembly (see [Display assembly on page 84](#page-91-0))
	- **i.** System board (see [System board on page 91](#page-98-0))

Remove the power connector cable:

- **1.** Position the top cover upside-down, with the front toward you.
- **2.** Lift the power connector up from the clips in the rear of the base enclosure.

**3.** Remove the power connector cable from the enclosure.

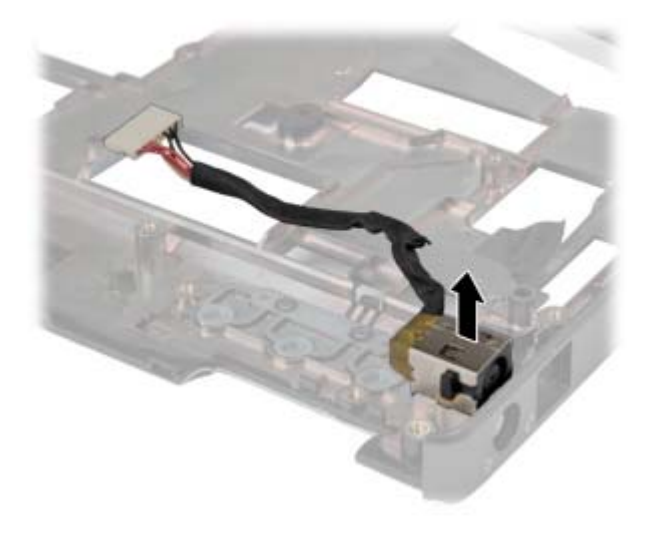

Reverse this procedure to install the power connector cable.

# **5 Computer Setup**

## **Starting Computer Setup**

Computer Setup is a preinstalled, ROM-based utility that can be used even when the operating system is not working or will not load.

**NOTE:** Some of the Computer Setup menu items listed in this guide may not be supported by your computer.

**NOTE:** An external keyboard or mouse connected to a USB port can be used with Computer Setup only if USB legacy support is enabled.

To start Computer Setup, follow these steps:

- **1.** Turn on or restart the computer, and then press esc while the "Press the ESC key for Startup Menu" message is displayed at the bottom of the screen.
- **2.** Press f10 to enter BIOS Setup.

## **Using Computer Setup**

#### **Navigating and selecting in Computer Setup**

The information and settings in Computer Setup are accessed from the File, Security, Diagnostics, and System Configuration menus.

To navigate and select in Computer Setup, follow these steps:

- **1.** Turn on or restart the computer, and then press esc while the "Press the ESC key for Startup Menu" message is displayed at the bottom of the screen.
	- To select a menu or a menu item, use the tab key and the keyboard arrow keys, and then press enter, or use a pointing device to click the item.
	- To scroll up and down, click the up arrow or the down arrow in the upper-right corner of the screen, or use the up arrow key or the down arrow key.
	- To close open dialog boxes and return to the main Computer Setup screen, press esc, and then follow the on-screen instructions.

**NOTE:** You can use either a pointing device (TouchPad, pointing stick, or USB mouse) or the keyboard to navigate and make selections in Computer Setup.

- **2.** Press f10 to enter BIOS Setup.
- **3.** Select the **File**, **Security**, **Diagnostics**, or **System Configuration** menu.

To exit Computer Setup menus, choose one of the following methods:

● To exit Computer Setup menus without saving your changes, click the **Exit** icon in the lower-left corner of the screen, and then follow the on-screen instructions.

 $-$  or  $-$ 

Use the tab key and the arrow keys to select **File > Ignore changes and exit**, and then press enter.

 $-$  or  $-$ 

● To save your changes and exit Computer Setup menus, click the **Save** icon in the lower-left corner of the screen, and then follow the on-screen instructions.

 $-$  or  $-$ 

Use the tab key and the arrow keys to select **File > Save changes and exit**, and then press enter.

Your changes go into effect when the computer restarts.

### **Restoring factory settings in Computer Setup**

**NOTE:** Restoring defaults will not change the hard drive mode.

To return all settings in Computer Setup to the values that were set at the factory, follow these steps:

- **1.** Turn on or restart the computer, and then press esc while the "Press the ESC key for Startup Menu" message is displayed at the bottom of the screen.
- **2.** Press f10 to enter BIOS Setup.
- **3.** Use a pointing device or the arrow keys to select **File > Restore defaults**.
- **4.** Follow the on-screen instructions.
- **5.** To save your changes and exit, click the **Save** icon in the lower-left corner of the screen, and then follow the on-screen instructions.

 $-$  or  $-$ 

Use the arrow keys to select **File > Save changes and exit**, and then press enter.

Your changes go into effect when the computer restarts.

NOTE: Your password settings and security settings are not changed when you restore the factory settings.

## **Computer Setup menus**

The menu tables in this section provide an overview of Computer Setup options.

**NOTE:** Some of the Computer Setup menu items listed in this chapter may not be supported by your computer.

### **File menu**

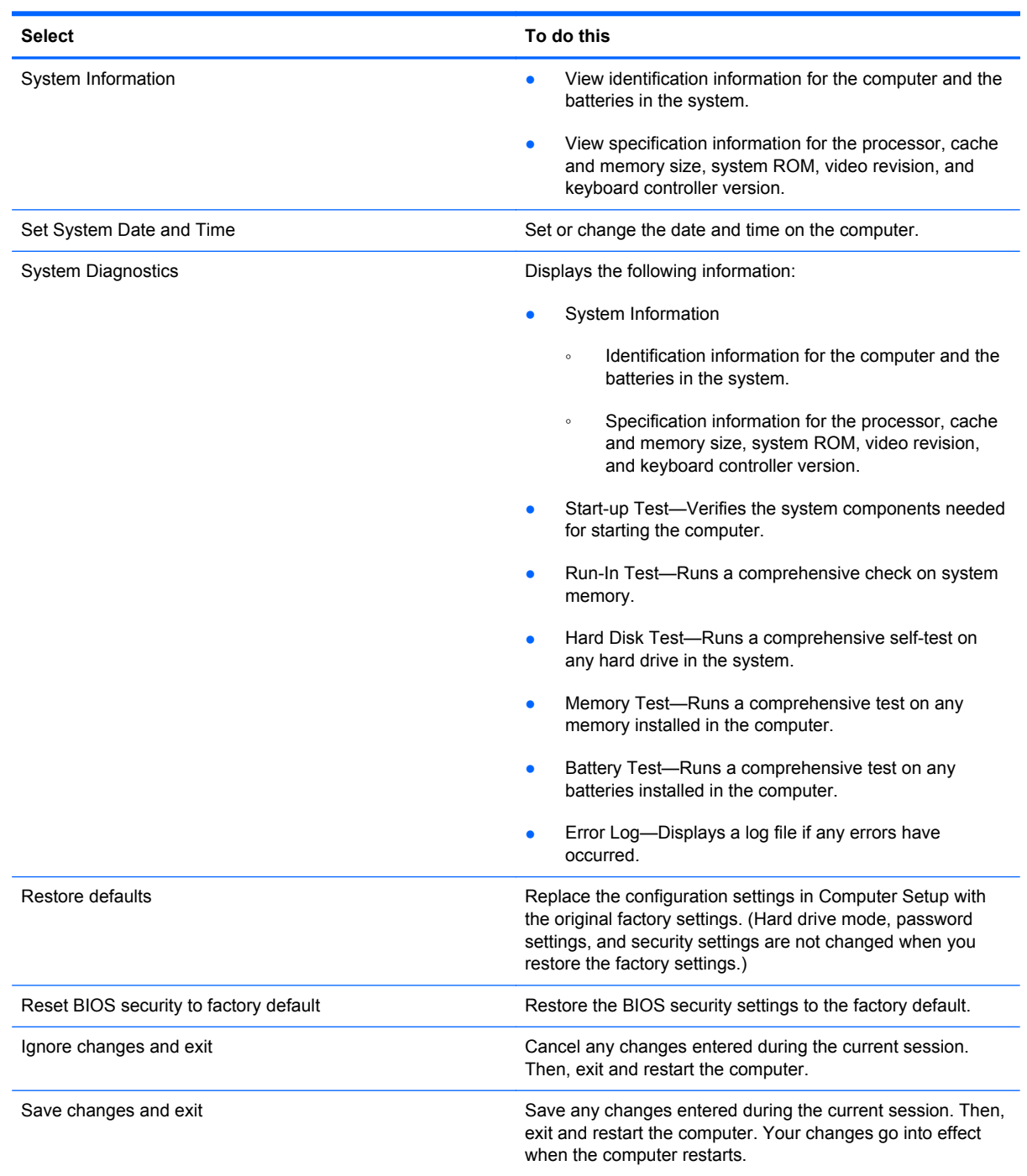

### **Security menu**

**NOTE:** Some of the menu items listed in this section may not be supported by your computer.

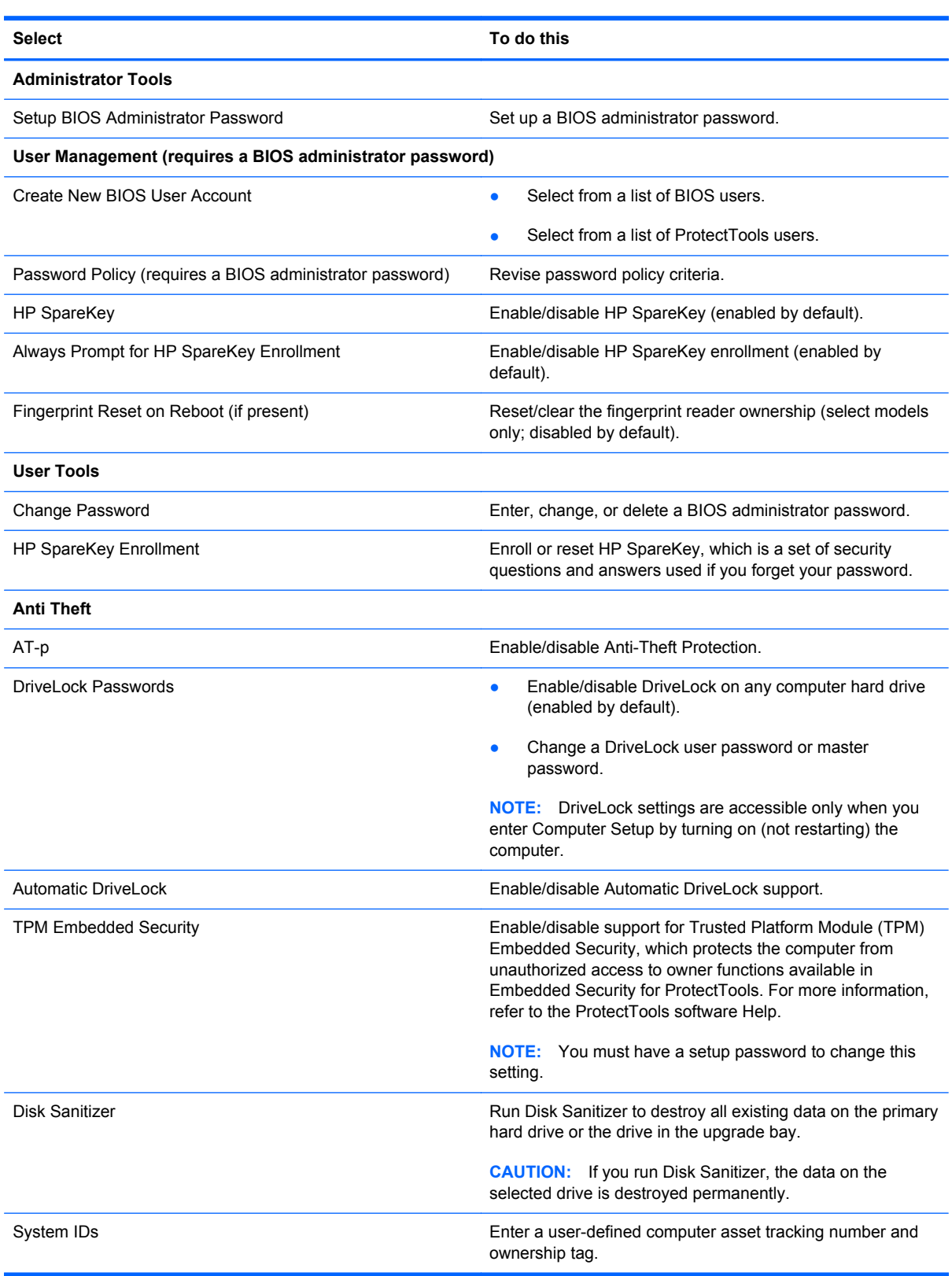

### **System Configuration menu**

**NOTE:** Some of the listed System Configuration options may not be supported by your computer.

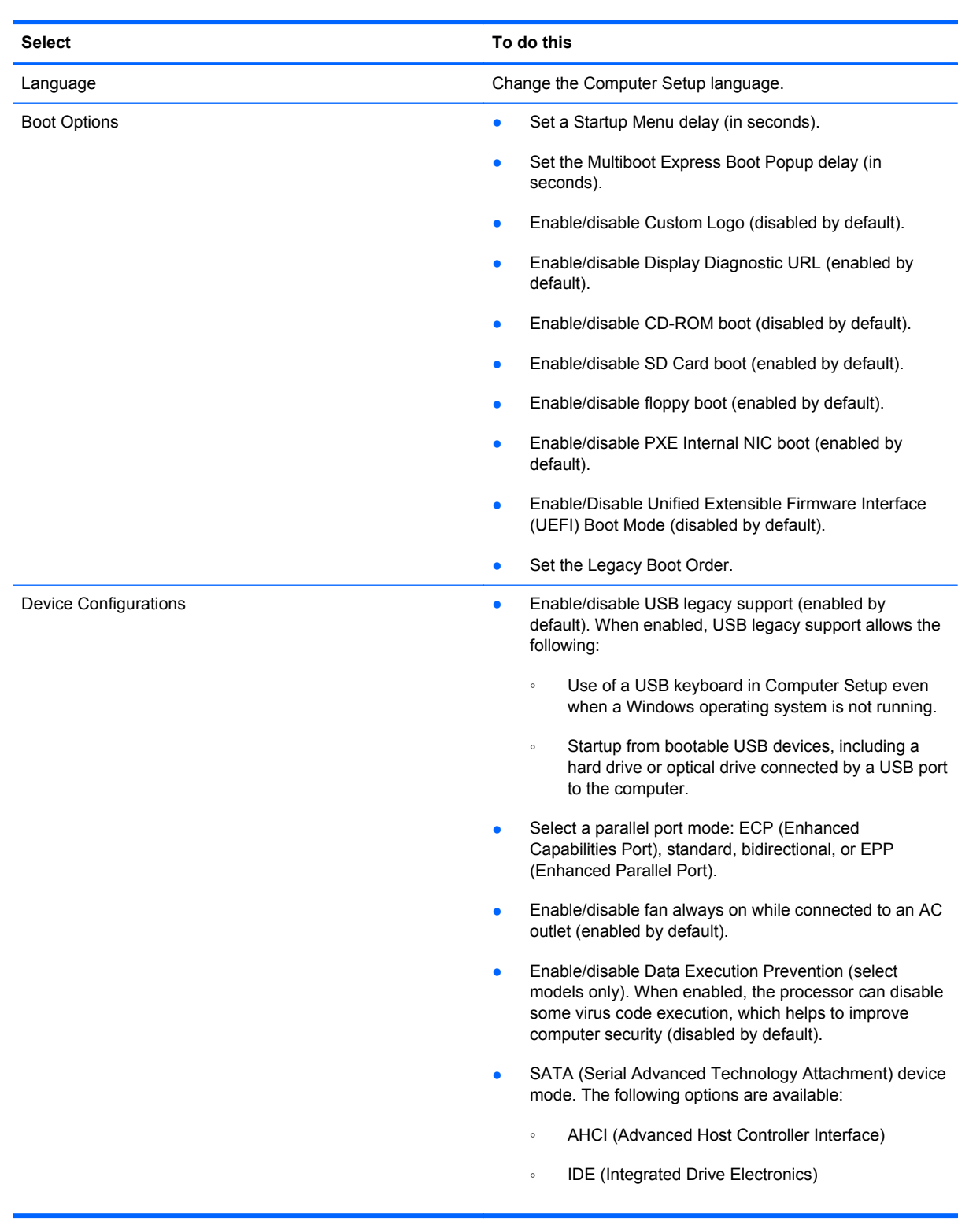

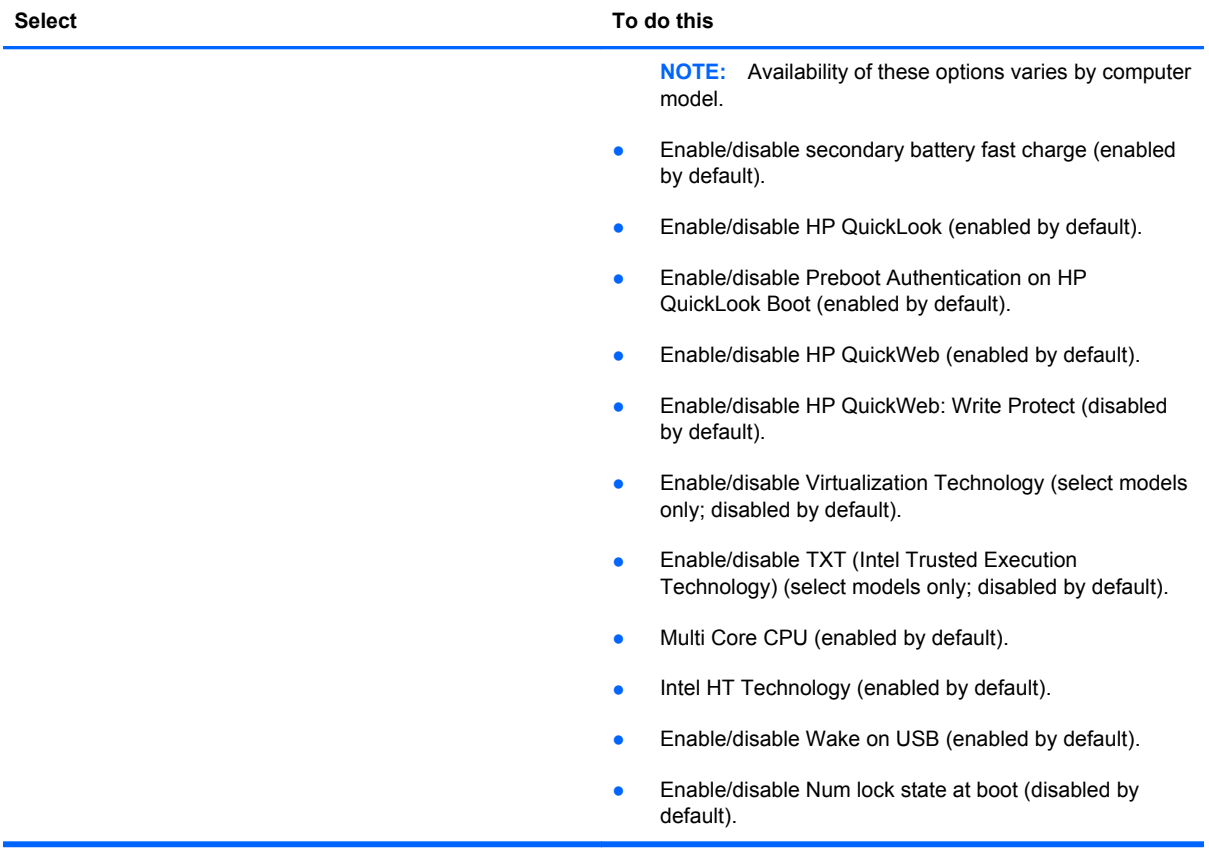

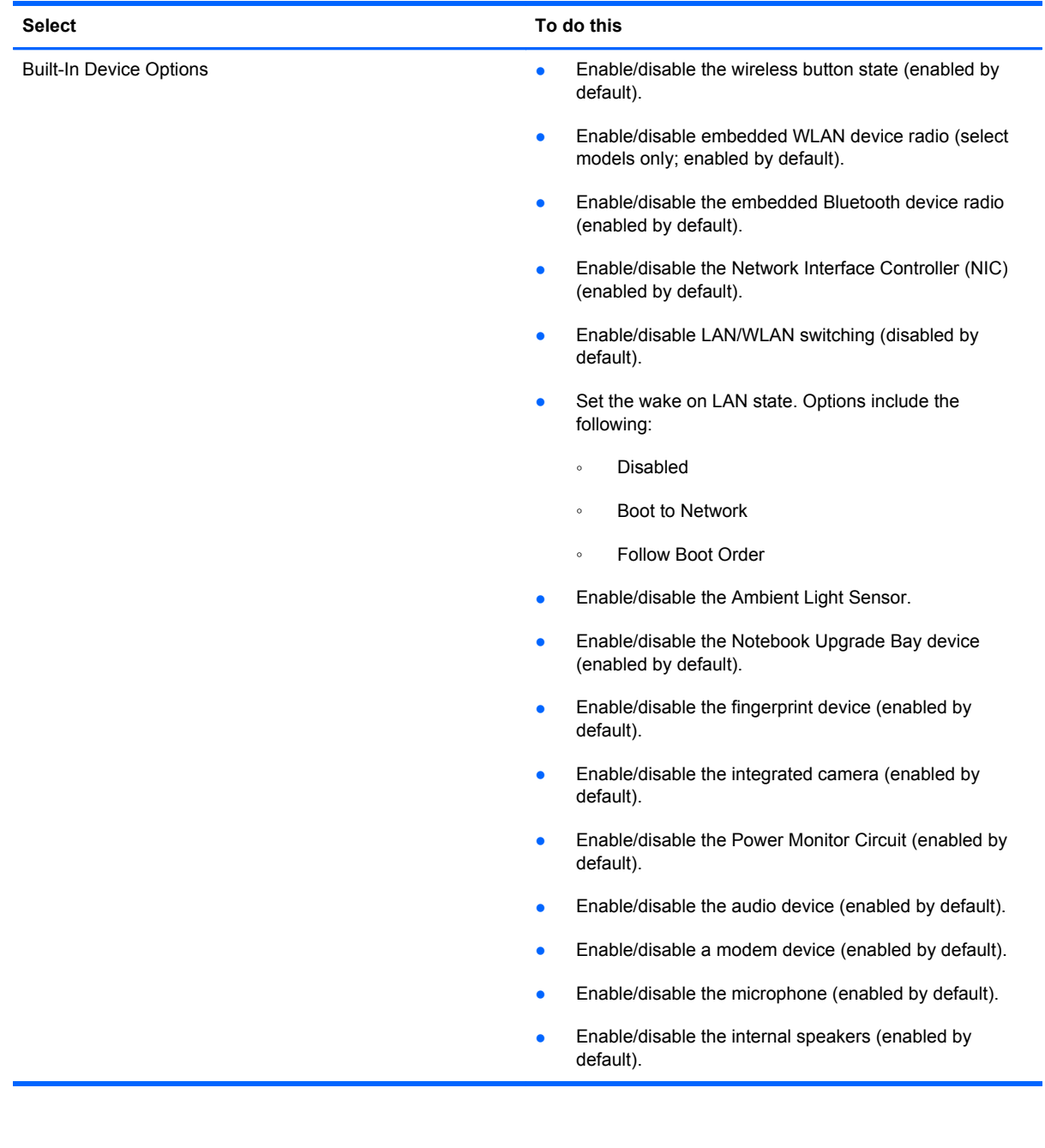

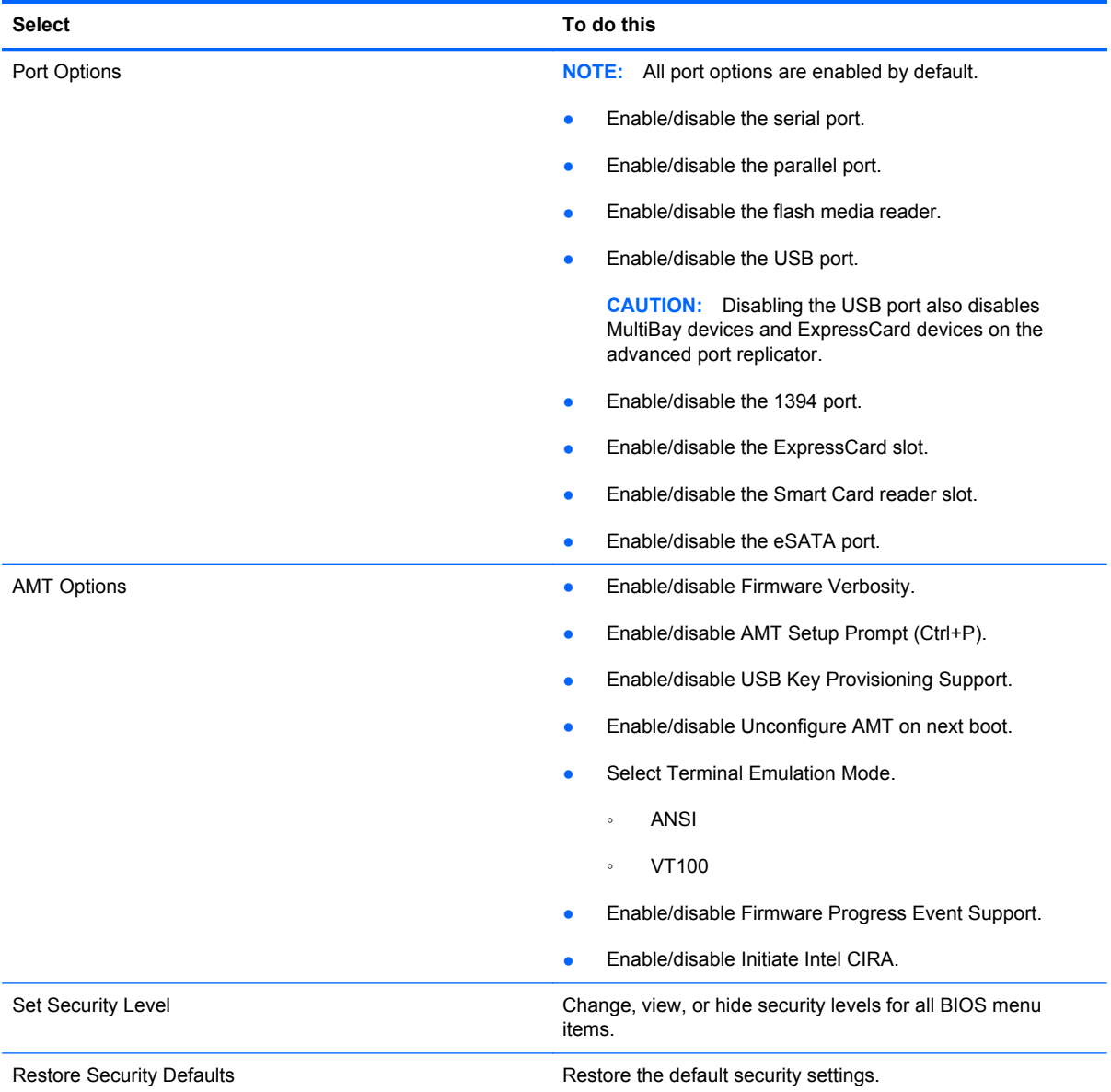

# **6 Specifications**

## **Computer specifications**

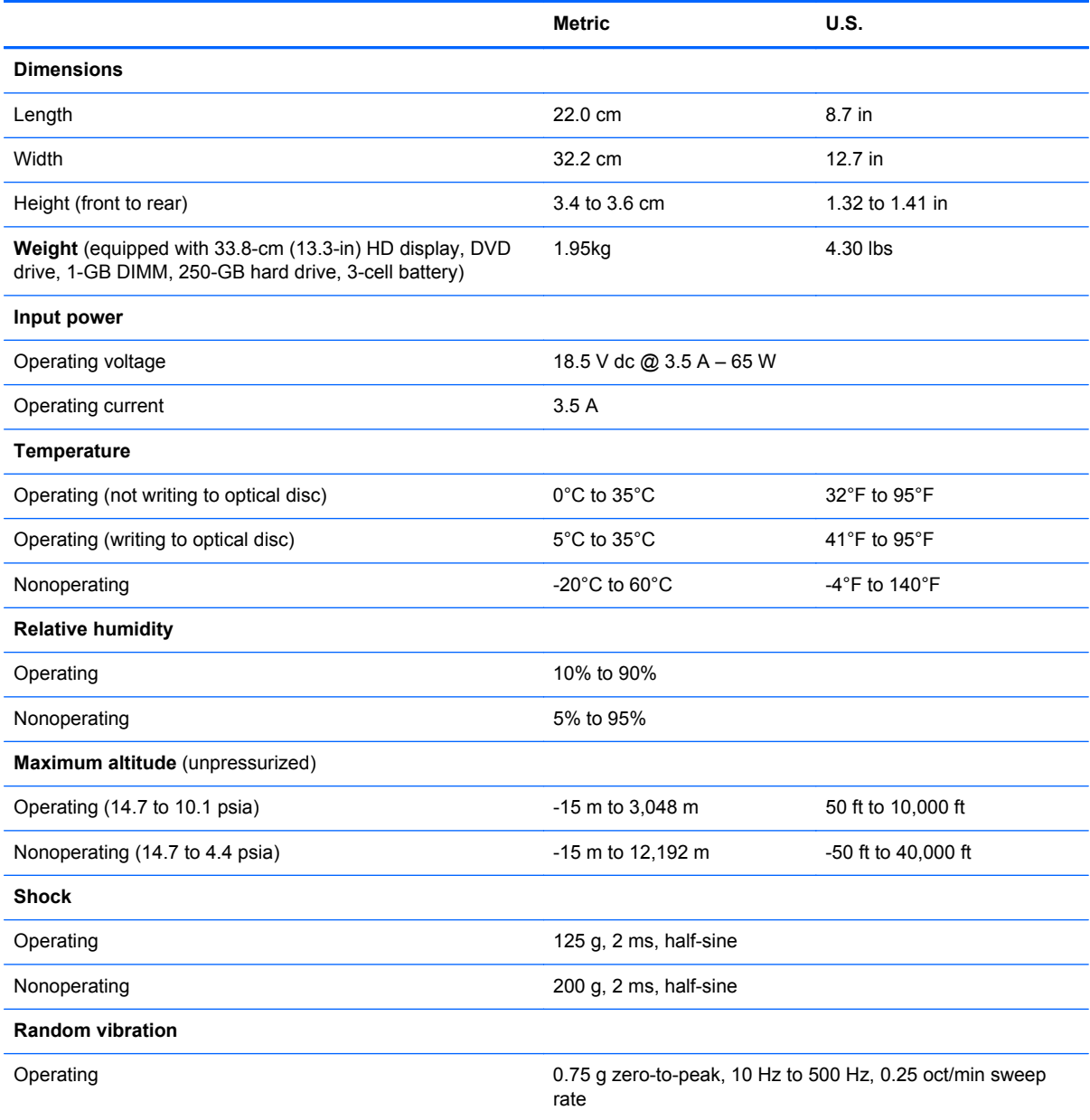

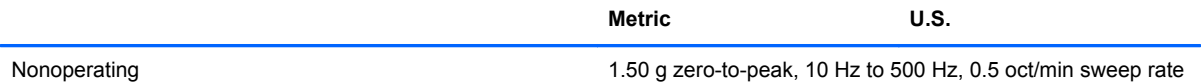

**NOTE:** Applicable product safety standards specify thermal limits for plastic surfaces. The computer operates well within this range of temperatures.

## **33.8-cm (13.3-in) HD display specifications**

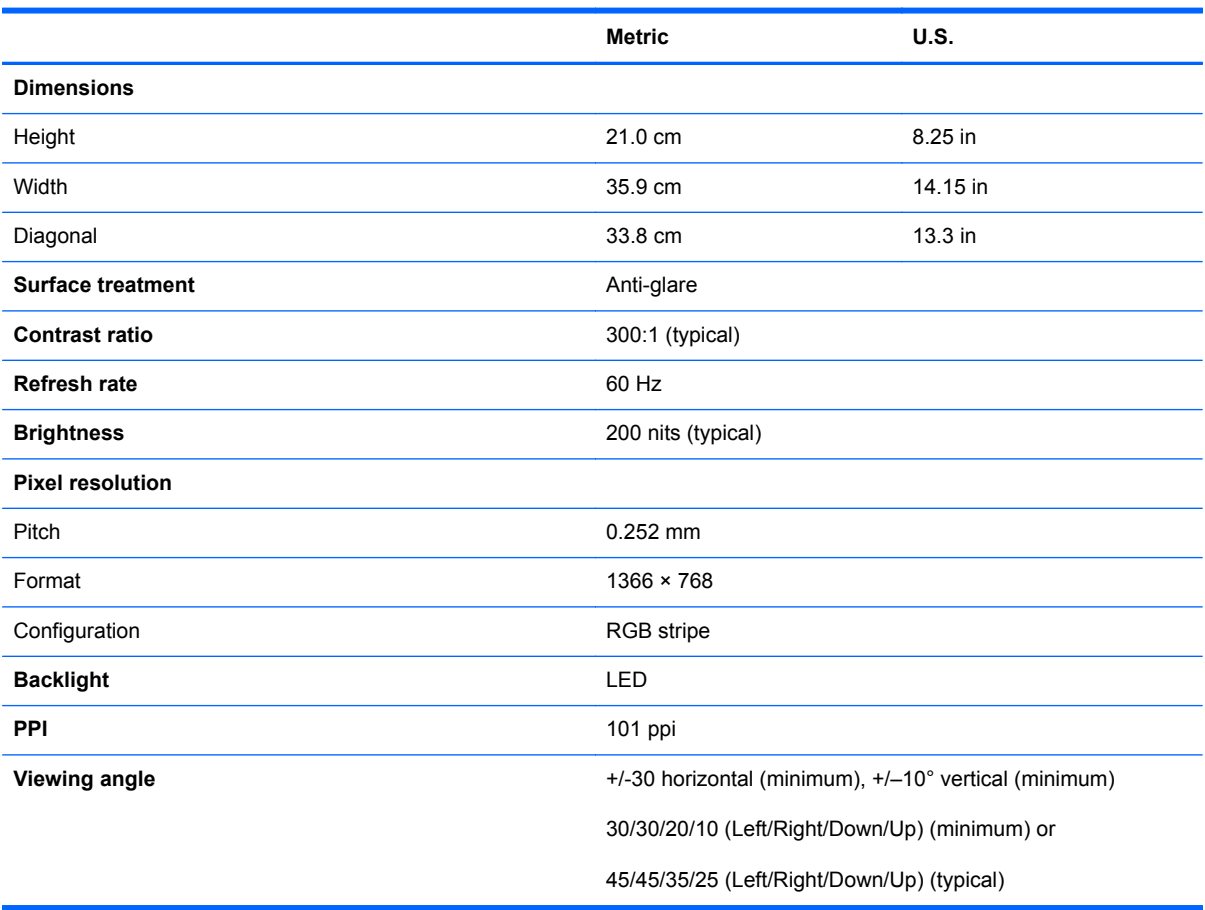

## **Hard drive specifications**

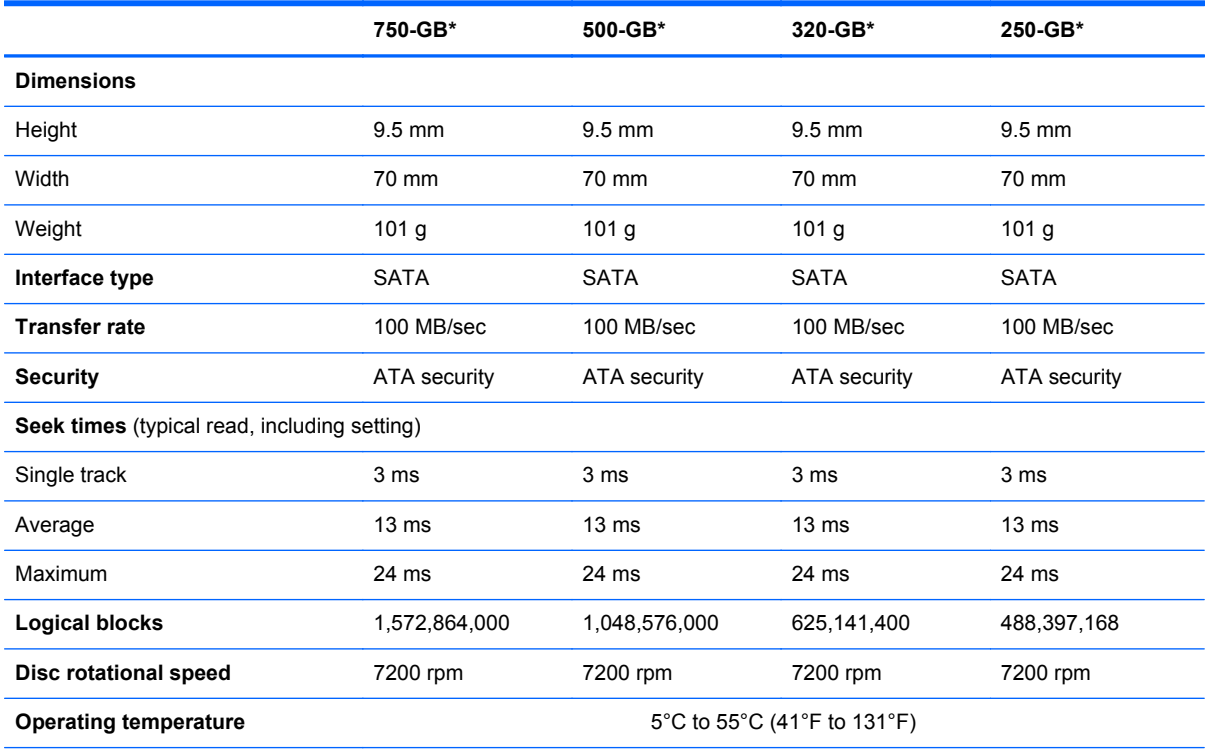

\*1 GB = 1 billion bytes when referring to hard drive storage capacity. Actual accessible capacity is less. Actual drive specifications may differ slightly.

**NOTE:** Certain restrictions and exclusions apply. Contact technical support for details.

## **DVD±RW SuperMulti DL LightScribe Drive specifications**

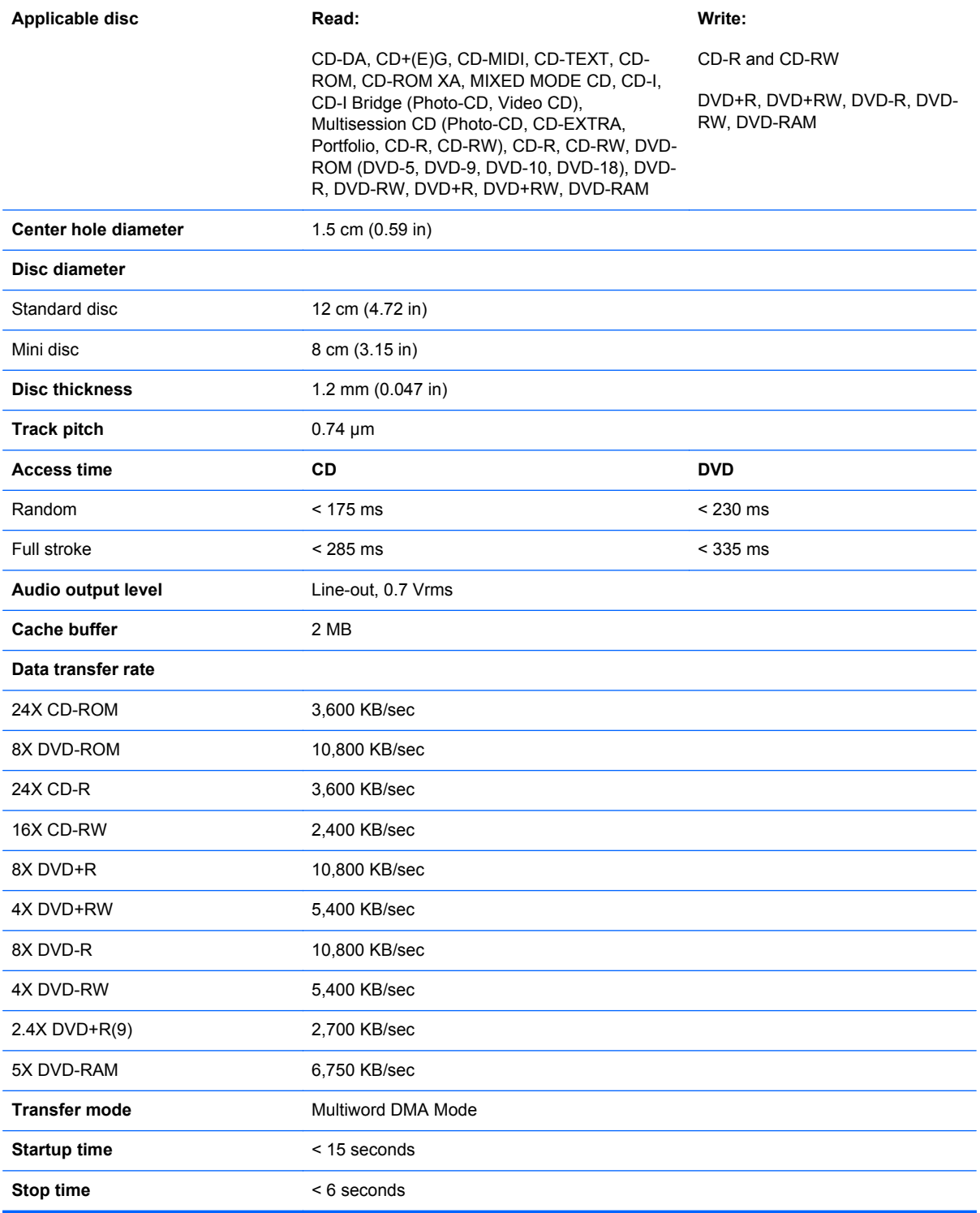

## **Blu-ray ROM DVD±RW SuperMulti DL LightScribe Drive**

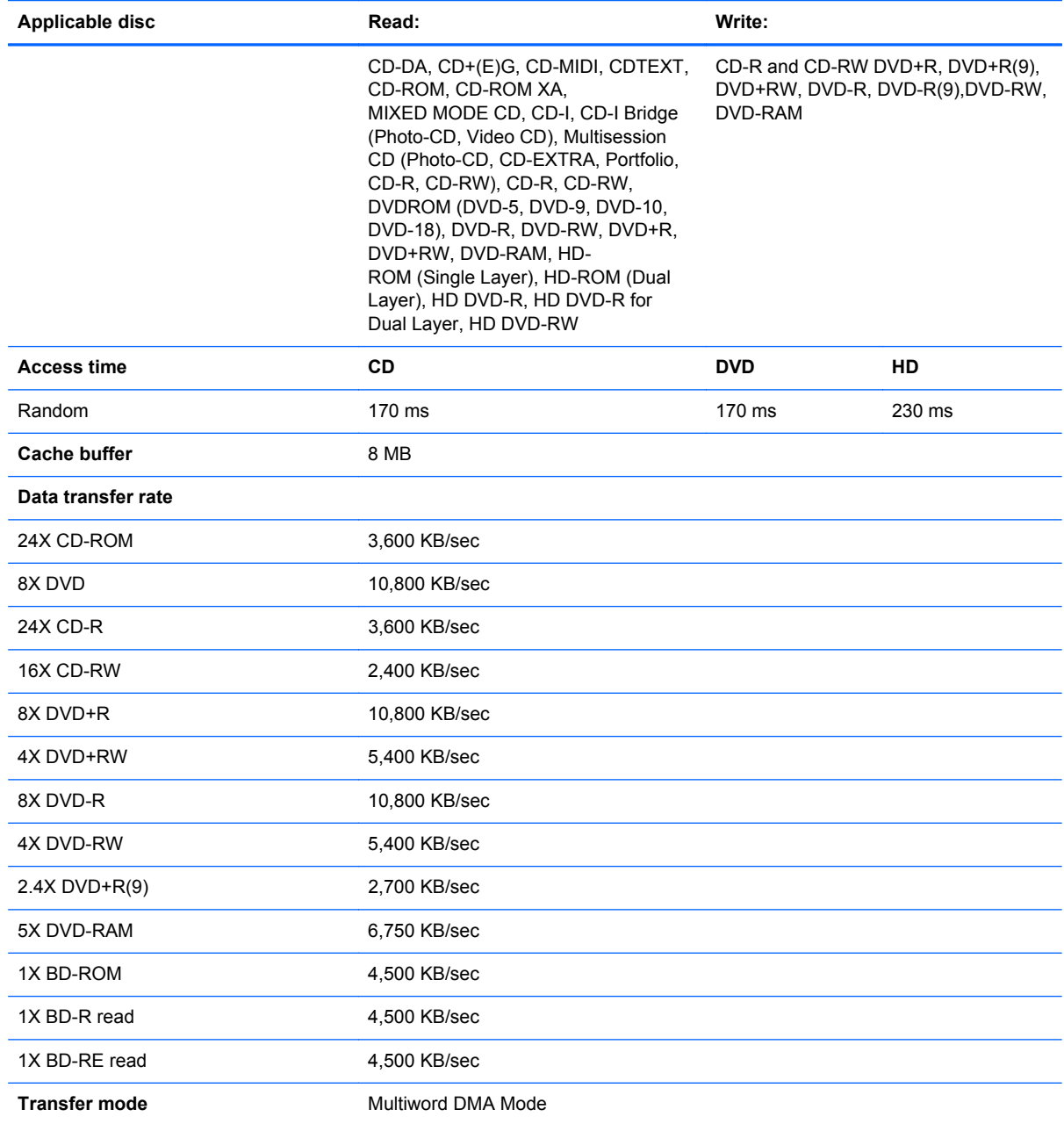

## **DVD-ROM Drive specifications**

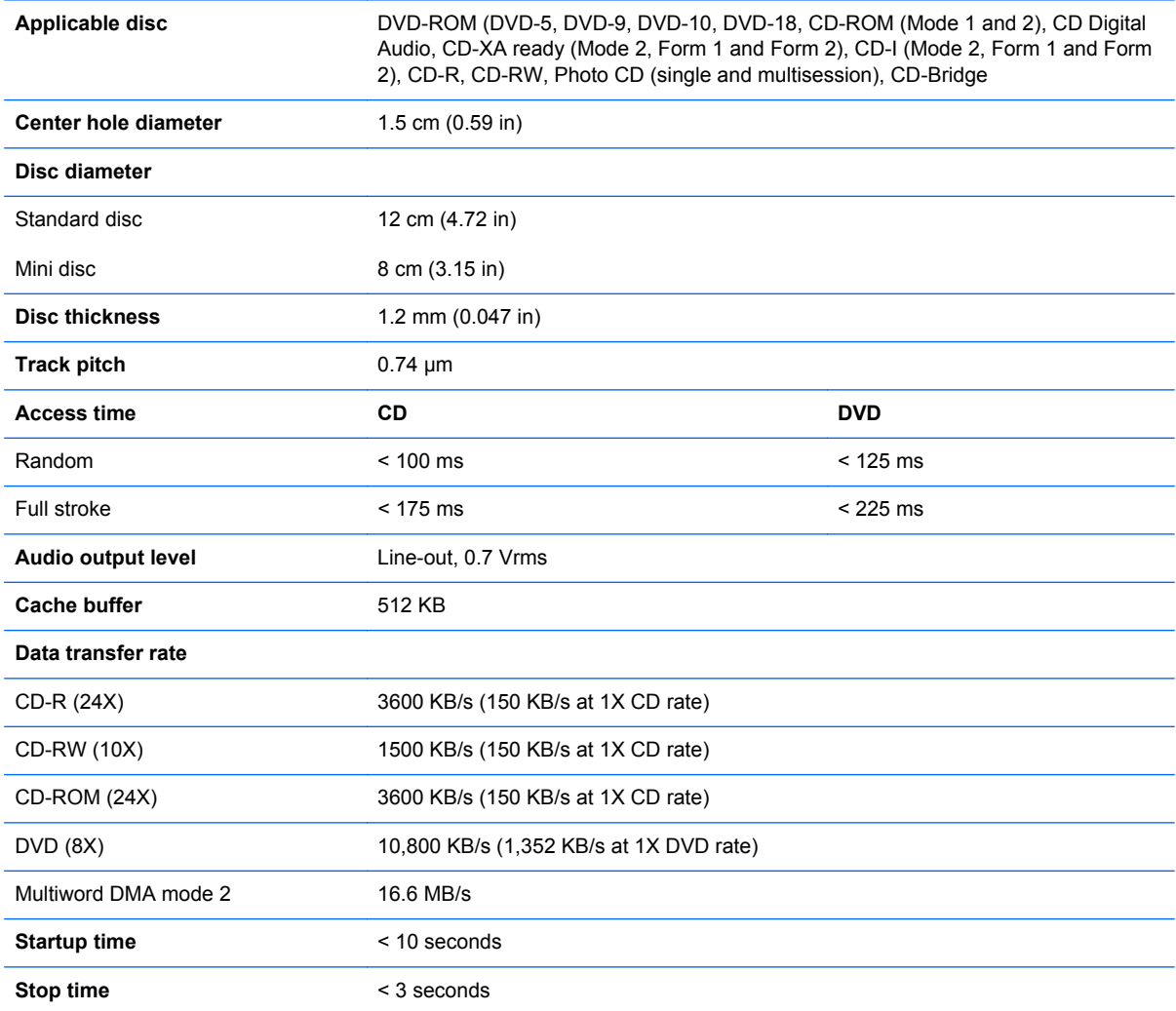

## **Specification information in Device Manager**

Device Manager allows you to view and control the hardware attached to the computer, as well as provides hardware specification information.

You can also add hardware or modify device configurations using Device Manager.

**NOTE:** Windows 7 and Windows Vista include the User Account Control feature to improve the security of your computer. You may be prompted for your permission or password for tasks such as installing software, running utilities, or changing Windows settings. Refer to Windows Help and Support for more information.

After you open Device Manager, drill-down to a device and double-click it to access its properties.

#### **To access Device Manager in Windows 7:**

- **1.** Select **Start > Computer > System properties**.
- **2.** In the left pane, click **Device Manager**.

**To access Device Manager in Windows Vista:**

- **1.** Select **Start > Computer > System properties**.
- **2.** In the left pane, click **Device Manager**.

#### **To access Device Manager in Windows XP:**

- **1.** Select **Start > My Computer**.
- **2.** In the left pane of the System Tasks window, select **View system information**.
- **3.** Select **Hardware** tab **> Device Manager**.

# **7 Backup and recovery**

### **Windows 7**

To protect your information, use Windows Backup and Restore to back up individual files and folders, back up your entire hard drive (select models only), create system repair discs (select models only), or create system restore points. In case of system failure, you can use the backup files to restore the contents of your computer.

Windows Backup and Restore provides the following options:

- Creating a system repair disc (select models only)
- Backing up individual files and folders
- Creating a system image (select models only)
- Scheduling automatic backups (select models only)
- Creating system restore points
- Recovering individual files
- Restoring the computer to a previous state
- Recovering information using recovery tools

**NOTE:** For detailed instructions, perform a search for these topics in Help and Support.

NOTE: In case of system instability, HP recommends that you print the recovery procedures and save them for later use.

### **Backing up your information**

Recovery after a system failure is as complete as your most current backup. You should create system repair discs (select models only) and your initial backup immediately after software setup. As you add new software and data files, you should continue to back up your system on a regular basis to maintain a reasonably current backup. The system repair discs (select models only) are used to start up (boot) the computer and repair the operating system in case of system instability or failure. Your initial and subsequent backups allow you to restore your data and settings if a failure occurs.

You can back up your information to an optional external hard drive, a network drive, or discs.

Note the following when backing up:

- Store personal files in the Documents library, and back it up regularly.
- Back up templates that are stored in their associated programs.
- Save customized settings that appear in a window, toolbar, or menu bar by taking a screen shot of your settings. The screen shot can be a time-saver if you have to reset your preferences.

To create a screen shot:

- **1.** Display the screen you want to save.
- **2.** Copy the screen image:

To copy only the active window, press **alt+fn+prt sc**.

To copy the entire screen, press **fn+prt sc**.

**3.** Open a word-processing document, and then select **Edit > Paste**.

The screen image is added to the document.

- **4.** Save the document.
- When backing up to discs, use any of the following types of discs (purchased separately): CD-R, CD-RW, DVD+R, DVD+R DL, DVD-R, DVD-R DL, or DVD±RW. The discs you use will depend on the type of optical drive installed in your computer.
- NOTE: DVDs and DVDs with double-layer (DL) support store more information than CDs, so using them for backup reduces the number of recovery discs required.
- When backing up to discs, number each disc before inserting it into the optical drive of the computer.

To create a backup using Backup and Restore, follow these steps:

NOTE: Be sure that the computer is connected to AC power before you start the backup process.

NOTE: The backup process may take over an hour, depending on file size and the speed of the computer.

- **1.** Select **Start > All Programs > Maintenance > Backup and Restore**.
- **2.** Follow the on-screen instructions to set up your backup, create a system image (select models only), or create a system repair disc (select models only).

**NOTE:** Windows includes the User Account Control feature to improve the security of your computer. You may be prompted for your permission or password for tasks such as installing software, running utilities, or changing Windows settings. Refer to Windows Help and Support for more information.

### **Performing a recovery**

In case of system failure or instability, the computer provides the following tools to recover your files:

- Windows recovery tools: You can use Windows Backup and Restore to recover information you have previously backed up. You can also use Windows Startup Repair to fix problems that might prevent Windows from starting correctly.
- f11 recovery tools: You can use the f11 recovery tools to recover your original hard drive image. The image includes the Windows operating system and software programs installed at the factory.

**NOTE:** If you are unable to boot (start up) your computer and you cannot use the system repair discs you previously created (select models only), you must purchase a Windows 7 operating system DVD to reboot the computer and repair the operating system. For additional information, refer to the "Using a Windows 7 operating system DVD (purchased separately)" section in this guide.

#### **Using the Windows recovery tools**

To recover information you previously backed up, follow these steps:

- **1.** Select **Start > All Programs > Maintenance > Backup and Restore**.
- **2.** Follow the on-screen instructions to recover your system settings, your computer (select models only), or your files.
- **NOTE:** Windows includes the User Account Control feature to improve the security of your computer. You may be prompted for your permission or password for tasks such as installing software, running utilities, or changing Windows settings. Refer to Windows Help and Support for more information.

To recover your information using Startup Repair, follow these steps:

A CAUTION: Using Startup Repair completely erases hard drive contents and reformats the hard drive. All files you have created and any software installed on the computer are permanently removed. When reformatting is complete, the recovery process restores the operating system, as well as the drivers, software, and utilities from the backup used for recovery.

- **1.** If possible, back up all personal files.
- **2.** If possible, check for the presence of the Windows partition and the HP Recovery partition.

To check for the Windows partition, select **Start > Computer**.

To check for the HP Recovery partition, select **Start**, right-click **Computer**, click **Manage**, and then click **Disk Management**.

- **NOTE:** If the Windows partition and the HP Recovery partition are not listed, you must recover your operating system and programs using the Windows 7 operating system DVD and the *Driver Recovery* disc (both purchased separately). For additional information, refer to the "Using a Windows 7 operating system DVD (purchased separately)" section in this guide.
- **3.** If the Windows partition and the HP Recovery partition are listed, restart the computer, and then press f<sub>8</sub> before the Windows operating system loads.
- **4.** Select **Startup Repair**.
- **5.** Follow the on-screen instructions.

**NOTE:** For additional information on recovering information using the Windows tools, perform a search for these topics in Help and Support.

#### **Using f11**

A CAUTION: Using f11 completely erases hard drive contents and reformats the hard drive. All files you have created and any software installed on the computer are permanently removed. The f11 recovery tool reinstalls the operating system and HP programs and drivers that were installed at the factory. Software not installed at the factory must be reinstalled.

To recover the original hard drive image using f11, follow these steps:

- **1.** If possible, back up all personal files.
- **2.** If possible, check for the presence of the HP Recovery partition: select **Start**, right-click **Computer**, click **Manage**, and then click **Disk Management**.

NOTE: If the HP Recovery partition is not listed, you must recover your operating system and programs using the Windows 7 operating system DVD and the *Driver Recovery* disc (both purchased separately). For additional information, refer to the "Using a Windows 7 operating system DVD (purchased separately)" section in this guide.

- **3.** If the HP Recovery partition is listed, restart the computer, and then press esc while the "Press the ESC key for Startup Menu" message is displayed at the bottom of the screen.
- **4.** Press f11 while the "Press <F11> for recovery" message is displayed on the screen.
- **5.** Follow the on-screen instructions.

#### **Using a Windows 7 operating system DVD (purchased separately)**

If you are unable to boot (start up) your computer and you cannot use the system repair discs you previously created (select models only), you must purchase a Windows 7 operating system DVD to reboot the computer and repair the operating system. Make sure that your most recent backup (stored on discs or on an external drive) is easily accessible. To order a Windows 7 operating system DVD, go to <http://www.hp.com/support>, select your country or region, and then follow the on-screen instructions. You can also order the DVD by calling technical support. For contact information, refer to the *Worldwide Telephone Numbers* booklet included with the computer.

**A CAUTION:** Using a Windows 7 operating system DVD completely erases hard drive contents and reformats the hard drive. All files you have created and any software installed on the computer are permanently removed. When reformatting is complete, the recovery process helps you restore the operating system, as well as drivers, software, and utilities.

To initiate recovery using a Windows 7 operating system DVD, follow these steps:

#### **NOTE:** This process takes several minutes.

- **1.** If possible, back up all personal files.
- **2.** Restart the computer, and then insert the Windows 7 operating system DVD into the optical drive before the Windows operating system loads.
- **3.** When prompted, press any keyboard key.
- **4.** Follow the on-screen instructions.
- **5.** Click **Next**.
- **6.** Select **Repair your computer**.
- **7.** Follow the on-screen instructions.

### **Windows Vista**

To protect your information, use the Backup and Restore Center to back up individual files and folders, back up your entire hard drive (select models only), or create system restore points. In case of system failure, you can use the backup files to restore the contents of your computer.

The Backup and Restore Center provides the following options:

- Backing up individual files and folders
- Backing up the entire hard drive (select models only)
- Scheduling automatic backups (select models only)
- Creating system restore points
- Recovering individual files
- Restoring the computer to a previous state
- Recovering information using recovery tools

**NOTE:** For detailed instructions, perform a search for these topics in Help and Support.

**NOTE:** In case of system instability, HP recommends that you print the recovery procedures and save them for later use.

### **Backing up your information**

Recovery after a system failure is as complete as your most current backup. You should create your initial backup immediately after software setup. As you add new software and data files, you should continue to back up your system on a regular basis to maintain a reasonably current backup.

You can back up your information to an optional external hard drive, a network drive, or discs.

Note the following when backing up:

- Store personal files in the Documents folder, and back it up regularly.
- Back up templates that are stored in their associated programs.
- Save customized settings that appear in a window, toolbar, or menu bar by taking a screen shot of your settings. The screen shot can be a time-saver if you have to reset your preferences.

To create a screen shot:

- **1.** Display the screen you want to save.
- **2.** Copy the screen image:

To copy only the active window, press **alt+fn+prt sc**.

To copy the entire screen, press **fn+prt sc**.

**3.** Open a word-processing document, and then select **Edit > Paste**.

The screen image is added to the document.

- **4.** Save the document.
- When backing up to discs, use any of the following types of discs (purchased separately): CD-R, CD-RW, DVD+R, DVD+R DL, DVD-R, DVD-R DL, or DVD±RW. The discs you use will depend on the type of optical drive installed in your computer.

NOTE: DVDs and DVDs with double-layer (DL) support store more information than CDs, so using them for backup reduces the number of recovery discs required.

When backing up to discs, number each disc before inserting it into the optical drive of the computer.

To create a backup using Backup and Restore Center, follow these steps:

NOTE: Be sure that the computer is connected to AC power before you start the backup process.

**NOTE:** The backup process may take over an hour, depending on file size and the speed of the computer.

- **1.** Select **Start > All Programs > Maintenance > Backup and Restore Center**.
- **2.** Follow the on-screen instructions to back up your entire computer (select models only) or your files.

#### **Performing a recovery**

In case of system failure or instability, the computer provides the following tools to recover your files:

- Windows recovery tools: You can use the Backup and Restore Center to recover information you have previously backed up. You can also use Windows Startup Repair to fix problems that might prevent Windows from starting correctly.
- f11 recovery tools: You can use the f11 recovery tools to recover your original hard drive image. The image includes the Windows operating system and software programs installed at the factory.

**NOTE:** If you are unable to boot (start up) your computer, you must purchase a Windows Vista® operating system DVD to reboot the computer and repair the operating system. For additional information, refer to the "Using a Windows Vista operating system DVD (purchased separately)" section in this guide.

#### **Using the Windows recovery tools**

To recover information you previously backed up, follow these steps:

- **1.** Select **Start > All Programs > Maintenance > Backup and Restore Center**.
- **2.** Follow the on-screen instructions to recover your entire computer (select models only) or your files.

**NOTE:** Windows includes the User Account Control feature to improve the security of your computer. You may be prompted for your permission or password for tasks such as installing software, running utilities, or changing Windows settings. Refer to Windows Help and Support for more information.

**NOTE:** Windows includes the User Account Control feature to improve the security of your computer. You may be prompted for your permission or password for tasks such as installing software, running utilities, or changing Windows settings. Refer to Windows Help and Support for more information.

To recover your information using Startup Repair, follow these steps:

A CAUTION: Using Startup Repair completely erases hard drive contents and reformats the hard drive. All files you have created and any software installed on the computer are permanently removed. When reformatting is complete, the recovery process restores the operating system, as well as the drivers, software, and utilities from the backup used for recovery.

- **1.** If possible, back up all personal files.
- **2.** If possible, check for the presence of the Windows partition and the HP Recovery partition. To find the partitions, select **Start > Computer**.

**NOTE:** If the Windows partition and the HP Recovery partition have been deleted, you must recover your operating system and programs using the Windows Vista operating system DVD and the *Driver Recovery* disc (both purchased separately). For additional information, refer to the "Using a Windows Vista operating system DVD (purchased separately)" section in this guide.

- **3.** Restart the computer, and then press f8 before the Windows operating system loads.
- **4.** Select **Repair your computer**.
- **5.** Follow the on-screen instructions.

**NOTE:** For additional information on recovering information using the Windows tools, perform a search for these topics in Help and Support.

#### **Using f11**

A CAUTION: Using f11 completely erases hard drive contents and reformats the hard drive. All files you have created and any software installed on the computer are permanently removed. The f11 recovery tool reinstalls the operating system and HP programs and drivers that were installed at the factory. Software not installed at the factory must be reinstalled.

To recover the original hard drive image using f11, follow these steps:

- **1.** If possible, back up all personal files.
- **2.** If possible, check for the presence of the HP Recovery partition. To find the partition, select **Start > Computer**.
- **NOTE:** If the HP Recovery partition has been deleted, you must recover your operating system and programs using the Windows Vista operating system DVD and the *Driver Recovery* disc (both purchased separately). For additional information, refer to the "Using a Windows Vista operating system DVD (purchased separately)" section in this guide.
- **3.** Turn on or restart the computer, and then press esc while the "Press the ESC key for Startup Menu" message is displayed at the bottom of the screen.
- **4.** Press f11 while the "Press <F11> for recovery" message is displayed on the screen.
- **5.** Follow the on-screen instructions.

#### **Using a Windows Vista operating system DVD (purchased separately)**

If you are unable to boot (start up) your computer, you must purchase a Windows Vista operating system DVD to reboot the computer and repair the operating system. Make sure that your most recent backup (stored on discs or on an external drive) is easily accessible. To order a Windows Vista operating system DVD, go to <http://www.hp.com/support>, select your country or region, and then follow the on-screen instructions. You can also order the DVD by calling technical support. For contact information, refer to the *Worldwide Telephone Numbers* booklet included with the computer.

**CAUTION:** Using a Windows Vista operating system DVD completely erases hard drive contents and reformats the hard drive. All files you have created and any software installed on the computer are permanently removed. When reformatting is complete, the recovery process helps you restore the operating system, as well as drivers, software, and utilities.

To initiate recovery using a Windows Vista operating system DVD, follow these steps:

**NOTE:** This process takes several minutes.

- **1.** If possible, back up all personal files.
- **2.** Restart the computer, and then insert the Windows Vista operating system DVD into the optical drive before the Windows operating system loads.
- **3.** When prompted, press any keyboard key.
- **4.** Follow the on-screen instructions.
- **5.** Click **Next**.
- **6.** Select **Repair your computer**.
- **7.** Follow the on-screen instructions.

### **Windows XP**

To protect your information, use the Windows Backup utility (select models only) to back up files and folders or create recovery points. In case of system failure, you can use the backup files to restore your computer.

Windows provides the following options:

- Backing up individual files and folders
- Backing up all files and folders
- Scheduling automatic backups
- Creating recovery points
- **Recovering information**

**NOTE:** For detailed instructions, perform a search for these topics in Help and Support.

**NOTE:** In case of system instability, HP recommends that you print the recovery procedures and save them for later use.

### **Backing up your information**

Recovery after a system failure is as complete as your most current backup. You should create your initial backup immediately after software setup. As you add new software and data files, you should continue to back up your system on a regular basis to maintain a reasonably current backup.

You can back up individual files or folders to an optional external hard drive or to a network drive.

Note the following when backing up:

- Store personal files in the My Documents folder, and back it up periodically.
- Back up templates stored in their associated programs.
- Save customized settings that appear in a window, toolbar, or menu bar by taking a screen shot of your settings. The screen shot can be a time saver if you have to reset your preferences.

To copy the screen and paste it into a word-processing document:

- **a.** Display the screen you want to save.
- **b.** Copy the screen image:

To copy only the active window, press alt+fn+prt sc.

To copy the entire screen, press fn+prt sc.

**c.** Open a word-processing document, click **Edit > Paste**.

The screen image is added to the document.

**d.** Save the document.

To create a backup using the Windows Backup utility (select models only), follow these steps:

NOTE: Be sure that the computer is connected to AC power before you start the backup process.

NOTE: The backup process may take over an hour, depending on file size and the speed of the computer.

- **1.** Select **Start > All Programs > Accessories > System Tools > Backup**.
- **2.** Follow the on-screen instructions.

#### **Performing a recovery**

In case of system failure or instability, the computer provides the following tools to recover your files:

- Windows recovery tools (select models only): You can use the Windows Backup utility to recover information you have previously backed up.
- *Operating System* and *Driver Recovery* discs (included with your computer): You can use the discs to recover your operating system and programs installed at the factory.

#### **Recovering your information**

To recover information you previously backed up, follow these steps:

- **1.** If possible, back up all personal files.
- **2.** Select **Start > All Programs > Accessories > System Tools > Backup**.

The Backup or Restore Wizard opens.

- **3.** Click **Restore files and settings**, and then click **Next**.
- **4.** Follow the on-screen instructions.

**NOTE:** For additional information on initiating a recovery in Windows, perform a search for this topic in Help and Support.

#### **Recovering the operating system and programs**

A CAUTION: The recovery process reformats and completely erases the hard drive. All files you have created and any software installed on the computer are permanently removed. The recovery process reinstalls the original operating system, software, and drivers. Software, drivers, and updates not installed by HP must be manually reinstalled.

To recover your operating system and programs, follow these steps:

- **1.** If possible, back up all personal files.
- **2.** Insert the *Operating System* disc into the optical drive.
- **3.** Shut down the computer.
- **4.** Turn on the computer.
- **5.** Follow the on-screen instructions to install the operating system.
- **6.** After the operating system is installed, remove the *Operating System* disc and insert the *Driver Recovery* disc.
- **7.** Follow the on-screen instructions to install the drivers and programs.

# **8 Power cord set requirements**

The wide range input feature of the computer permits it to operate from any line voltage from 100 to 120 volts AC, or from 220 to 240 volts AC.

The 3-conductor power cord set included with the computer meets the requirements for use in the country or region where the equipment is purchased.

Power cord sets for use in other countries and regions must meet the requirements of the country or region where the computer is used.

### **Requirements for all countries and regions**

The requirements listed below are applicable to all countries and regions:

- The length of the power cord set must be at least 1.5 m (5.0 ft) and no more than 2.0 m (6.5 ft).
- All power cord sets must be approved by an acceptable accredited agency responsible for evaluation in the country or region where the power cord set will be used.
- The power cord sets must have a minimum current capacity of 10 amps and a nominal voltage rating of 125 or 250 V AC, as required by the power system of each country or region.
- The appliance coupler must meet the mechanical configuration of an EN 60 320/IEC 320 Standard Sheet C13 connector for mating with the appliance inlet on the back of the computer.

## **Requirements for specific countries and regions**

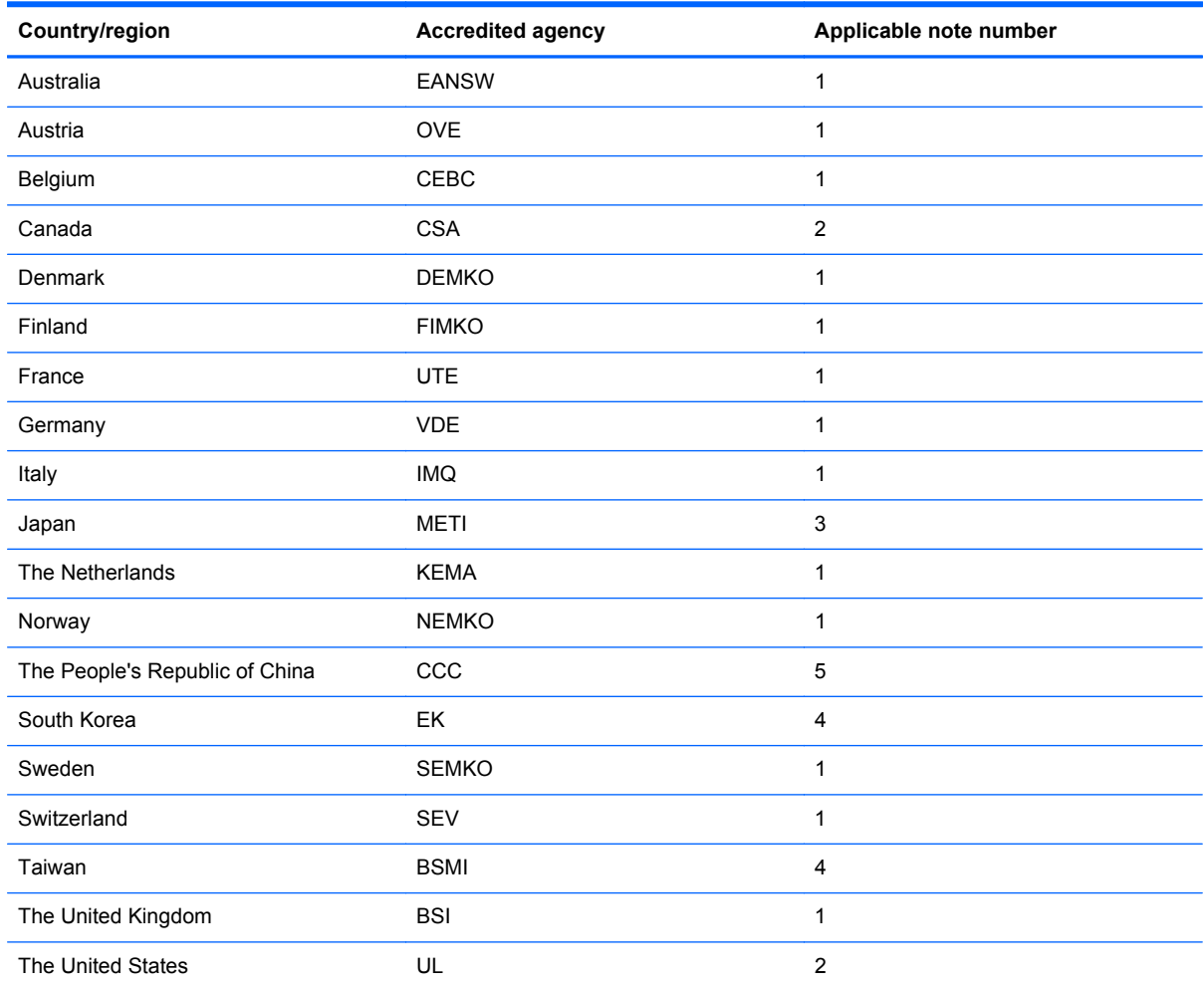

**1.** The flexible cord must be Type HO5VV-F, 3-conductor, 1.0-mm² conductor size. Power cord set fittings (appliance coupler and wall plug) must bear the certification mark of the agency responsible for evaluation in the country or region where it will be used.

- **2.** The flexible cord must be Type SPT-3 or equivalent, No. 18 AWG, 3-conductor. The wall plug must be a two-pole grounding type with a NEMA 5-15P (15 A, 125 V) or NEMA 6-15P (15 A, 250 V) configuration.
- **3.** The appliance coupler, flexible cord, and wall plug must bear a "T" mark and registration number in accordance with the Japanese Dentori Law. The flexible cord must be Type VCT or VCTF, 3-conductor, 1.00-mm² conductor size. The wall plug must be a two-pole grounding type with a Japanese Industrial Standard C8303 (7 A, 125 V) configuration.
- **4.** The flexible cord must be Type RVV, 3-conductor, 0.75-mm² conductor size. Power cord set fittings (appliance coupler and wall plug) must bear the certification mark of the agency responsible for evaluation in the country or region where it will be used.
- **5.** The flexible cord must be Type VCTF, 3-conductor, 0.75-mm² conductor size. Power cord set fittings (appliance coupler and wall plug) must bear the certification mark of the agency responsible for evaluation in the country or region where it will be used.

# **9 Recycling**

## **Battery**

When a battery has reached the end of its useful life, do not dispose of the battery in general household waste. Follow the local laws and regulations in your area for computer battery disposal.

## **Display**

**A WARNING!** The backlight contains mercury. Exercise caution when removing and handling the backlight to avoid damaging this component and causing exposure to the mercury.

**CAUTION:** The procedures in this chapter can result in damage to display components. The only components intended for recycling purposes are the LCD panel and the backlight. When you remove these components, handle them carefully.

**NOTE:** Materials Disposal. This HP product contains mercury in the backlight in the display assembly that might require special handling at end-of-life. Disposal of mercury may be regulated because of environmental considerations. For disposal or recycling information, contact your local authorities, or see the Electronic Industries Alliance (EIA) Web site at [http://www.eiae.org.](http://www.eiae.org)

This section provides disassembly instructions for the display assembly. The display assembly must be disassembled to gain access to the backlight **(1)** and the liquid crystal display (LCD) panel **(2)**.

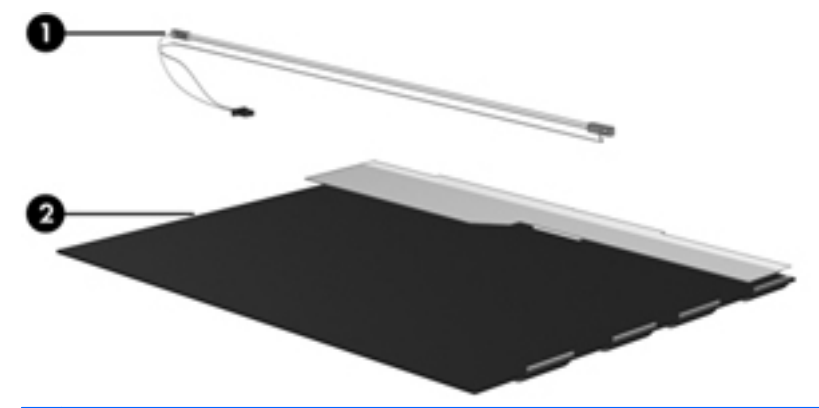

**NOTE:** The procedures provided in this chapter are general disassembly instructions. Specific details, such as screw sizes, quantities, and locations, and component shapes and sizes, can vary from one computer model to another.

Perform the following steps to disassemble the display assembly:

**1.** Remove all screw covers **(1)** and screws **(2)** that secure the display bezel to the display assembly.

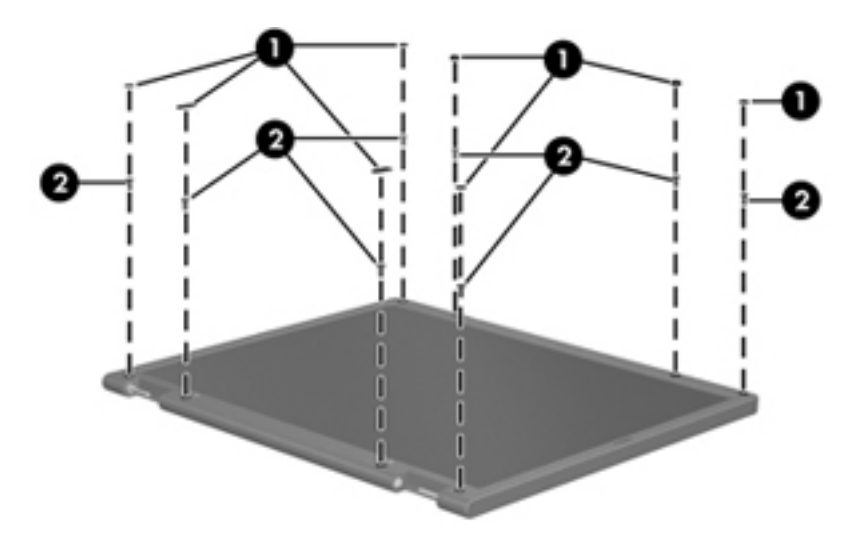

- **2.** Lift up and out on the left and right inside edges **(1)** and the top and bottom inside edges **(2)** of the display bezel until the bezel disengages from the display assembly.
- **3.** Remove the display bezel **(3)**.

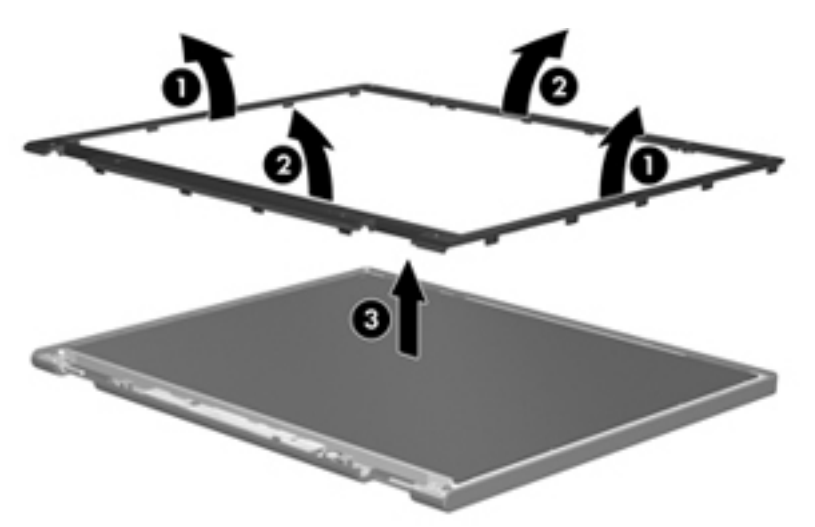

**4.** Disconnect all display panel cables **(1)** from the display inverter and remove the inverter **(2)**.

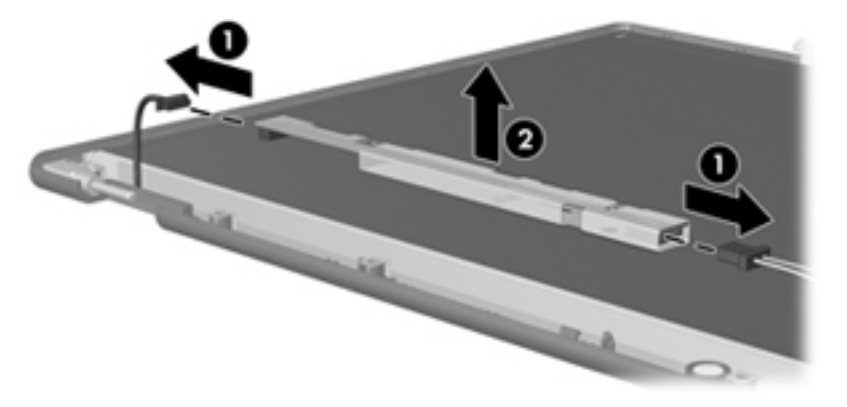

**5.** Remove all screws **(1)** that secure the display panel assembly to the display enclosure.

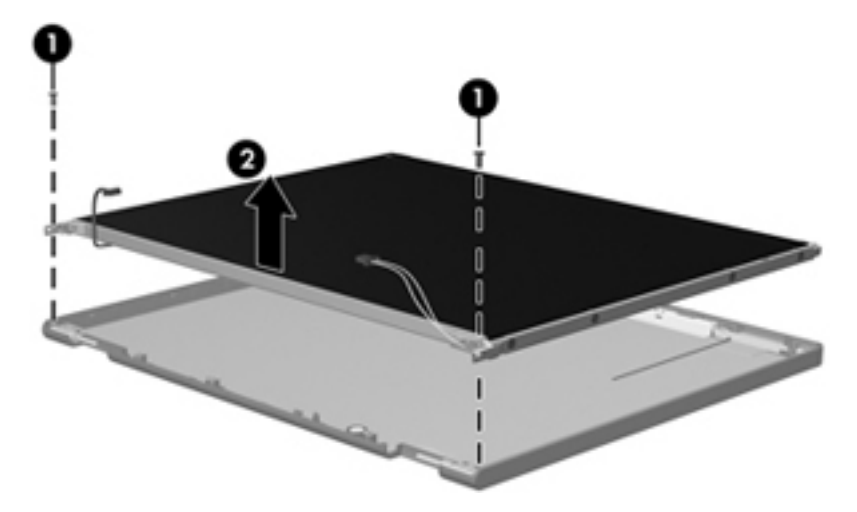

**6.** Remove the display panel assembly **(2)** from the display enclosure.

- **7.** Turn the display panel assembly upside-down.
- **8.** Remove all screws that secure the display panel frame to the display panel.

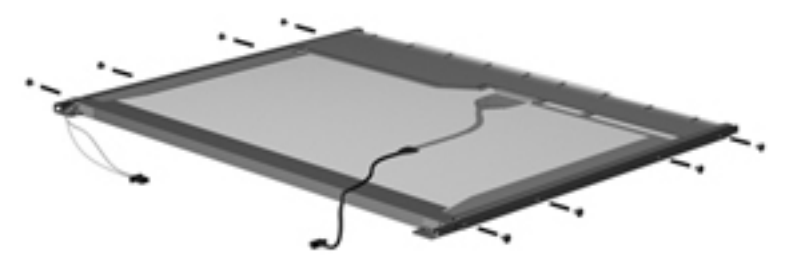

**9.** Use a sharp-edged tool to cut the tape **(1)** that secures the sides of the display panel to the display panel frame.

**10.** Remove the display panel frame **(2)** from the display panel.

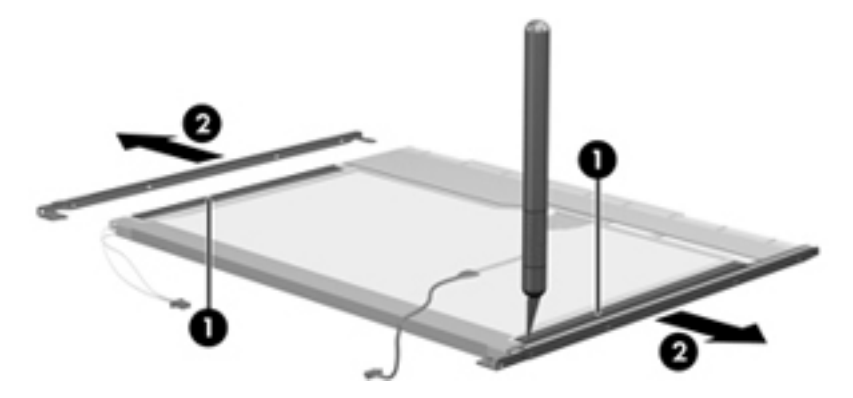

- **11.** Remove the screws **(1)** that secure the backlight cover to the display panel.
- **12.** Lift the top edge of the backlight cover **(2)** and swing it outward.

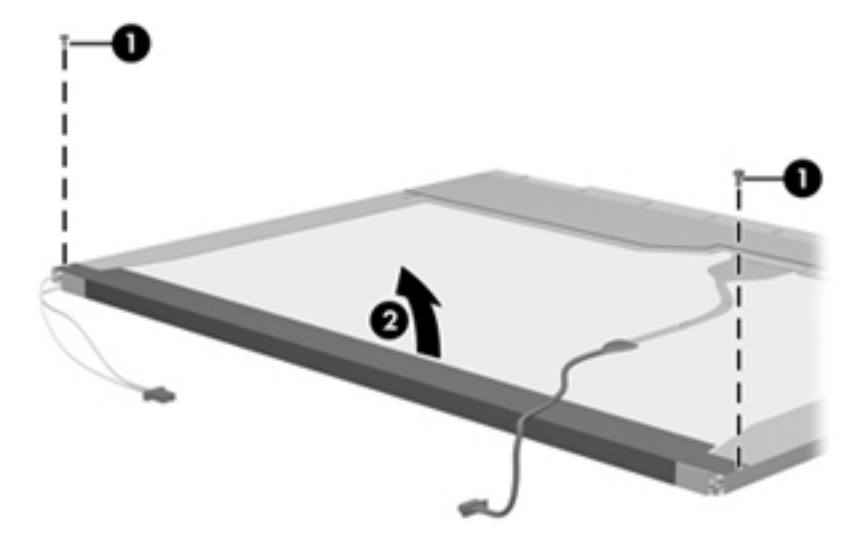

- **13.** Remove the backlight cover.
- **14.** Turn the display panel right-side up.

**15.** Remove the backlight cables **(1)** from the clip **(2)** in the display panel.

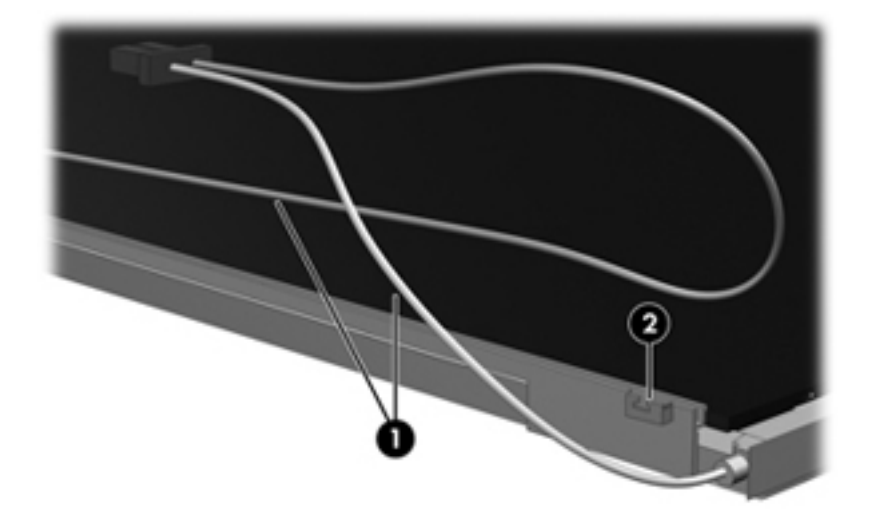

- **16.** Turn the display panel upside-down.
	- **WARNING!** The backlight contains mercury. Exercise caution when removing and handling the backlight to avoid damaging this component and causing exposure to the mercury.
- **17.** Remove the backlight frame from the display panel.

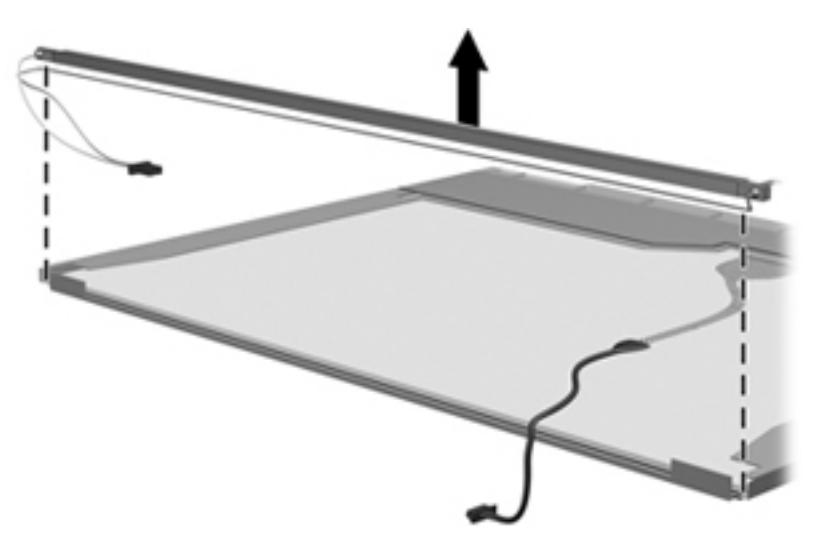

**18.** Remove the backlight from the backlight frame.

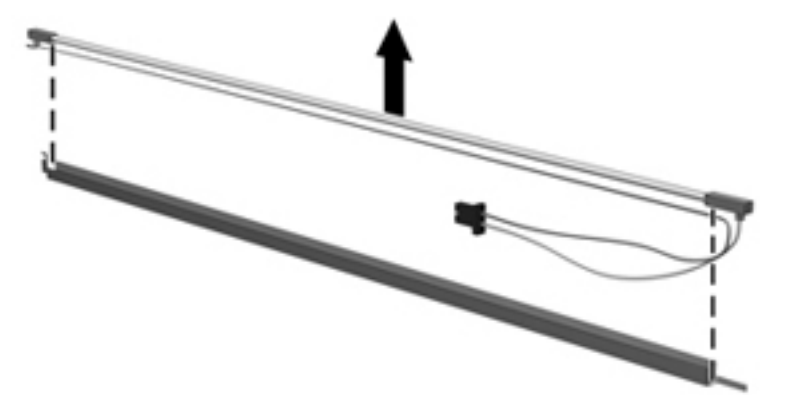

- **19.** Disconnect the display panel cable **(1)** from the LCD panel.
- **20.** Remove the screws **(2)** that secure the LCD panel to the display rear panel.
- **21.** Release the LCD panel **(3)** from the display rear panel.
- **22.** Release the tape **(4)** that secures the LCD panel to the display rear panel.

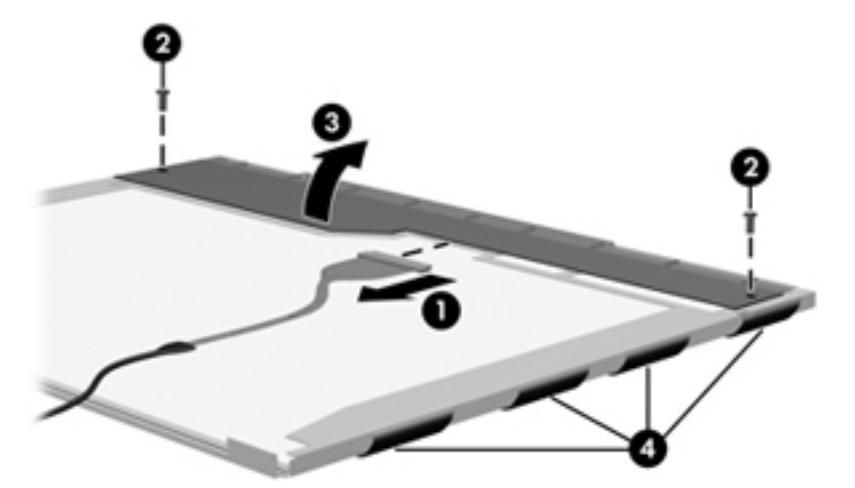

**23.** Remove the LCD panel.

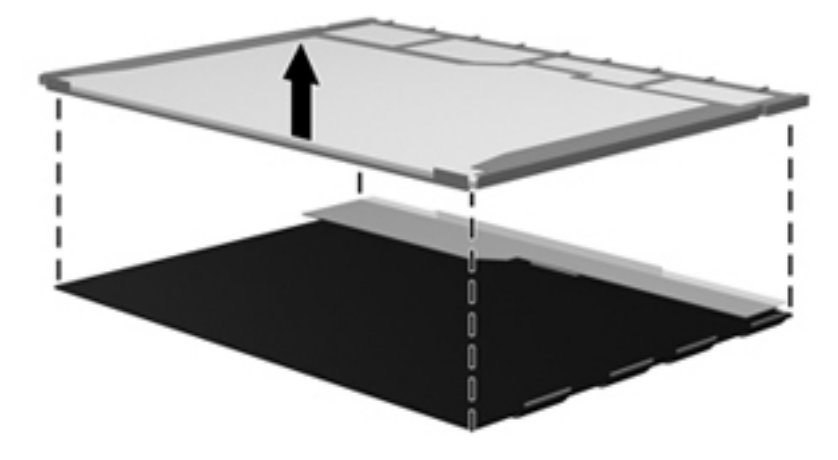

**24.** Recycle the LCD panel and backlight.
# **Index**

#### **Symbols/Numerics**

1394 port, identifying [17](#page-24-0)

#### **A**

AC adapter, spare part numbers [33](#page-40-0), [36](#page-43-0) AMT options [111](#page-118-0) AMT Setup Prompt (Ctrl-P) [111](#page-118-0) Firmware Progress Event Support [111](#page-118-0) Firmware Verbosity [111](#page-118-0) Initiate Intel CIRA [111](#page-118-0) Terminal Emulation Mode [111](#page-118-0) Unconfigure AMT on next boot [111](#page-118-0) USB Key Provisioning Support [111](#page-118-0) antennas [19](#page-26-0) disconnecting [54](#page-61-0), [68](#page-75-0) WLAN [19](#page-26-0) WWAN [19](#page-26-0) Anti Theft [107](#page-114-0) applications key, Windows [14](#page-21-0) audio, product description [3](#page-10-0) audio-in (microphone) jack identifying [17](#page-24-0) audio-out (headphone) jack identifying [17](#page-24-0)

#### **B**

backing up files [119](#page-126-0) Backup and Restore [119](#page-126-0), [120](#page-127-0) Backup and Restore Center [123](#page-130-0), [124](#page-131-0) base enclosure illustrated [29](#page-36-0) removal [79](#page-86-0) spare part number [27,](#page-34-0) [37,](#page-44-0) [79](#page-86-0)

battery removal [49](#page-56-0) spare part number [26,](#page-33-0) [49](#page-56-0) battery bay [18](#page-25-0) battery light [15](#page-22-0) battery release latch [18](#page-25-0) BIOS administrator password [107](#page-114-0) Blu-ray ROM DVD±RW SuperMulti DL LightScribe Drive removal [56](#page-63-0) spare part number [26,](#page-33-0) [32,](#page-39-0) [40](#page-47-0), [56](#page-63-0) Bluetooth cable, illustrated [30](#page-37-0) Bluetooth module removal [62](#page-69-0) spare part number [27,](#page-34-0) [35,](#page-42-0) [62](#page-69-0) boot options [108](#page-115-0) boot order [108](#page-115-0) Bottom cover illustrated [29](#page-36-0) removal [51](#page-58-0) spare part number [27,](#page-34-0) [51](#page-58-0) Bottom cover release latch [18](#page-25-0) built-in device Ambient Light Sensor [110](#page-117-0) audio device [110](#page-117-0) Bluetooth device radio [110](#page-117-0) fingerprint reader [110](#page-117-0) integrated camera [110](#page-117-0) internal speakers [110](#page-117-0) LAN/WLAN switching [110](#page-117-0) microphone [110](#page-117-0) modem [110](#page-117-0) Network Interface Controller (LAN) [110](#page-117-0) Notebook Upgrade Bay [110](#page-117-0) Power Monitor Circuit [110](#page-117-0) Wake on LAN [110](#page-117-0)

wireless button [110](#page-117-0) WLAN device radio [110](#page-117-0) built-in device options [110](#page-117-0) buttons left pointing stick button [10](#page-17-0) left TouchPad [10](#page-17-0) power [12](#page-19-0) QuickWeb [13](#page-20-0) right pointing stick button [10](#page-17-0) right TouchPad [10](#page-17-0) TouchPad [12](#page-19-0) TouchPad on/off [10](#page-17-0) volume mute [13](#page-20-0) wireless [12](#page-19-0)

#### **C**

Cable Kit contents [30](#page-37-0) spare part number [27,](#page-34-0) [30,](#page-37-0) [38](#page-45-0) cables, service considerations [43](#page-50-0) caps lock light, identifying [11](#page-18-0) chipset, product description [1](#page-8-0) components bottom [18](#page-25-0) display [8](#page-15-0) front [15](#page-22-0) left-side [16](#page-23-0) rear [17](#page-24-0) right-side [17](#page-24-0) top [10](#page-17-0) computer feet locations [48](#page-55-0) spare part number [48](#page-55-0) Computer Setup File menu [106](#page-113-0) navigating and selecting [104](#page-111-0) restoring factory settings [105](#page-112-0)

Security menu [107](#page-114-0) System Configuration menu [108](#page-115-0) computer specifications [112](#page-119-0) connector, power [17](#page-24-0) connectors, service considerations [43](#page-50-0) creating a backup [119](#page-126-0)

#### **D**

device configurations [108](#page-115-0) discs Driver Recovery [127](#page-134-0) Operating System [127,](#page-134-0) [128](#page-135-0) disk sanitizer [107](#page-114-0) display assembly removal [84](#page-91-0) spare part numbers [22,](#page-29-0) [84](#page-91-0) display bezel removal [87](#page-94-0) spare part numbers [28,](#page-35-0) [38](#page-45-0), [88](#page-95-0) display component recycling [131](#page-138-0) display components, spare part numbers [28](#page-35-0) display hinge removal [89](#page-96-0) spare part number [28,](#page-35-0) [91](#page-98-0) display hinge kit spare part number [38](#page-45-0) display panel product description [1](#page-8-0) removal [89](#page-96-0) Display Panel Support Kit, spare part number [29,](#page-36-0) [41](#page-48-0) display panel, spare part number [29](#page-36-0), [40](#page-47-0) display release latch, identifying [15](#page-22-0) display specifications [113](#page-120-0) DisplayPort, identifying [17](#page-24-0) docking support, product description [4](#page-11-0) drive light [15](#page-22-0) **DriveLock** automatic [107](#page-114-0) password [107](#page-114-0) Driver Recovery disc [127](#page-134-0) drives boot order [108](#page-115-0) preventing damage [43](#page-50-0)

#### DVD-ROM Drive

precautions [43](#page-50-0) removal [56](#page-63-0) spare part number [26,](#page-33-0) [32,](#page-39-0) [40](#page-47-0), [56](#page-63-0) specifications [117](#page-124-0) DVD±RW SuperMulti DL LightScribe Drive precautions [43](#page-50-0) removal [56](#page-63-0) spare part number [26,](#page-33-0) [32,](#page-39-0) [40](#page-47-0), [56](#page-63-0)

### **E**

eject button optical drive [16](#page-23-0) electrostatic discharge [44](#page-51-0) eSATA port, identifying [17](#page-24-0) esc key, identifying [14](#page-21-0) Ethernet, product description [3](#page-10-0) Execution Disable [108](#page-115-0) expansion memory module removal [63](#page-70-0) spare part numbers [63](#page-70-0) ExpressCard assembly removal [99](#page-106-0) spare part number [40,](#page-47-0) [99](#page-106-0) ExpressCard cable, illustrated [30](#page-37-0) ExpressCard slot, identifying [16](#page-23-0) external media cards, product description [4](#page-11-0) external monitor port identifying [17](#page-24-0)

## **F**

f11 recovery [122,](#page-129-0) [125](#page-132-0) fan removal [74](#page-81-0) spare part number [24,](#page-31-0) [38,](#page-45-0) [74](#page-81-0) feet locations [48](#page-55-0) spare part number [48](#page-55-0) File menu [106](#page-113-0) Fingerprint reader board removal [98](#page-105-0) spare part number [27,](#page-34-0) [41,](#page-48-0) [98](#page-105-0) fingerprint reader, identifying [13](#page-20-0) fn key, identifying [14](#page-21-0) function keys, identifying [14](#page-21-0)

## **G**

graphics, product description [1](#page-8-0) grounding equipment and methods [46](#page-53-0)

## **H**

hard drive precautions [43](#page-50-0) product description [2](#page-9-0) removal [60](#page-67-0) spare part number [40](#page-47-0) spare part numbers [27,](#page-34-0) [32,](#page-39-0) [37](#page-44-0), [60](#page-67-0) specifications [114](#page-121-0) hard drive bracket, removal [61](#page-68-0) hard drive recovery [122](#page-129-0), [125](#page-132-0) HDD Hardware Kit spare part number [41](#page-48-0) headphone (audio-out) jack identifying [17](#page-24-0) heat sink removal [75](#page-82-0) spare part number [24,](#page-31-0) [41,](#page-48-0) [75](#page-82-0) hinge removal [89](#page-96-0) spare part number [28,](#page-35-0) [38,](#page-45-0) [91](#page-98-0) Hinge Kit contents [31](#page-38-0) spare part number [31](#page-38-0) HP QuickLook [109](#page-116-0) HP QuickWeb light [11](#page-18-0) HP SpareKey enrollment [107](#page-114-0)

# **I**

IEEE 1394 port, identifying [17](#page-24-0) integrated webcam light, identifying [9](#page-16-0) Intel HT Technology [109](#page-116-0) internal display switch [8](#page-15-0) internal microphones, identifying [8](#page-15-0)

## **J**

jacks audio-in (microphone) [17](#page-24-0) audio-out (headphone) [17](#page-24-0) RJ-11 (modem) [17](#page-24-0) RJ-45 (network) [16](#page-23-0)

## **K**

keyboard product description [4](#page-11-0) removal [65](#page-72-0) spare part numbers [22,](#page-29-0) [38](#page-45-0), [39](#page-46-0), [65](#page-72-0) keypad keys, identifying [14](#page-21-0) keys esc [14](#page-21-0) fn [14](#page-21-0) function [14](#page-21-0) keypad [14](#page-21-0) num lk [14](#page-21-0) Windows applications [14](#page-21-0) Windows logo [14](#page-21-0)

### **L**

language, changing in Computer Setup [108](#page-115-0) latch display release [15](#page-22-0) latch, battery release [18](#page-25-0) latch, Bottom cover release [18](#page-25-0) Left hinge assembly, illustrated [31](#page-38-0) legacy support, USB [104,](#page-111-0) [108](#page-115-0) lights battery [15](#page-22-0) caps lock [11](#page-18-0) drive [15](#page-22-0) HP QuickWeb [11](#page-18-0) local area network (LAN) [15](#page-22-0) mute [11](#page-18-0) num lock [11](#page-18-0) power [11](#page-18-0), [15](#page-22-0) webcam [9](#page-16-0) wireless [11](#page-18-0), [15](#page-22-0)

#### **M**

mass storage devices, spare part numbers [32](#page-39-0) Media Card Reader, identifying [15](#page-22-0) memory module product description [2](#page-9-0) removal [63,](#page-70-0) [72](#page-79-0) spare part number [72](#page-79-0) spare part numbers [27,](#page-34-0) [63](#page-70-0)

microphone (audio-in) jack identifying [17](#page-24-0) product description [3](#page-10-0) microphone board spare part numbers [40](#page-47-0) model name [1](#page-8-0) modem module product description [3](#page-10-0) removal [70](#page-77-0) spare part number [24,](#page-31-0) [37,](#page-44-0) [70](#page-77-0) monitor port external [17](#page-24-0) Multi Core CPU [109](#page-116-0) mute light, identifying [11](#page-18-0)

#### **N**

num lk key, identifying [14](#page-21-0) num lock light [11](#page-18-0)

## **O**

Operating System disc [127](#page-134-0), [128](#page-135-0) operating system, product description [5](#page-12-0) optical drive precautions [43](#page-50-0) product description [2](#page-9-0) removal [56](#page-63-0) spare part numbers [26,](#page-33-0) [32,](#page-39-0) [56](#page-63-0) specifications [115,](#page-122-0) [116](#page-123-0), [117](#page-124-0) optical drive eject button identifying [16](#page-23-0)

### **P**

packing guidelines [45](#page-52-0) parallel port mode [108](#page-115-0) passwords [107](#page-114-0) plastic parts [42](#page-49-0) Plastics Kit contents [29](#page-36-0) spare part number [29,](#page-36-0) [40](#page-47-0) pointing device, product description [4](#page-11-0) pointing stick [10](#page-17-0) port options [111](#page-118-0) 1394 port [111](#page-118-0) eSATA port [111](#page-118-0) ExpressCard slot [111](#page-118-0) flash media reader [111](#page-118-0) parallel port [111](#page-118-0) serial port [111](#page-118-0)

Smart Card reader slot [111](#page-118-0) USB port [111](#page-118-0) ports 1394 [17](#page-24-0) DisplayPort [17](#page-24-0) eSATA [17](#page-24-0) external monitor [17](#page-24-0) product description [4](#page-11-0) USB [16,](#page-23-0) [17](#page-24-0) Power button board removal [95](#page-102-0) spare part number [26,](#page-33-0) [40,](#page-47-0) [95](#page-102-0) power button, identifying [12](#page-19-0) power connector cable illustrated [30](#page-37-0) removal [102](#page-109-0) spare part numbers [102](#page-109-0) power connector, identifying [17](#page-24-0) power cord set requirements [129](#page-136-0) spare part numbers [33,](#page-40-0) [35](#page-42-0) power light [11](#page-18-0) power lights, identifying [15](#page-22-0) power requirements, product description [4](#page-11-0) primary memory module removal [72](#page-79-0) spare part number [72](#page-79-0) processor product description [1](#page-8-0) removal [77](#page-84-0) spare part numbers [24,](#page-31-0) [77](#page-84-0) product description audio [3](#page-10-0) chipset [1](#page-8-0) display panel [1](#page-8-0) docking support [4](#page-11-0) Ethernet [3](#page-10-0) external media cards [4](#page-11-0) graphics [1](#page-8-0) hard drives [2](#page-9-0) keyboard [4](#page-11-0) memory module [2](#page-9-0) microphone [3](#page-10-0) modem module [3](#page-10-0) operating system [5](#page-12-0) optical drives [2](#page-9-0) pointing devices [4](#page-11-0) ports [4](#page-11-0) power requirements [4](#page-11-0)

processors [1](#page-8-0) product name [1](#page-8-0) security [5](#page-12-0) serviceability [6](#page-13-0) webcam [3](#page-10-0) wireless [3](#page-10-0) product name [1](#page-8-0)

#### **Q**

QuickWeb button, identifying [13](#page-20-0)

#### **R**

recovery partition [122](#page-129-0), [125](#page-132-0) release latch, battery [18](#page-25-0) release latch, Bottom cover [18](#page-25-0) removal/replacement preliminaries [42](#page-49-0) procedures [47](#page-54-0) restore security defaults [111](#page-118-0) restore the factory settings [106](#page-113-0) restoring hard drive [122](#page-129-0), [125](#page-132-0) Right hinge, illustrated [31](#page-38-0) RJ-11 (modem) jack identifying [17](#page-24-0) RJ-11 connector cable illustrated [30](#page-37-0) removal [100](#page-107-0) RJ-45 (network) jack identifying [16](#page-23-0) RTC battery removal [94](#page-101-0) spare part number [26,](#page-33-0) [41,](#page-48-0) [94](#page-101-0) Rubber Kit, spare part number [40](#page-47-0)

### **S**

SATA (Serial Advanced Technology Attachment) devices [108](#page-115-0) AHCI (Advanced Host Controller Interface) [108](#page-115-0) IDE (Integrated Drive Electronics) [108](#page-115-0) Screw Kit, spare part number [34,](#page-41-0) [40](#page-47-0) Secondary Battery Fast Charge [109](#page-116-0) security cable slot, identifying [16](#page-23-0) Security menu [107](#page-114-0) always prompt for HP SpareKey enrollment [107](#page-114-0)

Automatic DriveLock [107](#page-114-0) change password [107](#page-114-0) Disk Sanitizer [107](#page-114-0) DriveLock [107](#page-114-0) fingerprint reader reset [107](#page-114-0) HP Sparekey [107](#page-114-0) HP Sparekey enrollment [107](#page-114-0) password policy [107](#page-114-0) set up BIOS administrator password [107](#page-114-0) System IDs [107](#page-114-0) security, product description [5](#page-12-0) service considerations [42](#page-49-0) service tag [20,](#page-27-0) [47](#page-54-0) serviceability, product description [6](#page-13-0) set security level [111](#page-118-0) setup utility File menu [106](#page-113-0) navigating and selecting [104](#page-111-0) restoring factory settings [105](#page-112-0) Security menu [107](#page-114-0) System Configuration menu [108](#page-115-0) SIM, removal [50](#page-57-0) slots ExpressCard [16](#page-23-0) security cable [16](#page-23-0) Smart Card reader spare part number [41](#page-48-0) solid-state drive, spare part numbers [27](#page-34-0), [32,](#page-39-0) [40](#page-47-0), [60](#page-67-0) speaker assembly identifying [15](#page-22-0) removal [82](#page-89-0) spare part number [26,](#page-33-0) [40,](#page-47-0) [82](#page-89-0) speaker kit spare part number [82](#page-89-0) specifications Blu-ray ROM DVD±RW SuperMulti DL LightScribe Drive [116](#page-123-0) computer [112](#page-119-0) display [113](#page-120-0) DVD-ROM Drive [117](#page-124-0) DVD±RW SuperMulti DL LightScribe Drive [115](#page-122-0) hard drive [114](#page-121-0) optical drive [115](#page-122-0), [116](#page-123-0), [117](#page-124-0) static-shielding materials [46](#page-53-0)

system board removal [91](#page-98-0) spare part number [26](#page-33-0) spare part numbers [40,](#page-47-0) [91](#page-98-0) System Configuration menu [108](#page-115-0) system date and time [106](#page-113-0) system diagnostics [106](#page-113-0) system fan [108](#page-115-0) system IDs [107](#page-114-0) system information [106](#page-113-0)

### **T**

thermal material, replacement [76](#page-83-0) tools required [42](#page-49-0) top cover spare part number [23](#page-30-0) spare part numbers [40](#page-47-0) **TouchPad** buttons [10](#page-17-0) TouchPad cable, illustrated [30](#page-37-0) TouchPad on/off button buttons [10](#page-17-0) identifying [12](#page-19-0) TouchPad, identifying [10](#page-17-0) TPM Embedded Security [107](#page-114-0) transporting guidelines [45](#page-52-0) TXT (Intel Trusted Execution Technology) [109](#page-116-0)

### **U**

Unified Extensible Firmware Interface (UEFI) mode [108](#page-115-0) upgrade bay identifying [16](#page-23-0) removal [58](#page-65-0) spare part number [58](#page-65-0) Upgrade Bay, spare part number [41](#page-48-0) USB legacy support [104](#page-111-0), [108](#page-115-0) USB ports, identifying [16](#page-23-0), [17](#page-24-0) User management [107](#page-114-0)

### **V**

vents, identifying [17,](#page-24-0) [18](#page-25-0) Virtualization Technology [109](#page-116-0) volume mute button, identifying [13](#page-20-0)

#### **W**

webcam [9](#page-16-0) product description [3](#page-10-0) spare part number [40](#page-47-0) webcam light, identifying [9](#page-16-0) webcam, identifying [9](#page-16-0) Windows 7 operating system DVD [122](#page-129-0) Windows applications key, identifying [14](#page-21-0) Windows Backup utility [126,](#page-133-0) [127](#page-134-0) Windows logo key, identifying [14](#page-21-0) Windows recovery [128](#page-135-0) Windows Vista operating system DVD [126](#page-133-0) wireless antennas disconnecting [54](#page-61-0), [68](#page-75-0) location [19](#page-26-0) wireless antennas, identifying [8](#page-15-0) wireless button, identifying [12](#page-19-0) wireless light, identifying [15](#page-22-0) wireless lights [11](#page-18-0) wireless, product description [3](#page-10-0) Wireless/web/mute function board removal [96](#page-103-0) spare part number [26,](#page-33-0) [96](#page-103-0) spare part numbers [40](#page-47-0) WLAN antennas, identifying [8,](#page-15-0) [19](#page-26-0) WLAN module removal [52](#page-59-0) spare part number [35,](#page-42-0) [37,](#page-44-0) [52](#page-59-0) spare part numbers [24](#page-31-0) workstation guidelines [45](#page-52-0) WWAN antennas, identifying [8,](#page-15-0) [19](#page-26-0) WWAN module removal [68](#page-75-0) spare part number [27,](#page-34-0) [37,](#page-44-0) [68](#page-75-0)